# **Gentran:Server® for Windows®**

# Forms Integration EDIFACT Tutorial Guide

Version 5.1

Sterling Commerce
An IBM Company

### **Copyright Notice**

#### **Gentran:Server for Windows**

© Copyright 1995–2005 Sterling Commerce, Inc. ALL RIGHTS RESERVED

#### **Sterling Commerce Software**

**Trade Secret Notice** 

THE GENTRAN:SERVER FOR WINDOWS SOFTWARE ("STERLING COMMERCE SOFTWARE") IS THE CONFIDENTIAL AND TRADE SECRET PROPERTY OF STERLING COMMERCE, INC., ITS AFFILIATED COMPANIES OR ITS OR THEIR LICENSORS, AND IS PROVIDED UNDER THE TERMS OF A LICENSE AGREEMENT. NO DUPLICATION OR DISCLOSURE WITHOUT PRIOR WRITTEN PERMISSION. RESTRICTED RIGHTS.

This documentation, the Sterling Commerce Software it describes, and the information and know-how they contain constitute the proprietary, confidential and valuable trade secret information of Sterling Commerce, Inc., its affiliated companies or its or their licensors, and may not be used for any unauthorized purpose, or disclosed to others without the prior written permission of the applicable Sterling Commerce entity. This documentation and the Sterling Commerce Software that it describes have been provided pursuant to a license agreement that contains prohibitions against and/or restrictions on their copying, modification and use. Duplication, in whole or in part, if and when permitted, shall bear this notice and the Sterling Commerce, Inc. copyright notice.

As and when provided to any governmental entity, government contractor or subcontractor subject to the FARs, this documentation is provided with RESTRICTED RIGHTS under Title 48 CFR 52.227-19. Further, as and when provided to any governmental entity, government contractor or subcontractor subject to DFARs, this documentation and the Sterling Commerce Software it describes are provided pursuant to the customary Sterling Commerce license, as described in Title 48 CFR 227-7202 with respect to commercial software and commercial software documentation.

These terms of use shall be governed by the laws of the State of Ohio, USA, without regard to its conflict of laws provisions. If you are accessing the Sterling Commerce Software under an executed agreement, then nothing in these terms and conditions supersedes or modifies the executed agreement.

Product names mentioned herein may be trademarks and/or registered trademarks of their respective companies. Gentran and Gentran:Server are registered trademarks of Sterling Commerce, Inc.

#### Third Party Software:

Portions of the Sterling Commerce Software may include products, or may be distributed on the same storage media with products, ("Third Party Software") offered by third parties ("Third Party Licensors").

#### Warranty Disclaimer

This documentation and the Sterling Commerce Software which it describes are licensed either "AS IS" or with a limited warranty, as set forth in the Sterling Commerce license agreement. Other than any limited warranties provided, NO OTHER WARRANTY IS EXPRESSED AND NONE SHALL BE IMPLIED, INCLUDING THE WARRANTIES OF MERCHANTABILITY AND FITNESS FOR USE OR FOR A PARTICULAR PURPOSE. The applicable Sterling Commerce entity reserves the right to revise this publication from time to time and to make changes in the content hereof without the obligation to notify any person or entity of such revisions or changes.

The Third Party Software is provided 'AS IS' WITHOUT ANY WARRANTY AND ANY EXPRESSED OR IMPLIED WARRANTIES, INCLUDING BUT NOT LIMITED TO, THE IMPLIED WARRANTIES OF MERCHANTABILITY, AND FITNESS FOR A PARTICULAR PURPOSE ARE DISCLAIMED. FURTHER, IF YOU ARE LOCATED OR ACCESSING THIS SOFTWARE IN THE UNITED STATES, ANY EXPRESS OR IMPLIED WARRANTY REGARDING TITLE OR NON-INFRINGEMENT ARE DISCLAIMED.

# **Table of Contents**

| Preface   | About This Guide                                                                                                    |                          |
|-----------|----------------------------------------------------------------------------------------------------|--------------------------|
|           | <ul> <li>Introduction</li> <li>What's in this manual</li> <li>Description of Contents</li> <li>Online Help</li> <li>Getting Support</li> </ul>                                                                                                    | vii                      |
| Chapter 1 | Getting Started                                                                                                    |                          |
|           | <ul> <li>Introducing Forms Integration</li> <li>Navigation</li> <li>EDI File Format Pane</li> <li>Layout Pane</li> <li>Building a Form with Forms Integration</li> <li>How to Launch Forms Integration</li> <li>How to Install Gentran Standards</li> </ul> | 1-3<br>1-5<br>1-7<br>1-8 |
| Chapter 2 | Creating a Print Form                                                                                                    |                          |
|           | Overview                                                                                                    | 2-3                      |
|           | ▶ Introduction                                                                                                    | 2-3                      |
|           | ▶ Phases of Designing a Form                                                                                                    |                          |
|           | ▶ Getting started                                                                                                    |                          |
|           | Analyze the EDI File                                                                                                    | 2-7                      |
|           | ▶ Basic Tasks                                                                                                    | 2-7                      |
|           | Design and Create the Form                                                                                                    |                          |
|           | • Verifying the Global EDI Date Formats                                                                                                    |                          |
|           | • Defining the Type of Form                                                                                                    |                          |
|           | • Activating Groups, Segments, Composites, and Elements                                                                                                    |                          |
|           | Verifying EDI Delimiters                                                                                                    |                          |
|           | Modify Form Components                                                                                                    |                          |
|           | Promoting and Changing Segments and Groups                                                                                                    |                          |
|           | Modifying the DTM Segment                                                                                                    |                          |
|           | Modifying the PEE Crown                                                                                                    |                          |
|           | Modifying the RAT Crown                                                                                                    |                          |
|           | Modifying the LIN Group                                                                                                    |                          |
|           | • Modifying the LIN Group                                                                                                    | 2-39                     |

|           | • Generating the Form                                    | 2-46  |
|-----------|----------------------------------------------------------|-------|
|           | Customize the EDI Data                                   | 2-48  |
|           | • Overview                                               | 2-48  |
|           | Customizing the BGM Segment                              | 2-51  |
|           | Customizing the DTM Segment                              | 2-58  |
|           | Customizing the FTX Segment                              | 2-60  |
|           | Customizing the RFF Group                                | 2-62  |
|           | Customizing the NAD Group                                | 2-65  |
|           | Customizing the PAT Group                                | 2-74  |
|           | Customizing the LIN Group                                | 2-80  |
|           | Customizing the UNS Segment                              | 2-96  |
|           | Customizing the CNT Segment                              | 2-97  |
|           | Format the Print Form                                    | 2-99  |
|           | • Overview                                               | 2-99  |
|           | Resizing the Header Frame                                | 2-100 |
|           | Adding a Title to the Form                               | 2-101 |
|           | • Centering the Text                                     | 2-102 |
|           | Arranging the Header Fields                              | 2-103 |
|           | Resizing the Header Fields                               | 2-104 |
|           | Moving and Aligning the Header Fields and Field Labels   | 2-105 |
|           | Arranging the Name and Address (NAD) Fields              | 2-109 |
|           | Finalize the Form                                        | 2-125 |
|           | • Overview                                               | 2-125 |
|           | Compiling the Form                                       | 2-126 |
|           | Printing the Report                                      | 2-128 |
|           | ▶ Testing the Translation Object                         | 2-129 |
| Chapter 3 | 3 Creating a Screen Entry Form                           |       |
|           | Overview                                                 | 3-3   |
|           | Introduction                                             | 3-3   |
|           | Phases of Designing a Form                               | 3-5   |
|           | • Getting Started                                        | 3-6   |
|           | Analyze the EDI File                                     | 3-7   |
|           | Basic Tasks                                              | 3-7   |
|           | Design and Create the Form                               | 3-21  |
|           | • Verifying the Global EDI Date Formats                  | 3-21  |
|           | ▶ Defining the Type of Form                              | 3-22  |
|           | Activating Groups, Segments, Composites, and Elements    | 3-26  |
|           | Adding Frame Help Text                                   | 3-29  |
|           | ▶ Setting EDI Delimiters                                 | 3-30  |
|           | Modify Form Components                                   | 3-32  |
|           | ▶ Promoting, Splitting, and Changing Segments and Groups | 3-32  |
|           |                                                          |       |

| •   | Modifying the DTM Segment                         | . 3-33 |
|-----|---------------------------------------------------|--------|
| •   | Modifying the RFF Group                           | . 3-35 |
| •   | Modifying the NAD Group                           | . 3-38 |
| •   | Modifying the PAT Group                           | . 3-40 |
| •   | Modifying the LIN Group                           | . 3-41 |
| •   | Generating the Form                               | . 3-47 |
| Cu  | stomize the EDI Data                              | . 3-49 |
| •   | Overview                                          | . 3-49 |
| •   | Customizing the BGM Segment                       | . 3-52 |
| •   | Customizing the DTM Segment                       | . 3-54 |
| •   | Customizing the RFF:2 Group                       | . 3-57 |
| •   | Customizing the RFF:11 Segment                    | . 3-58 |
| •   | Customizing the DTM:22 Segment                    | . 3-61 |
| •   | Customizing the RFF Group                         | . 3-64 |
| •   | Customizing the RFF Segment                       | . 3-65 |
| •   | Customizing the DTM:2 Segment                     | . 3-68 |
| •   | Customizing the NAD Group                         | . 3-71 |
| •   | Customizing the NAD Segment                       | . 3-72 |
| •   | Customizing the NAD:2 Group                       | . 3-78 |
| •   | Customizing the NAD:3 Segment                     | . 3-79 |
| •   | Customizing the PAT Group                         | . 3-85 |
| •   | Customizing the PAT Segment                       | . 3-86 |
| •   | Customizing the LIN Group                         | . 3-90 |
| •   | Customizing the LIN Segment                       | . 3-92 |
| •   | Customizing the PIA Segment                       | . 3-97 |
| •   | Customizing the IMD:2 Segment                     | 3-102  |
| •   | Customizing the MEA:2 Segment                     | 3-105  |
| •   | Customizing the QTY:2 Segment                     | 3-109  |
| •   | Customizing the DTM:11 Segment                    | 3-118  |
| •   | Customizing the MOA Group                         | 3-121  |
| •   | Customizing the MOA:5 Segment                     | 3-122  |
| •   | Customizing the TDT Group                         | 3-125  |
| •   | Customizing the TDT:2 Segment                     | 3-126  |
| •   | Customizing the UNS Segment                       | 3-131  |
| •   | Customizing the CNT Segment                       | 3-134  |
| •   | Customizing the MOA Group                         | 3-137  |
| •   | Customizing the MOA:10 Segment                    | 3-138  |
| For | rmat the Screen Entry Form                        | 3-141  |
| •   | Overview                                          | 3-141  |
| •   | Resizing the Invoice Message Frame                | 3-142  |
| •   | Arranging the Fields on the Invoice Message Frame | 3-144  |
| •   | Arranging the Fields on the Line Items Frame      | 3-158  |

|     | Changing the Invoice Message Frame Title | 3-166 |
|-----|------------------------------------------|-------|
| Fir | nalize the Form                          | 3-168 |
| )   | Overview                                 | 3-168 |
| )   | Compiling the Form                       | 3-169 |
| )   | Printing the Report                      | 3-172 |
| Þ   | Testing the Translation Object           | 3-173 |

### Glossary

# **About This Guide**

#### **Contents**

| Introduction            | V            |
|-------------------------|--------------|
| What's in this manual   | i            |
| Description of Contents | i            |
| Online Helpi            | 2            |
| Getting Support         | 2            |
|                         | Introduction |

### Introduction

#### Welcome

Welcome to Gentran:Server® Windows® Forms Integration subsystem, Sterling Commerce's Electronic Data Interchange (EDI) form-generation software for the Windows operating system. Gentran:Server provides you with the tools that you need to design forms to facilitate the keying and printing of EDI documents.

### What's in this manual

#### Overview

This manual contains a tutorial for Gentran: Server Forms Integration, using the EDIFACT 92.1 standard. This tutorial includes a print form example (purchase order) and a screen entry form example (invoice). The purpose of this tutorial is to break the form creation process into concise and understandable steps, using examples that enable you to understand and master the tasks and processes required to create your own forms.

Complete the print form tutorial first. After you have mastered the steps involved in creating a print form, you can begin the tutorial for the screen entry form.

#### **Related Manuals**

To access reference information, refer to the Gentran:Server<sup>®</sup> Windows<sup>®</sup> Forms Integration online Help or "Gentran:Server<sup>®</sup> Windows<sup>®</sup> Forms Integration User's Guide." For additional information on the various tasks described in this manual, refer to "Gentran:Server<sup>®</sup> Windows<sup>®</sup> Forms Integration User's Guide."

#### Intended audience

This manual is intended for the following users:

- Technical users—users with a detailed knowledge of the Windows operating system, networking, databases, and communications.
- Novice-to-average experienced users—users who are new to Gentran: Server for Windows, EDI, or both.
- ▶ EDI Coordinators—users responsible for creating and maintaining the transfer of EDI data between Trading Partners.

# Prerequisite knowledge

The audience using this software should be familiar with:

- ▶ PC and Microsoft<sup>®</sup> Windows functions
- EDI concepts
- EDI standard structure
- the internal application format
- data mapping concepts
- Gentran:Server® Windows® product

### **Description of Contents**

#### Overview

The Forms Integration EDIFACT Tutorial contains the tasks associated with using the Forms Integration subsystem.

# Organization of chapters

The tutorial guide is organized into the following chapters:

- Chapter 1, Getting Started, explains the content, organization, conventions, and system requirements. This chapter describes how to build forms and how to customize global EDI date formats.
- Chapter 2, Creating a Print Form, explains the tasks necessary to create a print form for an EDIFACT purchase order (ORDERS).
- Chapter 3, Creating a Screen Entry Form, explains the tasks necessary to create a screen entry form for an EDIFACT invoice (INVOIC).
- ▶ The Glossary contains definitions of Forms Integration and Gentran:Server terms and concepts.

Online Help

### **Online Help**

#### Overview

The majority of the Gentran:Server for Windows Forms Integration User's Guide documentation is also contained in the online Help system.

### **Getting Support**

#### Introduction

Sterling Commerce's Gentran: Server software is supported by trained product support personnel who are available to help you with product questions or concerns.

#### Note

Gentran:Server Customer Support does not support non-Sterling Commerce products (e.g., SQL Server, Oracle, etc.), but can assist you in configuring non-Sterling Commerce products to work with Gentran:Server.

#### Phone number

For assistance, please refer to your *Getting Started card* to determine which support phone number you should use.

# Before calling support

To help us provide prompt service, we ask that you do the following:

- Attempt to recreate any problem that you encounter and record the exact sequence of events.
- When you call product support, you should be prepared to provide us with the information below.

| Information          | Description                                                                                                    |
|----------------------|----------------------------------------------------------------------------------------------------|
| Identification       | Your company name, your name, telephone number and extension, and the case number (if the question refers to a previously reported issue).                                                                                                    |
| System Configuration | The Gentran:Server version (and any service packs installed) and information about the primary Gentran system controller and all machines experiencing problems, including: the Windows operating system version, amount of memory, available disk space, database version, Microsoft Data Access (MDAC) version, and Internet Explorer version.  Also, please describe any recent changes in your hardware, software, or the configuration of your system. |
| System Data Store    | Which machines contain folders in the system data store?                                                                                                    |
| Error Messages       | Record the exact wording of any error messages you receive and the point in the software where the error occurred, as well as any log files.                                                                                                    |
| Attempted Solutions  | Record any steps that you took attempting to resolve the problem and note all the outcomes, and provide an estimate on how many times the problem occurred and whether it can be reproduced.                                                                                                    |

#### Accessing the Sterling Commerce Support Web Site

The Sterling Commerce Customer Support Web Site contains valuable information about getting support for Gentran: Server for Windows, including the:

- scope of support services
- customer support policies
- call prioritizing
- customer support phone directory
- how to create new Support on Demand cases
- how to check the status of Support on Demand cases
- how to add information to Support on Demand cases

The Customer Support Web Site is constantly updated and all Sterling Commerce customers have access to it. This web site also contains the most recent product updates and is a valuable source of product information.

#### Reference

Refer to the *Getting Started Card* for information on how to access the Customer Support World Wide Web Site.

#### **Documentation**

The Customer Support Web Site contains a documentation library, which has the entire Gentran:Server for Windows documentation set. You can download the product manuals in PDF format from this library at any time.

#### CHAPTER

1

# **Getting Started**

#### **Contents**

| • | Introducing Forms Integration          | 1 - 2 |
|---|----------------------------------------|-------|
| • | Navigation                             | 1 - 3 |
| • | EDI File Format Pane                   | 1 - 5 |
| • | Layout Pane                            | 1 - 7 |
| • | Building a Form with Forms Integration | 1 - 8 |
| • | How to Launch Forms Integration        | - 10  |
| • | How to Launch Forms Integration        | - 10  |

### **Introducing Forms Integration**

#### Overview

The Gentran:Server Forms Integration subsystem enables you to design forms to facilitate the keying (screen entry) and printing (print) of EDI documents that you receive inbound or send outbound.

#### What is a form?

A form is a set of instructions you define in the Forms Integration subsystem that indicates how the system should format data. When you compile the form, Gentran:Server generates a translation object. After you register the translation object with Gentran:Server and associate the translation object with a partner relationship, the system uses the translation object to format EDI documents. The Forms Integration subsystem enables you to create print and screen entry translation objects.

Regardless of whether the translation object is print or screen entry, Gentran:Server generates the actual format of the translation object based on the EDI file format (in the EDI File Format Pane), and displays it in the Layout Pane.

# What is a print translation object?

A print translation object organizes and formats the printout of EDI documents that are received from or sent to the trading partners for which you have established a trading relationship (inbound or outbound) that utilizes that print translation object. The print translation object enables you to view the EDI document in an easily readable format.

# What is a screen entry translation object?

A screen entry translation object provides a standardized format for keying an EDI document into the Document Editor, for translation and transmission to your trading partners, for which you have established an outbound trading relationship that utilizes that screen entry translation object. The screen entry translation object ensures that your users key all the data necessary to create the required EDI document.

### **Navigation**

#### Overview

The Gentran:Server Forms Integration Window allows you to access its functionality in four different ways, as follows:

- Click the menu option from the Main Menu Bar.
- Click the appropriate button on the Main Toolbar.
- Click or double-click the appropriate part of the form.
- Click a form component (EDI File Format Pane or Layout Pane) with the right mouse button to access a shortcut menu that contains all the functions that are currently available for that form component. The shortcut menus enable you to quickly and easily access available functionality. The content of the shortcut menus vary, depending on the type and level of the selected form component.

# Forms Integration Window

This diagram illustrates the Forms Integration Window.

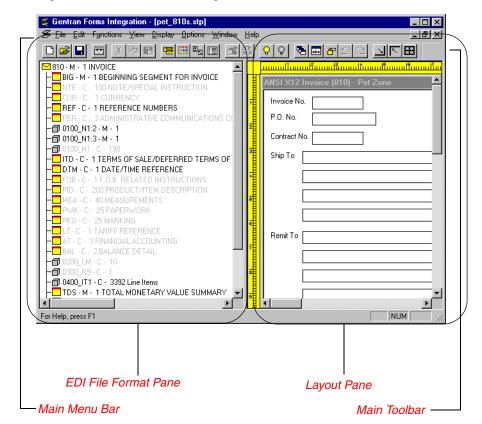

#### Forms Integration Window parts and functions

This table describes the parts of the Gentran:Server Forms Integration Window.

| Part                 | Function                                                                                                    |
|----------------------|----------------------------------------------------------------------------------------------------|
| Main Menu Bar        | The Main Menu Bar contains the menus.                                                                                                    |
|                      | Note Detailed descriptions of each of the commands on these menus are found in the online Help.                                                                                                    |
| Main Toolbar         | The <b>Main Toolbar</b> gives you access to some of the most common operations in Gentran:Server.                                                                                                    |
| EDI File Format Pane | The <b>EDI File Format Pane</b> contains the EDI file format. When you click a segment or group in the EDI file format, the corresponding frame is displayed in the Layout Pane. When you click an element in the EDI file format, the corresponding layout component is highlighted in the Layout Pane.                                                                                                    |
| Layout Pane          | The <b>Layout Pane</b> contains the actual format of the translation object. Each group (with a maximum usage greater than one) and repeating segment has a corresponding frame in the Layout Pane. When you click a segment or group in the EDI file format, the corresponding frame is displayed in the Layout Pane. When you click an element in the EDI file format, the corresponding layout component is highlighted in the Layout Pane. |

#### **Main Toolbar**

The **Main Toolbar** gives you access to some of the most common operations in Gentran:Server. Unavailable items are dimmed. The Main Toolbar is a dockable toolbar, so you can affix it to any edge of the client window. This diagram illustrates Main Toolbar.

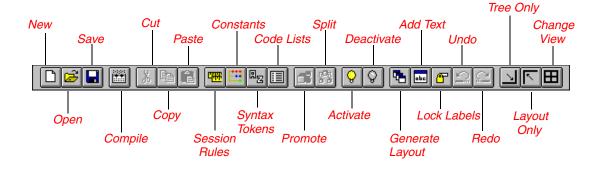

### **EDI File Format Pane**

#### Overview

The EDI File Format Pane (left side of the Forms Integration subsystem main window) contains the EDI file format. The EDI file must contain all the information that you need to include to either create a document using the Document Editor (screen entry translation object) or print documents (print translation object), so that your system can accurately process the data.

#### **Generating EDI** files

Gentran: Server generates an EDI file for you, based on the standard (agency), version, transaction set, and release (for the TRADACOMS standard only) you selected. The system includes all the groups, segments, composites, and elements that are defined by the standards agency for the version of the document you selected.

You typically need to customize the system-generated EDI file by modifying the properties of the form components, and using specialized Gentran: Server functions to manipulate the EDI file structure.

#### Reference

See Defining the Type of Form on page 2 - 22 (print) or Defining the Type of Form on page 3 - 22 (screen entry) for more information on generating an EDI file when you create a new form.

#### Generating specialized EDI standard versions

If you want to use a specialized version an EDI standard that is not available in the Gentran: Server standards database, it may be appropriate for you to define the EDI file yourself.

Regardless of whether the system generates the EDI file or you define it, the specific EDI form components that you use depend on the type of form you are creating. This includes the standard, version, and transaction set (document) selected, and which groups, segments, composites, and elements your company requires.

#### Recommendation

We recommend that you determine which form components you are using before generating or defining an EDI file.

#### Form components

This table describes form components that Gentran:Server uses to define the EDI file format

| Icon | Description                                                                                                    |  |
|------|----------------------------------------------------------------------------------------------------|--|
| G    | A <b>group</b> is a looping structure that contains related segments and/or groups that repeat in sequence until either the group data ends or the maximum number of times that the loop is allowed to repeat is exhausted. Groups are defined by the EDI standards. A group that is subordinate to another group is a sub-group (this corresponds to a nested looping structure – a loop within a loop). The EDI file is a group and therefore, it is visually represented the same way as other groups and sub-groups in Gentran:Server. |  |
|      | A <b>segment</b> contains a group of related elements or composite data elements that combine to communicate useful data. Segments are defined by the EDI standards. A segment can occur once or can repeat multiple times.                                                                                                    |  |
| -60  | A <b>composite</b> is a data element that contains two or more component data elements or sub-elements. Composites are defined by the EDI standards that use them (EDIFACT, TRADACOMS, and certain ANSI X12 standards).                                                                                                    |  |
| •    | An <b>element</b> is the smallest piece of information defined by the EDI standards. An individual element can have different meaning depending on the context. Therefore, elements are normally not considered to have useful meaning until they are combined into segments.                                                                                                    |  |
|      | When an element has an operation performed against it, a red checkmark is displayed over the element icon.                                                                                                    |  |
|      | When a field contains a standard rule a black asterisk appears to the right of the element icon.                                                                                                    |  |

Getting Started Layout Pane 1 - 7

### **Layout Pane**

#### Overview

The Layout Pane (right side of the Forms Integration subsystem main window) contains the actual format of the translation object. Gentran: Server uses *frames* to format the EDI file for the translation object. Each frame contains the groups, repeating segments, and elements at that level (single segments are not represented on the frame).

#### List formats

For screen entry translation objects, groups (with a maximum usage greater than one) and repeating segments are formatted as lists. Elements are formatted as edit boxes (fields) or lists on the frame. Elements typically are formatted as fields, but are formatted as a list if you apply a standard rule that allows a selection of multiple items. Each group and repeating segment also has a corresponding frame that contains all the groups (with a maximum usage greater than one), repeating segments, and elements at that level.

#### Field formats

For print translation objects, groups, repeating segments, and elements are always formatted as fields.

#### **Frames**

Each group and repeating segment also has a corresponding frame that contains all the groups (with a maximum usage greater than one), repeating segments, and elements at that level.

# Displaying information

When you click a segment or group in the EDI File Format Pane, the corresponding frame is displayed in the Layout Pane. When you click an element in the EDI File Format Pane, the corresponding layout component is highlighted in the Layout Pane.

### **Building a Form with Forms Integration**

#### Overview

This section defines how to proceed with building a form using the Gentran:Server Forms Integration subsystem.

# Stages of building a form

This table describes the steps required to build a form using Forms Integration.

| Stage | Description                                                                                                    |
|-------|----------------------------------------------------------------------------------------------------|
| 1     | Prepare and Analyze.  Obtain a layout of how you want the document displayed and determine how it corresponds with the EDI standard you are using. Determine which operations need to be performed to generate the required layout. |
| 2     | Set Global Defaults (first time only).  The first time you use the Gentran: Server Forms Integration subsystem, you should establish the default date format that the system will use.                                              |
|       | Reference See Design and Create the Form on page 2 - 21 (print) or Design and Create the Form on page 3 - 21 (screen entry) for more information about setting the global date default.                                             |
| 3     | Create, Save, and Name a New Form.                                                                                                    |
|       | Reference See Design and Create the Form on page 2 - 21 (print) or Design and Create the Form on page 3 - 21 (screen entry) for more information about creating, saving, and naming a form.                                         |
| 4     | Activate the Appropriate EDI Groups, Segments, and Elements.                                                                                                    |
|       | Reference See Activating Groups, Segments, Composites, and Elements on page 2 - 26 (print) or Activating Groups, Segments, Composites, and Elements on page 3 - 26 (screen entry) for more information.                             |
| 5     | Promote, Split, and Change Segments and Groups.                                                                                                    |
|       | Reference See <i>Modify Form Components</i> on page 2 - 33 (print) or <i>Modify Form Components</i> on page 3 - 32 (screen entry) for more information about promoting, splitting, and changing segments and groups.                |
|       | (Continued on next page)                                                                                                    |

| (Contd)<br>Stage | Description                                                                                                    |
|------------------|----------------------------------------------------------------------------------------------------|
| 6                | Customize the EDI Data.                                                                                                    |
|                  | Reference See Customize the EDI Data on page 2 - 48 (print) or Customize the EDI Data on page 3 - 49 (screen entry) for more information.                                                                                          |
| 7                | Define the Layout of the Form.                                                                                                    |
|                  | Reference                                                                                                    |
|                  | See Format the Print Form on page 2 - 99 or Format the Screen Entry Form on page 3 - 141 for more information about customizing your EDI file, including verifying the EDI delimiters.                                             |
| 8                | Compile the Form.                                                                                                    |
|                  | Reference                                                                                                    |
|                  | See <i>Compiling the Form</i> on page 2 - 126 (print) or <i>Compiling the Form</i> on page 3 - 169 (screen entry) for more information on compiling the translation object and translation object naming conventions.              |
| 9                | Print the Report. Validate and review the form, and make modifications as needed.                                                                                                    |
|                  | Reference See <i>Printing the Report</i> on page 2 - 128 (print) or <i>Printing the Report</i> on page 3 - 172 (screen entry) for more information.                                                                                |
| 10               | Test the Translation Object.  For a screen entry translation object, create a new document in Document Editor, using that translation object. For a print translation object, print a document. Verify that the output is correct. |
|                  | Reference See Testing the Translation Object on page 2 - 129 (print) or Testing the Translation Object on page 3 - 173 (screen entry) for more information.                                                                        |

### **How to Launch Forms Integration**

#### Overview

This section describes how to launch the Forms Integration subsystem by means of Gentran: Server.

#### **Procedure**

Use this procedure to launch the Forms Integration subsystem.

| Step | Action                                                                                 |
|------|----------------------------------------------------------------------------------------|
| 1    | Select <b>Programs</b> from the Windows Start menu.                                    |
| 2    | Select <b>Gentran Server Forms Integration</b> from the Gentran Server Programs group. |
|      | System Response The system displays the Forms Integration subsystem.                   |

### **How to Install Gentran Standards**

#### Overview

#### Note

You need to install Gentran Standards only if you installed Integration Components during the Gentran: Server installation.

#### Reference

See the appropriate Gentran: Server Standards card for information about installing the Gentran Standards.

# Creating a Print Form

| Contents | Overview                                       | 2 - 3  |
|----------|------------------------------------------------|--------|
|          | Introduction                                   | 2 - 3  |
|          | Phases of Designing a Form                     | 2 - 5  |
|          | • Getting Started                              |        |
|          | Analyze the EDI File                           |        |
|          | Basic Tasks                                    | 2 - 7  |
|          | Design and Create the Form                     | 2 - 16 |
|          | ▶ Verifying the Global EDI Date Formats        | 2 - 16 |
|          | Defining the Type of Form                      |        |
|          | Activating Groups, Segments, and Elements      |        |
|          | Verifying EDI Delimiters                       |        |
|          | Modify Form Components                         |        |
|          | Promoting and Changing Segments and Groups     | 2 - 27 |
|          | ▶ Modifying the Maximum Use of the REF Segment |        |
|          | Inserting a New N4 Group                       |        |
|          | Modifying the Maximum Use of the PID Group     |        |
|          | Promoting the DTM:2 Segment                    |        |
|          | Creating a CTT Group                           |        |
|          | Generating the Form                            |        |
|          | Customize the EDI Data                         |        |
|          | • Overview                                     |        |
|          | Customizing the BEG Segment                    | 2 - 44 |
|          | Customizing the NTE Segment                    |        |
|          | Customizing the REF Segment                    |        |
|          | Customizing the ITD Segment                    |        |
|          | Customizing the N1 Group                       |        |
|          | Customizing the N1 Segment                     |        |
|          | Customizing the N3 Segment                     |        |
|          | Customizing the N4 Segment                     |        |

| •           | Customizing the PO1 Group                          | 2 - 76  |
|-------------|----------------------------------------------------|---------|
| •           | Customizing the PO1 Segment                        | 2 - 78  |
| •           | Customizing the PID Group                          | 2 - 86  |
| •           | Customizing the DTM:4 Segment                      | 2 - 88  |
| •           | Customizing the DTM:2 Segment                      | 2 - 95  |
| Format the  | e Print Form                                       | 2 - 100 |
| •           | Overview                                           | 2 - 100 |
| •           | Resizing the Header Frame                          | 2 - 101 |
| •           | Adding a Title to the Form                         | 2 - 102 |
| •           | Arranging the Header Fields (BEG and REF Segments) | 2 - 104 |
| •           | Arranging the Note Field                           | 2 - 107 |
| •           | Arranging the Terms of Sale Fields                 | 2 - 109 |
| •           | Arranging the Name and Address Fields              | 2 - 111 |
| •           | Arranging the Line Items Fields                    | 2 - 115 |
| •           | Resizing the Transaction Total Frame               | 2 - 132 |
| Finalize th | e Form                                             | 2 - 133 |
| •           | Overview                                           | 2 - 133 |
| •           | Compiling the Form                                 | 2 - 134 |
| •           | Printing the Report                                |         |
| •           | Testing the Translation Object                     | 2 - 137 |

### Overview

### Introduction

#### In this chapter

This chapter includes the following topics associated with creating a print form:

- Form analysis
- Creating, saving, and setting up a new form
- Customizing the form, including the groups, segments, and elements
- Formatting the form, including fields and field labels
- Finalizing the form

# Purpose of this tutorial

This tutorial explains how to customize and format a form before it is compiled into a translation object. The form that you create is a **source form**. After that source form is compiled, the result is a **compiled translation object**. You must register the translation object with Gentran: Server before you can use the translation object to print messages of that type.

#### Form criteria

Gentran: Server generates a basic form based on the following information:

- Type of form (print or screen entry)
- Standard agency (e.g., EDIFACT)
- ▶ Standard version (e.g., 92.1)
- ▶ Message type (e.g., ORDERS)

# **Mandatory** components

All mandatory groups, segments, composites, and elements for the standard, version, and message you specify are available for use (activated) when Gentran:Server creates a form. Only these mandatory form components (groups, segments, composites, and elements) are activated automatically. You must activate additional form components to accommodate the data you expect to receive from your trading partner and then customize and format the form so that it is appropriate and useful for your company's needs.

Creating a Print Form

#### Before you begin

Before you begin to customize a print form, you should be familiar with the following elements of form design:

- ▶ EDI Standards (how EDI standards work and how the information your users need is translated to and from the standards)
- Your users (the individuals who use the print translation objects to create printouts of processed EDI data)
- Your trading partners (the organizations that send you or that you send the EDI data to be processed and printed).

You can create a different print form for each combination of message, trading partner, and standard version. You can create an unlimited number of print forms, and the number of print forms you create is not affected by the number of screen entry forms you create.

#### Recommendation

We recommend that you mock up a layout of the print form the way you ultimately want it to look. As you design the layout, make sure that the form will make sense to the people who will use it. By analyzing your company's needs before you actually create the print form, you reduce the amount of time spent later on redesigning or reformatting the form. You should include the following design considerations in your form planning:

- Which fields should be printed, and which are necessary for the EDI data but do not need to be displayed on the printout
- Where fields should be located on the form
- What labels you will use to identify the fields on the form.

# **Phases of Designing a Form**

### **Design phases**

This table lists the phases of form design.

| Phase | Description                 |  |  |
|-------|-----------------------------|--|--|
| 1     | Analyze the EDI File.       |  |  |
| 2     | Design and create the form. |  |  |
| 3     | Modify form components.     |  |  |
| 4     | Customize the EDI data.     |  |  |
| 5     | Format the print form.      |  |  |
| 6     | Finalize the form.          |  |  |

### **Getting started**

#### Overview

This tutorial is meant to be completed in its entirety. We strongly recommend that you complete each task sequentially. The purpose of completing each task in this tutorial in sequential order, as if it were your own scenario, is not only to teach you how to perform the individual tasks, but also to teach you a logical approach and methods that should be used when you create your own form.

In this tutorial, you will create a new print form based on a scenario we have defined for you. This section includes the basics of creating the form, such as defining the scenario and analyzing the purpose of the form, creating and saving the form, and setting up the form. You can find techniques for customizing the segments, elements, and groups in the form, as well as for formatting the organization and appearance of the form, later in this chapter.

# Print form scenario

For this tutorial, you will create a print form for the ORDERS message (purchase order) using the EDIFACT 92.1 standard. The steps are broken down into manageable pieces so you can apply what you learn to your print forms.

In this scenario, your company is MWT Manufacturing Co., which manufactures a wide variety of pet supplies for pet stores. You will create a form that formats and arranges the EDI data you receive from one of your trading partners, Pet Zone (a large pet supply retailer), to produce a purchase order printout. You do not want to alter the integrity of the EDI data. You do want to interpret some of the codes included in the EDI message into more meaningful text.

Creating a Print Form Basic Tasks 2 - 7

### Analyze the EDI File

### **Basic Tasks**

#### Introduction

To analyze the EDI file, you must determine what data your trading partner will be sending you. You and your partner must agree on which standard, version, and message you will be using. In this tutorial, you are using an EDIFACT version 92.1 ORDERS purchase order. It is important to know what type of information that your partner will send you in the purchase order, and what type of data will be contained in each element used.

It is very helpful to review the EDI standard that you will use before analyzing the EDI file. We recommend that you obtain an EDI standards manual for the standard and version that you will use. Standards manuals are available from EDI standards agencies.

After discussing with your partner what they will send, determining which segments and elements your company requires, and reviewing the EDI standard, you can list the items that you will need to use. You will then make the form components you need available for use.

For an EDIFACT purchase order (ORDERS), the following groups, segments, composites, and elements have been defined as mandatory by the standards committee.

This table describes the components that are activated automatically when you create a new form.

| Segment | Composite | Element | Description                |
|---------|-----------|---------|----------------------------|
| BGM     |           |         | Beginning of Message       |
| DTM     |           |         | Date/Time/Period           |
|         | C507      |         |                            |
|         |           | DTM01   | Date/Time/Period Qualifier |
| UNS     |           |         | Section Control            |
|         |           | UNS01   | Section Identification     |

Basic Tasks Creating a Print Form

#### Form analysis

The first step in creating a form is to analyze its requirements. If the analysis you perform is complete, you will have all the information you need to create the form in an efficient and logical manner. If you omit this critical step and proceed directly to creating the form, it is likely that creating the form will be a much longer and arduous task, and the form may not work the way you need it to, due to oversights and omissions.

Creating a print form for the EDIFACT ORDERS purchase order requires several steps. Some steps are performed at the message level (such as activating form components), and others are iterative steps that are performed for each group, segment, or element in the form. In this analysis phase, you must determine what type of EDI data Pet Zone will be sending you, as well as what information you want to print for the purchase order. The fields on the form must accommodate all information that you want to print from the purchase order your trading partner sends you.

# Required components

This table lists the form components that are required (need to be activated) and are not mandatory for the standard.

#### Note

When you activate a conditional group, segment, or composite, the mandatory subordinate segments, composites, and elements are activated automatically. A conditional group, segment, or composite is used only if there is EDI data available for an element in it.

| Element                 | Description                                            | Data<br>Type | Length | Code Value/Format<br>to Be Assigned |  |
|-------------------------|--------------------------------------------------------|--------------|--------|-------------------------------------|--|
|                         | Beginning of Message (BGM Segment) (Already Activated) |              |        |                                     |  |
| BGM05                   | Document/Message Number                                | String       | 35     |                                     |  |
| BGM06                   | Message Function, Coded                                | String       | 3      |                                     |  |
|                         | Date/Time/Period (DTM Segment)                         |              |        |                                     |  |
| DTM01                   | Date/Time/Period Qualifier                             | String       | 3      |                                     |  |
| DTM02                   | Date/Time/Period                                       | String       | 35     | ▶ 4 (Change)                        |  |
|                         |                                                        |              |        | ▶ 13 (Request)                      |  |
|                         | Free Text (FTX Segment)                                |              |        |                                     |  |
| FTX01                   | Text Subject Qualifier                                 | String       | 3      |                                     |  |
| FTX06                   | Free Text                                              | String       | 70     |                                     |  |
| Reference (RFF Group)   |                                                        |              |        |                                     |  |
| Reference (RFF Segment) |                                                        |              |        |                                     |  |
| RFF01                   | Reference Qualifier                                    | String       | 3      |                                     |  |
| RFF02                   | Reference Number                                       | String       | 35     | (Continuedomexpage)                 |  |

| (Contd)<br>Element                               | Description                          | Data<br>Type | Length  | Code Value/Format<br>to Be Assigned                                             |  |
|--------------------------------------------------|--------------------------------------|--------------|---------|---------------------------------------------------------------------------------|--|
|                                                  | Name and Address (NAD Group)         |              |         |                                                                                 |  |
|                                                  | Name and Addres                      | s (NAD Se    | gment)  |                                                                                 |  |
| NAD01                                            | Party Qualifier                      | String       | 3       | <ul> <li>AA (Party billed)</li> <li>BY (Buyer)</li> <li>ST (Ship to)</li> </ul> |  |
| NAD10                                            | Party Name                           | String       | 35      |                                                                                 |  |
| NAD16                                            | Street and Number/P.O. Box           | String       | 35      |                                                                                 |  |
| NAD17                                            | Street and Number/P.O. Box           | String       | 35      |                                                                                 |  |
| NAD19                                            | City Name                            | String       | 35      |                                                                                 |  |
| NAD20                                            | Country Sub-Entity<br>Identification | String       | 9       |                                                                                 |  |
| NAD21                                            | Postcode Identification              | String       | 9       |                                                                                 |  |
|                                                  | Payment Terms B                      | asis (PAT (  | Group)  |                                                                                 |  |
|                                                  | Payment Terms Ba                     | sis (PAT S   | egment) |                                                                                 |  |
| PAT01                                            | Payment Terms Type<br>Qualifier      | String       | 3       | <ul><li>▶ 10 (Instant)</li><li>▶ 18 (Previously Agreed Upon)</li></ul>          |  |
| PAT02                                            | Terms of Payment<br>Identification   | String       | 17      |                                                                                 |  |
| PAT05                                            | Terms of Payment                     | String       | 35      |                                                                                 |  |
| Line Item (LIN Group)                            |                                      |              |         |                                                                                 |  |
| Line Item (LIN Segment)                          |                                      |              |         |                                                                                 |  |
| LIN01                                            | Line Item Number                     | Number       | 6       |                                                                                 |  |
| Additional Product ID (PIA Segment in LIN Group) |                                      |              |         |                                                                                 |  |
| PIA01                                            | Product ID Function Qualifier        | String       | 3       |                                                                                 |  |
| PIA02                                            | Item Number                          | String       | 35      |                                                                                 |  |
| Item Description (IMD:2 Segment in LIN Group)    |                                      |              |         |                                                                                 |  |
| IMD:206                                          | Item Description                     | String       | 35      | (Continuedomexpage)                                                             |  |

| (Contd)<br>Element                           | Description                          | Data<br>Type | Length    | Code Value/Format<br>to Be Assigned |  |
|----------------------------------------------|--------------------------------------|--------------|-----------|-------------------------------------|--|
| Measurements (MEA:3 Segment in LIN Group)    |                                      |              |           |                                     |  |
| MEA:301                                      | Measurement Application<br>Qualifier | String       | 3         |                                     |  |
| MEA:305                                      | Measure Unit Qualifier               | String       | 3         |                                     |  |
| MEA:306                                      | Measurement Value                    | String       | 18        | Format = R0                         |  |
|                                              | Quantity (QTY:3 Seg                  | ment in Ll   | (N Group) |                                     |  |
| QTY:301                                      | Quantity Qualifier                   | String       | 3         |                                     |  |
| QTY:302                                      | Quantity                             | Number       | 15        | Format = N0                         |  |
|                                              | Date/Time/Period (DTM:1              | 3 Segment    | in LIN G  | roup)                               |  |
| DTM:130                                      | Date/Time/Period Qualifier           | String       | 3         |                                     |  |
| DTM:130<br>2                                 | Date/Time/Period                     | String       | 35        |                                     |  |
| Monetary Amount (MOA:5 Segment in LIN Group) |                                      |              |           |                                     |  |
| MOA:501                                      | Monetary Amount Type<br>Qualifier    | String       | 3         |                                     |  |
| MOA:502                                      | Monetary Amount                      | Number       | 18        | Format = R2                         |  |
| Section Control (UNS Segment)                |                                      |              |           |                                     |  |
| UNS01                                        | Section Identification               | String       | 1         |                                     |  |
| Control Total (CNT Segment)                  |                                      |              |           |                                     |  |
| CNT01                                        | Control Qualifier                    | String       | 3         |                                     |  |
| CNT02                                        | Control Value                        | Number       | 18        | Format = N0                         |  |

#### Segment analysis

For each mandatory or optional segment activated you must answer the following questions:

- Is the segment a group?
- Will the segment have a maximum use greater than one?
- What composites and elements need to be activated for the segment?

This table describes the segment components used in this tutorial.

| Component         | Description                                                                                                    |
|-------------------|----------------------------------------------------------------------------------------------------|
| Group             | Contains related segments and/or groups that repeat in sequence until either the group data ends or the maximum number of times that the loop is allowed to repeat is exhausted.                                                                                                    |
| Repeating segment | Consists of elements that repeat in sequence until either the data ends or the maximum number of times the segment is allowed to repeat is exhausted.                                                                                                    |
| Composite         | Contains two or more component data elements or subelements. Composites are defined by the EDI standards that use them (EDIFACT, TRADACOMS, and certain ANSI X12 standards).                                                                                                    |
| Maximum use       | Refers to the number of times it can be used within the structure in which it is defined. For example, if a segment can be used only once within a group, but the group can be used multiple times, the segment still has a maximum use of one within each occurrence of the group. The standard defines the maximum number of times a segment can be used, but you must determine which of these segments will be used based on what your trading partner will be sending you. |
| Elements          | Each segment contains elements. Some elements are mandatory and others are optional to the standard but necessary for your needs. You must define all the elements that you will expect from Pet Zone for each segment.                                                                                                    |

## **Customization** tasks

Gentran: Server generates a form based on the groups, segments, composites, and elements you activate. At this point, the form is compliant with the standard and it contains all the necessary components based on the data Pet Zone will send you. However, you need to customize the form components to produce a printed report the way your company expects it to look.

This table lists the customization tasks described in this tutorial.

| Form<br>Component | Description                   | Customization Task                                                                                                    |
|-------------------|-------------------------------|----------------------------------------------------------------------------------------------------|
| BGM05 element     | Document/Message<br>Number    | You will set up the document name (which enables you to differentiate between messages in the document browsers in Gentran:Server) in this element. In addition, the standard allows this element to have a maximum length of thirty-five characters, but you expect a string no longer than ten characters from your trading partner. You will change both the maximum length of the element and the display length of the field to ten. Also, you will change the field name to Order Number, which better describes the data in this field for your company. |
| BGM06 element     | Message Function,<br>Coded    | The code from this element will be used to look up the description in a code list table, and the description will be printed in another field that you create. You will prevent the Message Function, Coded field from being displayed on the printout, because the more meaningful description will be printed instead.                                                                                                    |
| DTM segment       | Date/Time/Period              | The standard allows this segment to be used up to thirty-five times in one purchase order, but you and your trading partner have decided to use this segment only once. Therefore, you will change the maximum use of this segment to one.                                                                                                    |
| DTM01 element     | Date/Time/Period<br>Qualifier | This element is required in the purchase order, but is not meaningful for your purposes. You will prevent this field from being displayed on the printout.  (Continued on next page)                                                                                                    |

| (Contd)          |                           |                                                                                                    |
|------------------|---------------------------|----------------------------------------------------------------------------------------------------|
| Form             |                           |                                                                                                    |
| Component        | Description               | Customization Task                                                                                                    |
| DTM02<br>element | Date/Time/Period          | The standard allows a maximum length of thirty-five characters, but you expect a string no longer than eight characters from your partner. You will change the maximum length of the element and the display length of the field to eight. Also, you will change the field name to Order Date, which better describes the data in this field for your company. |
| FTX segment      | Free Text                 | The standard allows this segment to be used up to five times in one purchase order, but you and your trading partner have decided to use this segment only once. Therefore, you will change the maximum use of this segment to one.                                                                                                    |
| FTX01 element    | Text Subject<br>Qualifier | This element is required in the purchase order, but is not meaningful for your purposes.  Therefore, you will prevent this field from being displayed on the printout.                                                                                                    |
| FTX06 element    | Free Text                 | The standard allows a maximum length of seventy characters, but you expect a string no longer than sixty characters from your partner. You will change the maximum length of the element and the display length of the field to sixty. Also, the data in this element will be self-explanatory, so you will remove the label from this field.                  |
| RFF group        | Reference                 | The standard allows this group to be used up to ten times in one purchase order, but you and your trading partner have decided to use this group only once. Therefore, you will change the maximum use of this group. Also, you will promote this group so that the fields in this group are placed on the same frame as the related header fields.            |
| RFF01 element    | Reference Qualifier       | This element is required in the purchase order, but is not meaningful for your purposes. You will prevent this field from being displayed on the printout.  (Continued on next page)                                                                                                    |
|                  |                           | ( 1.5.)                                                                                                    |

| (Contd)<br>Form<br>Component | Description                          | Customization Task                                                                                                    |
|------------------------------|--------------------------------------|----------------------------------------------------------------------------------------------------|
| RFF02<br>element             | Reference Number                     | The standard allows a maximum length of thirty-five characters, but you expect a string no longer than twelve characters from your partner. You will change the maximum length of the element and the display length of the field to twelve. Also, you will change the field name to Contract No., which better describes the data in this field for your company. |
| NAD01<br>element             | Party Qualifier                      | The qualifier from this element will be used to look up the description in a code list table, and the description will be printed in another field that you create. You will prevent the Party Qualifier field from being displayed on the printout, because the more meaningful description will be printed instead.                                              |
| NAD10<br>element             | Party Name                           | The data in this element will be explained by the qualifier in the Party Qualifier element, so you will remove the label from this field.                                                                                                    |
| NAD16<br>element             | Street and Number/<br>P.O. Box       | The data in this element will be self-explanatory, so you will remove the label from this field.                                                                                                    |
| NAD17<br>element             | Street and Number/<br>P.O. Box       | The data in this element will be self-explanatory, so you will remove the label from this field.                                                                                                    |
| NAD19<br>element             | City Name                            | The standard allows a maximum length of thirty-five characters, but you expect a string no longer than thirty characters from your partner. You will change the maximum length of the element and the display length of the field to thirty. Also, the data in this element will be self-explanatory, so you will remove the field label.                          |
| NAD20<br>element             | Country Sub-Entity<br>Identification | The standard allows a maximum length of nine characters, but you expect a string no longer than two characters from your partner. You will change the maximum length of the element and the display length of the field to two. Also, the data in this element will be self-explanatory, so you will remove the field label.  (Continued on next page)             |

| (Contd)<br>Form<br>Component | Description                        | Customization Task                                                                                                    |
|------------------------------|------------------------------------|----------------------------------------------------------------------------------------------------|
| NAD21<br>element             | Postcode<br>Identification         | The data in this element will be self-<br>explanatory, so you will remove the field label.                                                                                                    |
| PAT group                    | Payment Terms Basis                | The standard allows this group to be used up to ten times in one purchase order, but you and your trading partner have decided to use this group only once. Therefore, you will change the maximum use of this group. Also, you will promote this group so that the fields in this group are placed on the same frame as the related header fields.                                                                                                    |
| PAT01 element                | Payment Terms Type<br>Qualifier    | The qualifier from this element will be used to look up the description in a code list table, and the description will be printed in another field that you create. You will prevent the Payment Terms Type Qualifier field from being displayed on the printout, because the more meaningful description will be printed instead.                                                                                                    |
| PAT02<br>element             | Terms of Payment<br>Identification | This element is required in the purchase order, but is not meaningful for your purposes. You will prevent this field from being displayed on the printout.                                                                                                    |
| PAT05 element                | Terms of Payment                   | The data in this element will be explained by the qualifier in the Terms of Payment Identification element, so you will remove the label from this field.                                                                                                    |
| LIN group                    | Line Item                          | After you customize and format the fields in the LIN group, you will copy and paste the LIN group at the same level in the EDI file. The original LIN group will contain column headings for the line item detail, but you will prevent the column headings from being printed for all line items after the first. You will change the maximum use of the first LIN group to one so that the column headings are printed only once (for the first line item). You will change the maximum use of the second LIN group to 199,999. Up to two hundred thousand line items (one from the first LIN group and 199,999 from the second LIN group) can be printed on the printout (without printing the column headings for each line item). |

| (Contd) Form Component           | Description                      | Customization Task                                                                                                    |
|----------------------------------|----------------------------------|----------------------------------------------------------------------------------------------------|
| LIN01 element                    | Line Item Number                 | The standard allows a maximum length of six characters, but you expect a string no longer than five characters from your partner. You will change the maximum length of the element and the display length of the field to five. Also, you will change the field name to Line, which briefly describes the data in this field.                    |
| PIA segment<br>(in LIN<br>group) | Additional Product ID            | The standard allows this segment to be used up to twenty-five times for each line item, but you and your trading partner have decided to use this segment only once. Therefore, you will change the maximum use of this segment to one.                                                                                                    |
| PIA01<br>element                 | Product ID Function<br>Qualifier | You will change the field name to Code, which more briefly describes the data in this field for your company.                                                                                                    |
| PIA02<br>element                 | Item Number                      | The standard allows a maximum length of thirty-five characters, but you expect a string no longer than six characters from your partner. You will change the maximum length of the element and the display length of the field to six. Also, you will change the field name to Prod ID, which briefly describes the data in this field.           |
| IMD<br>segment (in<br>LIN group) | Item Description                 | The standard allows this segment to be used up to ten times for each line item, but you and your trading partner have decided to use this segment only once. Therefore, you will change the maximum use of this segment to one.                                                                                                    |
| IMD06<br>element                 | Item Description                 | The data in this element will be self-explanatory, so you will remove the label from this field.                                                                                                    |
| MEA<br>segment (in<br>LIN group) | Measurements                     | The standard allows this conditional segment to be used up to five times for each line item, but you and your trading partner want to use this segment only once. You will change the maximum use of this segment to one. Also, to make this segment mandatory, you will change the minimum use of this segment to one.  (Continued on next page) |

| (Contd) Form Component           | Description                          | Customization Task                                                                                                    |
|----------------------------------|--------------------------------------|----------------------------------------------------------------------------------------------------|
| MEA01<br>element                 | Measurement<br>Application Qualifier | This element is required in the purchase order, but is not meaningful for your purposes. You will prevent this field from being displayed on the printout.                                                                                                    |
| MEA05<br>element                 | Measure Unit<br>Qualifier            | This element is required in the purchase order, but is not meaningful for your purposes. You will prevent this field from being displayed on the printout.                                                                                                    |
| MEA06 element                    | Measurement Value                    | The standard allows a maximum length of eighteen digits, but you expect a number no longer than two digits from your partner. You will change the maximum length of the element and the display length of the field to two. You will change the field name to Unit, which better describes the data in this field for your company. Also, the standard defines the data in this element as being formatted with an explicit decimal point and up to nine decimal places. You will not use decimal places for the data in this field, so you will format both the EDI data and the printed data without decimal places. |
| QTY<br>segment (in<br>LIN group) | Quantity                             | The standard allows this segment to be used up to ten times for each line item, but you and your trading partner want to use this segment only once. You will change the maximum use of this segment to one. Also, to make this segment mandatory, you will change the minimum use of this segment to one.                                                                                                    |
| QTY01 element                    | Quantity Qualifier                   | This element is required in the purchase order, but is not meaningful for your purposes. You will prevent this field from being displayed on the printout.                                                                                                    |
|                                  |                                      | (Continued on next page)                                                                                                    |

| (Contd)<br>Form                  |                               |                                                                                                    |
|----------------------------------|-------------------------------|----------------------------------------------------------------------------------------------------|
| Component                        | Description                   | Customization Task                                                                                                    |
| QTY02<br>element                 | Quantity                      | The standard allows a maximum length of fifteen digits, but you expect a number no longer than six digits from your partner. You will change the maximum length of the element and the display length of the field to six. You will change the field name to Qty, which briefly describes the data in this field. Also, the standard defines the data in this element as being formatted with an explicit decimal point and up to nine decimal places. You will not use decimal places for the data in this field, so you will format both the EDI data and the printed data with an implicit decimal point and no decimal places.                 |
| DTM<br>segment (in<br>LIN group) | Date/Time/Period              | The standard allows the date/time/period to be used up to thirty-five times for each line item. You need two separate DTM segments: the required shipment date, and the last delivery date (in that order). You will promote this segment to cause another iteration of this segment to occur for each line item, and then change the maximum use to one because you need to use this segment only once per line item. Also, you know what types of dates you will receive (and in what order), so you will use the key field function to print the required shipment date in one DTM segment and the last delivery date in the other DTM segment. |
| DTM01<br>element                 | Date/Time/Period<br>Qualifier | This element is required in the purchase order, but is not meaningful for your purposes. You will prevent this field from being displayed on the printout.                                                                                                    |
| DTM02 element                    | Date/Time/Period              | The standard allows a maximum length of thirty-five characters, but you expect a string no longer than eight characters from your partner. You will change the maximum length of the element and the display length of the field to eight. Also, you will change the field name to Requested (or Ship No for the DTM02 element in the second iteration of the DTM segment), which briefly describes the data in this field.  (Continued on next page)                                                                                                    |

| (Contd) Form Component           | Description                       | Customization Task                                                                                                    |
|----------------------------------|-----------------------------------|----------------------------------------------------------------------------------------------------|
| MOA<br>segment (in<br>LIN group) | Monetary Amount                   | The standard allows this segment to be used up to five times for each line item, but you and your trading partner have decided to use this segment only once. You will change the maximum use of this segment to one.                                                                                                    |
| MOA01<br>element                 | Monetary Amount<br>Type Qualifier | This element is required in the purchase order, but is not meaningful for your purposes. You will prevent this field from being displayed on the printout.                                                                                                    |
| MOA02<br>element                 | Monetary Amount                   | The standard allows a maximum length of eighteen digits, but you expect a number no longer than eight digits from your partner. You will change the maximum length of the element and the display length of the field to eight. You will change the field name to Price, which better describes the data in this field for your company. Also, the standard defines the data in this element as being formatted with an explicit decimal point and up to nine decimal places. You need only two decimal places for the data in this field, so you will format the EDI data and the printed data with two decimal places. |
| UNS01<br>element                 | Section Identification            | This element is required in the purchase order, but is not meaningful for your purposes. You will prevent this field from being displayed on the printout.                                                                                                    |
| CNT<br>segment                   | Control Total<br>Segment          | You want this segment to print the total number of line items at the end of the printout. However, if the form were generated now, the total would be printed at the beginning of the printout (because the fields in the CNT segment would be displayed on the same frame as the fields in the BGM segment). You will change the arrangement of the form, while maintaining the integrity of the EDI data, so the total is printed at the end of the purchase order.                                                                                                    |
| CNT01<br>element                 | Control Qualifier                 | This element is required in the purchase order, but is not meaningful for your purposes. You will prevent this field from being displayed on the printout.  (Continued on next page)                                                                                                    |

| (Contd) Form Component | Description   | Customization Task                                                                                                    |
|------------------------|---------------|----------------------------------------------------------------------------------------------------|
| CNT02 element          | Control Value | The standard allows a maximum length of eighteen digits, but you expect a number no longer than six digits from your partner. You will change the maximum length of the element and the display length of the field to six. You will change the field name to Number of Line Items, which better describes the data in this field for your company. Also, the standard defines the data in this element as being formatted with an explicit decimal point and up to nine decimal places. You will not use decimal places for the data in this field, so you will format both the EDI data and the printed data with an implicit decimal point and no decimal places. |

## Design and Create the Form

## **Verifying the Global EDI Date Formats**

#### Introduction

Gentran:Server Forms Integration enables you to customize the global EDI date formats. You can specify the default EDI format of dates for both six-character dates and eight-character dates. After you customize the global EDI date formats, the settings are valid for all forms created in the current session. You can override the default date formats for an individual element on the Field Properties dialog for that element.

You must verify that you are using the correct global date formats the first time you use Forms Integration. You can change the default date formats if they do not match the formats you intend to use.

#### **Procedure**

Use this procedure to verify the global EDI date formats.

| Step | Action                                                                                                    |
|------|----------------------------------------------------------------------------------------------------|
| 1    | Launch the Forms Integration subsystem.                                                                                                    |
|      | Reference See <i>How to Launch Forms Integration</i> on page 1 - 10 for instructions.                                                                                                    |
| 2    | Select <b>Preferences</b> from the Options menu to display the Preferences dialog.                                                                                                    |
|      | <b>Note</b> The Preferences dialog is a property sheet that enables you to set global defaults for Gentran:Server Forms Integration                                                                       |
| 3    | Verify that the Standard Formats tab displays the default date formats that are used when elements are read from the standards database.                                                                  |
| 4    | Verify that the <b>Six-character dates</b> list contains YYMMDD to define the format of the six-character EDI dates in your forms.                                                                        |
| 5    | Verify that the <b>Eight character dates</b> list contains YYYYMMDD to define the format of the eight-character EDI dates in your forms.                                                                  |
| 6    | Click <b>OK</b> to accept the default date formats for 6- and 8-character date fields and to exit the Preferences dialog.                                                                                 |
|      | Note To change the order in which the date formats appear in the Six-character dates and Eight character dates lists or to add a new date format to the lists, select Date Formats from the Options menu. |

## **Defining the Type of Form**

#### Overview

The first task in creating a new form is to define the type of form and EDI standard, version, and message. In this tutorial, you are creating a print form so that you can print the purchase orders that your partner sends you. Instead of defining the ORDERS message to the system yourself, you want Gentran: Server to use the standards database on your system to build the purchase order according to the EDIFACT standard.

#### Before you begin

Before you begin this procedure, verify that you have installed the Gentran Standards.

#### Reference

See How to Install Gentran Standards on page 1 - 11 for instructions.

#### **Procedure**

Use this procedure to create the new print form.

| Step | Action                                                                                                    |
|------|----------------------------------------------------------------------------------------------------|
| 1    | Select <b>New</b> from the File menu to display the New Form Wizard.                                                                                          |
| 2    | From the What kind of form are you creating list, select <b>Print</b> to indicate that the translation object you are creating is a print translation object. |
| 3    | In the What is the name of the form box, enter <b>Print ORDERS Pet Zone</b> . This description provides a brief explanation of the compiled translation.      |
|      | <b>Example</b> Print ORDERS Pet Zone is the description of a print translation object for an EDIFACT 92.1 purchase order (ORDERS) for partner Pet Zone.       |
| 4    | Verify that the name that appears in the What is your name box is accurate.                                                                                   |
| 5    | Click <b>Next</b> to advance the wizard.                                                                                                    |
| 6    | Select <b>Delimited EDI</b> as the data format syntax that you want to use.                                                                                   |
| 7    | Click Customize.                                                                                                    |
|      | System Response The system displays the New Delimited EDI Wizard.                                                                                             |
| 8    | Click Next to continue.                                                                                                    |
| 9    | From the Data Source list, select <b>Gentran Standards</b> ODBC data source that you wish to use.                                                             |
| 10   | Click Next to continue.                                                                                                    |
|      | (Continued on next page)                                                                                                    |

| (Contd)<br>Step | Action                                                                                                    |
|-----------------|----------------------------------------------------------------------------------------------------|
| 11              | From the Agency list in the Standards section, select <b>[E] Edifact</b> , which is the EDI standard you will use for this translation object.                                                                                                    |
| 12              | From the Version list, select [092001] EDIFACT 1992 RELEASE 1, which is the version of the standard you will use for this translation object. The versions that are available depend on which standard you selected. The EDIFACT standard version 92.1 is listed as version 092001 in the Gentran:Server standards files.                                                                                                    |
| 13              | From the Transaction list, select [ORDERS] PURCHASE ORDER MESSAGE, which is the message you will use for this translation object. The messages that are available depend on which standard and version you selected.                                                                                                    |
| 14              | Click <b>Next</b> to continue.                                                                                                    |
| 15              | Click <b>Finish</b> . This may take a few seconds.                                                                                                    |
|                 | System Response The system displays the New Form Wizard dialog box.                                                                                                    |
| 16              | Click Next to continue.                                                                                                    |
| 17              | Click Finish to create the EDI file.  System Response The form is displayed.  Gentran Forms Integration - (Print Orders Pet Zone)  File Edit Functions View Display Options Window Help  ORDRSP - M - 1 PURCHASE ORDER RESPONSE MA  BGM - M - 1 BEGINNING OF MESSAGE  DIM - M - 38 DATE/TIME/PERIOD  PAI - C - 1 PAYMENT INSTRUCTIONS  ALI - C - 5 ADDITIONAL INFORMATION  IMD - C - 1 ITEM DESCRIPTION  FTX - C - 5 FREE TEXT  O100_RFF - C - 10  O200_NAD - C - 20  O800_TAX - C - 5  O100_DC - 5  1200_PAC - C - 10  - 1500_SCC - C - 10  - 1500_SCC - C - 10  - 1700_API - C - 25  For Help, press F1 |
| 18              | From the Edit menu, select <b>Details</b> .                                                                                                    |
|                 | System Response The Translation Object Details dialog box is displayed.                                                                                                    |
|                 | (Continued on next page)                                                                                                    |

| (Contd)<br>Step | Action                                                                                                    |
|-----------------|----------------------------------------------------------------------------------------------------|
| 19              | Verify that <b>Print</b> is selected from the Translation Object Function list.                                                                                                    |
| 20              | In the Major version box, enter 1 to designate the version number for this translation object.                                                                                                    |
| 21              | In the Minor version box, accept the default value <b>0</b> that designates the release number for this translation object.                                                                                                    |
|                 | Recommendation After you make a major change to this form, increase the version to the next higher sequential number (e.g., 2.0). If you make a minor change to the form, increase the release to the next higher sequential number (e.g., 2.1).                                                                                                    |
| 22              | The Input and Output boxes (Agency, Version, Transaction, Release, and F Group) contain information only if the Input and/or Output sides of the form are of EDI format. For this tutorial, do <i>not</i> change the information in these boxes.                                                                                                    |
|                 | Note The system allows you to change the information in the Input and Output boxes, but modifying this information does not alter the content of the form. An example of when you might want to alter these boxes is when you want the form to reflect a standard version that is not loaded on your system. You can change the version on this dialog, and then physically alter the form to be compliant with that version. |
| 23              | Click <b>OK</b> to save your changes and to exit the Translation Object details dialog box.                                                                                                    |
| 24              | Select Save from the File menu.                                                                                                    |
|                 | Recommendation We recommend that you save the form as often as possible, to mitigate the possible loss of additions or modifications in the event of a hardware or system error.                                                                                                    |
|                 | Note If you have performed any function that invalidates the current format of the translation object, the Save function is unavailable until you regenerate the layout (click Generate Layout on the Main Toolbar).                                                                                                    |
| 25              | Verify that the <b>Save in</b> list reflects the drive\folder where Gentran:Server is installed.                                                                                                    |
|                 | Default The default drive\folder is GENSRVNT\Forms.                                                                                                    |
|                 | (Continued on next page)                                                                                                    |

| (Contd)<br>Step | Action                                                                                                    |
|-----------------|----------------------------------------------------------------------------------------------------|
| 26              | In the <b>File name</b> box, enter <b>peteordp.stp</b> to replace the default file name. The file name should be unique. In our example, the name indicates an EDIFACT purchase order message (ORDERS) for partner Pet Zone.                |
|                 | Note The default file extension for forms is .STP. The naming conventions in Gentran:Server – Forms Integration are as follows:                                                                                                    |
|                 | The source form (form created in Gentran:Server) should be named using the file extension .STP (e.g., PETEORDP.STP).                                                                                                    |
|                 | The compiled translation object (translation object that is the result of compiling the source form) should be named using the same file name that was allocated to the source form, but with the file extension .TPL (e.g., PETEORDP.TPL). |
| 27              | Click <b>Save</b> to save the form.                                                                                                    |

## **Activating Groups, Segments, Composites, and Elements**

#### Overview

When Gentran:Server generates the form, the system includes all the groups, segments, composites, and elements that are defined by the standard agency (EDIFACT) for the version (92.1) of the message (ORDERS) you selected. The system activates all the groups, segments, composites, and elements that are defined as mandatory (must be present) by the standard. The system does not enable you to deactivate the mandatory groups, segments, composites, and elements.

#### **Example**

In the example below, the BGM and DTM segments, C507 composite, and DTM01 element are mandatory for the purchase order. You do not need to activate these components. The DTM02 and DTM03 elements are not mandatory, so they are dimmed on the form.

```
GORDERS -M- PURCHASE ORDER MESSAGE

BGM -M- 1 BEGINNING OF MESSAGE

The DTM -M- 35 DATE/TIME/PERIOD

C507 -M-

01 2005 -M- String 3 -Printed- DATE/TIME/PERIOD QUALIFIER

02 2380 -C- String 35 DATE/TIME/PERIOD

03 2379 -C- String 3 DATE/TIME/PERIOD FORMAT QUALIFIER
```

To view the segments, composites, and elements in a group, segment, or composite on your form, double-click the form component in the EDI File Format Window (left side of the Forms main window). To activate an inactive form component, click Activate on the Main Toolbar, then click the form component. The component is no longer dimmed.

You must activate the groups, segments, composites, and elements that are not defined as mandatory by the standard, but that you have determined that you need to use in the form.

#### Groups, segments, composites, elements used in this tutorial

This table lists the groups, segments, composites and elements to be used in this tutorial.

| Group                    | Segment                 | Composite                   | Element |
|--------------------------|-------------------------|-----------------------------|---------|
| BGM                      |                         |                             | BGM05   |
|                          | (already activated)     |                             | BGM06   |
|                          | DTM (already activated) | C507 (already activated)    | DTM02   |
| FTX                      | C108                    |                             |         |
| RFF                      | RFF                     | C506<br>(mandatory for RFF) | RFF02   |
| (Continued on next page) |                         |                             |         |

|     | Segment | Composite                      | Element  |
|-----|---------|--------------------------------|----------|
| NAD | NAD     | C080                           |          |
|     |         | C059                           | NAD17    |
|     |         |                                | NAD19    |
|     |         |                                | NAD20    |
|     |         |                                | NAD21    |
| PAT | PAT     | C110                           | PAT05    |
| LIN | LIN     |                                | LIN01    |
|     | PIA     | C212<br>(mandatory for PIA)    | PIA02    |
|     | IMD:2   | C273                           | IMD:206  |
|     | MEA:3   | C174                           | MEA:306  |
|     | QTY:3   |                                |          |
|     | DTM:13  | C507<br>(mandatory for DTM:13) | DTM:1302 |
|     | MOA:5   | C516 (mandatory for MOA:5)     | MOA:502  |
|     | CNT     |                                |          |

#### **Procedure**

Use this procedure to activate the required groups, segments, composites, and elements.

#### **CAUTION**

YOU MUST ACTIVATE ALL REQUIRED GROUPS, SEGMENTS, COMPOSITES, AND ELEMENTS LISTED ON THE FOLLOWING TABLE. FAILURE TO DO SO WILL HINDER YOUR ABILITY TO PERFORM STEPS LATER IN THIS TUTORIAL.

| Step | Action                                                                                                    |
|------|----------------------------------------------------------------------------------------------------|
| 1    | On the Petorp.stp form that you just created, double-click the groups, segments, and composites listed in the previous table to open them. Opening all the necessary groups, segments, and composites before you start to activate enables you to scroll down the form and activate the segments, composites, and elements sequentially. |
|      | Note When you activate a conditional group, segment, or composite, the mandatory subordinate segments, composites, and elements are activated automatically.                                                                                                    |
| 2    | Click the <b>Activate</b> button on the Main Toolbar.                                                                                                    |
| 3    | Click each inactive <b>group</b> that you need to use. This will activate the groups.                                                                                                    |
|      | Note If you click a group, segment, composite, or element that you did not mean to activate, click the component with the right mouse button to access the shortcut menu then select <b>Deactivate</b> from the shortcut menu.                                                                                                    |
| 4    | Click each inactive <b>segment</b> that you need to use. This activates the segments.                                                                                                    |
| 5    | Click each inactive <b>composite</b> that you need to use. This activates the composites.                                                                                                    |
| 6    | Click each inactive <b>element</b> that you need to use. This activates the elements.                                                                                                    |
|      | Note When you activate an element in a print form, the tag Printed is displayed before that element's description to indicate that this field will be printed. If you later prevent a field from being displayed on the printout, then the tag Not Printed is displayed before that element's description.  (Continued on next page)     |

| (Contd)<br>Step | Action                                                                                                    |
|-----------------|----------------------------------------------------------------------------------------------------|
| 7               | Click the <b>Activate</b> button on the Main Toolbar to turn activation mode off.                                   |
|                 | Note To hide the groups, segments, and elements that you are not using, select Show Active Only from the View menu. |
| 8               | From the File menu, select <b>Save</b> to save your form.                                                           |

## **Verifying EDI Delimiters**

#### Overview

You are using an EDI standard that contains composite elements or subelements, so you must verify that Gentran:Server is specifying the correct delimiters. Delimiters are flags that you define to the system as separating specific EDI components. Delimiters are necessary for all variable field-length standards, because the data is compressed and the leading zeroes and trailing blanks are removed. The fields vary in length, so the system needs a flag to determine where one element ends and another begins. For example, an element delimiter marks the beginning of a new element.

## EDI delimiters table

This table lists the valid EDI delimiters.

| Field                 | EDIFACT Default<br>Character | EDIFACT Default<br>Hex Value |
|-----------------------|------------------------------|------------------------------|
| Tag Delimiter         | + (plus sign)                |                              |
| Segment Delimiter     | ' (apostrophe)               | 0x27                         |
| Element Delimiter     | + (plus sign)                | 0x2B                         |
| Sub Element Delimiter | : (colon)                    | 0x3A                         |
| Decimal Separator     | . (period)                   | 0x2E                         |
| Release Character     | ? (question mark)            | 0x3F                         |

#### **Procedure**

Use this procedure to verify EDI delimiters.

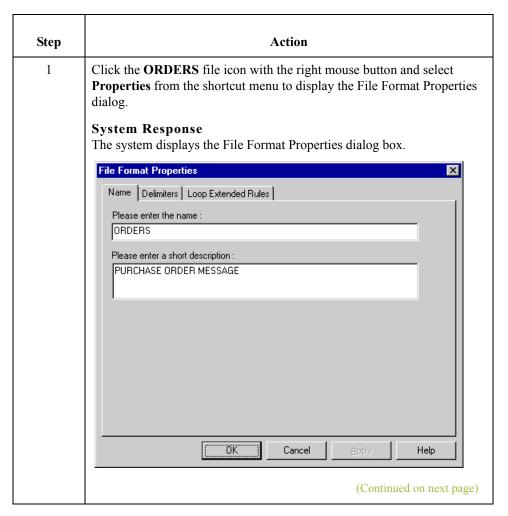

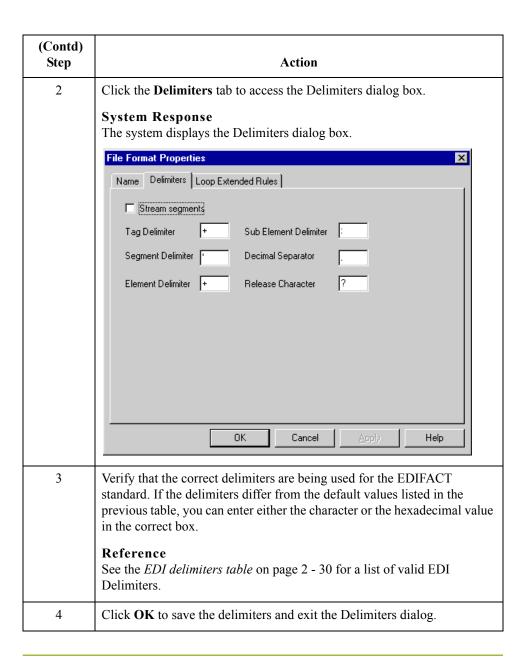

## Modify Form Components

## **Promoting and Changing Segments and Groups**

#### Introduction

The Promote function extracts one iteration or instance of a group or repeating segment. Promote is a specialized function that preserves the integrity of the EDI structure.

By default, the fields corresponding to each group and repeating segment are displayed on a separate frame than the rest of the fields in the document. When you promote a group to the parent frame, the fields corresponding to the group are displayed on the frame to which the group is subordinate. If you do not promote a group to the parent frame, the fields corresponding to the group are displayed on their own frame.

## Changing the minimum use

Changing the minimum use of a segment or group from zero to one changes the status of the segment or group from conditional to mandatory. If EDI data is not present for a segment or group that has a minimum use of one or greater, a compliance error occurs during translation for that segment or group.

## Changing the maximum use

A segment or group with a maximum use greater than one repeats (loops) and is placed on a separate frame than the segment or group to which it is subordinate. A segment or group with a maximum use of one does not repeat and its fields are displayed on the same frame as the group or segment to which they are subordinate.

#### Overview

This section describes how to change the maximum use of the DTM segment.

#### How to change the maximum use of the DTM segment

The DTM segment contains Date/Time/Period header information (in this tutorial, the order date) used in the EDI data. The standard allows the DTM segment to be used up to 35 times in one purchase order. In this tutorial, you expect the DTM segment only once from your trading partner, so you will change the maximum number of times this segment can be used to one.

Use this procedure to change the maximum use of the DTM segment.

| Step | Action                                                                                                    |
|------|----------------------------------------------------------------------------------------------------|
| 1    | Click the <b>DTM</b> segment with the right mouse button and select <b>Properties</b> from the shortcut menu. |
|      | System Response The Segment Properties dialog is displayed.                                                   |
|      | Name   Special   Key Field   Print   Looping   Loop Extended Rules                                            |
|      | Please enter a short description :  DATE/TIME/PERIOD                                                          |
|      |                                                                                                    |
|      | OK Cancel Apply Help                                                                                          |
| 2    | Select the <b>Looping</b> tab.                                                                                |
| 3    | In the Max Usage box, enter 1 to indicate that this segment can be used only once.                            |
| 4    | Click <b>OK</b> to exit the Segment Properties dialog.                                                        |

## **Modifying the FTX Segment**

#### Overview

The FTX segment contains Free Text header details in the EDI data. The standard allows the FTX segment to be used up to five times in one purchase order. In this tutorial, you expect the FTX segment only once from your trading partner so you will change the maximum number of times this segment can be used to one.

#### Procedure

Use this procedure to change the maximum use of the FTX segment.

| Step | Action                                                                                                    |
|------|----------------------------------------------------------------------------------------------------|
| 1    | Click the <b>FTX</b> segment with the right mouse button and select <b>Properties</b> from the shortcut menu. |
|      | System Response The Segment Properties dialog is displayed.                                                   |
| 2    | Select the <b>Looping</b> tab.                                                                                |
| 3    | In the Max Usage box, enter 1.                                                                                |
| 4    | Click <b>OK</b> to exit the Segment Properties dialog.                                                        |

## **Modifying the RFF Group**

#### Overview

If the form were generated now, the fields associated with the RFF group would be displayed on a separate frame than the BGM header fields. The standard allows the RFF group to be used up to 10 times in one purchase order. In this tutorial, you expect the RFF group only once from your trading partner so you will change the maximum number of times the RFF group can be used to one. Also, you need to set the Promote flag on the group so that the RFF fields are placed on the same frame as the BGM fields. After you generate the form later in this tutorial, the RFF fields are displayed on the same frame as the BGM fields.

#### Procedure

Use this procedure to change the maximum use of the RFF group and promote the RFF group to the parent frame.

| Step | Action                                                                                                    |
|------|----------------------------------------------------------------------------------------------------|
| 1    | Click the <b>RFF</b> group with the right mouse button and select <b>Properties</b> from the shortcut menu. |
|      | System Response The Group Properties dialog is displayed.                                                   |
|      | Group Properties X                                                                                          |
|      | Name   Print   Looping   Loop Extended Rules                                                                |
|      | Please enter the name :  0100_RFF                                                                           |
|      |                                                                                                    |
|      | Please enter a short description :                                                                          |
|      |                                                                                                    |
|      |                                                                                                    |
|      |                                                                                                    |
|      |                                                                                                    |
|      |                                                                                                    |
|      |                                                                                                    |
|      |                                                                                                    |
|      |                                                                                                    |
|      |                                                                                                    |
|      | OK Cancel Apply Help                                                                                        |
|      |                                                                                                    |
| 2    | Select the <b>Looping</b> tab.                                                                              |
| 3    | In the Max Usage box, enter 1.                                                                              |
|      |                                                                                                    |
| 4    | Select the <b>Print</b> tab.                                                                                |

| (Contd)<br>Step | Action                                                                                                    |
|-----------------|----------------------------------------------------------------------------------------------------|
| 5               | Select the <b>Promote group to parent frame</b> check box to display the fields in the RFF group on the same frame as the fields in the parent group.                                                                                            |
|                 | Note If you change the maximum use of this group, but do not select the Promote group to parent frame check box, the fields in this group will <i>not</i> be displayed on the same frame in the Layout Window as the fields in the parent group. |
| 6               | Click <b>OK</b> to promote the group and to exit the Group Properties dialog.                                                                                                    |

## **Modifying the PAT Group**

#### Overview

The standard allows the PAT group to be used up to 10 times in one purchase order. You expect the PAT group only once from your trading partner so you must change the maximum number of times the PAT group can be used to one. Also, you need to set the Promote flag on the group so that the PAT fields are placed on the same frame as the BGM fields. When you generate the form later in this tutorial, the PAT fields will be displayed on the same frame as the BGM fields.

#### **Procedure**

Use this procedure to change the maximum use of the PAT group and promote the PAT group to the parent frame.

| Step | Action                                                                                                    |
|------|----------------------------------------------------------------------------------------------------|
| 1    | Click the <b>PAT</b> group with the right mouse button and select <b>Properties</b> from the shortcut menu.                                           |
|      | System Response The Group Properties dialog is displayed.                                                                                             |
| 2    | Select the <b>Looping</b> tab.                                                                                                    |
| 3    | In the Max Usage box, enter 1.                                                                                                    |
| 4    | Select the <b>Print</b> tab.                                                                                                    |
| 5    | Select the <b>Promote group to parent</b> frame check box to display the fields in the PAT group on the same frame as the fields in the parent group. |
| 6    | Click <b>OK</b> to promote the group and exit the Group Properties dialog.                                                                            |

## **Modifying the LIN Group**

#### Overview

This section describes how to:

- change the maximum use of the PIA segment
- change the maximum use of the IMD:2 segment
- change the minimum and maximum use of the MEA:3 segment
- change the minimum and maximum use of the QTY:3 segment
- promote the DTM:13 segment
- ▶ make the DTM:27 segment conditional
- change the maximum use of the DTM:13 segment
- change the maximum use of the MOA:5 segment

#### How to change the maximum use of the PIA segment

The PIA segment in the LIN group contains Line Item details used in the EDI data. The standard allows the PIA segment to be used up to 25 times for each line item. In this tutorial, you expect the PIA segment only once per line item from your trading partner so you will change the maximum number of times this segment can be used for each line item to one.

Use this procedure to change the PIA segment's maximum use.

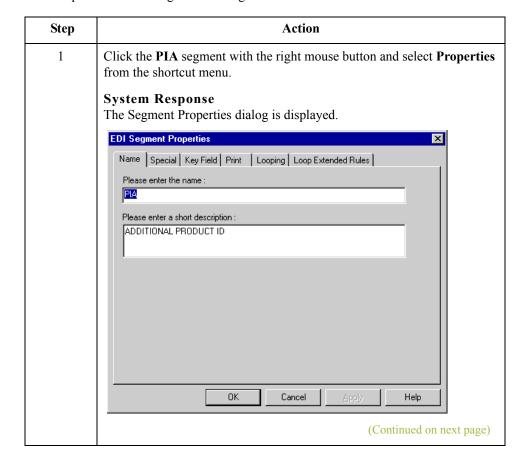

|   | Action                                                 |
|---|--------------------------------------------------------|
| 2 | Select the <b>Looping</b> tab.                         |
| 3 | In the Max Usage box, enter 1.                         |
| 4 | Click <b>OK</b> to exit the Segment Properties dialog. |

## How to change the maximum use of the IMD:2 segment

The IMD:2 segment (in the LIN group) contains Item Description details used in the EDI data. The standard allows the IMD:2 segment to be used up to 10 times for each line item. You expect the IMD:2 segment only once per line item from your trading partner so you must change the maximum number of times this segment can be used for each line item to one.

Use this procedure to change the maximum use of the IMD:2 segment.

| Step | Action                                                                                                   |
|------|----------------------------------------------------------------------------------------------------|
| 1    | Click the IMD:2 segment with the right mouse button and select <b>Properties</b> from the shortcut menu. |
|      | System Response The Segment Properties dialog is displayed.                                              |
| 2    | Select the <b>Looping</b> tab.                                                                           |
| 3    | In the Max Usage box, enter 1.                                                                           |
| 4    | Click <b>OK</b> to exit the Segment Properties dialog.                                                   |

#### How to change the minimum and maximum use of the MEA:3 segment

The MEA:3 segment in the LIN group contains Measurements details used in the EDI data. The standard allows the MEA:3 segment to be used up to five times for each line item. In this tutorial, you expect the MEA:3 segment only once per line item from your trading partner so you will change the maximum number of times this segment can be used for each line item to one. The standard also allows this segment to be conditional. You and your trading partner agree that the measurements contained in the MEA:3 segment are important to the purchase order, so you will change the minimum use of this segment to one to make it mandatory.

Use this procedure to change the minimum use and maximum use of the MEA:3 segment.

| Step | Action                                                                                                   |
|------|----------------------------------------------------------------------------------------------------|
| 1    | Click the MEA:3 segment with the right mouse button and select <b>Properties</b> from the shortcut menu. |
|      | System Response The Segment Properties dialog is displayed.                                              |
|      | (Continued on next page)                                                                                 |

|   | Action                                                 |
|---|--------------------------------------------------------|
| 2 | Select the <b>Looping</b> tab.                         |
| 3 | In the Min Usage box, enter 1.                         |
| 4 | In the Max Usage box, enter 1.                         |
| 5 | Click <b>OK</b> to exit the Segment Properties dialog. |

#### How to change the minimum and maximum use of the QTY:3 segment

The QTY:3 segment (in the LIN group) contains Quantity details used in the EDI data. The standard allows the QTY:3 segment to be used up to 10 times for each line item. In this tutorial, you expect the QTY:3 segment only once per line item from your trading partner so you will change the maximum number of times this segment can be used for each line item to one. You and your trading partner agree that the quantities contained in the QTY:3 segment are important to the purchase order so you will change the minimum use of this segment to one.

Use this procedure to change the minimum use and maximum use of the QTY:3 segment.

| Step | Action                                                                                                   |
|------|----------------------------------------------------------------------------------------------------|
| 1    | Click the QTY:3 segment with the right mouse button and select <b>Properties</b> from the shortcut menu. |
|      | System Response The Segment Properties dialog is displayed.                                              |
| 2    | Select the <b>Looping</b> tab.                                                                           |
| 3    | In the Min Usage box, enter 1.                                                                           |
| 4    | In the Max Usage box, enter 1.                                                                           |
| 5    | Click <b>OK</b> to exit the Segment Properties dialog.                                                   |

#### How to promote the DTM:13 segment

If the form were generated now, the date in the DTM:13 segment in the LIN group for the line item information would be printed on a separate frame than the rest of the line item fields. You want the date to be placed on the *same* frame as the rest of the line item information so you will promote the DTM:13 segment. Your trading partner sends you two sets of dates: the required shipment date and the last delivery date (in that order). The DTM:13 segment must occur twice in the form to accommodate both sets of dates from your trading partner in the particular order in which you expect them. To customize the DTM:13 segment while preserving the integrity of the EDI structure, you need to promote the DTM:13 segment, then change the maximum use of the original DTM:13 segment to one so that it is no longer a repeating segment.

(Continued on next page)

Use this procedure to promote the DTM:13 segment.

| Step | Action                                                                                                    |
|------|----------------------------------------------------------------------------------------------------|
| 1    | Click the <b>DTM:13</b> segment with the right mouse button.                                                                                               |
| 2    | Select <b>Promote</b> from the shortcut menu.                                                                                                    |
| 3    | Click <b>Yes</b> at the prompt to extract one iteration of the DTM:13 segment and place it directly above the DTM:13 segment that you selected to promote. |
|      | System Response The new iteration of the DTM:13 segment is named DTM:27.                                                                                   |

# How to make the DTM:27 segment conditional

Use this procedure to make the DTM:27 segment conditional.

#### Note

When you promote a segment, the new segment is defined as mandatory (with a minimum use of one). If you want to make the segment conditional, you must change the minimum use to zero.

| Step | Action                                                                                                    |
|------|----------------------------------------------------------------------------------------------------|
| 1    | Click the <b>DTM:27</b> segment with the right mouse button and select <b>Properties</b> from the shortcut menu. |
|      | System Response The Segment Properties dialog is displayed.                                                      |
| 2    | Select the <b>Looping</b> tab.                                                                                   |
| 3    | In the Min Usage box, enter <b>0</b> to make this segment conditional.                                           |
| 4    | Click <b>OK</b> to exit the Segment Properties dialog.                                                           |

# How to change the maximum use of the DTM:13 segment

Use this procedure to change the DTM:13 segment's maximum use.

| Step | Action                                                                                                    |
|------|----------------------------------------------------------------------------------------------------|
| 1    | Click the DTM:13 segment with the right mouse button and select Properties from the shortcut menu.  System Response The Segment Properties dialog is displayed. |
| 2    | Select the <b>Looping</b> tab.                                                                                                    |
| 3    | In the Max Usage box, enter 1.                                                                                                    |
| 4    | Click <b>OK</b> to exit the Segment Properties dialog.                                                                                                    |

#### How to change the maximum use of the MOA:5 segment

The MOA:5 segment (in the LIN group) contains Monetary Amount details used in the EDI data. The standard allows the MOA:5 segment to be used up to five times for each line item. You expect the MOA:5 segment only once per line item from your trading partner so you need to change the maximum number of times this segment can be used for each line item to one.

Use this procedure to change the maximum use of the MOA:5 segment.

| Step | Action                                                                                                   |
|------|----------------------------------------------------------------------------------------------------|
| 1    | Click the MOA:5 segment with the right mouse button and select <b>Properties</b> from the shortcut menu. |
|      | System Response The Segment Properties dialog is displayed.                                              |
| 2    | Select the <b>Looping</b> tab.                                                                           |
| 3    | In the Max Usage box, enter 1.                                                                           |
| 4    | Click <b>OK</b> to exit the Segment Properties dialog.                                                   |

## How to create a CNT group

The CNT segment contains Control Total summary information for the purchase order. The standard allows the CNT segment to be used up to 10 times in a purchase order. You want to use CNT segment once per purchase order so you need to change the minimum and maximum use of the CNT segment to one. If the form were generated after changing the minimum and maximum use of the CNT segment, the total number of line items would be printed with the BGM fields at the beginning of the purchase order because the fields in the CNT segment would be displayed on the same frame as the fields in the BGM segment.

For the CNT segment to print the total number of line items at the end of the purchase order *and* maintain the integrity of the purchase order, you must create a CNT *group* with a minimum use and a maximum use of one, then cut the CNT segment and paste it as a subordinate to the group you just created. After you move the CNT segment to the new CNT group that you create, the total number of line items is displayed on its own frame.

Use this procedure to create a CNT group.

| Step | Action                                   |
|------|------------------------------------------|
| 1    | Select the CNT segment.                  |
| 2    | Select <b>Insert</b> from the Edit menu. |
|      | (Continued on next page)                 |

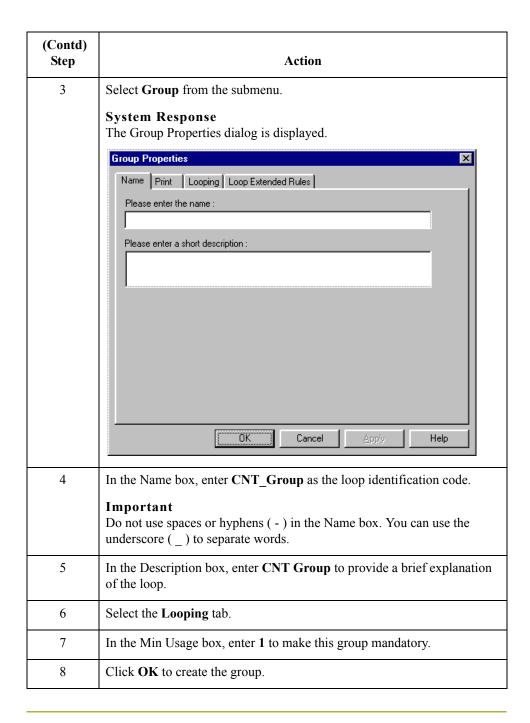

# How to cut and paste the CNT segment

Use this procedure to cut and paste the CNT segment.

| Step | Action                                  |
|------|-----------------------------------------|
| 1    | Select the CNT segment.                 |
| 2    | Click the Cut icon on the Main Toolbar. |
|      | (Continued on next page)                |

|   | Action                                                                                                    |
|---|----------------------------------------------------------------------------------------------------|
| 3 | Click <b>Yes</b> at the prompt.                                                                                                    |
| 4 | Select the <b>CNT group</b> , which is the group to which you want to paste the CNT segment as a subordinate.                                   |
| 5 | Click the <b>Paste</b> button on the Main Toolbar to paste the CNT segment.                                                                     |
| 6 | At the prompt, accept the default to paste the Clipboard contents as a child (subordinate) of the group and click <b>OK</b> to exit the dialog. |

#### How to change the maximum use of the CNT segment

Use this procedure to change the maximum use of the CNT segment to one.

| Step | Action                                                                                                    |
|------|----------------------------------------------------------------------------------------------------|
| 1    | Click the <b>CNT</b> segment with the right mouse button and select <b>Properties</b> from the shortcut menu. |
|      | System Response The Segment Properties dialog is displayed.                                                   |
| 2    | Select the <b>Looping</b> tab.                                                                                |
| 3    | In the Max Usage box, enter 1.                                                                                |
| 4    | Click <b>OK</b> to exit the Segment Properties dialog.                                                        |

## **Generating the Form**

#### Overview

Generating a form is different from compiling a form. When you generate a form, the fields of the form are displayed on a frame in the Layout Window (right side of Forms main window) based on the groups, segments, and elements that are activated. When you compile a form, the source form is translated into a compiled translation object.

#### Note

You should regenerate (or refresh) the form several times to ensure that you are viewing the most recent changes to the Layout Window.

#### **Procedure**

Use this procedure to generate the print form based on the groups, segments, and elements you activated.

| Step | Action                                                                                                    |
|------|----------------------------------------------------------------------------------------------------|
| 1    | Select the <b>ORDERS</b> file icon. Selecting the ORDERS file icon before you generate the layout enables you to view the beginning of the purchase order layout in the Layout Window after the layout is generated. This is not a required prerequisite to generating the layout.                                                                                                    |
| 2    | Click the Generate Layout icon on the Main Toolbar.  System Response  The layout of the print form is displayed in the Layout Window.  Gentran Forms Integration - [petordp.stp]  File Edit Functions View Display Options Window Help  Petordp.stp  ORDERS - M - 1 PURCHASE ORDER M  BGM - M - 1 BEGINNING OF MESSA                                                                                       |
|      | Date/Time/Period  CO02 - C -  O5 1004 - C - String 35 DOCUMEN  O6 1225 - C - String 3 MESSAGE FI  O7 4343 - C - String 3 RESPONSE  DTM - M - 1 DATE/TIME/PERIOD  C507 - M -  O1 2005 - M - String 3 Printed I  O2 2380 - C - String 3 DATE/TI  O3 2379 - C - String 3 DATE/TI  PAI - C - 1 PAYMENT INSTRUCTION  ALI - C - 5 ADDITIONAL INFORMATION  ALI - C - 5 ADDITIONAL INFORMATION  For Help, press F1 |

Creating a Print Form Generating the Form 2 - 47

### After generating the form

After you generate the form, the right side of your screen (Layout Window) will have one field for every activated element on the left side of your screen (EDI File Format Window). You can click either the field or its corresponding element to select it. To access the Field Properties dialog for a field/element, either double-click the element, or use the right mouse button to click the field or element, then select Properties from the shortcut menu.

#### Note

When you first generate the form, each field in the Layout Window is labeled with the same name as its corresponding element in the EDI File Format Window. As you customize the form, you change and remove some of the labels so not all of the fields are labeled the same as their corresponding elements. Though you change or remove some field labels, each field still corresponds to one element.

When the print form is generated, each group and repeating segment has a corresponding frame in the Layout Window that contains all the groups, segments, and elements at that level. Fields in segments that have a maximum use of only one are displayed on the frame corresponding to the group to which the segments are subordinate.

In print forms, the frames are not titled in the Layout Window. To identify the frame that currently is displayed, click one of the fields on the frame, then check the EDI File Format Window to determine in which segment or group the field is contained.

### Customize the EDI Data

### **Overview**

#### Introduction

You can customize the form, including the properties of each group, segment, and element.

Customizing the form is an iterative process. This tutorial guides you through all the steps involved in customizing the form, component by component. When you create print forms, you usually activate the form components you need to use, compile the form, test it, and print the EDI data using the compiled translation object. As you substantially customize the form, you usually compile and print the form several times to view your changes.

This section explains how to customize the form components for each sequential component.

### How to set up the document name

We recommend that you set up a Document Name for each form. The document name makes the identification of a message created by the form easier in Gentran:Server. Setting up the document name enables you to differentiate between messages in the document browsers. We strongly recommend that you select an element that occurs only once in the message and has a data type of string. For an EDIFACT 92.1 purchase order, the document name usually is the Document/Message Number.

(Continued on next page)

Use this procedure to set up the document name.

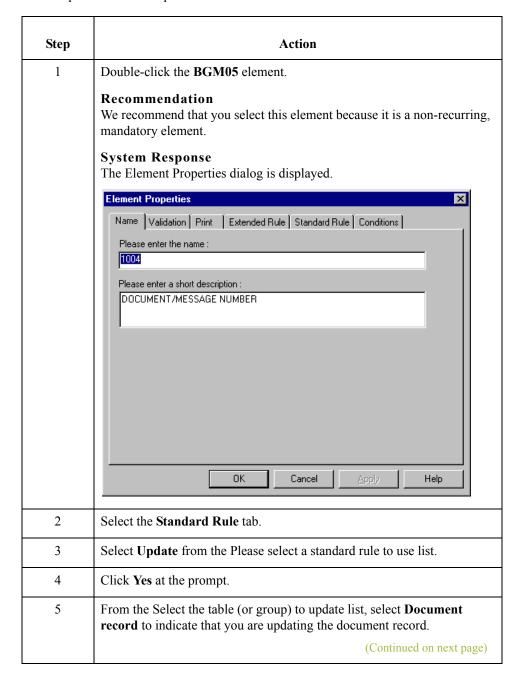

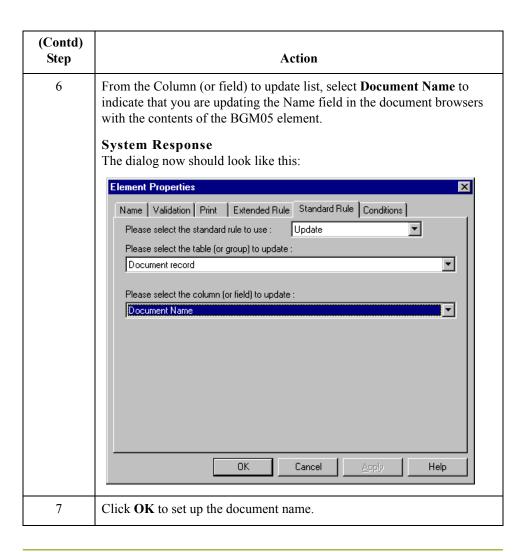

### **Customizing the BGM Segment**

#### Overview

The BGM segment is the Beginning of Message segment for the purchase order. This segment contains information that is pertinent to the entire purchase order.

### How to customize the BGM05 element

The BGM05 element (Document/Message Number) is defined by the standard to be a string of thirty-five alphanumeric characters. You know that your trading partner's purchase order number will be a 10-character string, so you will change the element and field lengths to accommodate the shorter purchase order number. In addition, you will rename the field label.

Use this procedure to change the field and element lengths and rename the field label for the Document/Message Number field.Customizing the BGM06 Element

| Step | Action                                                                                  |
|------|-----------------------------------------------------------------------------------------|
| 1    | Double-click the <b>BGM05</b> element.                                                  |
|      | System Response The Element Properties dialog is displayed.                             |
| 2    | Select the Validation tab.                                                              |
| 3    | In the Max box, enter 10 for the maximum number of characters allowed for this element. |
|      | (Continued on next page)                                                                |

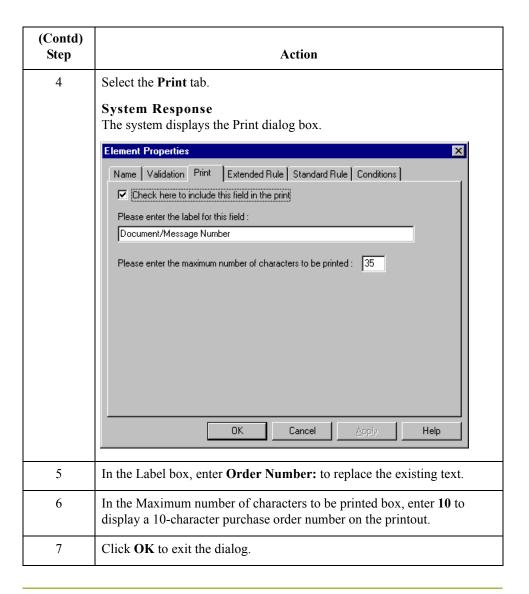

## **Customizing the BGM06 element**

The BGM06 element (Message Function, Coded) contains the code from your partner's EDI data representing the type of purchase order (e.g., new order) for this message. You want the meaningful description of the code to be printed on the printout instead of the code itself. You need to prevent the Message Function, Coded field from being displayed (hide it), but use the code from that element (BGM06) to look up the code description in the Message Function, Coded code list table. You then need to print that description in another field that you create. The description of the code is displayed in the new field on the printout.

Your trading partner has agreed to only send you two types of purchase orders:

- Request (Message Function Code 13)
- ▶ Change (Message Function Code 4)

### How to copy the BGM06 element

The description of the EDI code in the BGM06 element is important, though you do not need to print the code itself. For example, the EDI code value 13 is not descriptive enough for users reading a printout of the purchase order. The description of code 13 (Request) is meaningful.

Before you can print the description of the EDI code value, you must create a new element in the BGM segment to store and print the description. The new BGM element is the element that displays the description of the Message Function, Coded. You use the Copy and Paste functions to move EDI information in the form. Copied form components retain all the information of the original form components.

Use this procedure to copy and paste the BGM06 element.

| Step | Action                                                                                                    |
|------|----------------------------------------------------------------------------------------------------|
| 1    | Select the <b>BGM06</b> element.                                                                                                    |
| 2    | Click the <b>Copy</b> button on the Main Toolbar.                                                                                                    |
| 3    | Select the <b>BGM07</b> element, which is the last element in the BGM segment. The BGM07 element is the element after which you want the BGM06 element to be pasted.     |
| 4    | Click the <b>Paste</b> button on the Main Toolbar to paste the BGM06 element. A new element (BGM08) is created. The BGM08 element is an exact copy of the BGM06 element. |

### How to change the BGM08 element and field properties

The system names the new element created from copying the BGM06 element 1225:2. You need to rename the new element to identify its purpose, which is to print the description of the code from the BGM06 element.

#### Note

If a segment or element occurs more than once in a form, it is identified by its name <ID>. The second and subsequent occurrences are identified by <ID>:n, where n is the number of the occurrence in the form.

You will increase the element and field lengths of the BGM08 element to accommodate the longer description. Also, you will rename the field label for the newly created BGM08 element to reflect the contents of the field (the description of the Message Function, Coded).

Use this procedure to change the element name and length, and change the field label and field length for the Message Function, Coded field.

| Step | Action                                                      |
|------|-------------------------------------------------------------|
| 1    | Double-click the <b>BGM08</b> element.                      |
|      | System Response The Element Properties dialog is displayed. |
|      | (Continued on next page)                                    |

|   | Action                                                                                             |
|---|----------------------------------------------------------------------------------------------------|
| 2 | In the Name box, enter 1225_DESC.                                                                  |
| 3 | Select the Validation tab.                                                                         |
| 4 | In the Minimum box, enter <b>0</b> for the minimum number of characters allowed for this element.  |
| 5 | In the Maximum box, enter <b>30</b> for the maximum number of characters allowed for this element. |
| 6 | Click the <b>Print</b> tab.                                                                        |
| 7 | In the Label box, enter <b>Order Type:</b> .                                                       |
| 8 | In the Maximum number of characters to print box, enter 30.                                        |
| 9 | Click <b>OK</b> to save the new label and to exit the dialog.                                      |

How to hide the BGM06 field and load a code list table from the standard Now that you have created an exact copy of the BGM06 element, you can hide the first Message Function, Coded field.

When you use code list tables, you load a code list table from the standard to tell the system which code list table to use in looking up EDI code values. You can load the specific code values you expect to receive in the EDI data, or you can load the entire code list table. For this tutorial, you know that your trading partner will send you only these two types of purchase orders:

- ▶ Request (Message Function Code 13)
- ▶ Change (Message Function Code 4)

You do not need to load the entire code list table, so you will load only codes 13 and 4 from the code list table.

Use this procedure to hide the Message Function, Coded field and load the code list table from the standard.

| Step | Action                                                                                                    |
|------|----------------------------------------------------------------------------------------------------|
| 1    | Double-click the <b>BGM06</b> element, which is the element for which you need to use a code list table.  System Response The Element Properties dialog is displayed.                 |
| 2    | Select the <b>Print</b> tab.                                                                                                    |
| 3    | Clear the <b>Include this field in the print</b> check box to turn the option off. The Message Function, Coded field will not be displayed on the printout.  (Continued on next page) |

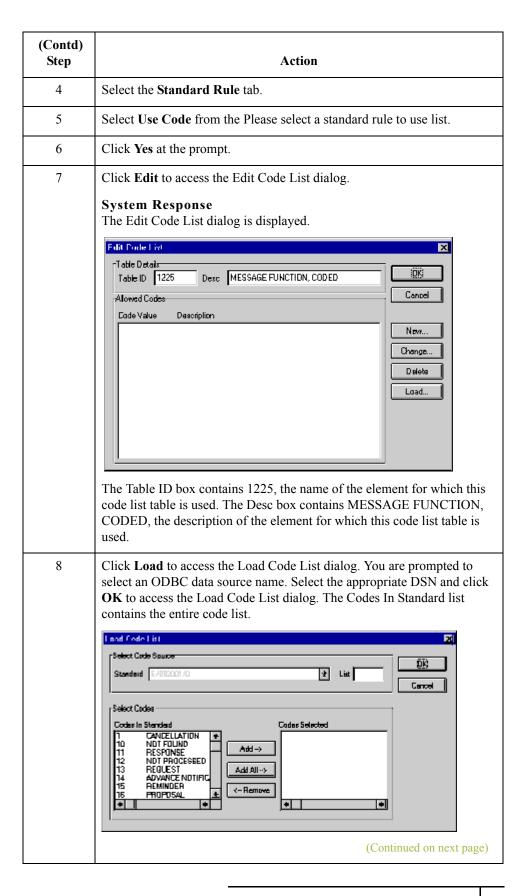

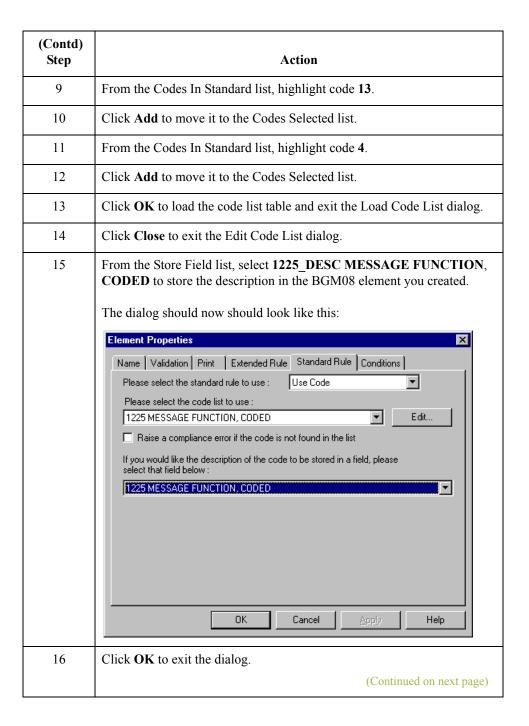

| (Contd)<br>Step | Action                                                                                                |
|-----------------|----------------------------------------------------------------------------------------------------|
| 17              | Click the <b>Generate Layout</b> button on the Main Toolbar to refresh the display of the print form. |
|                 | System Response The header frame now should look like this:                                           |
|                 | Order Number:                                                                                         |
|                 | Dote/time/period Qualifier                                                                            |
|                 | Text Subject Qualifier Free Text                                                                      |
|                 | Reference Number                                                                                      |
|                 | Payment Terms Type Qualifier  Terms Of Payment Identification  Terms Of Payment                       |
|                 | Section Identification                                                                                |
|                 |                                                                                                    |
|                 |                                                                                                    |

### **Customizing the DTM Segment**

#### Overview

The DTM segment (Date/Time/Period) is used to print the order date for the purchase order. The standard allows the DTM segment to be used up to 35 times in one purchase order. In this tutorial, you will use the DTM segment only once. You have already changed the maximum use of the DTM segment to obtain just one instance of the DTM segment and to place the order date on the same frame as the order number.

### How to customize the DTM01 element

The DTM01 element (Date/Time/Period Qualifier) is a mandatory element for the EDIFACT 92.1 purchase order (ORDERS). You do not need to print the qualifier on the printout so you will hide the Date/Time/Period Qualifier field.

Use this procedure to hide the Date/Time/Period Qualifier field.

| Step | Action                                                                             |
|------|------------------------------------------------------------------------------------|
| 1    | Double-click the DTM01 element.                                                    |
|      | System Response The Element Properties dialog is displayed.                        |
| 2    | Click the <b>Print</b> tab.                                                        |
| 3    | Clear the <b>Include this field in the print</b> check box to turn the option off. |
| 4    | Click <b>OK</b> to exit the dialog.                                                |

### How to customize the DTM02 element

The DTM02 element (Date/Time/Period) contains the purchase order date. The standard allows this field to contain up to a 35-character string, but your trading partner sends you shorter dates. You need to change the element and field lengths to accommodate the shorter dates, and then rename the field label.

Use this procedure to change the element and field lengths and rename the field label for the Date/Time/Period field.

| Step | Action                                                                                                    |
|------|----------------------------------------------------------------------------------------------------|
| 1    | Double-click the <b>DTM02</b> element.                                                                           |
|      | System Response The Element Properties dialog is displayed.                                                      |
| 2    | Select the Validation tab.                                                                                       |
| 3    | In the Maximum box, enter 8 to allow the entire date, including separators (/), to be contained in this element. |
|      | (Continued on next page)                                                                                         |

| Action                                                                                                    |
|----------------------------------------------------------------------------------------------------|
| Select the <b>Print</b> tab.                                                                                                    |
| In the Label box, enter <b>Order Date:</b> to replace the existing field label.                                                                                                    |
| In the Maximum number of characters to be printed box, enter 8.                                                                                                    |
| Click <b>OK</b> to exit the dialog.                                                                                                    |
| Click the Generate Layout button on the Main Toolbar to refresh the print form display.  System Response The header frame now should look like this:  Order Number:  Crder Date:  Text Subject Qualifier  Free Text  Reference Qualifier  Reference Number  Pagment Terms Type Qualifier  Terms Of Payment Identification  Section Identification  Crder Type: |
|                                                                                                    |

### **Customizing the FTX Segment**

#### Overview

Your trading partner sends you messages or notes, so the FTX segment must be present to receive them. The standard allows the FTX segment to be used up to five times in one purchase order. In this tutorial, you will use the FTX segment only once. You have already changed the maximum use of the FTX segment to obtain just one instance of the FTX segment and to place the note or message on the same frame as the purchase order number and date.

### How to customize the FTX01 element

The FTX01 element (Text Subject Qualifier) is a mandatory element for the FTX segment. The FTX01 element contains the three-character qualifier from your partner's EDI data to indicate what type of free text follows (in this tutorial, AAI for General Information). The system does not enable you to deactivate this element, because it is a mandatory element. Because you expect only one qualifier (General Information) in this element, you do not need to print the qualifier on the report. You will hide the Text Subject Qualifier field.

Use this procedure to hide the Text Subject Qualifier field.

| Step | Action                                                      |
|------|-------------------------------------------------------------|
| 1    | Double-click the FTX01 element.                             |
|      | System Response The Element Properties dialog is displayed. |
| 2    | Select the <b>Print</b> tab.                                |
| 3    | Clear the Include this field in the print check box.        |
| 4    | Click <b>OK</b> to exit the dialog.                         |

# How to customize the FTX06 element

The FTX06 element (Free Text) is mandatory when the FTX segment is used. The EDI data in the FTX06 element contains the exact message that should be printed. The message is self-explanatory so you do not need to print the label for this field. You need to remove the field label from the form. You also know that your partner sends free text in 60 characters or fewer (70 is the maximum length allowed by the standard for this field) so you need to change the element and field lengths for the Free Text field.

Use this procedure to remove the field label and change the element and field lengths for the Free Text field.

| Step | Action                                                      |
|------|-------------------------------------------------------------|
| 1    | Double-click the <b>FTX06</b> element.                      |
|      | System Response The Element Properties dialog is displayed. |
|      | (Continued on next page)                                    |

### **Customizing the RFF Group**

#### Overview

The RFF segment is a conditional group that specifies the Reference information for the purchase order. The standard allows this group to be used up to 10 times in one purchase order. You need to use this group only once in the header of the purchase order (for the contract number) so you have already changed the maximum use of this group to one. At the same time, you promoted this group to the parent frame so that the contract number is displayed on the same frame as the purchase order number and date.

# **Customizing the RFF segment**

The RFF segment (Reference) contains reference information used in the EDI data. In this tutorial, you know that the only reference number your partner will send you in the RFF segment is a contract number that your trading partner uses for their records.

## How to customize the RFF01 element

The RFF01 element (Reference Qualifier) is a mandatory element for the RFF segment. The RFF01 element contains the three-character code from your partner's EDI data to indicate what type of reference follows. For this tutorial, you know that your trading partner sends you only one type of reference—the contract number. The system does not enable you to deactivate this element, because it is a mandatory element. Since you expect only one qualifier in this element, you do not need to print the qualifier on the report. You will hide the Reference Qualifier field.

Use this procedure to hide the Reference Qualifier field.

| Step | Action                                                      |
|------|-------------------------------------------------------------|
| 1    | Double-click the RFF01 element.                             |
|      | System Response The Element Properties dialog is displayed. |
| 2    | Select the <b>Print</b> tab.                                |
| 3    | Clear the <b>Include this field in the print</b> check box. |
| 4    | Click <b>OK</b> to exit the dialog.                         |

### How to customize the RFF02 element

The RFF02 element contains the Reference Number. This element is defined by the standard to be a string of 35 alphanumeric characters. In this tutorial, you know that your trading partner's reference number (the contract number) is a 12-character string so you need to change the field and element lengths to accommodate the reference number that is shorter than the standard expects. In addition, you need to rename the field label.

Use this procedure to change the element and field lengths and to rename the field label for the Reference Number field.

| Step | Action                                                                                                    |
|------|----------------------------------------------------------------------------------------------------|
| 1    | Double-click the RFF02 element.                                                                                 |
|      | System Response The Element Properties dialog is displayed.                                                     |
| 2    | Select the Validation tab.                                                                                      |
| 3    | In the Maximum box, enter <b>12</b> to allow a 12-character string in this element.                             |
| 4    | Select the <b>Print</b> tab.                                                                                    |
| 5    | In the Label box, enter <b>Contract No.</b> (note the period in the label) to replace the existing field label. |
| 6    | In the Maximum number of characters to be printed box, enter 12.                                                |
| 7    | Click <b>OK</b> to exit the dialog.                                                                             |
|      | (Continued on next page)                                                                                        |

| (Contd)<br>Step | Action                                                        |
|-----------------|---------------------------------------------------------------|
| 8               | Click Generate Layout on the Main Toolbar.                    |
|                 | System Response The header frame now should look like this:   |
|                 | Order Number:                                                 |
|                 | Code: Date:                                                   |
|                 | Contract No.                                                  |
|                 | Payment Terms Type Qualifier  Terms Of Payment Identification |
|                 | Terms Of Payment  Section Identification                      |
|                 | Order Type:                                                   |
|                 | Ŧ                                                             |

### **Customizing the NAD Group**

#### Overview

The standard allows the NAD group (Name and Address) to be used up to 20 times. In the NAD group, you have already activated the NAD segment to contain the name and address of an entity or individual. Your trading partner uses the NAD group to send you these three types of addresses:

- Party to be billed (Party Qualifier AA)
- Buyer (Party Qualifier BY)
- ▶ Ship to (Party Qualifier ST)

# Customizing the NAD segment

The NAD segment identifies the Name and Address of an entity or individual. The NAD01 element is a mandatory element in the NAD segment and contains the three-character qualifier identifying the type of party in the NAD segment.

## Customizing the NAD01 element

The NAD01 element (Party Qualifier) identifies the type of party in the NAD segment. For this tutorial, you know that your trading partner sends only these three types of names/addresses: Party to be billed, Buyer, and Ship to. You want the meaningful description of the qualifier on the printout instead of the qualifier itself.

To print the description of the EDI code value, you must copy the NAD01 element to another element in the NAD segment, then use the new NAD element to print the description of the Party Qualifier code.

### How to copy the NAD01 element

Use this procedure to copy and paste the NAD01 element.

| Step | Action                                                                         |
|------|--------------------------------------------------------------------------------|
| 1    | Select the NAD01 element.                                                      |
| 2    | Click Copy on the Main Toolbar.                                                |
| 3    | Select the <b>NAD22</b> element, which is the last element in the NAD segment. |
| 4    | Click <b>Paste</b> on the Main Toolbar to paste the new element.               |

# How to change the NAD23 element and field properties

The system names the new element created from copying the NAD01 element 3035:3. You need to rename the new element to identify its purpose, which is to print the description of the qualifier from the NAD01 element. You need to remove the Mandatory status from the NAD23 element to make it a conditional element (meaning that the element will be used only if there is EDI data available for it) and increase the element and field lengths to accommodate the qualifier's description.

Use this procedure to change the element name and length, make the element conditional instead of mandatory, and change the field label and field length for the Party Qualifier field.

| Step | Action                                                                                                    |
|------|----------------------------------------------------------------------------------------------------|
| 1    | Double-click the NAD23 element.                                                                                                    |
|      | System Response The Element Properties dialog is displayed.                                                                                           |
| 2    | In the Name box, enter 3035_DESC.                                                                                                    |
| 3    | Select the Validation tab.                                                                                                    |
| 4    | Clear the <b>Mandatory</b> check box to make the element conditional.                                                                                 |
|      | Note You will not receive an NAD23 element from your trading partner. If you leave the mandatory status checked, you will receive a compliance error. |
| 5    | In the Min box, enter <b>0</b> for the minimum number of characters allowed for this element.                                                         |
| 6    | In the Max box, enter <b>18</b> for the maximum number of characters allowed for this element.                                                        |
| 7    | Select the <b>Print</b> tab.                                                                                                    |
| 8    | In the Label box, delete the existing field label.                                                                                                    |
| 9    | In the Maximum number of characters to be printed box, enter 18.                                                                                      |
| 10   | Click <b>OK</b> to exit the dialog.                                                                                                    |

How to hide the NAD01 field and loading the code list table from the standard Now that you have created an exact copy of the NAD01 element, you can hide the first Party Qualifier field.

For this tutorial, you know that your trading partner will send you the following types of names and addresses:

- Party to be billed (Party Qualifier AA)
- **▶** Buyer (Party Qualifier BY)
- ▶ Ship to (Party Qualifier ST)

You do not need to load the entire code list table; you will load only codes AA, BY, and ST from the code list table.

Use this procedure to hide the first Party Qualifier field and load the codes from the standard.

| Step | Action                                                                                                    |
|------|----------------------------------------------------------------------------------------------------|
| 1    | Double-click the NAD01 element, which is the element for which you need to use a code list table.  System Response The Element Properties dialog is displayed. |
| 2    | Select the <b>Print</b> tab.                                                                                                    |
| 3    | Clear the Include fields in the print check box.                                                                                                    |
| 4    | Select the Standard Rule tab.                                                                                                    |
| 5    | Select Use Code from the list.                                                                                                    |
| 6    | Click <b>Yes</b> at the prompt.                                                                                                    |
|      | (Continued on next page)                                                                                                    |

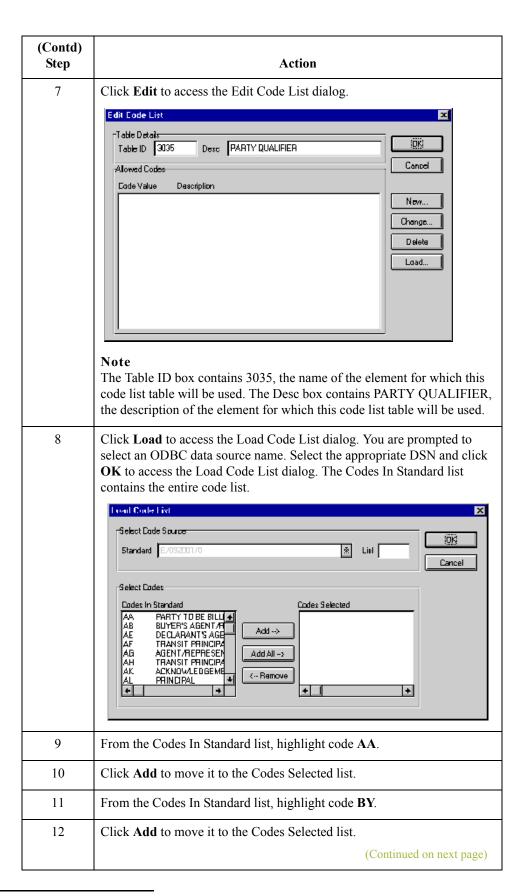

| (Contd)<br>Step | Action                                                                                                    |
|-----------------|----------------------------------------------------------------------------------------------------|
| 13              | From the Codes In Standard list, highlight code ST.                                                                                                    |
|                 | Note This code list table contains many codes. To access code ST quickly, press the letter s; the first code that begins with the letter s is highlighted. You need to scroll through only the list of codes beginning with s, instead of the entire code list, to access code ST. |
| 14              | Click <b>Add</b> to move it to the Codes Selected list.                                                                                                    |
| 15              | Click <b>OK</b> to load the code list table and exit the Load Code List dialog.                                                                                                    |
| 16              | Click <b>Close</b> to exit the Edit Code List dialog.                                                                                                    |
| 17              | From the Store Field list, select 3035_DESC PARTY QUALIFIER to store the description in the NAD23 element you created.  System Response The dialog should now should look like this:    Element Properties                                                                         |
|                 | Raise a compliance error if the code is not found in the list  If you would like the description of the code to be stored in a field, please select that field below:  3035 PARTY QUALIFIER  OK Cancel Apply Help                                                                  |
| 18              | Click <b>OK</b> to exit the dialog.                                                                                                    |
|                 |                                                                                                    |

### How to customize the NAD10 element

The NAD10 element (Party Name) contains the exact name that should be printed in the purchase order. The name is explained by the description of the Party Qualifier so you do not need to print the label associated with the name. The only customizing that is necessary for the NAD10 element is to remove the field label on the printout.

Use this procedure to hide the Party Name field label.

| Step | Action                                                                                                    |
|------|----------------------------------------------------------------------------------------------------|
| 1    | Double-click the NAD10 element.                                                                                                  |
|      | System Response The Element Properties dialog is displayed.                                                                      |
| 2    | Select the <b>Print</b> tab.                                                                                                    |
| 3    | In the Label box, delete the existing text. The party name is explained by the description in the Party Qualifier field (NAD23). |
| 4    | Click <b>OK</b> to exit the dialog.                                                                                              |

### How to customize the NAD16 element

The NAD16 element contains the Street and Number/P.O. Box, which identifies the street name and number, suite number, or any other address information that your trading partner sends you. The NAD16 element contains the exact address information that should be printed. The address information corresponds to the name that is printed from the NAD10 element. There is no need to print the label associated with the address so you need to remove the field label for the NAD16 element.

Use this procedure to hide the field label for the first Street and Number/P.O. Box field.

| Step | Action                                                      |
|------|-------------------------------------------------------------|
| 1    | Double-click the NAD16 element.                             |
|      | System Response The Element Properties dialog is displayed. |
| 2    | Select the <b>Print</b> tab.                                |
| 3    | In the Label box, delete the existing text.                 |
| 4    | Click <b>OK</b> to exit the dialog.                         |

### How to customize the NAD17 element

The NAD17 element contains the second Street and Number/P.O. Box line, which (like the NAD16 element) identifies the street name and number, suite number, or any other address information that your trading partner sends you. The NAD17 element contains the exact address information that should be printed. The address information corresponds to the name that is printed from the NAD10 element. There is no need to print the label associated with the address, so you need to remove the field label for the NAD17 element.

Use this procedure to remove the field label for the second Street and Number/P.O. Box field.

| Step | Action                                                      |
|------|-------------------------------------------------------------|
| 1    | Double-click the NAD17 element.                             |
|      | System Response The Element Properties dialog is displayed. |
| 2    | Select the <b>Print</b> tab.                                |
| 3    | In the Label box, delete the existing text.                 |
| 4    | Click <b>OK</b> to exit the dialog.                         |

#### How to customize the NAD19 element

The NAD19 element contains the City Name. There is no need to print the field label associated with this element, because it will be evident on the printout that all the name and address information are associated. Therefore, you will remove the field label for the NAD19 element. Also, you must change the element and field lengths because you do not need the City Name field to be longer than 30 characters.

Use this procedure to change the element and field lengths and remove the City Name field label.

| Step | Action                                                                                                    |
|------|----------------------------------------------------------------------------------------------------|
| 1    | Double-click the NAD19 element.                                                                                             |
|      | System Response The Element Properties dialog is displayed.                                                                 |
| 2    | Select the Validation tab.                                                                                                  |
| 3    | In the Maximum box, enter <b>30</b> to allow a 30-character string in this element.                                         |
| 4    | Select the <b>Print</b> tab.                                                                                                |
| 5    | In the Label box, delete the existing text.                                                                                 |
| 6    | In the Maximum number of characters to be printed box, enter <b>30</b> to display a 30-character city name on the printout. |
| 7    | Click <b>OK</b> to exit the dialog.                                                                                         |

### How to customize the NAD20 element

The NAD20 element contains the Country Sub-Entity Identification. You do not need to print the field label associated with this element, because it is evident on the printout that all the name and address information are associated. You must remove the field label for the NAD20 element and change the element and field lengths because your partner sends a Country Sub-Entity Identification that is abbreviated to no more than two characters.

Use this procedure to change the element and field lengths and remove the Country Sub-Entity Identification field label.

| Step | Action                                                                       |
|------|------------------------------------------------------------------------------|
| 1    | Double-click the NAD20 element.                                              |
|      | System Response The Element Properties dialog is displayed.                  |
| 2    | Select the Validation tab.                                                   |
| 3    | In the Maximum box, enter 2 to allow a two-character string in this element. |
| 4    | Select the <b>Print</b> tab.                                                 |
| 5    | In the Label box, delete the existing text.                                  |
| 6    | In the Maximum number of characters to be printed box, enter 2.              |
| 7    | Click <b>OK</b> to exit the dialog.                                          |

### How to customize the NAD21 element

The NAD21 element contains the Postcode Identification. You do not need to print the field label associated with this element, because it is evident on the printout that all the name and address information are associated. You need to remove the field label for the NAD21 element.

Use this procedure to remove the Postcode Identification field label.

| Step | Action                                                      |
|------|-------------------------------------------------------------|
| 1    | Double-click the NAD21 element.                             |
|      | System Response The Element Properties dialog is displayed. |
| 2    | Select the <b>Print</b> tab.                                |
| 3    | In the Label box, delete the existing text.                 |
| 4    | Click <b>OK</b> to exit the dialog.                         |
|      | (Continued on next page)                                    |

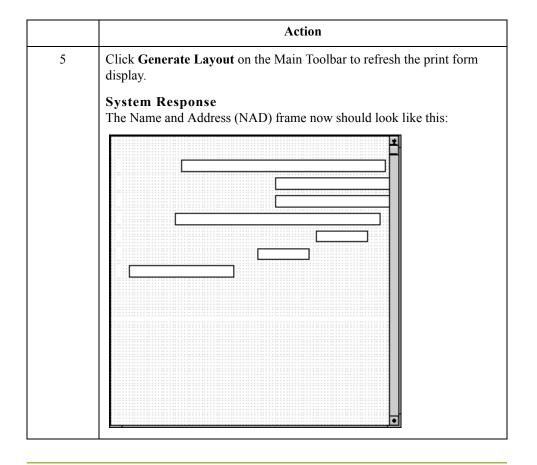

### **Customizing the PAT Group**

#### Overview

The PAT group is a conditional group that specifies the Payment Terms for the purchase order. The standard allows this group to be used up to 10 times in one purchase order. You need to use this group only once in the header of the purchase order so you changed the maximum use of this group to one. At the same time, you promoted this group to the parent frame so that the payment terms are displayed on the same frame as the purchase order number and date (the header frame).

# Customizing the PAT segment

The PAT segment is a conditional segment in the PAT group that specifies the Payment Terms Basis for the purchase order. You have already activated the PAT05 element for the Terms of Payment. The mandatory elements PAT01 (Payment Terms Type Qualifier) and PAT02 (Terms of Payment Identification) also are activated.

### Customizing the PAT01 element

The PAT01 element is a mandatory element that contains the Payment Terms Type Qualifier, a three-character code that identifies the terms under which this purchase order is valid. You need to hide the PAT01 element and print the more meaningful description of the code in a new element that you create.

You know that your trading partner only sends you purchase orders with these terms:

- Previously Agreed Upon (Payment Terms Type Qualifier 18)
- **▶** Instant (Payment Terms Type Qualifier 10)

To print the description of an EDI code value, you must copy the PAT01 element to a new element in the PAT segment, then use the new PAT element to print the description of the Payment Terms Type Qualifier.

### How to copy the PAT01 element

Use this procedure to copy and paste the PAT01 element.

| Step | Action                                                                                                    |
|------|----------------------------------------------------------------------------------------------------|
| 1    | Select the PAT01 element.                                                                                                    |
| 2    | Click Copy on the Main Toolbar.                                                                                                    |
| 3    | Select the <b>PAT06</b> element, which is the last element in the C110 composite in the PAT segment.                                            |
| 4    | Click <b>Paste</b> on the Main Toolbar to paste the new element. A new element (PAT07) is created, which is an exact copy of the PAT01 element. |

# How to change the PAT07 element and field properties

The system names the new element created from copying the PAT07 element 4279:2. You need to rename the new element to identify its purpose, which is to print the description of the code from the PAT01 element. Also, you need to increase the element and field lengths to accommodate the longer description.

Use this procedure to change the element name and length and to change the field label and length for the Payment Terms Type Qualifier field.

| Step | Action                                                                                                    |
|------|----------------------------------------------------------------------------------------------------|
| 1    | Double-click the PAT07 element.                                                                               |
|      | System Response The Element Properties dialog is displayed.                                                   |
| 2    | In the Name box, enter <b>4279_DESC</b> to give the name a more descriptive identifier than its current name. |
| 3    | Select the Validation tab.                                                                                    |
| 4    | Clear the <b>Mandatory</b> check box to make the element conditional.                                         |
| 5    | In the Minimum box, enter <b>0</b> .                                                                          |
| 6    | In the Maximum box, enter <b>30</b> .                                                                         |
| 7    | Select the <b>Print</b> tab.                                                                                  |
| 8    | In the Label box, delete the existing text.                                                                   |
| 9    | In the Maximum number of characters to be printed box, enter 30.                                              |
| 10   | Click <b>OK</b> to exit the dialog.                                                                           |

How to hide the PAT01 field and load the code list table from the standard Now that you have created an exact copy of the PAT01 element, you can hide the first Payment Terms Type Qualifier field.

You know that your trading partner only sends purchase orders with these two term types:

- Previously agreed upon (Payment Terms Type Qualifier 18)
- ▶ Instant (Payment Terms Type Qualifier 10)

You do not need to load the entire code list table so load only codes 18 and 10 from the code list table.

(Continued on next page)

Use this procedure to hide the first Terms Type Code field and load the codes from the standard.

| Step | Action                                                                                                    |
|------|----------------------------------------------------------------------------------------------------|
| 1    | Double-click the <b>PAT01</b> element, which is the element for which you need to use a code list table.                                                                                                    |
|      | System Response The Element Properties dialog is displayed.                                                                                                    |
| 2    | Select the <b>Print</b> tab.                                                                                                    |
| 3    | Clear the Include this field in the print check box.                                                                                                    |
| 4    | Select Standard Rule tab.                                                                                                    |
| 5    | Select Use Code option.                                                                                                    |
| 6    | Click <b>Yes</b> at the prompt.                                                                                                    |
| 7    | Click Edit to access the Edit Code List dialog.  System Response The Edit Code List dialog is displayed.  Fedit Code List Table ID 4279  Desc PAYMENT TERMS TYPE QUALIFIER  Cancel  Cancel  Cancel  Cade Value  Description  New  Change  Description  New  Change  Description  New  Change  Description  New  Change  Description  New  Change  Description  Obelog  Load  Note  The Table ID box contains 4279, the name of the element for which this code list table is used. The Desc box contains PAYMENT TERMS TYPE QUALIFIER, the description of the element for which this code list table is used. |
|      | (Continued on next page)                                                                                                    |

| (Contd)<br>Step | Action                                                                                                    |
|-----------------|----------------------------------------------------------------------------------------------------|
| 8               | Click Load to access the Load Code List dialog.                                                                                                    |
|                 | System Response You are prompted to select an ODBC data source name. Select the appropriate DSN and click <b>OK</b> to access the Load Code List dialog. The Codes In Standard list contains the entire code list. |
|                 | Select Codes  Select Codes  Cancel  Select Codes  Codes In Standard  BASIC  A  Codes Selected  The BASIC A  Codes Selected                                                                                         |
|                 | 10 INSTANT 11 ELECTIVE 12 10 DAY'S AFTER EN 13 SELLER TO ADVIST 14 PAID AGAINST STA 15 NO CHARGE 16 NOT YET DERNED   ←                                                                                             |
| 9               | From the Codes In Standard list, highlight code 10.                                                                                                    |
| 10              | Click <b>Add</b> to move it to the Codes Selected list.                                                                                                    |
| 11              | From the Codes In Standard list, highlight code 18.                                                                                                    |
| 12              | Click <b>Add</b> to move it to the Codes Selected list.                                                                                                    |
| 13              | Click <b>OK</b> to load the code list table and exit the Load Code List dialog.                                                                                                    |
| 14              | Click <b>Close</b> to exit the Edit Code List dialog.                                                                                                    |
|                 | (Continued on next page)                                                                                                    |

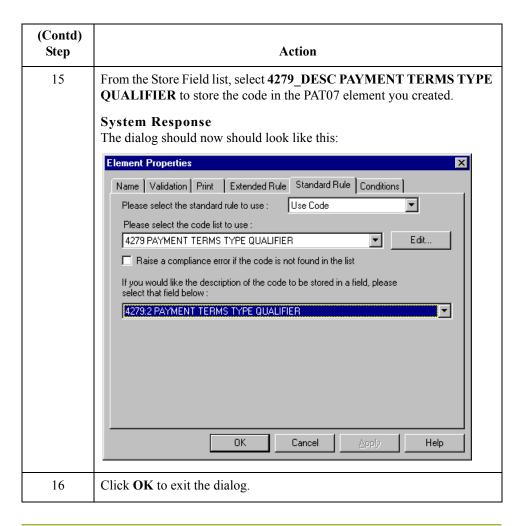

## How to customize the PAT02 element

The PAT02 element (Terms of Payment Identification) is a mandatory element for the PAT segment. You do not need to print the identification on the printout so you will hide the Terms of Payment Identification field.

Use this procedure to hide the Terms of Payment Identification field.

| Step | Action                                                      |
|------|-------------------------------------------------------------|
| 1    | Double-click the PAT02 element.                             |
|      | System Response The Element Properties dialog is displayed. |
| 2    | Select the <b>Print</b> tab.                                |
| 3    | Clear the <b>Include fields in the print</b> check box.     |
| 4    | Click <b>OK</b> to exit the dialog.                         |

# How to customize the PAT05 element

The PAT05 element contains the exact terms of payment for the purchase order. The terms are explained by the description of the Payment Terms Type Qualifier so there is no need to print the label associated with the terms of payment. You need remove the field label for the PAT05 element on the printout.

Use this procedure to remove the Terms of Payment field label.

| Step | Action                                                                                               |  |  |  |
|------|----------------------------------------------------------------------------------------------------|--|--|--|
| 1    | Double-click the PAT05 element.                                                                      |  |  |  |
|      | System Response The Element Properties dialog is displayed.                                          |  |  |  |
| 2    | Select the <b>Print</b> tab.                                                                         |  |  |  |
| 3    | In the Label box, delete the existing field label.                                                   |  |  |  |
| 4    | Click <b>OK</b> to exit the dialog.                                                                  |  |  |  |
| 5    | Click <b>Generate Layout</b> on the Main Toolbar to refresh the print form display.  System Response |  |  |  |
|      | The header frame now should look like this:    Decider Number:                                       |  |  |  |

### **Customizing the LIN Group**

#### Overview

The standard allows the LIN group to be used up to 200,000 times, containing up to 200,000 line items in one purchase order. You have already activated these segments in the LIN group: LIN, PIA, IMD:2, MEA:3, QTY:3, DTM:13, and MOA:5. Also, you have already promoted the DTM:13 segment in the LIN group to create the DTM:27 segment.

# Before and after examples

These examples describe how your form looks before and after the customization process.

#### **Example 1: Before Customization**

Before you customize the segments and elements in the LIN group, the fields in the form are arranged with one field on a line, like the following:

| Line Item Number                  | ŀ |
|-----------------------------------|---|
| Product Id Function Qualifier     |   |
| Item Number                       | ı |
| Item Description                  | ı |
| Measurement Application Qualifier | ı |
| Measure Unit Qualifier            | ı |
| Mcasurement Velue                 | ı |
| Quantity Qualifier                | ı |
| Cuantity                          | ı |
| Date/time/period Cwalifier        | ı |
| Date/time/period                  | ı |
| Date/time/period Qualifier        | ı |
| Date/time/perlad                  | ı |
| Monetary Amount Type Qualifier    | ı |
| Monetary Amount                   | ı |
|                                   |   |
|                                   | £ |

If the frame were not customized and formatted differently, each set of fields would be repeated for each item ordered. A more efficient and traditional way of listing items on a purchase order is to arrange the related information in columns so all the related information for one item is listed on one or two lines. The column headings are printed only once.

#### **Example 2: After Customization**

The following figure shows how you ultimately want the fields in the LIN group to be arranged (after customizing and then formatting the fields).

| Line       | Code   | Qty |      | Peice | Requested:::: | Ship No |
|------------|--------|-----|------|-------|---------------|---------|
| No. Prod I | D Туре | Ord | Unit | Each  | Ship Date     | Later   |
|            |        |     |      |       |               |         |
| L          |        |     |      |       | L             |         |
|            |        |     |      |       |               | +       |

### Customizing the LIN segment

The LIN segment (in the LIN group) contains the Line Item details for the items on the purchase order. Information in the LIN segment pertains to each line item on the purchase order and not to the entire purchase order.

#### **How to customize** the LIN01 element

The LIN01 element contains the Line Item Number for one item on the purchase order. You need to rename the field label to reflect the new label that you and your trading partner have agreed to use. You and your trading partner have agreed that the line items per purchase order will not exceed 99,999. Since each line item is numbered sequentially, starting with one, you need a maximum length of only five digits for this field. Therefore, you need to change the maximum length for this field.

Use this procedure to change the element and field lengths and rename the field label for the Line Item Number field.

| Step | Action                                                                                                    |
|------|----------------------------------------------------------------------------------------------------|
| 1    | Double-click the LIN01 element.                                                                                                    |
|      | System Response The Element Properties dialog is displayed.                                                                                                    |
| 2    | Select the Validation tab.                                                                                                    |
| 3    | In the Maximum box, enter 5.                                                                                                    |
| 4    | Select the <b>Print</b> tab.                                                                                                    |
| 5    | In the Label box, enter <b>Line</b> to replace the existing field label.                                                                                                    |
|      | Note The label for the Line Item Number field ultimately will form the column heading Line No. To make the width of the column heading as narrow as possible, you will place <b>Line</b> on one line and <b>No.</b> below. The Label field does not enable you to enter a label on more than one line, so you will enter <b>Line</b> in the Label box, then add <b>No.</b> by adding static text later in this tutorial. (Static text is text that is always printed or displayed when the form is used, and that is not defined in the field properties of the element.) |
| 6    | In the Maximum number of characters to be printed box, enter 5.                                                                                                    |
| 7    | Click <b>OK</b> to exit the dialog.                                                                                                    |

# Customizing the PIA segment

The PIA segment in the LIN group contains the Additional Product ID details for the items on the purchase order. Information in the PIA segment pertains to each line item on the purchase order and not to the entire purchase order. The standard allows the PIA segment to be used up to 25 times for each line item, but you need the PIA segment to be used only once for each line item. You have already changed the maximum use of the PIA segment to one.

## How to customize the PIA01 element

The PIA01 element is a mandatory element that contains the Product ID Function Qualifier for each item on the purchase order. For brevity on the printout, you will rename the field label.

Use this procedure to rename the field label for the Product ID Function Qualifier field.

| Step | Action                                                                                                    |
|------|----------------------------------------------------------------------------------------------------|
| 1    | Double-click the PIA01 element.                                                                                                    |
|      | System Response The Element Properties dialog is displayed.                                                                                                    |
| 2    | Select the <b>Print</b> tab.                                                                                                    |
| 3    | In the Label box, enter <b>Code</b> to replace the existing field label.                                                                                                    |
|      | Note The label for the Product ID Function Qualifier field ultimately will form the column heading Code Type. To make the width of the column heading as narrow as possible, you will place Code on one line and Type below. The Label field does not enable you to enter a label on more than one line, so you will enter Code in the Label box, then add Type by adding static text later in this tutorial. |
| 4    | Click <b>OK</b> to exit the dialog.                                                                                                    |

### How to customize the PIA02 element

The PIA02 element contains the Item Number for one item on the purchase order. You need to rename the field label to more accurately identify this field for you and your trading partner. The standard allows up to a 35-character string in this field. Your trading partner uses product identification numbers that are no longer than 10 characters so you need to change the maximum length for this field to ten.

Use this procedure to change the element and field lengths and rename the field label for the Item Number field.

| Step | Action                                                      |
|------|-------------------------------------------------------------|
| 1    | Double-click the PIA02 element.                             |
|      | System Response The Element Properties dialog is displayed. |
|      | (Continued on next page)                                    |

|   | Action                                                                                                    |
|---|----------------------------------------------------------------------------------------------------|
| 2 | Select the Validation tab.                                                                                                |
| 3 | In the Maximum box, enter <b>10</b> to allow a 10-character string for the product identification number in this element. |
| 4 | Select the <b>Print</b> tab.                                                                                              |
| 5 | In the Label box, enter <b>Prod ID</b> to replace the existing field label.                                               |
| 6 | In the Maximum number of characters to be printed box, enter 10.                                                          |
| 7 | Click <b>OK</b> to exit the dialog.                                                                                       |

# **Customizing the IMD:2 segment**

The IMD:2 segment (in the LIN group) contains the Item Description for the items on the purchase order. Information in the IMD:2 segment pertains to each line item on the purchase order and not to the entire purchase order. The standard allows the IMD:2 segment to be used up to 10 times for each line item, but you need the IMD:2 segment to be used only once for each line item. You have already changed the maximum use of the IMD:2 segment to one.

#### How to customize the IMD:206 element

The IMD:206 element contains the Item Description for the purchase order item. The description is self-explanatory so there is no need to print the field label associated with the description.

Use this procedure to remove the Item Description field label.

| Step | Action                                                      |
|------|-------------------------------------------------------------|
| 1    | Double-click the IMD:206 element.                           |
|      | System Response The Element Properties dialog is displayed. |
| 2    | Select the <b>Print</b> tab.                                |
| 3    | In the Label box, delete the existing field label.          |
| 4    | Click <b>OK</b> to exit the dialog.                         |

# **Customizing the MEA:3 segment**

The MEA:3 segment (in the LIN group) contains the Measurements for the items on the purchase order. Information in the MEA:3 segment pertains to each line item on the purchase order and not to the entire purchase order. The standard allows the MEA:3 segment to be used up to five times for each line item, but you need the MEA:3 segment to be used only once for each line item. You have already changed the maximum use of the MEA:3 segment to one.

#### How to customize the MEA:301 element

The MEA:301 element is a mandatory element that contains the Measurement Application Qualifier for each item on the purchase order. This element must be present in the purchase order, but you do not need this qualifier to be printed.

Use this procedure to hide the Measurement Application Qualifier field.

| Step | Action                                                      |
|------|-------------------------------------------------------------|
| 1    | Double-click the MEA:301 element.                           |
|      | System Response The Element Properties dialog is displayed. |
| 2    | Select the <b>Print</b> tab.                                |
| 3    | Clear the <b>Include field in the print</b> check box.      |
| 4    | Click <b>OK</b> to exit the dialog.                         |

#### How to customize the MEA:305 element

The MEA:305 element is a mandatory element that contains the Measure Unit Qualifier for each item on the purchase order. This element must be present in the purchase order. You do not need this qualifier to be printed on the printout so you need to prevent this field from being displayed on the printout.

Use this procedure to hide the Measure Unit Qualifier field.

| Step | Action                                                      |
|------|-------------------------------------------------------------|
| 1    | Double-click the MEA:305 element.                           |
|      | System Response The Element Properties dialog is displayed. |
| 2    | Select the <b>Print</b> tab.                                |
| 3    | Clear the <b>Include field in the print</b> check box.      |
| 4    | Click <b>OK</b> to exit the Display Properties dialog.      |

#### How to customize the MEA:306 element

The MEA:306 element contains the Measurement Value for each item on the purchase order. For brevity, you will rename the field label. The standard allows up to an 18-digit number in this field. You expect a number no longer than two digits from your trading partner so you need to change the maximum length for this field accordingly. Also, the screen format and EDI format of the data currently use the number format R9, which indicates a number with an explicit decimal point and up to nine decimal places. You do not expect any decimal places from your partner's data, so you need to change the screen format and EDI format to R0, which indicates a number with an explicit decimal point and no decimal places.

Use this procedure to rename the field label, change the screen and EDI formats, and change the element and field lengths for the Measurement Value field.

| Step | Action                                                                                                    |
|------|----------------------------------------------------------------------------------------------------|
| 1    | Double-click the MEA:306 element.                                                                                                    |
|      | System Response The Element Properties dialog is displayed.                                                                                                    |
| 2    | Select the Validation tab.                                                                                                    |
| 3    | In the Maximum box, enter 2 to allow a two-digit number in this element.                                                                                               |
| 4    | From the Format of the data in the form list, select <b>R0</b> to allow a number with an explicit decimal point and no decimal places to be displayed on the printout. |
| 5    | Click <b>Yes</b> at the prompt.                                                                                                    |
| 6    | From the Format of the data of the file list, select <b>R0</b> to indicate that you expect a number with an explicit decimal point and no decimal places.              |
| 7    | Click <b>Yes</b> at the prompt.                                                                                                    |
| 8    | Select the <b>Print</b> tab.                                                                                                    |
| 9    | In the Label box, enter <b>Unit</b> to replace the existing field label.                                                                                               |
| 10   | In the Maximum number of characters to be printed box, enter 2.                                                                                                    |
| 11   | Click <b>OK</b> to exit the dialog.                                                                                                    |

## Customizing the QTY:3 segment

The QTY:3 segment in the LIN group contains the Quantity details for the items on the purchase order. Information in the QTY:3 segment pertains to each line item on the purchase order and not to the entire purchase order. The standard allows the QTY:3 segment to be used up to 10 times for each line item but you need the QTY:3 segment to be used only once for each line item. You have already changed the maximum use of the QTY:3 segment to one.

#### How to customize the QTY:301 element

The QTY:301 element is a mandatory element that contains the Quantity Qualifier for each item on the purchase order. This element must be present in the purchase order, but you do not need this qualifier to be printed so you need to prevent this field from being displayed on the printout.

Use this procedure to hide the Quantity Qualifier field.

| Step | Action                                                      |
|------|-------------------------------------------------------------|
| 1    | Double-click the QTY:301 element.                           |
|      | System Response The Element Properties dialog is displayed. |
| 2    | Select the <b>Print</b> tab.                                |
| 3    | Clear the <b>Include fields in the the print</b> check box. |
| 4    | Click <b>OK</b> to exit the dialog.                         |

#### How to customize the QTY:302 element

The QTY:302 element contains the Quantity for one item on the purchase order. You need to abbreviate the field label on the printout. The standard allows up to a 15-digit number in this field. You know that your trading partner will order no more than 99,999 (a five-digit number) of any one item so you need to change the maximum length to six for this field (to accommodate a five-digit number and a place separator) and change the value in the Screen Format and EDI Format lists to N0, which indicates a number with an implied decimal point and no decimal places.

Use this procedure to change the element and field lengths, rename the field label, and change the screen and EDI formats for the Quantity field.

| Step | Action                                                                                                  |
|------|----------------------------------------------------------------------------------------------------|
| 1    | Double-click the QTY:302 element.                                                                       |
|      | System Response The Element Properties dialog is displayed.                                             |
| 2    | Select the Validation tab.                                                                              |
| 3    | In the Maximum box, enter <b>6</b> to allow a five-digit number with a place separator in this element. |
|      | (Continued on next page)                                                                                |

|   | Action                                                                                                    |
|---|----------------------------------------------------------------------------------------------------|
| 4 | From the Format of the data in the form list, select <b>N0</b> to allow a number with an implicit decimal point and no decimal places to be displayed on the printout. |
| 5 | From the Format of the data of the file list, select <b>N0</b> to indicate that you expect a number with an implicit decimal point and no decimal places.              |
| 6 | Select the <b>Print</b> tab.                                                                                                    |
| 7 | In the Label box, enter <b>Qty</b> .                                                                                                    |
| 8 | In the Maximum number of characters to be printed box, enter <b>6</b> .                                                                                                |
| 9 | Click <b>OK</b> to exit the dialog.                                                                                                    |

# **Customizing the DTM:27 segment**

The DTM:27 segment (in the LIN group) is used to print the required shipment date. To ensure that Gentran:Server prints the correct date in the Date/Time/Period field, you must use the key field function. The key field function enables you to specify a second qualification in selecting a segment (the segment name is the first qualification). Data must be provided in the order designated through the use of key fields. For example, for this tutorial, you expect the required shipment date (DTM:27) first, and then the last delivery date (DTM:13).

#### Note

The dates printed in the DTM:27 and DTM:13 segments can be set up using key fields because you expect the dates in a particular order. If the dates were sent in a different order, only one date would be printed. If you were not sure of the order in which your partner will send the dates, you could not use key fields. You would need to use three DTM segments (using the promote function), and two of those DTM segments would need to be identical.

When the Date/Time/Period Qualifier field contains the value 10 (required shipment date), the date is printed in the Date/Time/Period field of the DTM:27 segment. If the Date/Time/Period Qualifier field contains the value 128 (last delivery date), then the date is printed in the Date/Time/Period field of the DTM:13 segment.

How to use a key field for the DTM:27 segment

Use this procedure to use a key field for the DTM:27 segment.

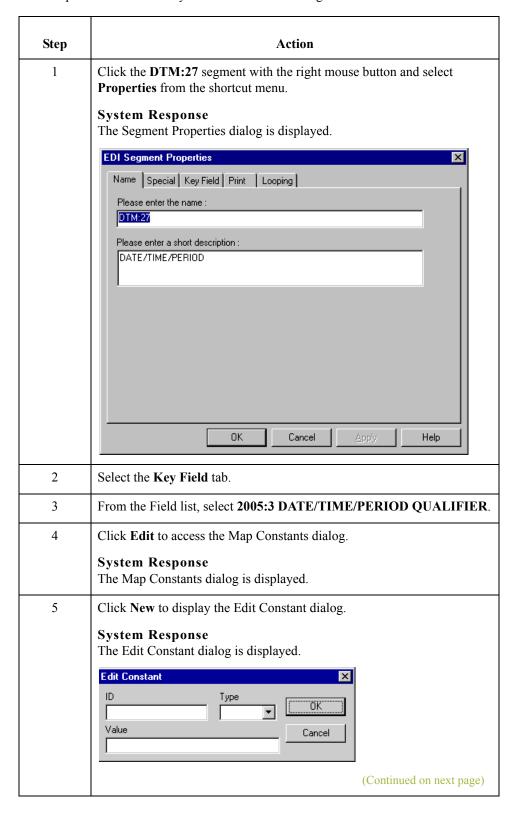

| (Contd)<br>Step | Action                                                                                                    |
|-----------------|----------------------------------------------------------------------------------------------------|
| 6               | In the ID box, enter <b>Shipment date/time, req</b> to identify the unique literal constant.                         |
| 7               | From the Type list, select <b>String</b> .                                                                           |
| 8               | In the Value box, enter 10 to identify the actual value of the constant.                                             |
| 9               | Click <b>OK</b> to exit the Edit Constant dialog.                                                                    |
| 10              | Click <b>Close</b> to exit the Map Constants dialog.                                                                 |
| 11              | From the Use constant list, select <b>10</b> to indicate to the system that this date is the required shipment date. |
| 12              | Click <b>OK</b> to exit the dialog.                                                                                  |

#### How to customize the DTM:2701 element

The DTM:2701 element (in the DTM:27 segment) contains the Date/Time/Period Qualifier for the date in the DTM:2702 element. Your trading partner sends two types of dates: the required shipment date and the last delivery date (in that order). You used the key field function for the DTM:27 segment to indicate to Gentran:Server that only the required shipment date are printed in the Date/Time/Period field (DTM:2702) so you can prevent the qualifier (DTM:2701) from being printed. The last delivery date is printed in the Date/Time/Period field for the DTM:13 segment.

Use this procedure to hide the Date/Time/Period Qualifier field.

| Step | Action                                                      |
|------|-------------------------------------------------------------|
| 1    | Double-click the DTM:2701 element.                          |
|      | System Response The Element Properties dialog is displayed. |
| 2    | Select the <b>Print</b> tab.                                |
| 3    | Clear the Include field in the print check box.             |
| 4    | Click <b>OK</b> to exit the dialog.                         |

#### How to customize the DTM:2702 element

The DTM:2702 element contains the Date/Time/Period corresponding to the date qualifier in the DTM:2701 element. The DTM:2702 element is used to designate when the shipment is required.

In this section of the tutorial, you need to rename the label for this field (the new label is named Requested). You need to add the words Ship Date using static text. Static text is text that is always printed when the form is used. It is not defined in the field properties of the element so that Ship Date is displayed on the line below Requested. The full field label is Requested Ship Date.

Use this procedure to change the element and field lengths and rename the field label for the first Date/Time/Period field.

| Step | Action                                                                                                    |
|------|----------------------------------------------------------------------------------------------------|
| 1    | Double-click the DTM:2702 element.                                                                                                    |
|      | System Response The Element Properties dialog is displayed.                                                                                             |
| 2    | Select the Validation tab.                                                                                                    |
| 3    | In the Maximum box, enter <b>8</b> to allow the entire date, including separators (/), in this element.                                                 |
| 4    | Select the <b>Print</b> tab.                                                                                                    |
| 5    | In the Label box, enter <b>Requested</b> to replace the existing field label.  Note You will enter Ship Date on a separate line later in this tutorial. |
| 6    | In the Maximum number of characters to be printed box, enter 8.                                                                                         |
| 7    | Click <b>OK</b> to exit the dialog.                                                                                                    |

## **Customizing the DTM:13 segment**

The DTM:13 segment (in the LIN group) is used to print the last delivery date (the latest date the order may be delivered). To ensure that Gentran:Server prints the correct date in the Date/Time/Period field, you must use the key field function. The key field function enables you to specify a second qualification in selecting a segment. The segment name is the first qualification. Data must be provided in the order designated through the use of key fields. For example, for this tutorial, you expect the required shipment date (DTM:27) first, and then the last delivery date (DTM:13).

For this tutorial, if the Date/Time/Period Qualifier field contains the value 10 (required shipment date), then the date is printed in the Date/Time/Period field of the DTM:27 segment. If the Date/Time/Period Qualifier field contains the value 128 (last delivery date), then the date is printed in the Date/Time/Period field of the DTM:13 segment.

#### How to use a Key Field for the DTM:13 segment

Use this procedure to use a key field for the DTM:13 segment.

| Step | Action                                                                                                    |
|------|----------------------------------------------------------------------------------------------------|
| 1    | Click the <b>DTM:13</b> segment with the right mouse button and select <b>Properties</b> from the shortcut menu.  |
|      | System Response The Segment Properties dialog is displayed.                                                       |
| 2    | Select the <b>Key Field</b> tab.                                                                                  |
| 3    | From the Field list, select 2005 DATE/TIME/PERIOD QUALIFIER.                                                      |
| 4    | Verify that the <b>Use constant</b> option is selected.                                                           |
| 5    | Click <b>Edit</b> to display the Map Constants dialog.                                                            |
|      | System Response The Map Constants Properties dialog is displayed.                                                 |
| 6    | Click <b>New</b> to display the Edit Constant dialog.                                                             |
| 7    | In the ID box, enter <b>Delivery date/time</b> , last.                                                            |
| 8    | From the Type list, select <b>String</b> .                                                                        |
| 9    | In the Value box, enter 128 to identify the actual value of the constant.                                         |
| 10   | Click <b>OK</b> to exit the Edit Constant dialog.                                                                 |
| 11   | Click Close to exit the Map Constants dialog.                                                                     |
| 12   | From the Use constant list, select <b>128</b> to indicate to the system that this date is the last delivery date. |
| 13   | Click <b>OK</b> to exit the Key Field dialog.                                                                     |

#### How to customize the DTM:1301 element

The DTM:1301 element (in the DTM:13 segment) contains the Date/Time/Period Qualifier for the date in the DTM:1302 element. Your trading partner sends you two types of dates: the required shipment date and the last delivery date (in that order). You used the key field function for the DTM:13 segment to indicate to Gentran:Server that the last delivery date is printed in the Date/Time/Period field (DTM:1302). The DTM:1301 element must be present, but you can prevent this field from being displayed, since the meaningful information for a printout is the date itself.

Use this procedure to hide the second Date/Time/Period Qualifier field.

| Step | Action                                                      |
|------|-------------------------------------------------------------|
| 1    | Double-click the DTM:1301 element.                          |
|      | System Response The Element Properties dialog is displayed. |
| 2    | Select the <b>Print</b> tab.                                |
| 3    | Clear the <b>Include fields in the print</b> check box.     |
| 4    | Click <b>OK</b> to exit the dialog.                         |

#### How to customize the DTM:1302 element

The DTM:1302 element contains the Date/Time/Period corresponding to the date qualifier in the DTM:1301 element. The DTM:1302 element is used to designate the last delivery date that shipments can be shipped.

You need to rename the label for this field (the new label will be named Ship No). You need to add Later further in this tutorial using static text so that Later is displayed on the line below Ship No. The full field label will be Ship No Later.

Use this procedure to change the field and element lengths and rename the field label for the second Date/Time/Period field.

| Step | Action                                                                                                  |
|------|----------------------------------------------------------------------------------------------------|
| 1    | Double-click the DTM:1302 element.                                                                      |
|      | System Response The Element Properties dialog is displayed.                                             |
| 2    | Select the Validation tab.                                                                              |
| 3    | In the Maximum box, enter <b>8</b> to allow the entire date, including separators (/), in this element. |
| 4    | Select the <b>Print</b> tab.                                                                            |
|      | (Continued on next page)                                                                                |

|   | Action                                                                      |
|---|-----------------------------------------------------------------------------|
| 5 | In the Label box, enter <b>Ship No</b> to replace the existing field label. |
|   | Note You will enter Ship No on a separate line later in this tutorial.      |
| 6 | In the Maximum number of characters to be printed box, enter 8.             |
| 7 | Click <b>OK</b> to exit the dialog.                                         |

## **Customizing the MOA:5 segment**

The MOA:5 segment contains the Monetary Amount for the items on the purchase order. Information in the MOA:5 segment pertains to each line item on the purchase order, and not to the entire purchase order. The standard allows the MOA:5 segment to be used up to five times for each line item but you need the MOA:5 segment to be used only once for each line item. You have already changed the maximum use of the MOA:5 segment to one.

#### How to customize the MOA:501 element

The MOA:501 element is a mandatory element that contains the Monetary Amount Type Qualifier for the purchase order. This element must be present in the purchase order when the MOA:5 segment is activated. You do not need this qualifier to be printed on the printout. You must prevent this field from being displayed on the printout.

Use this procedure to hide the Monetary Amount Type Qualifier field.

| Step | Action                                                      |
|------|-------------------------------------------------------------|
| 1    | Double-click the MOA:501 element.                           |
|      | System Response The Element Properties dialog is displayed. |
| 2    | Select the <b>Print</b> tab.                                |
| 3    | Clear the <b>Include fields in the print</b> check box.     |
| 4    | Click <b>OK</b> to exit the dialog.                         |

#### How to customize the MOA:502 element

The MOA:502 element contains the Monetary Amount for the purchase order. You need to rename the field label on the printout. The standard allows up to 18 digits in this field. You know that your trading partner orders items totaling no more than \$999,999 (a six-digit number), so you need to change the maximum length to eight for this field (to accommodate a six-digit number, a place separator, and a plus or minus sign) and change the value in the Screen Format and EDI Format lists to R2, which indicates a number with an explicit decimal point and two decimal places.

Use this procedure to change the element and field lengths, rename the field label, and change the screen and EDI formats for the Monetary Amount field.

| Step | Action                                                                                                    |
|------|----------------------------------------------------------------------------------------------------|
| 1    | Double-click the MOA:502 element.                                                                                                    |
|      | System Response The Element Properties dialog is displayed.                                                                                                    |
| 2    | Select the Validation tab.                                                                                                    |
| 3    | In the Maximum box, enter <b>8</b> .                                                                                                    |
| 4    | From the Format of the data in the form list, select <b>R2</b> .                                                                                                 |
| 5    | From the Format of the data in the file list, select <b>R2</b> to indicate that you expect a number with an explicit decimal point and up to two decimal places. |
| 6    | Select the <b>Print</b> tab.                                                                                                    |
| 7    | In the Label box, enter <b>Price</b> .                                                                                                    |
| 8    | In the Maximum number of characters to be printed box, enter <b>8</b> .                                                                                          |
| 9    | Click <b>OK</b> to exit the dialog.                                                                                                    |
|      | (Continued on next page)                                                                                                    |

| (Contd)<br>Step | Action                                                                              |
|-----------------|-------------------------------------------------------------------------------------|
| 10              | Click <b>Generate Layout</b> on the Main Toolbar to refresh the print form display. |
|                 | System Response The Line Item (LIN) frame now should look like this:                |
|                 | Line Cade  Prod Ib                                                                  |
|                 | Unit Cay                                                                            |
|                 | Requested Ship No                                                                   |
|                 | Pries                                                                               |

### **Customizing the UNS Segment**

#### Overview

The UNS segment is a mandatory segment that contains the Section Control summary information for the purchase order. This segment identifies summary information that is pertinent to the entire purchase order.

# How to customize the UNS01 element

The UNS01 element is a mandatory element that contains the Section Identification for the purchase order. This element must be present in the purchase order, but you do not need this field to be printed on the printout.

Use this procedure to hide the Section Identification field.

| Step | Action                                                                                                    |
|------|----------------------------------------------------------------------------------------------------|
| 1    | Double-click the UNS01 element.                                                                                        |
|      | System Response The Element Properties dialog is displayed.                                                            |
| 2    | Select the <b>Print</b> tab.                                                                                           |
| 3    | Clear the Include fields in the print check box.                                                                       |
| 4    | Click <b>OK</b> to exit the dialog.                                                                                    |
| 5    | Click Generate Layout on the Main Toolbar.  System Response The header frame now should look like this:  Crder Mumber: |
|      | Contract No.  Contract No.  Order Type:                                                                                |

### **Customizing the CNT Segment**

#### Overview

The CNT segment (in the CNT group) contains the Control Total summary information for the purchase order. This segment identifies summary information that is pertinent to the entire purchase order. You expect to use this segment only once, so you have already changed the maximum use of the CNT segment to one.

#### How to customize the CNT01 element

The CNT01 element is a mandatory element that contains the Control Qualifier for the purchase order. This element must be present in the purchase order when the CNT segment is used. You do not need this qualifier to be printed so you need to prevent this field from being displayed on the printout.

Use this procedure to hide the Control Qualifier field.

| Step | Action                                                      |
|------|-------------------------------------------------------------|
| 1    | Double-click the CNT01 element.                             |
|      | System Response The Element Properties dialog is displayed. |
| 2    | Select the <b>Print</b> tab.                                |
| 3    | Clear the <b>Include this field in the print</b> check box. |
| 4    | Click <b>OK</b> to exit the dialog.                         |

#### How to customize the CNT02 element

The CNT02 element contains the Control Value (the total number of line items) for the purchase order. You need to rename the field label on the printout to more clearly identify the contents of the field. The standard allows up to an 18-digit number in this field. You know that your trading partner will order no more than 99,999 (a five-digit number) items so you will change the maximum length to six for this field. You also need to change the value in the Screen Format and EDI Format lists to N0, which indicates a number with an implicit decimal point and no decimal places.

Use this procedure to change the element and field lengths, rename the field label, and change the screen and EDI formats for the Control Value field.

| Step | Action                                                                                       |
|------|----------------------------------------------------------------------------------------------|
| 1    | Double-click the CNT02 element.  System Response The Element Properties dialog is displayed. |
| 2    | Select the Validation tab.  (Continued on next page)                                         |

| (Contd)<br>Step | Action                                                                                                    |
|-----------------|----------------------------------------------------------------------------------------------------|
| 3               | In the Maximum box, enter <b>6</b> for the maximum number of digits allowed for this element.                                                |
| 4               | From the Format of the data in the form list, select <b>N0</b> .                                                                             |
| 5               | From the Format of the data in the file list, select <b>N0</b> .                                                                             |
| 6               | Select the <b>Print</b> tab.                                                                                                    |
| 7               | In the Label box, enter Number of Line Items.                                                                                                |
| 8               | In the Maximum number of characters to be printed box, enter <b>6</b> to allow five digits and a place separator on the printout.            |
| 9               | Click <b>OK</b> to exit the dialog.                                                                                                    |
| 10              | Click Generate Layout on the Main Toolbar.  System Response The Control Total (CNT) frame now should look like this:    Wumber of Line Items |
| 11              | Click <b>Save</b> from the File menu to save the form.                                                                                       |

Now you are ready to format the fields and their labels to make the fields on the purchase order more consistent and visually attractive.

Creating a Print Form Overview 2 - 99

### Format the Print Form

### **Overview**

#### Introduction

In the previous section of this tutorial, you customized the print form for an EDIFACT 92.1 purchase order (ORDERS) that you will use to print the data you receive from Pet Zone. After successfully customizing the fields and elements of the print form, you are ready to format the layout of the form.

One form can consist of several frames. Each group and repeating segment has a corresponding frame that contains all the groups, segments, and elements at that level. When the form is printed, the frames are printed consecutively, in the order in which they occur in the form. Each frame is not printed on a separate page.

This section explains how to format the form, field by field.

### **Resizing the Header Frame**

#### Overview

When a printout is produced based on the customized print form, the information is arranged according to how the frames and the fields contained on them were arranged when the form was compiled. You should eliminate unnecessary space as you arrange the fields on each frame.

#### Procedure

Use this procedure to resize the header frame (containing fields from the BGM, DTM, and FTX segments, and the RFF and PAT groups).

| Action                                                                                                    |
|----------------------------------------------------------------------------------------------------|
| Click the <b>BGM</b> segment to display the Beginning of Message (header) frame in the Layout Window.                                                                                                    |
| To display more of the form on your screen, click and drag the <b>center bar</b> between the EDI File Format Window and the Layout Window to the left until the Layout Window is wide enough to display as much of the form as you want to view.                                                                                                    |
| Note You should be able to view the entire width of the frame. If the right side of the header frame and the vertical scroll bar for the frame are not visible in the Layout Window, move the center bar between the EDI File Format Window and the Layout Window farther to the left so the entire frame is displayed. Alternatively, you can use the horizontal scroll bar at the bottom of the Forms main window to bring the right side of the header frame into view.                      |
| To resize the header frame, click and drag the right side of the frame approximately to the 20 cm. mark on the horizontal ruler (a form with a width of 20 cm. can be printed on an 8 1/2 x 11 sheet of paper).  Note  Use the horizontal ruler at the top of the frame to help you resize the frame. The instructions in this tutorial are given in centimeters. You can toggle from inches to centimeters by double-clicking the yellow square where the vertical and horizontal rulers meet. |
|                                                                                                    |

### Adding a Title to the Form

#### Overview

You want the form to have a title designating the standard agency (EDIFACT), the version (92.1), the type of message (purchase order), and the trading partner (Pet Zone) for which this form is used. You need to add a title to the print form by adding static text.

#### **Procedure**

Use this procedure to add and position the title for the form.

| Step | Action                                                                                                    |
|------|----------------------------------------------------------------------------------------------------|
| 1    | Select all the fields and field labels on the frame.                                                                                                    |
|      | Note To select more than one field or field label, click and drag the mouse diagonally across all the fields and field labels you want to select. When you release the mouse button, all the fields and field labels completely included within the dragged-across area have handles, indicating that they were selected. |
| 2    | Click and drag your selection approximately two or three centimeters lower on the frame to make room at the top of the frame for the title.                                                                                                    |
| 3    | Click Add Text on the Main Toolbar.                                                                                                    |
|      | System Response A text box is added to the current frame, displayed in the upper left corner of the frame.                                                                                                    |
|      | Note If the template is larger than the frame (there is a scroll bar on the right side of the frame), the static text is displayed in the upper left corner of the part of the template that is displayed, not at the top of the template.                                                                                |
| 4    | In the new text box, enter EDIFACT 92.1 Purchase Order.                                                                                                    |
| 5    | Click OK.                                                                                                    |
| 6    | Click <b>Add Text</b> on the Main Toolbar.                                                                                                    |
| 7    | In the new text box, enter <b>Pet Zone</b> .                                                                                                    |
| 8    | The static text you added is displayed in the upper left corner of the frame.                                                                                                    |

### **Centering the Text**

Overview

This section describes how to center text on a form.

**Procedure** 

Use this procedure to center the static text at the top of the purchase order form.

| Step | Action                                                                                                    |
|------|----------------------------------------------------------------------------------------------------|
| 1    | Click and drag the first line of static text (EDIFACT 92.1 Purchase Order) so that the text is centered on the first line of the frame.                                                      |
| 2    | Click and drag the second line of static text ( <b>Pet Zone</b> ) so that the text is centered on the second line of the frame.  System Response The header frame now should look like this: |
|      | DITACT 92.1 Purchase Order  Pet Zome  Order Number:  Order Date:                                                                                                    |
|      | Contract No.                                                                                                    |
|      | Ocder Type:                                                                                                    |

### **Arranging the Header Fields**

#### Overview

By default, each field and its associated label are printed on their own line. It is common for purchase orders and forms to arrange some fields in columns of information. The first fields you rearrange are the header fields, which are the fields associated with the BGM, DTM, and FTX segments, and the RFF and PAT groups.

By removing the field label in the Label field of the Display Properties dialog, you prevented some of the field labels from being printed. The fields are displayed on your print form but their associated labels are not printed.

#### Note

If you forget which unlabeled field contains what data, you can click the field. Its associated element is highlighted in the EDI File Format Window, providing you with a description of the field.

### **Resizing the Header Fields**

#### Overview

When you customized the element properties in the previous section of this chapter, you changed the display lengths (on the Display Properties dialog) for some of the fields on the header frame. The fields that are displayed in the Layout Window currently reflect the default display lengths for the fields. To reflect the new sizes of the fields in the Layout Window, you must select the fields for which you changed the display lengths, then resize the fields.

#### Note

If a field and its corresponding field label move together, the Lock Labels to Fields option is turned on. Click the Lock Labels button on the Main Toolbar to turn off the Lock Labels option.

#### **Procedure**

Use this procedure to resize the fields on the header frame.

| Step | Action                                                                                                    |
|------|----------------------------------------------------------------------------------------------------|
| 1    | Select all the fields on the header frame (Order Number, Order Date, Free Text, Contract No., Terms of Payment, Order Type, and Payment Terms Type Qualifier).                                                        |
|      | Note To select a group of fields, click and drag the mouse diagonally across all the fields you want to select.                                                                                                    |
| 2    | Select <b>Size to Length</b> from the Display menu. All selected fields are resized to the lengths specified in the Maximum number of characters to be printed field of the Display Properties dialog for each field. |
|      | Note If you format a form component in a way you did not intend, select Undo from the Display menu to undo your last formatting action.                                                                               |

### Moving and Aligning the Header Fields and Field Labels

Overview

This section describes how to move and align header fields and field labels.

**Procedure** 

Use this procedure to move and align the fields and field labels on the header frame.

#### Note

If a field is not in the part of the frame that currently is displayed, use the scroll bar to scroll down the frame until you locate the hidden field(s).

| Step | Action                                                                                                    |
|------|----------------------------------------------------------------------------------------------------|
| 1    | Select each field individually and drag it closer to its respective field label.                                                                                 |
|      | CAUTION                                                                                                    |
|      | DO NOT MOVE FIELDS THAT ARE NOT LABELED.                                                                                                    |
| 2    | Select the <b>Order Date</b> label and field and drag them to the right of the Order Number label and field (at approximately 11.5 cm. on the horizontal ruler). |
| 3    | Select the <b>Order Type</b> label and field and drag them below the Order Number label and field.                                                               |
| 4    | Select the <b>Contract No.</b> label and field and drag them below the Order Date label and field.                                                               |
| 5    | Select the <b>Free Text</b> field and drag it below the Order Type label and field.                                                                              |
| 6    | Select the <b>Payment Terms Type Qualifier</b> field and drag it below the Free Text field.                                                                      |
| 7    | Select the <b>Terms of Payment</b> field and drag it to the right of the Payment Terms Type Qualifier field.                                                     |
| 8    | Select the following items:                                                                                                    |
|      | Order Number field label                                                                                                    |
|      | Order Type field label                                                                                                    |
|      | Free Text field                                                                                                    |
|      | Payment Terms Type Qualifier field.                                                                                                    |
|      | Note To select more than one item on a frame, click the first item, then press CTRL and click the second item.                                                   |
|      | (Continued on next page)                                                                                                    |

| (Contd)<br>Step | Action                                                                                                    |
|-----------------|----------------------------------------------------------------------------------------------------|
| 9               | Select <b>Align Controls</b> from the Display menu, then select Left from the Align Controls submenu.                                                                                |
|                 | System Response The left margins of the selected labels and fields are aligned.                                                                                                    |
| 10              | Select the <b>Order Type</b> and <b>Order Number</b> fields (in that order).                                                                                                    |
| 11              | Select <b>Align Controls</b> from the Display menu, then select <b>Left</b> from the Align Controls submenu. The left margins of the Order Type and Order Number fields are aligned. |
| 12              | Select the Order Date and Contract No. field labels.                                                                                                    |
| 13              | Select <b>Align Controls</b> from the Display menu, then select <b>Left</b> from the Align Controls submenu.                                                                         |
|                 | System Response The left margins of the Contract No. and Order Date field labels are aligned.                                                                                        |
| 14              | Select the <b>Order Date</b> and <b>Contract No.</b> fields (in that order).                                                                                                    |
| 15              | Select <b>Align Controls</b> from the Display menu, then select <b>Left</b> from the Align Controls submenu.                                                                         |
|                 | System Response The left margins of the Contract No. and Order Date fields are aligned.                                                                                              |
| 16              | Select the <b>Order Number</b> and <b>Order Date</b> labels and fields.                                                                                                    |
| 17              | Select <b>Align Controls</b> from the Display menu, then select <b>Top</b> from the Align Controls submenu. The tops of the selected fields and field labels are aligned.            |
| 18              | Select the Order Type and Contract No. labels and fields.                                                                                                    |
| 19              | Select <b>Align Controls</b> from the Display menu, then select <b>Top</b> from the Align Controls submenu.                                                                          |
|                 | System Response The tops of the selected fields and field labels are aligned.                                                                                                    |
| 20              | Select the Payment Terms Type Qualifier and Terms of Payment fields.                                                                                                    |
| 21              | Select <b>Align Controls</b> from the Display menu, then select <b>Top</b> from the Align Controls submenu.                                                                          |
|                 | System Response The tops of the selected fields are aligned.                                                                                                    |
|                 | (Continued on next page)                                                                                                    |

| (Contd)<br>Step | Action                                                                                                    |
|-----------------|----------------------------------------------------------------------------------------------------|
| 9               | Select <b>Align Controls</b> from the Display menu, then select Left from the Align Controls submenu.                                                                                |
|                 | System Response The left margins of the selected labels and fields are aligned.                                                                                                    |
| 10              | Select the <b>Order Type</b> and <b>Order Number</b> fields (in that order).                                                                                                    |
| 11              | Select <b>Align Controls</b> from the Display menu, then select <b>Left</b> from the Align Controls submenu. The left margins of the Order Type and Order Number fields are aligned. |
| 12              | Select the <b>Order Date</b> and <b>Contract No.</b> field labels.                                                                                                    |
| 13              | Select <b>Align Controls</b> from the Display menu, then select <b>Left</b> from the Align Controls submenu.                                                                         |
|                 | System Response The left margins of the Contract No. and Order Date field labels are aligned.                                                                                        |
| 14              | Select the <b>Order Date</b> and <b>Contract No.</b> fields (in that order).                                                                                                    |
| 15              | Select <b>Align Controls</b> from the Display menu, then select <b>Left</b> from the Align Controls submenu.                                                                         |
|                 | System Response The left margins of the Contract No. and Order Date fields are aligned.                                                                                              |
| 16              | Select the <b>Order Number</b> and <b>Order Date</b> labels and fields.                                                                                                    |
| 17              | Select <b>Align Controls</b> from the Display menu, then select <b>Top</b> from the Align Controls submenu. The tops of the selected fields and field labels are aligned.            |
| 18              | Select the <b>Order Type</b> and <b>Contract No.</b> labels and fields.                                                                                                    |
| 19              | Select <b>Align Controls</b> from the Display menu, then select <b>Top</b> from the Align Controls submenu.                                                                          |
|                 | System Response The tops of the selected fields and field labels are aligned.                                                                                                    |
| 20              | Select the Payment Terms Type Qualifier and Terms of Payment fields.                                                                                                    |
| 21              | Select <b>Align Controls</b> from the Display menu, then select <b>Top</b> from the Align Controls submenu.                                                                          |
|                 | System Response The tops of the selected fields are aligned.                                                                                                    |
|                 | (Continued on next page)                                                                                                    |

| (Contd)<br>Step | Action                                                                                                    |
|-----------------|----------------------------------------------------------------------------------------------------|
| 22              | To resize the frame, click and drag the bottom of the frame to just below the Payment Terms Type Qualifier and Terms of Payment fields.  System Response The header frame now should look like this: |
|                 | IDIFACT 92.1 Purchase Order  Pet Ione                                                                                                    |
|                 | Ocder Number: Order Date: Ocder Type: Contract No.                                                                                                    |

### Arranging the Name and Address (NAD) Fields

#### Overview

The fields that contain information about the names and addresses (NAD group) for the purchase order are contained on a separate frame than the rest of the header information. When you print the purchase order form, the fields on the Name and Address frame will be printed after the fields on the header frame (the fields in the BGM, DTM, and FTX segments, and the RFF and PAT groups).

You prevented all the labels for the name and address fields from being printed, so you will see the fields in your print form, but not their associated labels.

In arranging the Name and Address (NAD) frame, first you will resize the frame to give it the same width as the header frame, then you will move and resize the fields.

#### How to resize the name and address (NAD) frame

Use this procedure to resize the Name and Address (NAD) frame.

| Step | Action                                                                                                    |
|------|----------------------------------------------------------------------------------------------------|
| 1    | Click the <b>NAD</b> group to display the Name and Address frame in the Layout Window.                                                                                |
| 2    | Click and drag the right side of the frame to the 20 cm. mark on the horizontal ruler (a form with a width of 20 cm. can be printed on an 8 1/2 x 11 piece of paper). |

#### How to resize the name and address fields

Use this procedure to resize the fields on the Name and Address (NAD) frame.

| Step | Action                                                                                                    |
|------|----------------------------------------------------------------------------------------------------|
| 1    | Select all the fields on the Name and Address frame (Party Qualifier field, Party Name field, both Street and Number/P.O. Box fields, City Name field, Country Sub-Entity Identification field, and Postcode Identification field). |
| 2    | Select <b>Size to Length</b> from the <b>Display</b> menu. All selected fields will be resized to the lengths specified in the Maximum number of characters to be printed box of the Display Properties dialog for each field.      |

#### How to arrange the name and address fields

Use this procedure to arrange the fields on the Name and Address frame.

| Step | Action                                                                                                    |
|------|----------------------------------------------------------------------------------------------------|
| 1    | Select the <b>Party Qualifier</b> field (3035_DESC) and drag it to the upper left corner on the frame.                                                                          |
| 2    | Select the <b>Party Name</b> field and drag it to the right of the <b>Party Qualifier</b> field (on the same line).                                                             |
| 3    | Select both <b>Street</b> and <b>Number/P.O. Box</b> fields and drag them below the <b>Party Name</b> field.                                                                    |
| 4    | Select the City Name field and drag it below the second Street and Number/P.O. Box field.                                                                                       |
| 5    | Select the <b>Country Sub-Entity Identification</b> field and drag it to the right of the <b>City Name</b> field (on the same line).                                            |
| 6    | Select the <b>Postcode Identification</b> field and drag it to the right of the <b>Country Sub-Entity Identification</b> field (on the same line).                              |
| 7    | Select the Party Qualifier and Party Name fields.                                                                                                    |
| 8    | Select <b>Align Controls</b> from the <b>Display</b> menu, then select <b>Top</b> from the <b>Align Controls</b> submenu. The tops of the selected fields will be aligned.      |
| 9    | Select the City Name, Country Sub-Entity Identification, and Postcode Identification fields.                                                                                    |
| 10   | Select <b>Align Controls</b> from the <b>Display</b> menu, then select <b>Top</b> from the <b>Align Controls</b> submenu. The tops of the selected fields will be aligned.      |
| 11   | Select the following fields:  Party Name Street and Number/P.O. Box (both fields) City Name                                                                                     |
| 12   | Select <b>Align Controls</b> from the <b>Display</b> menu, then select <b>Left</b> from the <b>Align Controls</b> submenu. The left margins of the selected fields are aligned. |
|      | (Continued on next page)                                                                                                    |

| (Contd)<br>Step | Action                                                                                                    |
|-----------------|----------------------------------------------------------------------------------------------------|
| 13              | To resize the frame, click and drag the bottom of the frame to just below the City Name, Country Sub-Entity Identification, and Postcode Identification fields.  System Response The Name and Address (NAD) frame now should look like this: |
|                 |                                                                                                    |

# Arranging the line item (LIN) fields

The fields that contain information about each line item for the purchase order are contained on a separate frame. To access this frame, select the LIN group.

You prevented some of the field labels from being displayed, so you see the fields in the layout of your print form, but not their associated labels. In case you have forgotten which unlabeled field contains what data, you can click the field. The name of the element will be highlighted in the EDI File Format Window.

Before you arrange the line item fields and their frame, you need to resize the frame to give it the same width as the other frames. Then move and resize the fields and field labels, as well as add static text to the form.

# How to resize the line item (LIN) frame

Use this procedure to resize the Line Item (LIN) frame.

| Step | Action                                                                                                    |
|------|----------------------------------------------------------------------------------------------------|
| 1    | Click the <b>LIN</b> group to display the Line Item frame in the Layout Window.                                                                                       |
| 2    | Click and drag the right side of the frame to the 20 cm. mark on the horizontal ruler (a form with a width of 20 cm. can be printed on an 8 1/2 x 11 piece of paper). |

### How to resize the line item fields

Use this procedure to resize the line item fields.

| Step | Action                                                                                                    |
|------|----------------------------------------------------------------------------------------------------|
| 1    | Select the following fields:                                                                                                    |
|      | • Line                                                                                                    |
|      | ▶ Prod ID                                                                                                    |
|      | • Unit                                                                                                    |
|      | • Qty                                                                                                    |
|      | • Requested                                                                                                    |
|      | ▶ Ship No                                                                                                    |
|      | ▶ Price                                                                                                    |
| 2    | Select <b>Size to Length</b> from the <b>Display</b> menu. All selected fields are resized to the lengths specified in the Maximum number of characters to be printed box of the Display Properties dialog for each field. |

# Adding column headings

You can add column headings (using static text) to the frame to change the way the field labels are displayed in the form. Currently, each field label in this form consists of one line of text.

You need all the horizontal space that is available in order to arrange the line item fields horizontally. By adding a second line of text to some of the longer field labels (these field labels will be identified in the steps that follow), more horizontal space will be available on the frame.

You will add the following lines of static text to the form:

| Static Text | Placement on Form               |
|-------------|---------------------------------|
| No.         | Below the Line field label      |
| Туре        | Below the Code field label      |
| Ord         | Below the Qty field label       |
| Each        | Below the Price field label     |
| Ship Date   | Below the Requested field label |
| Later       | Below the Ship No field label   |

(Continued on next page)

You need to add all of the static text (column headings and separating lines), then move each line of static text into its proper location, later in this section.

When you finish adding the static text and moving each line of static text to its proper location, the Line Item (LIN) frame should look like this:

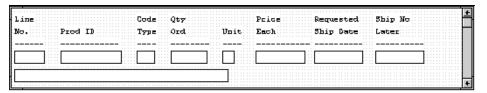

# How to add column headings

Use this procedure to add and position static text.

| Step | Action                                                                                                    |
|------|----------------------------------------------------------------------------------------------------|
| 1    | Select all the fields and field labels on the frame.                                                                                                    |
| 2    | Click and drag them to the bottom portion of the frame. You are arranging the fields at the top of the frame so moving the fields and field labels out of the way initially gives you room at the top of the frame. |
| 3    | Click the <b>Add Text</b> button on the Main Toolbar.                                                                                                    |
|      | System Response A text box is added to the current frame in the upper left corner.                                                                                                    |
| 4    | Select the new text box and enter <b>No.</b> (note the period included in the text). The Text Properties dialog is displayed as you are typing. Click <b>OK</b> to add the text.                                    |
| 5    | Click the <b>Add Text</b> button on the Main Toolbar.                                                                                                    |
| 6    | Select the new text box and enter <b>Type</b> . The Text Properties dialog is displayed as you are typing. Click <b>OK</b> to add the text.                                                                         |
| 7    | Click the <b>Add Text</b> button on the Main Toolbar.                                                                                                    |
| 8    | Select the new text box and enter <b>Ord</b> . The Text Properties dialog is displayed as you are typing. Click <b>OK</b> to add the text.                                                                          |
| 9    | Click the <b>Add Text</b> button on the Main Toolbar.                                                                                                    |
| 10   | Select the new text box and enter <b>Each</b> . The Text Properties dialog is displayed as you are typing. Click <b>OK</b> to add the text.                                                                         |
| 11   | Click the <b>Add Text</b> button on the Main Toolbar.                                                                                                    |
| 12   | Select the new text box and enter <b>Ship Date</b> . The Text Properties dialog is displayed as you are typing. Click <b>OK</b> to add the text.  (Continued on next page)                                          |

| (Contd)<br>Step | Action                                                                                                    |
|-----------------|----------------------------------------------------------------------------------------------------|
| 13              | Click the <b>Add Text</b> button on the Main Toolbar.                                                                                        |
| 14              | Select the new text box and enter <b>Later</b> . The Text Properties dialog is displayed as you are typing. Click <b>OK</b> to add the text. |
|                 | Note The column headings (static text) you added are displayed in the upper left corner of the frame.                                        |
| 15              | Select all the static text you added and drag it to the bottom of the frame.                                                                 |

# Adding lines separating column headings and fields

In this print form, rectangular boxes are used to designate fields. The boxes make it easy to distinguish fields from field labels and static text. On the printout, there are no rectangular boxes surrounding the data in the fields. The printed field data and the field labels tend to look the same on the printout (same typeface, same size text, no boldface or italic type). You can make the field labels and static text stand out from the fields containing the actual data by adding lines separating the labels from the fields. You need to add static text to the form to add the separating lines.7

Add the following lines of static text (hyphens) to the form.

| Static Text | Number of<br>Hyphens | Placement on Form               |
|-------------|----------------------|---------------------------------|
|             | Six                  | Below the No. static text       |
|             | Twelve               | Below the Prod ID field label   |
|             | Four                 | Below the Type static text      |
|             | Eight                | Below the Ord static text       |
|             | Four                 | Below the Unit field label      |
|             | Eleven               | Below the Each static text      |
|             | Ten                  | Below the Ship Date static text |
|             | Ten                  | Below the Later static text     |

When you finish adding the static text and moving each line of static text to its proper location, the Line Item (LIN) frame should look like this:

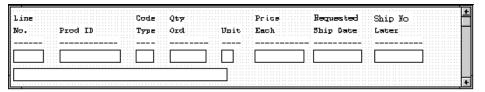

Add all of the static text, then move each static text to its proper location.

#### How to add lines separating column headings and fields

Use this procedure to add and position separating lines (-----) in the form.

| Step | Action                                                                                                    |
|------|----------------------------------------------------------------------------------------------------|
| 1    | Click <b>Add Text</b> on the Main Toolbar.                                                                                                    |
| 2    | Select the new text box and enter (six hyphens). This series of hyphens forms a separating line between the words Line No. and the field below. The Text Properties dialog is displayed as you are typing. Click <b>OK</b> to add the text.   |
| 3    | Click <b>Add Text</b> on the Main Toolbar and a new text box is added to the current frame in the upper left corner.                                                                                                    |
| 4    | Select the new text box and enter (12 hyphens). This series of hyphens forms a separating line between the words Prod ID and the field below. The Text Properties dialog is displayed as you are typing. Click <b>OK</b> to add the text.     |
| 5    | Click <b>Add Text</b> on the Main Toolbar and a new text box is added to the current frame in the upper left corner.                                                                                                    |
| 6    | Select the new text box and enter (four hyphens). This series of hyphens forms a separating line between the words Code Type and the field below. The Text Properties dialog is displayed as you are typing. Click <b>OK</b> to add the text. |
| 7    | Click <b>Add Text</b> on the Main Toolbar and a new text box added to the current frame in the upper left corner.                                                                                                    |
| 8    | Select the new text box and enter (eight hyphens). This series of hyphens forms a separating line between the words Qty Ord and the field below. The Text Properties dialog is displayed as you are typing. Click <b>OK</b> to add the text.  |
| 9    | Click <b>Add Text</b> on the Main Toolbar and a new text box is added to the current frame in the upper left corner.                                                                                                    |
| 10   | Select the new text box and enter (four hyphens). This series of hyphens forms a separating line between the word Unit and the field below. The Text Properties dialog is displayed as you are typing. Click <b>OK</b> to add the text.       |
| 11   | Click <b>Add Text</b> on the Main Toolbar and a new text box is added to the current frame in the upper left corner.                                                                                                    |
| 12   | Select the new text box and enter (11 hyphens). This series of hyphens forms a separating line between the words Price Each and the field below. The Text Properties dialog is displayed as you are typing. Click <b>OK</b> to add the text.  |
|      | (Continued on next page)                                                                                                    |

| (Contd)<br>Step | Action                                                                                                    |
|-----------------|----------------------------------------------------------------------------------------------------|
| 13              | Click <b>Add Text</b> on the Main Toolbar and a new text box is added to the current frame in the upper left corner.                                                                                                    |
| 14              | Select the new text box and enter (10 hyphens). This series of hyphens forms a separating line between the words Requested Ship Date and the field below. The Text Properties dialog is displayed as you are typing. Click <b>OK</b> to add the text. |
| 15              | Click <b>Add Text</b> on the Main Toolbar and a new text box is added to the current frame in the upper left corner.                                                                                                    |
| 16              | Select the new text box and enter (ten hyphens). This series of hyphens forms a separating line between the words Ship No Later and the field below. The Text Properties dialog is displayed as you are typing. Click <b>OK</b> to add the text.      |
|                 | Note The separating lines you added are displayed in the upper left corner of the frame.                                                                                                    |
| 17              | Select all the static text you added and drag it to the bottom of the frame. Moving the static text out of the way will give you more room at the top of the frame.                                                                                   |

How to move the line item fields, column headings, and separating lines The Line Item (LIN) frame now contains all of the fields, column headings, and separating lines that will be arranged on the form to create columns of information. You are ready to move the fields, labels, and static text (column headings, and separating lines) to their proper locations on the frame.

Use this procedure to arrange the Line Item (LIN) frame.

| Step | Action                                                                                              |
|------|----------------------------------------------------------------------------------------------------|
| 1    | Select the <b>Line</b> field label and drag it to the upper left corner on the frame.               |
| 2    | Select the No. static text and drag it below the Line field label.                                  |
| 3    | Select the first separating line you added (six hyphens) and drag it below the No. static text.     |
| 4    | Select the <b>Line</b> field and drag it below the separating line you just moved.                  |
| 5    | Select the <b>Prod ID</b> field label and drag it to the right of the No. static text.              |
| 6    | Select the second separating line you added (12 hyphens) and drag it below the Prod ID field label. |
|      | (Continued on next page)                                                                            |

| (Contd)<br>Step | Action                                                                                                    |
|-----------------|----------------------------------------------------------------------------------------------------|
| 7               | Select the <b>Prod ID</b> field and drag it below the separating line you just moved.                                                 |
| 8               | Select the <b>Code</b> field label and drag it to the right of the Prod ID field label (but in the same row as the Line field label). |
| 9               | Select the <b>Type</b> static text and drag it below the Code field label.                                                            |
| 10              | Select the third separating line you added (four hyphens) and drag it below the Code field label.                                     |
| 11              | Select the <b>Code</b> field and drag it below the separating line you just moved.                                                    |
| 12              | Select the Qty field label and drag it to the right of the Code field label.                                                          |
| 13              | Select the <b>Ord</b> static text and drag it below the Qty field label.                                                              |
| 14              | Select the fourth separating line you added (eight hyphens) and drag it below the Ord static text.                                    |
| 15              | Select the <b>Qty</b> field and drag it below the separating line you just moved.                                                     |
| 16              | Select the <b>Unit</b> field label and drag it to the right of the Ord static text.                                                   |
| 17              | Select the fifth separating line you added (four hyphens) and drag it below the Unit field label.                                     |
| 18              | Select the <b>Unit</b> field and drag it below the separating line you just moved.                                                    |
| 19              | Select the <b>Price</b> field label and drag it to the right of the Unit field label (but in the same row as the Qty field label).    |
| 20              | Select the <b>Each</b> static text and drag it below the Price field label.                                                           |
| 21              | Select the sixth separating line you added (11 hyphens) and drag it below the Each static text.                                       |
| 22              | Select the <b>Price</b> field and drag it below the separating line you just moved.                                                   |
| 23              | Select the <b>Requested</b> field label and drag it to the right of the Price field label.                                            |
| 24              | Select the <b>Ship Date</b> static text and drag it below the Requested field label.                                                  |
| 25              | Select the seventh separating line you added (ten hyphens) and drag it below the Ship Date static text.                               |
| 26              | Select the <b>Requested</b> field and drag it below the separating line you just moved.                                               |
|                 | (Continued on next page)                                                                                                    |

| (Contd)<br>Step | Action                                                                                                    |
|-----------------|----------------------------------------------------------------------------------------------------|
| 27              | Select the <b>Ship No</b> field label and drag it to the right of the Requested field label.                                                                                                    |
| 28              | Select the <b>Later</b> static text and drag it below the Ship No field label.                                                                                                    |
| 29              | Select the eighth separating line you added (ten hyphens) and drag it below the Later static text.                                                                                                    |
| 30              | Select the <b>Ship No</b> field and drag it below the separating line you just moved.                                                                                                    |
| 31              | The <b>Item Description</b> field will not be placed in a column. Rather, this field will be placed below the other fields on the Line Item (LIN) frame.                                                                                                    |
| 32              | To move the Item Description field, click and drag it below the row of fields.                                                                                                    |
| 33              | You should resize the Line Item (LIN) frame to eliminate unnecessary space resulting from arranging the fields on the frame. To resize the frame, click and drag the bottom of the frame to just below the Item Description field.  System Response  The Line Item (LIN) frame now should look similar to this:    Line   Code   Oty   Price   Requested   Ship No   Price   Ship No   Ship No   Lotter   Code   Other   Code   Code |

#### How to align rows

One of the remaining tasks in formatting the Line Item frame is to align the fields, field labels, and static text. You will first align the items in rows to give the form a consistent appearance. You will align the items in columns later in this tutorial.

Use this procedure to align the fields, field labels, and static text by row (horizontally).

| Step | Action                                             |
|------|----------------------------------------------------|
| 1    | Select the following field labels and static text: |
|      | • Line                                             |
|      | • Code                                             |
|      | ▶ Qty                                              |
|      | Price                                              |
|      | ▶ Requested                                        |
|      | ▶ Ship No                                          |
|      | (Continued on next page)                           |

| (Contd)<br>Step | Action                                                                                                    |
|-----------------|----------------------------------------------------------------------------------------------------|
| 2               | Select <b>Align Controls</b> from the Display menu. Select <b>Top</b> from the Align Controls submenu. The tops of all selected field labels and static text are aligned in a row. |
| 3               | Select the following field labels and static text:  No. Prod ID Type Ord Unit Each Ship Date Later                                                                                 |
| 4               | Select <b>Align Controls</b> from the Display menu. Select <b>Top</b> from the Align Controls submenu.                                                                             |
| 5               | Select all the separating lines between column headings and fields.                                                                                                    |
| 6               | Select <b>Align Controls</b> from the Display menu. Select <b>Top</b> from the Align Controls submenu.                                                                             |
| 7               | Select the following fields:  Line No. Prod ID Code Type Qty Ord Unit Price Each Requested Ship Date Ship No Later                                                                 |
| 8               | Select <b>Align Controls</b> from the Display menu. Select <b>Top</b> from the Align Controls submenu.                                                                             |

## How to align columns

You need to align the fields, field labels, and static text in columns to help give the form a consistent appearance.

Use this procedure to align the fields, field labels, and static text in columns.

| Step | Action                                                                                                    |
|------|----------------------------------------------------------------------------------------------------|
| 1    | Select the <b>Line No</b> . column heading, its separating line, the Line No. field, and the Item Description field.                                   |
| 2    | Select <b>Align Controls</b> from the Display menu, then select Left from the Align Controls submenu. The selected items are left-aligned in a column. |
| 3    | Select the <b>Prod ID</b> column heading, its separating line, and the Prod ID field.                                                                  |
| 4    | Select <b>Align Controls</b> from the Display menu, then select <b>Left</b> from the Align Controls submenu.                                           |
| 5    | Select the <b>Code Type</b> column heading, its separating line, and the <b>Code Type</b> field.                                                       |
| 6    | Select <b>Align Controls</b> from the Display menu, then select <b>Left</b> from the Align Controls submenu.                                           |
| 7    | Select the <b>Qty Ord</b> column heading, its separating line, and the <b>Qty Ord</b> field.                                                           |
| 8    | Select <b>Align Controls</b> from the Display menu, then select <b>Left</b> from the Align Controls submenu.                                           |
| 9    | Select the <b>Unit</b> column heading, its separating line, and the Unit field.                                                                        |
| 10   | Select <b>Align Controls</b> from the Display menu, then select <b>Left</b> from the Align Controls submenu.                                           |
| 11   | Select the <b>Price Each</b> column heading, its <b>separating line</b> , and the <b>Price Each</b> field.                                             |
| 12   | Select <b>Align Controls</b> from the Display menu, then select <b>Left</b> from the Align Controls submenu.                                           |
| 13   | Select the <b>Requested Ship Date</b> column heading, its <b>separating line</b> , and the <b>Requested Ship Date</b> field.                           |
| 14   | Select <b>Align Controls</b> from the Display menu, then select <b>Left</b> from the Align Controls submenu.                                           |
| 15   | Select the <b>Ship No Later</b> column heading, its separating line, and the <b>Ship No Later</b> field.                                               |
|      | (Continued on next page)                                                                                                    |

| (Contd)<br>Step |                                   |                      | Action             |                        |                  |          |
|-----------------|-----------------------------------|----------------------|--------------------|------------------------|------------------|----------|
| 16              | Select Align Co<br>Align Controls |                      | he Display mer     | nu, then sele          | ect Left 1       | from the |
|                 | System Response The Line Item (   |                      | ow should look     | like this:             |                  |          |
|                 | line<br>No. Pcod ID               | Code Qty<br>Type Ord | Price<br>Unit Bach | Requested<br>Ship Date | Ship No<br>Later | -        |
|                 |                                   |                      |                    |                        | i : : :          |          |

# Creating the line item frame without column headings

You have completed formatting the Line Item (LIN) frame so that the line item information is displayed in columns and rows. If you were to register the translation object now and run EDI data through the translation object, then you would see that the column headings are repeated for every line item.

The column headings need to be printed on the printout only once so you need to copy and paste the LIN group to create a second LIN group (named LIN:2). The formatting in the LIN group is retained in the LIN:2 group. Change the maximum use of the first LIN group to one so that the column headings are printed only once. You need to remove the column headings in the LIN:2 group from the area that will be printed, leaving only the fields for printing the information on the printout.

You need change the maximum use of the LIN:2 group to 199999. Your partner can send you up to 200,000 line items, so the total maximum use of both LIN groups does not need to exceed 200000. The LIN group retains its maximum use of one, and the maximum use of the LIN:2 group changes to 199999.

# How to copy and paste the LIN group

Use this procedure to copy and paste the LIN group:

| Step | Action                                                                                                    |
|------|----------------------------------------------------------------------------------------------------|
| 1    | Select the LIN group.                                                                                                    |
| 2    | Click Copy on the Main Toolbar.                                                                                                    |
| 3    | Select <b>Paste</b> on the Main Toolbar to paste the LIN group after the existing LIN group. Gentran:Server prompts you to specify whether you want the contents of the clipboard pasted as a child (subordinate) of the selected group, or at the same level as the group. |
| 4    | Click the <b>Paste</b> after selected item (at the same level) option to paste the Clipboard contents after the original LIN group.                                                                                                    |
| 5    | Click <b>OK</b> to exit the dialog. The pasted group is named LIN:2.                                                                                                    |

# How to change the maximum use of the LIN group

Use this procedure to change the maximum use of the LIN group.

| Step | Action                                                                                                    |
|------|----------------------------------------------------------------------------------------------------|
| 1    | Click the original LIN group with the right mouse button and select <b>Properties</b> from the shortcut menu. |
|      | System Response The Group Properties dialog is displayed.                                                     |
| 2    | Select the <b>Looping</b> tab.                                                                                |
| 3    | In the Max Usage box, enter 1.                                                                                |
| 4    | Click <b>OK</b> to exit the Group Properties dialog.                                                          |

# How to change the maximum use of the LIN:2 group

Use this procedure to change the maximum use of the LIN:2 group.

| Step | Action                                                                                                    |
|------|----------------------------------------------------------------------------------------------------|
| 1    | Click the <b>LIN:2</b> group with the right mouse button and select <b>Properties</b> from the shortcut menu.                 |
|      | System Response The Group Properties dialog is displayed.                                                                     |
| 2    | Select the <b>Looping</b> tab.                                                                                                |
| 3    | In the Max Usage box, enter <b>199999</b> to indicate that this group can be used up to 199,999 times in each purchase order. |
| 4    | Click <b>OK</b> to exit the Group Properties dialog.                                                                          |

#### How to move the LIN:2 column headings below the print area

Use this procedure to move the column headings on the second Line Item (LIN:2) frame below the print area so the headings do not print.

| Step | Action                                                                                                    |
|------|----------------------------------------------------------------------------------------------------|
| 1    | Click <b>Generate Layout</b> on the Main Toolbar to refresh the print form display.                                                        |
| 2    | Select the LIN:2 group. Its corresponding frame is displayed in the Layout Window.                                                         |
| 3    | Select all of the column headings and separating lines on the frame and drag them below the bottom of the frame so they are not displayed. |
| 4    | Select all of the fields on the frame and drag them to the top of the frame.                                                               |
|      | (Continued on next page)                                                                                                    |

|   | Action                                                                                                    |
|---|----------------------------------------------------------------------------------------------------|
| 5 | To resize the frame, click and drag the bottom of the frame to just below the Item Description field.  System Response The second Line Item (LIN:2) frame now should look like this: |
|   |                                                                                                    |

# Arranging the control total (CNT) field

The Number of Line Items field (CNT group) for the purchase order is contained on a separate frame than the rest of the purchase order information because this field contains summary information that you want to be printed at the bottom of the translation object.

You need to resize the Control Total (CNT) frame to give it the same width as the Header, Name and Address, and Line Item frames.

# How to resize the control total (CNT) frame

Use this procedure to resize the Control Total (CNT) frame.

| Step | Action                                                                                                    |
|------|----------------------------------------------------------------------------------------------------|
| 1    | Click the CNT group to display the Control Total frame in the Layout Window.                                                                                          |
| 2    | Click and drag the right side of the frame to the 20 cm. mark on the horizontal ruler (a form with a width of 20 cm. can be printed on an 8 1/2 x 11 piece of paper). |

#### How to resize and move the control total (CNT) field

Use this procedure to resize and move the Number of Line Items field on the Control Total (CNT) frame.

| Step | Action                                                                                                    |
|------|----------------------------------------------------------------------------------------------------|
| 1    | Select the <b>Number of Line</b> Items field.                                                                                                    |
| 2    | Select <b>Size to Length</b> from the Display menu. The Number of Line Items field is resized to the length specified in the Maximum number of characters to be printed box of the Display Properties dialog. |
| 3    | Select the <b>Number of Line Items</b> field label and drag it to the upper left corner on the frame.                                                                                                    |
| 4    | Select the <b>Number of Line Items</b> field and drag it to the right of its field label.                                                                                                    |
|      | (Continued on next page)                                                                                                    |

|   | Action                                                                                                    |
|---|----------------------------------------------------------------------------------------------------|
| 5 | To resize the <b>Control Total (CNT)</b> frame, click and drag the bottom of the frame to just below the Number of Line Items label and field. |
| 6 | Select <b>Save</b> from the File menu to save the form.                                                                                        |
|   | System Response The Control Total (CNT) frame now should look like this:    Whithour of Line Items                                             |

You have completed your Purchase Order from and are ready to compile the form.

Creating a Print Form

Overview 2 - 125

### Finalize the Form

### **Overview**

#### Introduction

Now that you have created and customized the print form, you are ready to compile the form to generate the translation object (\*.TPL) that Gentran:Server uses before you print the report and test the compiled translation object.

## **Compiling the Form**

#### Overview

The Compile function generates a translation object. The form that you created is a source map. When that source form is compiled the result is a compiled translation object.

#### Note

After you save the translation object, you must register it with Gentran:Server before you can use it.

#### **Procedure**

Use this procedure to compile the form.

| Step | Action                                                                                                    |
|------|----------------------------------------------------------------------------------------------------|
| 1    | Select <b>Compile</b> from the File menu to display the Run-Time Translation Object Name dialog.                                                            |
|      | CAUTION DO NOT TO OVERLAY THE SOURCE FORM WITH THE COMPILED TRANSLATION OBJECT. USE THE .TPL FILE EXTENSION TO DISTINGUISH THE COMPILED TRANSLATION OBJECT. |
|      | Run-Time Translation Object Name  Save in: TransObj                                                                                                    |
|      | File name: Peteord.TPL Save Save as type: Translation Objects (*.TPL) Cancel                                                                                |
|      | (Continued on next page)                                                                                                    |

| (Contd)<br>Step | Action                                                                                                    |  |  |  |
|-----------------|----------------------------------------------------------------------------------------------------|--|--|--|
| 2               | Click <b>Save</b> to accept the translation object name (peteordp.tpl) in the File name box.                                                                                                    |  |  |  |
|                 | Note This name for the compiled translation object (.TPL file) is the same file name as the source form (.STP file). Preserving the same file name (with different file extensions) ensures that the relationship between the source form and the compiled translation object remains evident. |  |  |  |
|                 | System Response The system compiles the form and generate an error report. The error report is displayed in the Compile Errors dialog.                                                                                                    |  |  |  |
|                 | Compiling loap ORDERS Compiling loap 2500 LIN Compiling loap 2500 LIN:2 Compiling loap CNT_Broup Compilation complete, 0 errors, 0 wernings.                                                                                                    |  |  |  |
| 3               | Click <b>OK</b> to exit the Compile Errors dialog.                                                                                                    |  |  |  |
|                 | <b>Note</b> If the Compile Errors dialog contains errors, you must fix the problem(s) by redoing the appropriate section of the tutorial. Recompile the form after you correct the error(s) and save the form.                                                                                 |  |  |  |
| 4               | Select <b>Save</b> from the File menu to save the form.                                                                                                    |  |  |  |
| 5               | Select <b>Details</b> from the Edit menu to access the Translation Object Details dialog. The date on which you compiled the form is loaded automatically into the Compiled on box.                                                                                                    |  |  |  |
| 6               | Click Cancel to exit the dialog.                                                                                                    |  |  |  |

## **Printing the Report**

#### Overview

The Gentran:Server report enables you to validate and review the translation object, and make modifications as needed. If you review the report and determine that the translation object is incorrect, you should reiterate the form creation process as many times as necessary (make the modifications, save the form, recompile the form, and print the report again).

#### **Procedure**

Use this procedure to print the Gentran:Server report.

| Step | Action                                                                                                    |
|------|----------------------------------------------------------------------------------------------------|
| 1    | Select Print from the File menu to access the Print Options dialog.  System Response The Print Options dialog is displayed.  Print Options  Report sections  Print transping details  Print mapping details  Print extended rules  Print code lists                                 |
| 2    | Click <b>OK</b> to accept the defaults on this dialog (all options selected), so the report includes all sections and only the activated form components.  System Response The Print dialog is displayed.                                                                           |
| 3    | Do you need to change setup options (to select a specific printer, paper orientation, or size and source of paper)?  If yes, click <b>Properties</b> . Set the appropriate options. Click <b>OK</b> to begin the print process.  If no, click <b>OK</b> to begin the print process. |

## **Testing the Translation Object**

#### Overview

Before you can use the EDIFACT ORDERS Pet Zone print translation object, you must test the translation object to verify that there are no errors in it. To test the translation object, you must have a file containing test data. For this tutorial, you will use the PETTSTE2.INT test file.

#### **Testing stages**

This table lists the stages required for testing the print translation object you just created.

| Stage | Description                                                                                                    |
|-------|----------------------------------------------------------------------------------------------------|
| 1     | Register the PETEORDP.TPL translation object with Gentran:Server.                                                                                                    |
|       | Reference See the "Gentran:Server® Windows® User's Guide" for more information on registering a translation object.                                                                                                    |
| 2     | Import the PETZONE2.PAR partner relationship into Gentran:Server.                                                                                                    |
|       | Reference See the "Gentran:Server® Windows® User's Guide" for more information on importing a partner.                                                                                                    |
|       | The default path for the partner is:  C:\GENSRVNT\TUTORIAL\PETZONE2.PAR                                                                                                    |
| 3     | Verify (in Partner Editor) that the <b>ORDERS Pet Zone</b> print translation object is selected for the Inbound Relationship.                                                                                                    |
|       | Reference See the "Gentran:Server® Windows® User's Guide" for more information on selecting inbound translation objects.                                                                                                    |
| 4     | Use the <b>Process File</b> option in Gentran:Server to process the data file (PETTSTE2.INT) through the translation object. The data file is located in the TUTORIAL subfolder under the folder where Gentran:Server is installed. |
|       | The default path for the data file is: C:\GENSRVNT\TUTORIAL\PETTSTE2.INT.                                                                                                    |
| 5     | After the message is translated, it is located in the In Documents in Gentran:Server. Print the message to ensure that the message was translated correctly and that the printout looks the way you want it to look.                |
|       | Reference See the "Gentran:Server® Windows® User's Guide" for more information on printing messages.                                                                                                    |

# Creating a Screen Entry Form

| Contents | Overview3 -                                                           |
|----------|-----------------------------------------------------------------------|
|          | <b>▶</b> Introduction                                                 |
|          | Phases of Designing a Form                                            |
|          | <b>▶</b> Getting Started                                              |
|          | Analyze the EDI File                                                  |
|          | Basic Tasks                                                           |
|          | Design and Create the Form                                            |
|          | ▶ Verifying the Global EDI Date Formats                               |
|          | Defining the Type of Form                                             |
|          | Activating Groups, Segments, and Elements                             |
|          | • Verifying EDI Delimiters and Adding Frame Help Text                 |
|          | Modify Form Components3 - 3                                           |
|          | ▶ Promoting and Changing the Maximum Use of Segments and Groups 3 - 3 |
|          | Modifying the Maximum Use of the REF Segment                          |
|          | Modifying the Maximum Use of the N3 Segment                           |
|          | Promoting the N1 Group                                                |
|          | Changing the Maximum Use of the ITD Segment                           |
|          | Changing the Maximum Use of the DTM Segment                           |
|          | Changing the Maximum Use of the PID Group                             |
|          | Changing the Maximum Use of the DTM:2 Segment                         |
|          | Changing the Maximum Use of the CAD Segment                           |
|          | • Generating the Form                                                 |
|          | Customize the EDI Data                                                |
|          | • Overview                                                            |
|          | Customizing the BIG Segment 3 - 4                                     |
|          | Customizing the REF Segment 3 - 5                                     |
|          | Customizing the N1 Groups 3 - 5                                       |
|          | Customizing the N1:3 Segment 3 - 5                                    |
|          | Customizing the N3:3 Segment 3 - 6                                    |

| Þ           | Customizing the N4:3 Segment                 | 3 - 65    |
|-------------|----------------------------------------------|-----------|
| •           | Customizing the N1:4 Segment                 | 3 - 68    |
| •           | Customizing the N3:4 Segment                 | 3 - 71    |
| •           | Customizing the N4:4 Segment                 | 3 - 73    |
| •           | Customizing the ITD Segment                  | 3 - 76    |
| •           | Customizing the DTM Segment                  | 3 - 78    |
| •           | Customizing the IT1 Group                    | 3 - 82    |
| •           | Customizing the IT1 Segment                  | 3 - 84    |
| •           | Customizing the PID Group                    | . 3 - 103 |
| •           | Customizing the PID:2 Segment                | . 3 - 104 |
| •           | Customizing the DTM:2 Segment                | . 3 - 107 |
| •           | Customizing the CAD Segment                  | . 3 - 110 |
| •           | Customizing the TDS Segment                  | . 3 - 115 |
| •           | Customizing the CTT Segment                  | . 3 - 116 |
| Format the  | e Screen Entry Form                          | .3 - 117  |
| •           | Overview                                     | . 3 - 117 |
| •           | Resizing the Invoice Frame                   | . 3 - 118 |
| •           | Arranging the Fields on the Invoice Frame    | . 3 - 120 |
| •           | Arranging the Fields on the Line Items Frame | . 3 - 135 |
| •           | Changing the Invoice Frame Title             | . 3 - 144 |
| Finalize th | e Form                                       | .3 - 146  |
| •           | Overview                                     | . 3 - 146 |
| •           | Compiling the Form                           | . 3 - 147 |
| •           | Printing the Report                          | . 3 - 149 |
| •           | Testing the Translation Object               | . 3 - 150 |

### Overview

#### Introduction

#### In this chapter

This tutorial defines the tasks necessary to create a screen entry form. A screen entry form is a predesigned layout that, when compiled into a translation object, enables users in your company to easily enter the data necessary to create a business message.

This chapter includes the following topics associated with creating a screen entry form:

- Form analysis
- Creating, saving, and setting up a new form
- Customizing the form, including the groups, segments, and elements
- Formatting the form, including fields and field labels
- Finalizing the form

## Purpose of this tutorial

This tutorial explains how to customize and format a form before it is compiled into a translation object. The form that you create is a **source form**. When that source form is compiled, the result is a **compiled translation object**. You must register the translation object with Gentran:Server to be able to use the translation object (to enter EDI data in messages of that type).

#### Form criteria

Gentran: Server generates a basic form based on the following criteria that you specify:

- Type of form (screen entry or print)
- Standard agency (e.g., EDIFACT, ANSI X12)
- Standard version (e.g., 92.1, 003040)
- ▶ Message type (e.g., INVOIC, 810 Invoice)

# **Mandatory** components

All mandatory groups, segments, composites, and elements for the standard, version, and message you specify are available for use (activated) when Gentran: Server creates a form. Only these mandatory form components (groups, segments, composites, and elements) are activated automatically. You must activate additional form components that you want to be displayed in the screen entry form, and then customize and format the form so that it is appropriate and useful for your company's needs.

#### Before you begin

Before you begin to customize a screen entry form, you should be familiar with the following elements of form design:

- ▶ EDI standards (how EDI standards work and how the information your users need is translated to and from the standards)
- Your users (the individuals who use the screen entry translation objects to enter EDI data)
- Your trading partners (the organizations receiving the EDI data that your users enter in the screen entry translation object)

You can create a different screen entry form for each combination of message, trading partner, and standard version. The number of screen entry forms that you create is not limited and does not affect the number of print forms you create.

#### Recommendation

We recommend that you mock up a layout of the screen entry form the way you ultimately want it to look. As you are designing the layout, you should consider the people who use the translation object. Make sure that the form makes sense to the people who use it. By analyzing your company's needs before you actually create the screen entry form, you reduce the amount of time spent later on redesigning or reformatting the form.

## **Phases of Designing a Form**

#### **Design phases**

This table lists the phases of form design.

| Phase | Description                   |
|-------|-------------------------------|
| 1     | Analyze the EDI file.         |
| 2     | Design and create the form.   |
| 3     | Modify form components.       |
| 4     | Customize the EDI data.       |
| 5     | Format the screen entry form. |
| 6     | Finalize the form.            |

### **Getting Started**

#### Overview

This tutorial is meant to be completed in its entirety. We strongly recommend that you complete each task sequentially. The purpose of completing each task in this tutorial in sequential order, as if it were your own scenario, is not only to teach you how to perform the individual tasks, but also to teach you a logical approach and methods that should be used when you create your own form.

This section guides you in completing the steps in the first phase of form design. In this section, you will create a new screen entry form based on a scenario we have defined for you. This section includes the basics of creating the form, such as defining the scenario and analyzing the purpose of the form, creating and saving the form, and setting up the form. You can find techniques for customizing the segments, elements, and groups in the form, as well as for formatting the organization and appearance of the form, later in this chapter.

## Screen entry form scenario

You will create a screen entry form for the INVOIC message (invoice), using the EDIFACT 92.1 standard. The steps involved in creating this form are broken down into manageable pieces so that you can learn the tasks and procedures involved in creating a screen entry form. You can apply the knowledge gained from using this tutorial to create your screen entry forms.

In this scenario, your company is MWT Manufacturing Co., which manufactures a wide variety of pet supplies for pet stores. One of your trading partners, Pet Zone (a large pet supply retailer), orders products from your company. Your company then invoices Pet Zone for those products. You will create a form that your data entry users will use to enter EDI data for the invoice that you will send to Pet Zone. From discussions with Pet Zone, you know the requirements for the invoices that they receive from you.

## Analyze the EDI File

#### **Basic Tasks**

#### Introduction

To analyze the EDI file, you must first determine what data you need to send your trading partner and what data your trading partner expects to receive. It is important to analyze the data in this way so that the invoice contains all the information and so that your company can bill your partner correctly for the order you shipped to them. You and your partner must agree on which standard, version, and message you will use. In this tutorial, you are using an EDIFACT version 92.1 INVOIC invoice. It is important to know the format of the information your partner expects you to send in the invoice and what type of data will be contained in each element.

After you discuss with your trading partner what you will send, determine which segments and elements your partner requires, and review the EDI standard, you can list the items that you need to use.

#### Form analysis

The first step in creating a form is to analyze your form requirements. If the analysis you perform is complete, you will have all the information you need to create the form in an efficient and logical manner. If you omit this critical step and proceed directly to creating the form, it is likely that creating the form will be a much longer and more arduous task and the form may not work the way you need it to, due to oversights and omissions.

Creating a screen entry form for the EDIFACT INVOIC message requires several steps. Some steps are performed at the message level (such as activating form components) and others are iterative steps that are performed for each group, segment, or element in the form. In this analysis phase, you must determine what EDI data you will send Pet Zone, as well as what information Pet Zone requires to process the invoice. The fields on the form must account for all information that you expect to send to Pet Zone.

## **Mandatory** components

This table lists the groups, segments, composites, and elements that have been defined as mandatory by the standards committee for an EDIFACT invoice (INVOIC).

| Group | Segment | Composite | Element | Description                |
|-------|---------|-----------|---------|----------------------------|
|       | BGM     |           |         | Beginning of Message       |
|       | DTM     |           |         | Date/Time/Period           |
|       |         | C507      |         |                            |
|       |         |           | DTM01   | Date/Time/Period Qualifier |
|       | UNS     |           |         | Section Control            |
|       |         |           | UNS01   | Section Identification     |
| MOA   |         |           |         | Monetary Amount            |

# Required components

This table lists the form components for this tutorial that are required (need to be activated) and are not mandatory for the standard.

#### Note

When you activate a conditional group, segment, or composite, the mandatory subordinate segments, composites, and elements are activated automatically. A conditional group, segment, or composite is used only if there is EDI data available for an element contained in it.

| Element | Description                | Data<br>Type | Length     | Constant, Code Value, or<br>Format to Be Assigned |  |  |
|---------|----------------------------|--------------|------------|---------------------------------------------------|--|--|
|         | Beginning of Message (BO   | GM Segme     | nt) (Alrea | dy Activated)                                     |  |  |
| BGM05   | Document/Message<br>Number | String       | 35         |                                                   |  |  |
|         | Date/Time/Period (DTM      | A Segment)   | (Already   | Activated)                                        |  |  |
| DTM01   | Date/Time/Period Qualifier | String       | 3          | 3 (Invoice Date/Time)                             |  |  |
| DTM02   | Date/Time/Period           | String       | 35         |                                                   |  |  |
|         | Reference (RFF Group)      |              |            |                                                   |  |  |
|         | Reference (RFF             | Segment ir   | RFF Gro    | oup)                                              |  |  |
| RFF01   | Reference Qualifier        | String       | 3          | CT (Contract Number)                              |  |  |
|         |                            |              |            | ON (Order Number (Purchase))                      |  |  |
| RFF02   | Reference Number           | String       | 35         |                                                   |  |  |
|         |                            | •            | •          | (Continued on next page)                          |  |  |

| Element | Description                                      | Data<br>Type | Length     | Constant, Code Value, or<br>Format to Be Assigned                                                     |  |  |
|---------|--------------------------------------------------|--------------|------------|----------------------------------------------------------------------------------------------------|--|--|
| Element | Date/Time/Period (D)                             | • • •        |            |                                                                                                    |  |  |
|         |                                                  | 1            |            |                                                                                                    |  |  |
| DTM:201 | Date/Time/Period Qualifier                       | String       | 3          | 92 (Contract Effective Date)                                                                          |  |  |
|         |                                                  |              |            | 4 (Order Date/Time)                                                                                   |  |  |
| DTM:202 | Date/Time/Period                                 | String       | 35         |                                                                                                    |  |  |
|         | Name and A                                       | ddress (NA   | D Group)   | )                                                                                                    |  |  |
|         | Name and Address (N                              | NAD Segme    | ent in NAI | D Group)                                                                                              |  |  |
| NAD01   | Party Qualifier                                  | String       | 3          | <ul> <li>ST (Ship To)</li> <li>RE (Party To Receive<br/>Commercial Invoice<br/>Remittance)</li> </ul> |  |  |
| NAD10   | Party Name                                       | String       | 35         |                                                                                                    |  |  |
| NAD16   | Street and Number/P.O.<br>Box                    | String       | 35         |                                                                                                    |  |  |
| NAD17   | Street and Number/P.O.<br>Box                    | String       | 35         |                                                                                                    |  |  |
| NAD19   | City Name                                        | String       | 35         |                                                                                                    |  |  |
| NAD20   | Country Sub-Entity<br>Identification             | String       | 9          |                                                                                                    |  |  |
| NAD21   | Postcode Identification                          | String       | 9          |                                                                                                    |  |  |
|         | Payment T                                        | erms (PAT    | Group)     |                                                                                                    |  |  |
|         | Payment Terms Basis                              | (PAT Segm    | nent in PA | T Group)                                                                                              |  |  |
| PAT01   | Payment Terms Type<br>Qualifier                  | String       | 3          | Any valid code                                                                                        |  |  |
|         | Line Item (LIN Group)                            |              |            |                                                                                                    |  |  |
|         | Line Item (LIN Segment in LIN Group)             |              |            |                                                                                                    |  |  |
| LIN01   | Line Item Number                                 | Number       | 6          |                                                                                                    |  |  |
|         | Additional Product ID (PIA Segment in LIN Group) |              |            |                                                                                                    |  |  |
| PIA01   | Product ID Function<br>Qualifier                 | String       | 3          | 5 (Product Identification)                                                                            |  |  |
|         | •                                                | •            |            | (Continued on next page)                                                                              |  |  |

| Element  | Description                                   | Data<br>Type       | Length     | Constant, Code Value, or<br>Format to Be Assigned |  |
|----------|-----------------------------------------------|--------------------|------------|---------------------------------------------------|--|
| PIA02    | Item Number                                   | String             | 35         |                                                   |  |
| PIA03    | Item Number Type, Coded                       | String             | 3          | UP (UPC (Universal Product Code))                 |  |
|          | Item Description (IM                          | ID:2 Segmo         | ent in LIN | Group)                                            |  |
| IMD:201  | Item Description Type,<br>Coded               | String             | 3          | F (Free Form)                                     |  |
| IMD:206  | Item Description                              | String             | 35         |                                                   |  |
|          | Measurements (ME                              | A:2 Segme          | nt in LIN  | Group)                                            |  |
| MEA:201  | Measurement Application<br>Qualifier          | String             | 3          | AAE (Measurement)                                 |  |
| MEA:202  | Measurement Dimension,<br>Coded               | String             | 3          |                                                   |  |
|          | Quantity (QTY:2                               | 2 Segment i        | n LIN Gr   | oup)                                              |  |
| QTY:201  | Quantity Qualifier                            | String             | 3          | 47 (Invoiced Quantity)                            |  |
| QTY:202  | Quantity                                      | Number             | 15         | Format = R0                                       |  |
|          | Date/Time/Period (DT                          | TM:11 Segn         | nent in LI | N Group)                                          |  |
| DTM:1101 | Date/Time/Period Qualifier                    | String             | 3          | 186 (Departure Date/Time,<br>Actual)              |  |
| DTM:1102 | Date/Time/Period                              | String             | 35         |                                                   |  |
|          | Monetary Amount (                             | MOA Grou           | ıp in LIN  | Group)                                            |  |
| N        | Monetary Amount (MOA:5 Se                     | egment in <b>N</b> | MOA Gro    | up in LIN Group)                                  |  |
| MOA:501  | Monetary Amount Type<br>Qualifier             | String             | 3          | 146 (Unit Price)                                  |  |
| MOA:502  | Monetary Amount                               | Number             | 18         | Format = R2                                       |  |
|          | Details of Transport (TDT Group in LIN Group) |                    |            |                                                   |  |
| I        | Details of Transport (TDT:2 S                 | Segment in         | TDT Gro    | up in LIN Group)                                  |  |
| TDT:201  | Transport Stage Qualifier                     | String             | 3          | 20 (Main-Carriage<br>Transport)                   |  |
|          |                                               | •                  | •          | (Continued on next page)                          |  |

| Element  | Description                                   | Data<br>Type | Length   | Constant, Code Value, or<br>Format to Be Assigned |  |
|----------|-----------------------------------------------|--------------|----------|---------------------------------------------------|--|
| TDT:205  | Type of Means of Transport<br>Identification  | String       | 8        | Any valid code                                    |  |
| TDT:207  | Carrier Identification                        | String       | 17       |                                                   |  |
|          | Section Con                                   | trol (UNS    | Segment) |                                                   |  |
| UNS01    | Section Identification                        | String       | 1        | S (Summary)                                       |  |
|          | Control To                                    | tal (CNT S   | egment)  |                                                   |  |
| CNT01    | Control Qualifier                             | String       | 3        | 2 (Number of Line Items)                          |  |
| CNT02    | Control Value                                 | Number       | 8        | Format = N0                                       |  |
|          | Monetary Amount (MC                           | OA Group)    | (Already | Activated)                                        |  |
|          | Monetary Amount (MOA:10 Segment in MOA Group) |              |          |                                                   |  |
| MOA:1001 | Monetary Amount Type<br>Qualifier             | String       | 3        | 77 (Invoice Amount)                               |  |
| MOA:1002 | Monetary Amount                               | Number       | 18       | Format = R2                                       |  |

#### Segment analysis

For each segment activated (either mandatory or optional), you must ask the following questions:

- Will the segment have a maximum use greater than one?
- What composites and elements need to be activated for the segment?

This table describes the segment components used in this tutorial.

| Component         | Description                                                                                                    |
|-------------------|----------------------------------------------------------------------------------------------------|
| Group             | Contains related segments and/or groups that repeat in sequence until either the group data ends or the maximum number of times that the loop is allowed to repeat is exhausted. |
| Repeating segment | Consists of elements that repeat in sequence until either the segment data ends or the maximum number of times the segment is allowed to repeat is exhausted.                    |
| Composite         | Contains two or more component data elements or subelements. Composites are defined by the EDI standards that use them (EDIFACT, TRADACOMS, and certain ANSI X12 standards).     |
|                   | (Continued on next page)                                                                                                    |

| (Contd)<br>Component | Description                                                                                                    |
|----------------------|----------------------------------------------------------------------------------------------------|
| Maximum use          | Refers to the number of times it can be used within the structure in which the segment is defined. For example, if a segment can be used only once within a group but the group can be used multiple times, the segment still has a maximum use of one within each occurrence of the group. The standard defines the maximum number of times a segment can be used. You must determine how many times a segment is used based on what you send your trading partner. |
| Elements             | Each segment contains elements. Some elements are mandatory and others are optional to the standard but necessary for your needs. You must define all the elements that you send Pet Zone for each segment.                                                                                                    |

## Customization tasks

Gentran: Server generates a form based on the groups, segments, composites, and elements you activate. At this point, the form is compliant with the standard and it contains all the necessary components based on the data you send Pet Zone. You need to customize the form components to produce a form that is easy to use to enter data in a logical manner.

This table lists the customization tasks described in this tutorial.

| Form<br>Component | Description                    | Customization Task                                                                                                    |
|-------------------|--------------------------------|----------------------------------------------------------------------------------------------------|
| BGM05 element     | Document/<br>Message<br>Number | You will set up the document name (which enables you to differentiate between messages in the document browsers in Gentran:Server) in this element. Also, your users will enter no longer than an eight-character string in this element, so you will change the maximum length for this element to eight. In addition, you will change the field label to Invoice No., which better describes the data your users will enter. |
| DTM segment       | Date/Time/<br>Period           | You and your trading partner will use this segment only once, so you will change the maximum use of this segment to one.                                                                                                    |
| DTM01<br>element  | Date/Time/<br>Period Qualifier | Your users will enter only the invoice date in this segment, so you do not need to load the entire code list table. You will define a constant value in this element for the invoice date. Then, you will prevent this field from being displayed in the screen entry form, because the value for this field will be entered automatically.  (Continued on next page)                                                          |

| (Contd)<br>Form<br>Component | Description                    | Customization Task                                                                                                    |
|------------------------------|--------------------------------|----------------------------------------------------------------------------------------------------|
| DTM02<br>element             | Date/Time/<br>Period           | Your users will enter a string no longer than eight characters in this element, so you will change the maximum length for this element to eight. Also, you will change the field label to Invoice Date.                                                                                                    |
| RFF group                    | Reference                      | You and your trading partner will use this group only once, so you will change the maximum use of this group to one. You will promote this group so that the fields in this group are placed on the main Invoice Message frame. Also, you need two iterations of this group: one for the contract number, and one for the purchase order number. You will copy this segment so that you will have the two iterations of this group you need.                                                                                                    |
| RFF01 element                | Reference<br>Qualifier         | Your users will enter only the contract number in this segment, so you do not need to load the entire code list table. You will define a constant value in this field for the contract number. Then, you will prevent this field from being displayed in the screen entry form, because the value for this field will be entered automatically. You will perform the same task (with a different constant value) for the Reference Qualifier field in the new RFF group that you created by copying the original RFF group.                              |
| RFF02 element                | Reference<br>Number            | Your users will enter a string no longer than ten characters in this element, so you will change the maximum length for this element to ten. Also, you will change the field label to P.O. No. ("Contract No." for the Reference Number field in the second iteration of the RFF segment).                                                                                                    |
| DTM:2<br>segment             | Date/Time/<br>Period           | You and your trading partner will use this segment only once, so you will change the maximum use of this segment to one.                                                                                                    |
| DTM:201<br>element           | Date/Time/<br>Period Qualifier | Your users will enter only the contract date in this segment, so you do not need to load the entire code list table. You will define a constant value in this field for the contract date. Then, you will prevent this field from being displayed in the screen entry form, because the value for this field will be entered automatically. You will perform the same task (with a different constant value) for the Date/Time/Period Qualifier field in the new RFF group that you created by copying the original RFF group.  (Continued on next page) |

| (Contd) Form Component | Description                      | Customization Task                                                                                                    |
|------------------------|----------------------------------|----------------------------------------------------------------------------------------------------|
| DTM:202<br>element     | Date/Time/<br>Period             | Your users will enter a string no longer than eight characters in this element, so you will change the maximum length for this element to eight. Also, you will change the field label to P.O. Date ("Contract Date" for the Date/Time/Period field in the second iteration of the RFF segment).                                                                                                    |
| NAD group              | Name and<br>Address              | You and your trading partner have decided to use this group only once, so you will change the maximum use of this group to one. You will promote this group so that the fields in this group are placed on the main Invoice Message frame. Also, you need two iterations of this group: one for the Ship To name and address, and one for the Remit To name and address. You will copy this segment so that you will have the two iterations of this group you need.                                                             |
| NAD01<br>element       | Party Qualifier                  | Your users will enter only the Ship To name and address in this group, so you do not need to load the entire code list table. You will define a constant value in this element for the contract number. Then, you will prevent this field from being displayed in the screen entry form, because the value for this field will be entered automatically. You will perform the same task (with a different constant value) for the Party Qualifier field in the new NAD group that you created by copying the original NAD group. |
| NAD10<br>element       | Party Name                       | You will change the field label for this element to Ship To ("Remit To" for the Party Name field in the new NAD group).                                                                                                    |
| NAD16<br>element       | Street and<br>Number/P.O.<br>Box | The data in this element will be self-explanatory, so you will remove the label from this field.                                                                                                    |
| NAD17<br>element       | Street and<br>Number/P.O.<br>Box | The data in this element will be self-explanatory, so you will remove the label from this field.                                                                                                    |
| NAD19<br>element       | City Name                        | The data in this element will be self-explanatory, so you will remove the label from this field. Also, your users will enter no longer than a thirty-character string in this element, so you will change the maximum length for this element to thirty.  (Continued on next page)                                                                                                    |

| (Contd)<br>Form<br>Component | Description                              | Customization Task                                                                                                    |
|------------------------------|------------------------------------------|----------------------------------------------------------------------------------------------------|
| NAD20<br>element             | Country Sub-<br>Entity<br>Identification | The data in this element will be self-explanatory, so you will remove the label from this field. Also, your users will enter no longer than a two-character string in this element, so you will change the maximum length for this element to two.                                                                                                    |
| NAD21<br>element             | Postcode<br>Identification               | The data in this element will be self-explanatory, so you will remove the label from this field.                                                                                                    |
| PAT group                    | Payment Terms                            | You and your trading partner will use this group only once, so you will change the maximum use of this group to one. You will promote this group so that the fields in this group are placed on the main Invoice Message frame.                                                                                                    |
| PAT01 element                | Payment Terms<br>Type Qualifier          | Your users can enter any of the payment terms type codes that the standard designates as valid codes. You will load the entire code list for this element, which will create a list containing valid codes from which users can select. Also, you will change the field label to Payment Terms Code.                                                                                                    |
| LIN group                    | Line Item                                | You will add the more descriptive title, Line Items, to the group description to label the fields contained on the LIN frame.                                                                                                    |
| LIN01 element                | Line Item<br>Number                      | You will use an accumulator for this element to count line items in the invoice. This accumulator will be used in the Control Value field (CNT02) to calculate the total number of line items in the invoice. You will instruct the system to display the value in this field in the first column in the Line Items list on the Invoice Message frame. Also, the line item number will be no longer than five digits, so you will change the maximum length for this element to five. In addition, you will change the field label to Item No. |
| PIA segment in the LIN group | Additional<br>Product ID                 | You and your trading partner will use this segment only once per line item, so you will change the maximum use of this segment to one.                                                                                                    |
|                              |                                          | (Continued on next page)                                                                                                    |

| (Contd)<br>Form<br>Component         | Description                         | Customization Task                                                                                                    |
|--------------------------------------|-------------------------------------|----------------------------------------------------------------------------------------------------|
| PIA01 element                        | Product ID<br>Function<br>Qualifier | Your users will enter only the item number in this segment, so you do not need to load the entire code list table. You will define a constant value in this element for the item number. Then, you will prevent this field from being displayed in the screen entry form, because the value for this field will be entered automatically.                                                                                                    |
| PIA02 element                        | Item Number                         | Your users will enter a string no longer than ten characters in this segment, so you will change the maximum length for this element to ten. Also, you will change the field name to Product Code. In addition, you will instruct the system to display the value in this field in the second column in the Line Items list on the Invoice Message frame.                                                                                                    |
| PIA03 element                        | Item Number<br>Type, Coded          | Your users will enter only the product identification in this segment, so you do not need to load the entire code list table. You will define a constant value in this element for the product identification. Then, you will prevent this field from being displayed in the screen entry form, because the value for this field will be entered automatically. Also, the constant you defined for this element is only two characters long, so you will change the maximum length of this element to two. |
| IMD:2<br>segment in the<br>LIN group | Item Description                    | You and your trading partner have decided to use this segment only once per line item, so you will change the maximum use of this segment to one.                                                                                                    |
| IMD:201<br>element                   | Item Description<br>Type, Coded     | Your users will enter only the free-form description in this segment, so you do not need to load the entire code list table. You will define a constant value in this field for the free-form description. Then, you will prevent this field from being displayed in the screen entry form, because the value for this field will be entered automatically.                                                                                                    |
| MEA:2<br>segment in the<br>LIN group | Measurements                        | You and your trading partner have decided to use this segment only once per line item, so you will change the maximum use of this segment to one.  (Continued on next page)                                                                                                    |

| (Contd)<br>Form<br>Component          | Description                             | Customization Task                                                                                                    |
|---------------------------------------|-----------------------------------------|----------------------------------------------------------------------------------------------------|
| MEA:201<br>element                    | Measurement<br>Application<br>Qualifier | Your users will enter only the measurement dimension in this element, so you do not need to load the entire code list table. You will define a constant value in this element for the measurement dimension. Then, you will prevent this field from being displayed in the screen entry form, because the value for this field will be entered automatically.                                                                                                    |
| MEA:202<br>element                    | Measurement<br>Dimension,<br>Coded      | Your users can enter any of the measurement dimension codes that the standard designates as valid codes. You will load the entire code list for this element, which will create a list containing valid codes from which users can select. Also, you will change the field label to UOM (indicating "Unit of Measure").                                                                                                    |
| QTY:2<br>segment in the<br>LIN group  | Quantity                                | You and your trading partner will use this segment only once, so you will change the maximum use of this segment to one.                                                                                                    |
| QTY:201<br>element                    | Quantity<br>Qualifier                   | Your users will enter only the invoiced quantity in this segment, so you do not need to load the entire code list table. You will define a constant value in this element for the invoiced quantity. Then, you will prevent this field from being displayed in the screen entry form, because the value for this field will be entered automatically.                                                                                                    |
| QTY:202<br>element                    | Quantity                                | You will use an accumulator for this element to generate a running total of the invoice amount. This accumulator will be used in the Monetary Amount field (MOA:1002) to identify the total dollar amount invoiced. You will instruct the system to display the value in this field in the third column in the Line Items list on the Invoice Message frame. Also, your users will enter a number no longer than five digits in this element, so you will change the maximum length for this element to five. In addition, Your users will not use decimal places for the data in this field, so you will format the data with an explicit decimal point and no decimal places. |
| DTM:11<br>segment in the<br>LIN group | Date/Time/<br>Period                    | You and your trading partner will use this segment only once per line item, so you will change the maximum use of this segment to one.  (Continued on next page)                                                                                                    |

| (Contd)<br>Form<br>Component | Description                          | Customization Task                                                                                                    |
|------------------------------|--------------------------------------|----------------------------------------------------------------------------------------------------|
| DTM:1101<br>element          | Date/Time/<br>Period Qualifier       | Your users will enter only the actual departure date in this segment, so you do not need to load the entire code list table. You will define a constant value in this element for the actual departure date. Then, you will prevent this field from being displayed in the screen entry form, because the value for this field will be entered automatically.                                                                                                    |
| DTM:1102<br>element          | Date/Time/<br>Period                 | Your users will enter a string no longer than eight characters in this element, so you will change the maximum length for this element to eight. Also, you will change the field label to Date Shipped.                                                                                                    |
| MOA group in the LIN group   | Monetary<br>Amount                   | You and your trading partner will use this group only once per line item, so you will change the maximum use of this group to one. You will promote this group so that the fields in this group are placed on the main Invoice Message frame.                                                                                                    |
| MOA:501<br>element           | Monetary<br>Amount Type<br>Qualifier | Your users will enter only the unit price in this segment, so you do not need to load the entire code list table. You will define a constant value in this element for the unit price. Then, you will prevent this field from being displayed in the screen entry form, because the value for this field will be entered automatically.                                                                                                    |
| MOA:502<br>element           | Monetary<br>Amount                   | You will use an accumulator for this element to generate the total dollar amount of the invoice amount. This accumulator will be used in the Monetary Amount field (MOA:1002) to identify the total dollar amount invoiced. You will instruct the system to display the value in this field in the fourth column in the Line Items list on the Invoice Message frame. Also, your users will enter a number no longer than eight digits in this element, so you will change the maximum length for this element to eight. In addition, your users will enter prices with two decimal points in this field, so you will format the data with an explicit decimal point and two decimal places. Finally, you will change the field label to <b>Price</b> . |
| TDT group in the LIN group   | Details of<br>Transport              | You and your trading partner have decided to use this group only once per line item, so you will change the maximum use of this group to one. You will promote this group so that the fields in this group are placed on the main Invoice Message frame.  (Continued on next page)                                                                                                    |

 ${\sf Gentran:} {\sf Server} \ {\sf for} \ {\sf Windows-November} \ {\sf 2005}$ 

| (Contd)<br>Form<br>Component | Description                                     | Customization Task                                                                                                    |
|------------------------------|-------------------------------------------------|----------------------------------------------------------------------------------------------------|
| TDT:201<br>element           | Transport Stage<br>Qualifier                    | Your users will enter only the main-carriage transport in this segment, so you do not need to load the entire code list table. You will define a constant value in this field for the transport stage. Then, you will prevent this field from being displayed in the screen entry form, because the value for this field will be entered automatically.                                                                                                    |
| TDT:205<br>element           | Type of Means<br>of Transport<br>Identification | Your users can enter any of the type of means of transport identification codes that the standard designates as valid codes. You will load the entire code list for this element, which will create a list containing valid codes from which users can select. Also, you will change the field label to <b>Transport Method</b> . In addition, your users will enter a string no longer than two characters in this element, so you will change the maximum length for this element to two. |
| TDT:207<br>element           | Carrier<br>Identification                       | Your users will enter a string no longer than twelve characters in this element, so you will change the maximum length for this element to twelve. Also, you will change the field name to Carrier Code.                                                                                                    |
| UNS01<br>element             | Section<br>Identification                       | The only type of section identification used in this segment is summary, so you do not need to load the entire code list table. You will define a constant value in this element for the summary. Then, you will prevent this field from being displayed in the screen entry form, because the value for this field will be entered automatically.                                                                                                    |
| CNT segment                  | Control Total                                   | You and your trading partner have decided to use this segment only once, so you will change the maximum use of this segment to one.                                                                                                    |
| CNT01 element                | Control<br>Qualifier                            | The only type of control used in this segment is the number of line items, so you do not need to load the entire code list table. You will define a constant value in this element for the number of line items. Then, you will prevent this field from being displayed in the screen entry form, because the value for this field will be entered automatically.  (Continued on next page)                                                                                                 |

| (Contd)<br>Form<br>Component | Description                          | Customization Task                                                                                                    |
|------------------------------|--------------------------------------|----------------------------------------------------------------------------------------------------|
| CNT02 element                | Control Value                        | You will use an accumulator for this element to generate a total of the number of line items in the invoice. You will make this field display-only, so that users cannot change the value in this field. Also, the total in this field will be no longer than a six-character string, so you will change the maximum length for this element to six. You will change the field label to Number of Line Items. In addition, the value in this field always will be a whole number, so you will format the data with an explicit decimal point and no decimal places.                                                              |
| MOA group                    | Monetary<br>Amount                   | You and your partner will use this group only once, so you will change the maximum use of this group to one. You will promote this group so that the fields in this group are placed on the main Invoice Message frame.                                                                                                    |
| MOA:1001<br>element          | Monetary<br>Amount Type<br>Qualifier | The only type of monetary amount used in this segment is the invoice amount, so you do not need to load the entire code list table. You will define a constant value in this field for the invoice amount. Then, you will prevent this field from being displayed in the screen entry form, because the value for this field will be entered automatically.                                                                                                    |
| MOA:1002<br>element          | Monetary<br>Amount                   | You will use an accumulator for this element to generate a running total of price (the quantity invoiced for each line item multiplied by the unit price). You will make this field display-only, so that users cannot change the value in this field. Also, the total in this field will be no longer than a ten-character string, so you will change the maximum length for this element to ten. You will change the field label to <b>Total Invoice Amount</b> . Finally, the value in this field will be a price with two decimal places, so you will format the data with an explicit decimal point and two decimal places. |

## Design and Create the Form

### **Verifying the Global EDI Date Formats**

#### Introduction

Gentran:Server Forms Integration enables you to customize the global EDI date formats for all forms. You can specify the default EDI format of dates for both six-character dates and eight-character dates. When you customize the global EDI date formats, the settings are valid for all forms created in the current session of Gentran:Server. You can override the default date formats for an individual element on the Field Properties dialog for that element.

You must verify that you are using the correct global date formats the first time you use Forms Integration. You can change the default date formats if they do not match the formats you intend to use.

#### **Procedure**

Use this procedure to verify the global EDI date formats.

| Step | Action                                                                                                    |
|------|----------------------------------------------------------------------------------------------------|
| 1    | Launch the Forms Integration subsystem.                                                                                                    |
|      | Reference See <i>How to Launch Forms Integration</i> on page 1 - 10 for instructions.                                                                                                    |
| 2    | Select <b>Preferences</b> from the Options menu to display the Preferences dialog. The Preferences dialog is a property sheet that enables you to set global defaults for Gentran:Server.                        |
| 3    | Verify that the Standard Formats tab displays the default date formats that are used when elements are read from the standards database.                                                                         |
| 4    | Verify that the <b>Six-character dates</b> list contains YYMMDD to define the format of the six-character EDI dates in your forms.                                                                               |
| 5    | Verify that the <b>Eight character dates</b> list contains YYYYMMDD to define the format of the eight-character EDI dates in your forms.                                                                         |
| 6    | Click <b>OK</b> to accept the default date formats for 6- and 8-character date fields and exit the Preferences dialog.                                                                                           |
|      | Note To change the order in which the date formats appear in the Six-character dates and Eight character dates lists or to add a new date format to the lists, select <b>Date Formats</b> from the Options menu. |

### **Defining the Type of Form**

#### Overview

The first task in creating a new form is to define the type of form and EDI standard, version, and message. In this tutorial, you are creating a screen entry form so that your data entry users can enter EDI data in an invoice translation object in Document Editor. Instead of defining the INVOIC (invoice) message to the system yourself, you want Gentran:Server to use the standards database on your system to build the invoice according to the EDIFACT 92.1 standard.

#### Before you begin

Before you begin this procedure, verify that you have installed the Gentran Standards.

#### Reference

See *How to Install Gentran Standards* on page 1 - 11 for instructions.

#### **Procedure**

Use this procedure to create the new screen entry form.

| Step | Action                                                                                                    |
|------|----------------------------------------------------------------------------------------------------|
| 1    | Select <b>New</b> from the File menu to display the New Form Wizard.                                                                                                    |
| 2    | From the What kind of form are you creating list, select <b>Screen Entry</b> to indicate that the translation object that your are creating is a Screen Entry translation object.                                                                        |
| 3    | In the What is the name of the form box, enter <b>Screen Invoic Pet Zone</b> . This description provides a brief explanation of the compiled translation object that enables you to differentiate it from similar translation objects in Gentran:Server. |
|      | <b>Example</b> Screen INVOIC Pet Zone is the description that indicates an EDIFACT 92.1 Invoice (INVOIC) for partner Pet Zone.                                                                                                    |
| 4    | Verify that the name that is displayed in the What is your name box is accurate.                                                                                                    |
| 5    | Click Next to continue.                                                                                                    |
| 6    | Select <b>Delimited EDI</b> as the data format syntax that you want to use.                                                                                                    |
| 7    | Click Customize.                                                                                                    |
| 8    | Click Next to continue.                                                                                                    |
| 9    | From the Data Source list, select <b>Gentran Standards</b> as the ODBC data source that you wish to use.                                                                                                    |
| 10   | Click Next to continue.                                                                                                    |
|      | (Continued on next page)                                                                                                    |

| (Contd)<br>Step | Action                                                                                                    |
|-----------------|----------------------------------------------------------------------------------------------------|
| 11              | From the Agency list, select <b>[E] Edifact</b> , which is the EDI standard you will use for this translation object.                                                                                                    |
| 12              | From the Version list, select [092001] EDIFACT 1992 RELEASE 1, which is the version of the standard you will use for this translation object. The versions that are available depend on which standard you selected. The EDIFACT standard version 92.1 is listed as version 092001 in the Gentran:Server standards files.                                                                                                    |
| 13              | From the Transaction list, select [INVOIC] INVOICE MESSAGE, which is the transaction set (message) you will use for this translation object. The documents that are available depend on which standard and version you selected.                                                                                                    |
| 14              | Click Next to continue.                                                                                                    |
| 15              | Click Finish to create the EDI file. This may take a few seconds.  System Response The form is displayed.  Gentran Forms Integration - [Screen Invoic Pet Zone]  File Edit Functions View Display Options Window Help  NVOIC - M - 1 INVOICE MESSAGE  BGM - M - 1 BEGINNING OF ME  DTM - M - 35 DATE/TIME/PERI  DTM - M - 35 DATE/TIME/PERI  DTM - C - 1 PAYMENT INSTRUCY  ALI - C - 5 ADDITIONAL INFORN  TYX - C - 10 PESCRIPTION  TYX - C - 10  0200_NAD - C - 20  0800_TAX - C - 5  100_TOD - C - 5  1100_TOD - C - 5  1200_PAC - C - 1000  1400_ALC - C - 15  1400_ALC - C - 15  TYX - C - 1000  TYX - C - 1000  TYX - C - |
| 16              | From the Edit menu, select <b>Details</b> .                                                                                                    |
| 17              | Verify that <b>Screen Entry</b> is selected in the Translation Object Function list.                                                                                                    |
| 18              | In the Major version box, enter 1 to designate the version number for this translation object.  (Continued on next page)                                                                                                    |

| (Contd)<br>Step | Action                                                                                                    |
|-----------------|----------------------------------------------------------------------------------------------------|
| 19              | In the Minor version box, accept the default value <b>0</b> that designates the release number for this translation object.                                                                                                    |
|                 | Recommendation After you make a major change to this form, increase the version to the next higher sequential number (e.g., 2.0). If you make a minor change to the form, increase the release to the next higher sequential number (e.g., 2.1).                                                                                                    |
| 20              | The Input and Output boxes (Agency, Version, Transaction, Release, and F Group) contain information only if the Input and/or Output sides of the form are of EDI format. For this tutorial, do <i>not</i> change the information in these boxes.                                                                                                    |
|                 | Note The system allows you to change the information in the Input and Output boxes, but modifying this information does not alter the content of the form. An example of when you might want to alter these boxes is when you want the form to reflect a standard version that is not loaded on your system. You can change the version on this dialog, and then physically alter the form to be compliant with that version. |
| 21              | Click <b>OK</b> to save the translation object details and access the Save As dialog.                                                                                                    |
| 22              | Select Save from the File menu.                                                                                                    |
|                 | System Response The Translation Object Details dialog is displayed.                                                                                                    |
|                 | Note If you have performed any function that invalidates the current format of the translation object, the Save function is unavailable (dimmed) until you regenerate the layout (click Generate Layout on the Main Toolbar).                                                                                                    |
| 23              | Verify that the <b>Save in</b> list reflects the drive\folder where Gentran:Server is installed.                                                                                                    |
|                 | The default is GENSRVNT\Forms.                                                                                                    |
|                 | (Continued on next page)                                                                                                    |

| (Contd)<br>Step | Action                                                                                                    |
|-----------------|----------------------------------------------------------------------------------------------------|
| 24              | In the File name field, enter <b>peteinvs.stp</b> to replace the default file name. The file name must be unique. In our example, the name indicates an EDIFACT invoice message (INVOIC) for partner Pet Zone.                              |
|                 | Note The default file extension for forms is .STP. The naming conventions in the Gentran:Server Forms Integration subsystem are as follows:                                                                                                 |
|                 | The source form (form created in Gentran:Server) should be named using the file extension . <b>STP</b> (e.g., PETEINVS.STP).                                                                                                    |
|                 | The compiled translation object (translation object that is the result of compiling the source form) should be named using the same file name that was allocated to the source form, but with the file extension .TPL (e.g., PETEINVS.TPL). |
| 25              | Click <b>Save</b> to save the form.                                                                                                    |

### **Activating Groups, Segments, Composites, and Elements**

#### Overview

When Gentran:Server generates the form, it includes all groups, segments, composites, and elements that are defined by the standard agency (EDIFACT) for the version (92.1) of the message (INVOIC) you selected. The system activates all the groups, segments, composites, and elements that are defined as mandatory (must be present) by the standard. The system does not enable you to deactivate the mandatory groups, segments, and elements.

#### Example

In the example below, the INVOIC file icon, BGM and DTM segments, C507 composite, and DTM01 element are mandatory for the invoice. You do not need to activate these components. The DTM02 and DTM03 elements are not mandatory, so they are dimmed on the form.

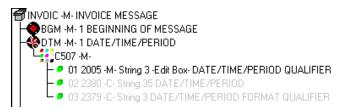

To view the segments, composites, and elements in a group, segment, or composite on your form, double-click the form component in the EDI File Format Window (left side of the Forms main window). To activate an inactive form component, click Activate on the Main Toolbar, then click the form component. The component is no longer dimmed.

When translating data, the system does not process groups, segments, composites, and elements that are not activated. You must activate the groups, segments, composites, and elements that are not defined as mandatory by the standard, but that you have determined that you need to use in the form.

#### Groups, segments, composites, elements used in this tutorial

This table lists the groups, segments, composites, and elements to be used in this tutorial.

| roup | Group | Segment                       | Composite                | Element    |
|------|-------|-------------------------------|--------------------------|------------|
|      |       | BGM (already activated)       |                          | BGM05      |
|      |       | DTM<br>(already<br>activated) | C507 (already activated) | DTM02      |
|      |       | activated)                    |                          | (Continued |

| (Contd)<br>Group | Group                   | Segment | Composite                   | Element  |
|------------------|-------------------------|---------|-----------------------------|----------|
| RFF              |                         | RFF     | C506                        | RFF02    |
|                  |                         |         | (mandatory for RFF)         |          |
|                  |                         | DTM:2   | C507                        | DTM:202  |
|                  |                         |         | (mandatory for DTM:2)       |          |
| NAD              |                         | NAD     | C080                        |          |
|                  |                         |         | C059                        | NAD17    |
|                  |                         |         |                             | NAD19    |
|                  |                         |         |                             | NAD20    |
|                  |                         |         |                             | NAD21    |
| PAT              |                         | PAT     |                             |          |
| LIN              |                         | LIN     |                             | LIN01    |
|                  |                         | PIA     | C212                        | PIA02    |
|                  |                         |         | (mandatory for PIA)         | PIA03    |
|                  |                         | IMD:2   |                             | IMD:201  |
|                  |                         |         | C273                        | IMD:206  |
|                  |                         | MEA:2   | C502                        | MEA:202  |
|                  |                         | QTY:2   |                             |          |
|                  |                         | DTM:11  | C507                        | DTM:1102 |
|                  |                         |         | (mandatory for DTM:11)      |          |
|                  | MOA                     | MOA:5   | C516                        | MOA:502  |
|                  |                         |         | (mandatory for MOA:5)       |          |
|                  | TDT                     | TDT:2   | C228                        | TDT:205  |
|                  |                         |         | C040                        | TDT:207  |
|                  |                         | CNT     |                             |          |
|                  | MOA (already activated) | MOA:10  | C516 (mandatory for MOA:10) | MOA:1002 |

#### **Procedure**

Use this procedure to activate groups, segments, composites, and elements.

#### **CAUTION**

YOU MUST ACTIVATE ALL REQUIRED GROUPS, SEGMENTS, COMPOSITES, AND ELEMENTS LISTED ON THE FOLLOWING TABLE. FAILURE TO DO SO WILL HINDER YOUR ABILITY TO PERFORM STEPS LATER IN THIS TUTORIAL.

| Step | Action                                                                                                    |
|------|----------------------------------------------------------------------------------------------------|
| 1    | Double-click the groups, segments, and composites listed in the previous table to open them. Opening all the necessary groups, segments, and composites before you start to activate enables you to scroll down the form and activate the segments, composites, and elements sequentially.                                                                     |
|      | Note When you activate a conditional group, segment, or composite, the mandatory subordinate segments, composites, and elements are activated automatically.                                                                                                    |
| 2    | Click <b>Activate</b> on the Main Toolbar.                                                                                                    |
| 3    | Click each inactive <b>group</b> that you need to use. This activates the groups.                                                                                                    |
|      | Note If you click a group, segment, element, or composite that you did not mean to activate, click the group with the right mouse button to access the shortcut menu. Select Deactivate from the shortcut menu.                                                                                                    |
| 4    | Click each inactive <b>segment</b> that you need to use. This activates the segments.                                                                                                    |
| 5    | Click each inactive <b>composite</b> that you need to use. This activates the composites.                                                                                                    |
| 6    | Click each inactive <b>element</b> that you need to use. This activates the elements.                                                                                                    |
|      | Note When you activate an element in a screen entry form, either the tag Edit Box or the tag Drop Down is displayed before that element's description. Edit Box indicates that the element is formatted as a field. Drop Down indicates that the element is formatted as a list because you applied a standard rule that allows a selection of multiple items. |
| 7    | Click <b>Activate</b> on the Main Toolbar to turn activation mode off.                                                                                                    |
|      | Note To hide the groups, segments, and elements that you are not using, select Show Active Only from the View menu.                                                                                                    |
| 8    | From the File menu, select <b>Save</b> to save your form.                                                                                                    |

# **Adding Frame Help Text**

#### Overview

You need to add frame Help text so that your end users can access online Help for the Invoice Details frame.

#### **Procedure**

Use this procedure to add frame Help text.

| Step | Action                                                                                                    |
|------|----------------------------------------------------------------------------------------------------|
| 1    | Click the <b>INVOIC</b> file icon (at the top of your form) with the right mouse button and select <b>Properties</b> from the shortcut menu.                                                                                                    |
|      | System Response The system displays the File Format Properties dialog.                                                                                                    |
| 2    | Click the <b>Display</b> tab.                                                                                                    |
| 3    | In the Frame Help Text box, enter the following text (press <b>Enter</b> at the end of each line of text below):                                                                                                    |
|      | This frame contains header information pertaining to the entire invoice message                                                                                                    |
|      | (INVOIC). For online Help on an individual field on this frame, select the field and                                                                                                    |
|      | press F1.                                                                                                    |
|      | Note Pressing Enter creates line breaks for the online Help that the screen entry translation object users in Gentran:Server view when they press F1. If you do not create line breaks, the online Help will be displayed on one line of text in the online Help pop-up window, and text that extends beyond the width of the user's monitor will not be displayed.                                                                    |
|      | When you generate the form (display the fields in the Layout Window), there is one frame in the Layout Window (right side of Forms main window) for every group and repeating segment in the EDI File Format Window (left side of Forms main window). Entering frame Help text for the group or segment corresponding to each frame enables screen entry translation object users to access context-sensitive Help text for the frame. |
| 4    | Click <b>OK</b> to save your changes and to exit the dialog.                                                                                                    |

## **Setting EDI Delimiters**

#### Overview

You are using an EDI standard that contains composite elements or subelements, so you must define the EDI delimiters. Delimiters are flags that separate specific EDI components. Delimiters are necessary for all variable field-length standards, because the data is compressed and the leading zeroes and trailing blanks are removed. The fields vary in length so the system needs a flag to determine where one element ends and another begins. For example, an element delimiter marks the beginning of a new element.

# EDI delimiters table

This table lists the valid EDI delimiters.

| Field                 | EDIFACT Default<br>Character | EDIFACT Default Hex<br>Value |
|-----------------------|------------------------------|------------------------------|
| Tag Delimiter         | + (plus sign)                |                              |
| Segment Delimiter     | ' (apostrophe)               | 0x27                         |
| Element Delimiter     | + (plus sign)                | 0x2B                         |
| Sub Element Delimiter | : (colon)                    | 0x3A                         |
| Decimal Separator     | . (period)                   | 0x2E                         |
| Release Character     | ? (question mark)            | 0x3F                         |

#### **Procedure**

Use this procedure to set EDI delimiters.

| Step | Action                                                                                                    |
|------|----------------------------------------------------------------------------------------------------|
| 1    | Click the <b>INVOIC</b> file icon with the right mouse button and select <b>Properties</b> from the shortcut menu. |
|      | System Response The system displays the File Format Properties dialog.                                             |
| 2    | Select the <b>Delimiters</b> tab to access the Delimeters dialog.                                                  |
|      | (Continued on next page)                                                                                           |

| (Contd)<br>Step | Action                                                                                                    |
|-----------------|----------------------------------------------------------------------------------------------------|
| 3               | Verify that the correct delimiters are being used for the <b>EDIFACT 92.1</b> standard. If the delimiters differ from the default values listed in the previous table, you can enter either the character or the hexadecimal value. |
|                 | Note If you use the default hex value, the value must begin with "0x" (the number zero and the letter "x").                                                                                                    |
|                 | Note The Stream segments check box on the Delimiters dialog currently is not selected. For this tutorial, leave it cleared so that the translator will continue to insert a carriage return after every segment.                    |
| 4               | Click <b>OK</b> to save the delimiters and exit the Delimiters dialog.                                                                                                    |

# Modify Form Components

### Promoting, Splitting, and Changing Segments and Groups

#### Introduction

The Promote function extracts one iteration (instance) of a group or repeating segment. Promote is a specialized function that preserves the integrity of the EDI structure.

The Split function enables you to split (break) a group or repeating segment into two loops. This function is useful when you need more than one instance of the same form component that occurs multiple times. When you split a group, the Promote flag is not set. If you want the split group to be displayed on the parent frame, you must set the Promote flag after you split the group.

A segment or group with a maximum use greater than one repeats (loops) and is placed on a separate frame than the segment or group to which it is subordinate. A segment or group with a maximum use of one does not repeat and its fields are displayed on the same frame as the group or segment to which they are subordinate.

You must promote, split, and change the maximum use of the groups and segments before you generate the form (display the fields in the Layout Window). By customizing the group and segment properties first, all fields are placed on their appropriate frames the first time you generate the form. If you promote, split, and change the maximum use of the groups and segments *after* you generate the form, the fields will be placed on several more frames than will be present ultimately in the form. Changing the group and segment properties before you first generate the form enables the fields to be placed on as few frames as necessary.

## **Modifying the DTM Segment**

#### Overview

This section describes how to:

- change the maximum use of the DTM segment
- change the maximum use of the DTM:2 segment

#### How to change the maximum use of the DTM segment

The DTM segment contains the Date/Time Reference Numbers for the invoice. The DTM segment is used for the invoice date associated with the invoice number (in the BGM segment). The standard allows the DTM segment to be used up to 35 times in one invoice. You will use the DTM segment only once (for the invoice date). You will change the maximum use of the DTM segment to one, which will place the associated fields on the main Invoice Message frame with the majority of the invoice fields.

Use this procedure to change the maximum use of the DTM segment.

| Step | Action                                                                                                    |
|------|----------------------------------------------------------------------------------------------------|
| 1    | Click the <b>DTM</b> segment with the right mouse button to access the shortcut menu.                                                                                                  |
| 2    | Select Properties from the shortcut menu.  System Response The system displays the Segment Properties dialog.  EDI Segment Properties                                                  |
|      | Name   Special   Key Field   Display   Looping   Loop Extended Rules    Please enter the name :  DTM  Please enter a short description :  DATE/TIME/PERIOD  OK   Cancel   Apply   Help |
| 3    | Select the <b>Looping</b> tab.  (Continued on next page)                                                                                                    |

| (Contd)<br>Step | Action                                                                                          |
|-----------------|-------------------------------------------------------------------------------------------------|
| 4               | In the Max Usage box, enter 1 to designate that this segment can be used only once per invoice. |
| 5               | Click <b>OK</b> to exit the Segment Properties dialog.                                          |

#### How to change the maximum use of the DTM:2 segment

The DTM:2 segment (in the RFF group) contains the Date/Time Reference information for the reference. In this tutorial, the DTM:2 segment is used for the purchase order date associated with the purchase order number (in the RFF segment). The standard allows the DTM:2 segment to be used up to five times each time the RFF group is used. You need use the DTM:2 segment once (for the purchase order date). You will change the maximum use of the DTM:2 segment to one, which will place the associated fields on the main Invoice Message frame with the majority of the invoice fields.

Use this procedure to change the maximum use of the DTM:2 segment.

| Step | Action                                                                                                    |
|------|----------------------------------------------------------------------------------------------------|
| 1    | Click the DTM:2 segment (in the RFF group) with the right mouse button and select Properties from the shortcut menu.  System Response The system displays the Segment Properties dialog. |
| 2    | Select the <b>Looping</b> tab.                                                                                                    |
| 3    | In the Max Usage box, enter 1.                                                                                                    |
| 4    | Click <b>Yes</b> at the prompt.                                                                                                    |
| 5    | Click <b>OK</b> to exit the Segment Properties dialog.                                                                                                    |

### **Modifying the RFF Group**

#### Overview

This section describes how to:

- split the RFF group
- promote the RFF:2 group to the parent frame, and
- change the maximum use of the RFF group

# How to split the RFF group

The standard allows the RFF group (Reference) to be used up to 10 times in one invoice. If the invoice were generated now, the fields associated with the RFF group would be displayed on a separate frame than the majority of the invoice fields. You need two iterations of the RFF group, each with a maximum use of one. You will enter the purchase order number and date in the first RFF group and the contract number and date in the second RFF group.

You need to split the RFF group to obtain a second iteration of the RFF group (the new RFF group will be named RFF:2), then you need to change the maximum use of the original group (RFF).

Use this procedure to split the RFF group.

| Step | Action                                                                                                    |
|------|----------------------------------------------------------------------------------------------------|
| 1    | Click the <b>RFF group</b> with the right mouse button and select <b>Split</b> from the shortcut menu.                                                                                                    |
| 2    | Click Yes at the prompt.  System Response                                                                                                    |
|      | The system displays the Split dialog.                                                                                                    |
|      | First Loop Entries   Cancel                                                                                                    |
| 3    | In the First Loop Entries box, enter 1 to indicate that you want the RFF group to be split after the first iteration. The resulting split will generate one RFF group (RFF:2) that has a maximum use of one, and will retain the original RFF group (with a maximum use of nine). |
| 4    | Click <b>OK</b> to exit the Split dialog.                                                                                                    |

How to promote the RFF:2 group to the parent frame Use this procedure to promote the RFF:2 group to the parent frame.

| Step | Action                                                                                                    |
|------|----------------------------------------------------------------------------------------------------|
| 1    | Click the RFF:2 group with the right mouse button and select <b>Properties</b> from the shortcut menu.                                                                    |
|      | System Response The system displays the Group Properties dialog.                                                                                                    |
|      | Group Properties   Name Display Looping Loop Extended Rules   ■ Name Display Looping Name Name Name Name Name Name Name Name                                              |
|      | Please enter the name :                                                                                                    |
|      | Please enter a short description :                                                                                                    |
|      |                                                                                                    |
|      |                                                                                                    |
|      |                                                                                                    |
|      |                                                                                                    |
|      |                                                                                                    |
|      | OK Cancel Apply Help                                                                                                    |
| 2    | Select the <b>Display</b> tab.                                                                                                    |
| 3    | Select the <b>Promote group to parent frame</b> check box to display the fields in this group on the same frame as the fields in the parent group.                        |
|      | Note Although this group has a maximum use of one, if you do not check the                                                                                                |
|      | Promote group to parent frame check box, then the fields in this group are <i>not</i> displayed on the same frame in the Layout Window as the fields in the parent group. |
| 4    | Click <b>OK</b> to exit the Group Properties dialog.                                                                                                    |

Modifying the RFF Group

# How to change the maximum use of the RFF group

Use this procedure to change the maximum use of the RFF group.

| Step | Action                                                                                                    |
|------|----------------------------------------------------------------------------------------------------|
| 1    | Click the RFF group with the right mouse button and select <b>Properties</b> from the shortcut menu.                                                                                                    |
|      | System Response The system displays the Group Properties dialog.                                                                                                    |
| 2    | Select the <b>Looping</b> tab.                                                                                                    |
| 3    | In the Max Usage box, enter 1 to designate that this group can be used only once per invoice.                                                                                                    |
| 4    | Select the <b>Display</b> tab.                                                                                                    |
| 5    | Select the <b>Promote group to parent frame</b> check box to display the fields in this group on the same frame as the fields in the parent group. <b>Note</b> If you change the maximum usage of this group, but do not select the |
|      | Promote group to parent frame check box, then the fields in this group will <i>not</i> be displayed on the same frame in the Layout Window as the fields in the parent group.                                                       |
| 6    | Click <b>OK</b> to exit the Group Properties dialog.                                                                                                    |

### **Modifying the NAD Group**

#### Overview

This section describes how to:

- copy and change the maximum use of the NAD group
- copy and paste the NAD group

How to copy and change the maximum use of the NAD group The standard allows the NAD group (Name and Address) to be used up to 20 times in one invoice. If the invoice were generated now, the fields associated with the NAD group would be displayed on a separate frame than the majority of the invoice fields. You know that your users complete the fields in this iteration of the NAD group only once per invoice. You need to change the maximum use of the NAD group to one, which moves the Name and Address fields to the parent frame (the main Invoice Message frame).

After you change the maximum use of the NAD group, you need to copy the NAD group and paste the copy at the same level as the original group to create a second iteration of the NAD group. Users will enter the Ship To name and address in the first iteration of the NAD group, and they will enter the Remit To name and address in the second iteration of the NAD group (NAD:2).

Use this procedure to change the maximum use of the NAD group

| Step | Action                                                                                                    |
|------|----------------------------------------------------------------------------------------------------|
| 1    | Click the <b>NAD</b> group with the right mouse button and select <b>Properties</b> from the shortcut menu.                                        |
|      | System Response The Group Properties dialog is displayed.                                                                                          |
| 2    | Select the <b>Looping</b> tab.                                                                                                    |
| 3    | In the Max Usage box, enter 1.                                                                                                    |
| 4    | Select the <b>Display</b> tab.                                                                                                    |
| 5    | Select the <b>Promote group to parent frame</b> check box to display the fields in this group on the same frame as the fields in the parent group. |
| 6    | Click <b>OK</b> to exit the Group Properties dialog.                                                                                               |

# How to copy and paste the NAD group

Use this procedure to copy and paste the NAD group.

| Step | Action                                                                                                    |
|------|----------------------------------------------------------------------------------------------------|
| 1    | Verify that the <b>NAD</b> group is selected.                                                                                                    |
| 2    | Click Copy on the Main Toolbar.                                                                                                    |
| 3    | Click <b>Paste</b> on the Main Toolbar to paste the NAD group after the existing NAD group.                                                                                                    |
|      | System Response Gentran:Server prompts you to specify whether you want the contents of the clipboard pasted as a child (subordinate) of the selected group, or at the same level as the group. |
| 4    | Click the <b>Paste</b> after selected item (at the same level) option to paste the Clipboard contents after the original NAD group. The pasted NAD group is named NAD:2.                       |
| 5    | Click <b>OK</b> to exit the dialog.                                                                                                    |

## **Modifying the PAT Group**

#### Overview

This section describes how to change the maximum use of the PAT group.

# How to change the maximum use of the PAT group

The standard allows the PAT group (Payment Terms) to be used up to 10 times in one invoice. If the invoice were generated now, the fields associated with the PAT group would be displayed on a separate frame than the majority of the invoice fields. For this tutorial, you know that your users complete the fields in the PAT group only once per invoice. You need to change the maximum use of the PAT group to one, which moves the Payment Terms fields to the main Invoice Message frame.

Use this procedure to change the maximum use of the PAT group.

| Step | Action                                                                                                    |
|------|----------------------------------------------------------------------------------------------------|
| 1    | Click the <b>PAT</b> group with the right mouse button and select <b>Properties</b> from the shortcut menu. |
|      | System Response The Group Properties dialog is displayed.                                                   |
| 2    | Select the <b>Looping</b> tab.                                                                              |
| 3    | In the Max Usage box, enter 1.                                                                              |
| 4    | Select the <b>Display</b> tab.                                                                              |
| 5    | Select the <b>Promote group to parent frame</b> check box.                                                  |
| 6    | Click <b>OK</b> to exit the dialog.                                                                         |

### **Modifying the LIN Group**

#### Overview

This section describes how to:

- change the maximum use of the PIA segment
- change the maximum use of the IMD:2 segment
- change the maximum use of the MEA:2 segment
- change the maximum use of the QTY:2 segment
- change the maximum use of the DTM:11 segment
- change the maximum use of the MOA group
- change the maximum use of the TDT group

#### How to change the maximum use of the PIA segment

The PIA segment (in the LIN group) contains the Additional Product ID for each line item. The standard allows the PIA segment to be used up to 25 times per line item. Your users use the PIA segment only once per line item (for the product code). You need to change the maximum use of the PIA segment to one, which places the associated fields on the frame containing other line item fields.

Use this procedure to change the maximum use of the PIA segment.

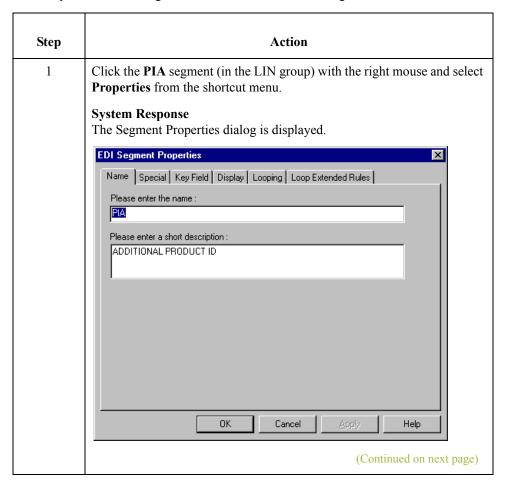

| (Contd)<br>Step | Action                                                 |
|-----------------|--------------------------------------------------------|
| 2               | Select the <b>Looping</b> tab.                         |
| 3               | In the Max Usage box, enter 1.                         |
| 4               | Click <b>OK</b> to exit the Segment Properties dialog. |

# How to change the maximum use of the IMD:2 segment

The IMD:2 segment (in the LIN group) contains the Item Description for each line item. The standard allows the IMD:2 segment to be used up to 10 times per line item. Your users use the IMD:2 segment only once per line item (for the free-form description). You need to change the maximum use of the IMD:2 segment to one, which places the associated fields on the frame containing other line item fields.

Use this procedure to change the maximum use of the IMD:2 segment.

| Step | Action                                                                                                    |
|------|----------------------------------------------------------------------------------------------------|
| 1    | Click the <b>IMD:2</b> segment (in the LIN group) with the right mouse button and select <b>Properties</b> from the shortcut menu. |
|      | System Response The Segment Properties dialog is displayed.                                                                        |
| 2    | Select the Looping tab.                                                                                                    |
| 3    | In the Max Usage box, enter 1.                                                                                                    |
| 4    | Click <b>OK</b> to exit the Segment Properties dialog.                                                                             |

#### How to change the maximum use of the MEA:2 segment

The MEA:2 segment (in the LIN group) contains the Measurements for each line item. The standard allows the MEA:2 segment to be used up to five times per line item. Your users use the MEA:2 segment only once per line item (for the unit of measure). You need to change the maximum use of the MEA:2 segment to one, which places the associated fields on the frame containing other line item fields.

Use this procedure to change the maximum use of the MEA:2 segment.

| Step | Action                                                                                                    |
|------|----------------------------------------------------------------------------------------------------|
| 1    | Click the MEA:2 segment (in the LIN group) with the right mouse button and select <b>Properties</b> from the shortcut menu.  System Response The Segment Properties dialog is displayed. |
| 2    | Select the Looping tab.  (Continued on next page)                                                                                                    |

| (Contd)<br>Step | Action                                                 |
|-----------------|--------------------------------------------------------|
| 3               | In the Max Usage box, enter 1.                         |
| 4               | Click <b>OK</b> to exit the Segment Properties dialog. |

# How to change the maximum use of the QTY:2 segment

The QTY:2 segment (in the LIN group) contains the Quantity for each line item. The standard allows the QTY:2 segment to be used up to five times per line item. Your users use the QTY:2 segment only once per line item (for the invoiced quantity). You need to change the maximum use of the QTY:2 segment to one, which places the associated fields on the frame containing other line item fields.

Use this procedure to change the maximum use of the QTY:2 segment.

| Step | Action                                                                                                    |
|------|----------------------------------------------------------------------------------------------------|
| 1    | Click the QTY:2 segment (in the LIN group) with the right mouse button and select <b>Properties</b> from the shortcut menu. |
|      | System Response The Segment Properties dialog is displayed.                                                                 |
| 2    | Select the <b>Looping</b> tab.                                                                                              |
| 3    | In the Max Usage box, enter 1.                                                                                              |
| 4    | Click <b>OK</b> to exit the Segment Properties dialog.                                                                      |

#### How to change the maximum use of the DTM:11 segment

The DTM:11 segment (in the LIN group) contains the Date/Time/Period for each line item. The standard allows the DTM:11 segment to be used up to 35 times per line item. Your users use the DTM:11 segment only once per line item (for the date shipped). You need to change the maximum use of the DTM:11 segment to one, which places the associated fields on the frame containing other line item fields.

Use this procedure to change the maximum use of the DTM:11 segment.

| Step | Action                                                                                                    |
|------|----------------------------------------------------------------------------------------------------|
| 1    | Click the <b>DTM:11</b> segment (in the LIN group) with the right mouse button and select <b>Properties</b> from the shortcut menu.  System Response |
|      | The Segment Properties dialog is displayed.                                                                                                    |
| 2    | Select the <b>Looping</b> tab.                                                                                                    |
| 3    | In the Max Usage box, enter 1.                                                                                                    |
| 4    | Click <b>OK</b> to exit the Segment Properties dialog.                                                                                               |

How to change the maximum use of the MOA group in the LIN group The standard allows the MOA group (Monetary Amount) in the LIN group to be used up to five times per line item. If the invoice were generated now, the fields associated with the MOA group would be displayed on a separate frame than the majority of the line item fields. For this tutorial, you know that your users will complete the fields in the MOA group only once per line item. You will change the maximum use of the MOA group to one, which will place the Monetary Amount fields on the frame containing other line item fields.

Use this procedure to change the maximum use of the MOA group.

| Step | Action                                                                                                    |
|------|----------------------------------------------------------------------------------------------------|
| 1    | Click the <b>MOA</b> group (in the LIN group) with the right mouse button and select <b>Properties</b> from the shortcut menu. |
|      | System Response The Group Properties dialog is displayed.                                                                      |
| 2    | Select the Looping tab.                                                                                                    |
| 3    | In the Max Usage box, enter 1.                                                                                                 |
| 4    | Select the <b>Display</b> tab.                                                                                                 |
| 5    | Select the <b>Promote</b> group to parent frame check box.                                                                     |
| 6    | Click <b>OK</b> to exit the Group Properties dialog.                                                                           |

# How to change the maximum use of the TDT group

The standard allows the TDT group (Details of Transport) in the LIN group to be used up to five times per line item. If the invoice were generated now, the fields associated with the TDT group would be displayed on a separate frame than the majority of the line item fields. For this tutorial, you know that your users will complete the fields in the TDT group only once per line item. You will change the maximum use of the TDT group to one, which will place the Details of Transport fields on the frame containing other line item fields.

Use this procedure to change the maximum use of the TDT group.

| Step | Action                                                                                                    |
|------|----------------------------------------------------------------------------------------------------|
| 1    | Click the <b>TDT</b> group (in the LIN group) with the right mouse button and select <b>Properties</b> from the shortcut menu.  System Response |
|      | The Group Properties dialog is displayed.                                                                                                    |
| 2    | Select the <b>Looping</b> tab.                                                                                                    |
| 3    | In the Max Usage box, enter 1.                                                                                                    |
|      | (Continued on next page)                                                                                                    |

| (Contd)<br>Step | Action                                                     |
|-----------------|------------------------------------------------------------|
| 4               | Select the <b>Display</b> tab.                             |
| 5               | Select the <b>Promote</b> group to parent frame check box. |
| 6               | Click <b>OK</b> to exit the Group Properties dialog.       |

# How to change the maximum use of the CNT segment

The CNT segment contains the Control Totals for each line item. The standard allows the CNT segment to be used up to 10 times per line item. Your users use the CNT segment only once per line item (for the total number of line items). You need to change the maximum use of the CNT segment to one, which moves the Control Total fields to the main Invoice Message frame.

Use this procedure to change the maximum use of the CNT segment.

| Step | Action                                                                                                    |
|------|----------------------------------------------------------------------------------------------------|
| 1    | Click the <b>CNT</b> segment with the right mouse button and select <b>Properties</b> from the shortcut menu. |
|      | System Response The system displays the Segment Properties dialog.                                            |
| 2    | Select the <b>Looping</b> tab.                                                                                |
| 3    | In the Max Usage box, enter 1.                                                                                |
| 4    | Click <b>OK</b> to exit the Segment Properties dialog.                                                        |

# How to change the maximum use of the MOA group

The standard allows the MOA group (Monetary Amount), in the summary section, to be used up to one hundred times per invoice. If the invoice were generated now, the fields associated with the MOA group would be displayed on a separate frame than many of the invoice fields. You know that your users complete the fields in the MOA group only once per invoice. You need to change the maximum use of the MOA group to one, which places the Monetary Amount fields on the main Invoice Message frame.

Use this procedure to change the maximum use of the MOA group.

| Step | Action                                                                                                    |
|------|----------------------------------------------------------------------------------------------------|
| 1    | Click the <b>MOA</b> group with the right mouse button and select <b>Properties</b> from the shortcut menu. |
|      | System Response The Group Properties dialog is displayed.                                                   |
|      | (Continued on next page)                                                                                    |

| (Contd)<br>Step | Action                                                     |
|-----------------|------------------------------------------------------------|
| 2               | Select the <b>Looping</b> tab.                             |
| 3               | In the Max Usage box, enter 1.                             |
| 4               | Select the <b>Display</b> tab.                             |
| 5               | Select the <b>Promote group to parent frame</b> check box. |
| 6               | Click <b>OK</b> to exit the Group Properties dialog.       |

## **Generating the Form**

#### Overview

Generating a form is different from compiling a form. When you *generate* a form, the fields of the form are displayed on a frame in the Layout Window (right side of the Forms main window) based on the groups, segments, and elements that are activated. When you *compile* a form, the source form is translated into a compiled translation object.

#### Note

You should regenerate your form several times to ensure that you are viewing the most recent changes to the Layout Window.

#### **Procedure**

Use this procedure to generate the screen entry form based on the groups, segments, and elements you activated.

| Step | Action                                                                                                    |
|------|----------------------------------------------------------------------------------------------------|
| 1    | Select the <b>INVOIC</b> file icon. Selecting the INVOIC file icon before you generate the layout enables you to view the beginning of the invoice layout in the Layout Window after the layout is generated. This is not a required prerequisite to generating the layout.                                                                                                    |
| 2    | Click Generate Layout on the Main Toolbar.  System Response  The screen entry form layout is displayed in the Layout Window.  Peteinvs.stp  NVOIC-M-1 INVOICE MESS BGM · M · 1 BEGINNING 0  BGM · M · 1 BEGINNING 0  NOO1225 · C · String 3 ME  O7 4343 · C · String 3 ME  O7 4343 · C · String 3 RE  DTM · M · 35 DATE/TIME/  C507 · M ·  O1 2005 · M · String 3  O2 2380 · C · String 3!  O3 2379 · C · String 3!  PAI · C · 1 PAYMENT INST  ALI · C · 5 ADDITIONAL INI  MD · C · 1 ITEM DESCRIP  Dtm:2 |
|      | FTX - C - 10 FREE TEXT - 10 0100_RFF: 2 - M - 1                                                                                                    |

# After generating the form

When you generate the form, there is one field on the right side of your screen (Layout Window) for every activated element on the left side of your screen (EDI File Format Window).

#### Note

As you customize the form, you will change some of the labels and remove others so all the fields will not be labeled the same as their corresponding elements. Even though you will change or remove some field labels, each field still corresponds to one element.

When the screen entry form is generated, the fields associated with each non-repeating segment or group are displayed on a frame in the Layout Window. If a segment or group is defined as repeating, a list is displayed on the parent frame, and the fields for that repeating segment or group are displayed on a separate frame.

All frames in a screen entry form are titled. The default title for each frame is its message, group, or segment name, but you can change the default titles to better identify the information that will be entered.

### Customize the EDI Data

#### **Overview**

#### Introduction

You can customize the form, including the properties of each type of form component (group, segment, and element).

Customizing the form is an iterative process. This tutorial guides you through all the steps involved in customizing the form, component by component. When you create forms, you usually activate the form components you need to use, customize and format the form components, then compile the form and test the translation object (and print a report, if necessary). As you substantially customize the form, you usually compile the form and test the translation object several times to view your changes before the form truly is finalized.

This section explains how to customize the form components for each sequential component in this tutorial.

# How to set up the document name

We recommend that you set up a Document Name for each form. The document name makes the identification of a document created by the form easier in Gentran:Server. Setting up the document name enables you to differentiate between documents in the document browsers in Gentran:Server. We strongly recommend that you select an element that occurs only once in the message and has a data type of string. For an EDIFACT 92.1 invoice, the document name is usually the Document/Message Number.

(Continued on next page)

Use this procedure to set up the document name.

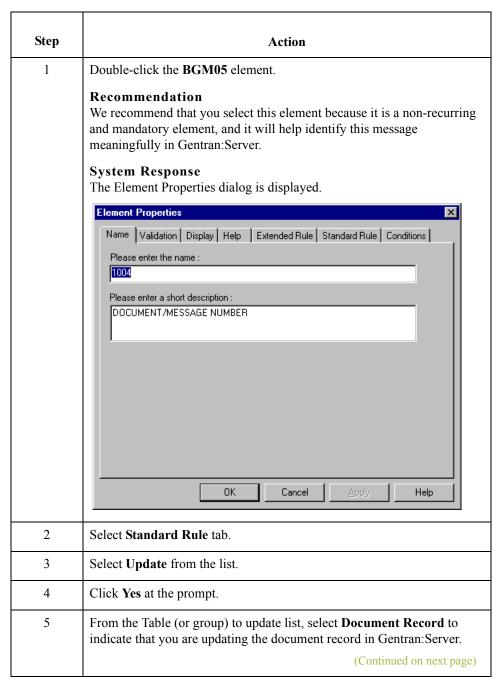

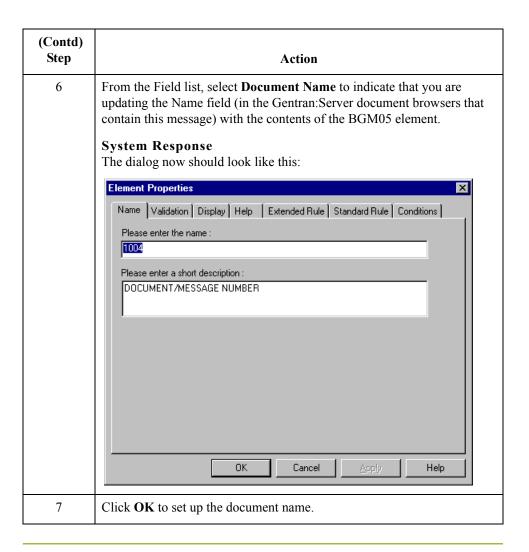

## **Customizing the BGM Segment**

#### Overview

The BGM segment contains the Beginning of Message for the invoice. This mandatory segment contains information that is pertinent to the entire invoice.

#### How to customize the BGM05 element

The BGM05 element contains the Document/Message Number. This element is defined by the standard to be a string of 35 alphanumeric characters. You know that the invoice number your users enter is always an eight-character alphanumeric string so you need to change the element and field lengths to accommodate the shorter invoice number. You also need to rename the field label and add Help text to the field.

Use this procedure to change the field and element lengths, rename the field label, and add Help text to the Document/Message Number field.

| Step | Action                                                                                        |
|------|-----------------------------------------------------------------------------------------------|
| 1    | Double-click the <b>BGM05</b> element.                                                        |
|      | System Response The Element Properties dialog is displayed.                                   |
| 2    | Select the Validation tab.                                                                    |
| 3    | In the Max box, enter <b>8</b> for the maximum number of characters allowed for this element. |
|      | (Continued on next page)                                                                      |

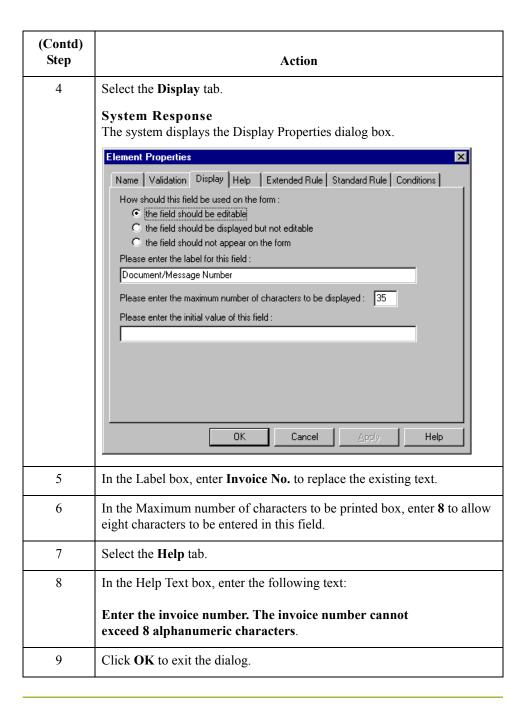

### **Customizing the DTM Segment**

#### Overview

The DTM segment (Date/Time/Period) is used to enter the invoice date. The standard allows the DTM segment to be used up to 35 times per invoice. You will use the DTM segment only once per invoice. You have already changed the maximum use of the DTM segment to obtain just one instance of the DTM segment and to place the invoice date on the same frame as the invoice number.

#### How to customize the DTM01 element

The DTM01 element contains the Date/Time/Period Qualifier, a mandatory three-character code that qualifies the date that follows (in the DTM02 element). You know that the only type of date your users enter in the Date/Time/Period element (DTM02) is an invoice number so you need to define a constant value for the Date/Time/Period Qualifier field, designating that the constant 3 (Invoice Date/Time) always qualifies the date in the Date/Time/Period field. You need to hide the qualifier field because it does not need to be displayed in the translation object.

When a user enters the invoice date in the Date/Time/Period field, the system automatically assigns the code 3 to the Date/Time/Period Qualifier field.

Use this procedure to define a constant value in the Date/Time/Period Qualifier field and hide the field.

| Step | Action                                                                                                    |
|------|----------------------------------------------------------------------------------------------------|
| 1    | Double-click the DTM01 element.                                                                                         |
|      | System Response The Florent Proportion dialog is displayed                                                              |
|      | The Element Properties dialog is displayed.                                                                             |
| 2    | Select the <b>Standard Rule</b> tab.                                                                                    |
| 3    | Select Use Constant from the list.                                                                                      |
| 4    | Click <b>Edit</b> to access the Map Constants dialog.                                                                   |
| 5    | Click New to access the Edit Constant dialog.                                                                           |
|      | ID Type OK Value Cancel                                                                                                 |
| 6    | In the ID box, enter <b>Invoice Date/Time</b> to identify the constant.                                                 |
| 7    | From the Type list, select <b>String</b> to indicate that the literal constant will be formatted as a string data type. |
|      | (Continued on next page)                                                                                                |

| (Contd)<br>Step | Action                                                                                                    |
|-----------------|----------------------------------------------------------------------------------------------------|
| 8               | In the Value box, enter <b>3</b> to indicate that the Date/Time/Period Qualifier field must contain the invoice date. This value is the actual value of the literal constant.                        |
| 9               | Click <b>OK</b> to add the constant.                                                                                                    |
| 10              | Click Close to exit the Map Constants dialog.                                                                                                    |
| 11              | From the Constants list, select <b>3</b> to identify the constant that will be used for this element.                                                                                                |
| 12              | From the Qualifies list, select 2380 DATE/TIME/PERIOD, which is the element that the Date/Time/Period Qualifier field qualifies.  The dialog should now should look like this:    Element Properties |
| 13              | Select the <b>Display</b> tab.                                                                                                    |
| 14              | Click the <b>This field should not appear on the form</b> option to prevent the field from being displayed in the translation object.                                                                |
| 15              | Click <b>OK</b> to exit the Display Properties dialog.                                                                                                    |

#### How to customize the DTM02 element

The DTM02 element (Date/Time/Period) contains the invoice date. The standard allows this field to contain up to a 35 character string but your users enter shorter dates. You need to change the element and field lengths to accommodate the shorter dates and then rename the field label.

Use this procedure to change the element and field lengths, rename the field label, and add Help text to the Date/Time/Period field.

| Step | Action                                                                                                    |
|------|----------------------------------------------------------------------------------------------------|
| 1    | Double-click the DTM02 element.                                                                                     |
|      | System Response The Element Properties dialog is displayed.                                                         |
| 2    | Select the Validation tab.                                                                                          |
| 3    | In the Max box, enter <b>8</b> to allow the entire date, including separators (/), to be contained in this element. |
| 4    | Select the <b>Display</b> tab.                                                                                      |
| 5    | In the Label box, enter Invoice Date.                                                                               |
| 6    | In the Maximum number of characters to be printed box, enter 8.                                                     |
| 7    | Select the <b>Help</b> tab.                                                                                         |
| 8    | In the Help Text box, enter the following text:                                                                     |
|      | Enter the invoice date. Use the format MM/DD/YY.                                                                    |
| 9    | Click <b>OK</b> to exit the dialog.                                                                                 |

# **Customizing the RFF:2 Group**

#### Overview

The RFF:2 group (Reference) is used to enter the purchase order number (RFF:11 segment) and date (DTM:22 segment). You have already promoted the RFF:2 group to place the purchase order number and date on the main Invoice Message frame.

### **Customizing the RFF:11 Segment**

#### Overview

The RFF:11 segment (Reference) is used to enter the purchase order number. Your users enter the purchase order number in the Reference Number element (RFF:1102). You need to set a constant in the Reference Qualifier element so that the constant value is entered automatically when a user enters the purchase order number.

#### How to customize the RFF:1101 element

The RFF:1101 element contains the Reference Qualifier, a mandatory three-character code that identifies the type of reference that follows (in the RFF:1102 element). You know that the only type of reference your users enter in the Reference Number element is the purchase order number so you need to define a constant value for the Reference Qualifier field, designating that the constant "ON" (Order Number (Purchase)) always qualifies the reference in the Reference Number field. You must also hide the qualifier field because it does not need to be displayed in the translation object.

When a user enters the purchase order number in the Reference Number field, the system automatically assigns the code ON to the Reference Qualifier field.

Use this procedure to define a constant value in the first Reference Qualifier field and hide the field.

| Step | Action                                                             |
|------|--------------------------------------------------------------------|
| 1    | Double-click the <b>RFF:1101</b> element (in the RFF:2 group).     |
|      | System Response The Element Properties dialog is displayed.        |
|      |                                                                    |
| 2    | Select the <b>Standard Rule</b> tab.                               |
| 3    | Select Use Constant from the list.                                 |
| 4    | Click <b>Edit</b> to access the Map Constants dialog.              |
| 5    | Click New to access the Edit Constant dialog.                      |
|      | Edit Constant  ID Type  OK  Value  Cancel                          |
| 6    | In the ID box, enter <b>Order Number</b> to identify the constant. |
| 7    | From the Type list, select <b>String</b> .                         |
| 8    | In the Value box, enter <b>ON</b> .                                |
|      | (Continued on next page)                                           |

| (Contd)<br>Step | Action                                                                                                    |
|-----------------|----------------------------------------------------------------------------------------------------|
| 9               | Click <b>OK</b> to add the constant.                                                                                                    |
| 10              | Click Close to exit the Map Constants dialog.                                                                                                    |
| 11              | From the Constants list, select <b>ON</b> .                                                                                                    |
| 12              | From the Qualifies list, select 1154 REFERENCE NUMBER, which is the element that the Reference Qualifier field qualifies.  The dialog should now should look like this:    The dialog should now should look like this:    Element Properties |
| 13              | Select the <b>Display</b> tab.                                                                                                    |
| 14              | Click the <b>This field should not appear on the form</b> option to prevent the field from being displayed in the translation object.                                                                                                    |
| 15              | Click <b>OK</b> to exit the dialog.                                                                                                    |

#### How to customize the RFF:1102 element

The RFF:1102 element contains the Reference Number. This element is defined by the standard to be a string of 35 alphanumeric characters. You know that the reference number (the purchase order number) is a 10-character alphanumeric string, so you need to change the element and field lengths to accommodate the shorter reference number. In addition, you must rename the field label and add Help text to the field.

Use this procedure to change the field and element lengths, rename the field label, and add Help text to the first Reference Number field.

| Step | Action                                                                                                    |
|------|----------------------------------------------------------------------------------------------------|
| 1    | Double-click the RFF:1102 element.                                                                                   |
|      | System Response The Element Properties dialog is displayed.                                                          |
| 2    | Select the Validation tab.                                                                                           |
| 3    | In the Max box, enter 10.                                                                                            |
| 4    | Select the <b>Display</b> tab.                                                                                       |
| 5    | In the Label box, enter <b>P.O. No.</b> (note the period included in the label) to replace the existing field label. |
| 6    | In the Maximum number of characters to be printed box, enter 10.                                                     |
| 7    | Select the <b>Help</b> tab.                                                                                          |
| 8    | In the Help Text box, enter the following text:                                                                      |
|      | Enter the purchase order number. The purchase order number cannot exceed 10 alphanumeric characters.                 |
| 9    | Click <b>OK</b> to exit the s dialog.                                                                                |

# **Customizing the DTM:22 Segment**

#### Overview

The DTM:22 segment (Date/Time/Period) is used to enter the purchase order date. The standard allows the DTM:22 segment to be used up to five times per invoice. You use the DTM:22 segment only once per invoice. You have already changed the maximum use of the DTM:22 segment to obtain just one instance of the segment and to place the purchase order date on the same frame as the invoice date and number.

#### How to customize the DTM:2201 element

The DTM:2201 element contains the Date/Time/Period Qualifier, a mandatory three-character code that identifies the type of date that follows. The only type of date your users enter in the Date/Time/Period element (DTM:2202) that follows is the purchase order date so you need to define a constant value for the Date/Time/Period Qualifier field, designating that the constant 4 (Order Date/Time) always qualifies the date in the Date/Time/Period field. Then you need to hide the qualifier field because it does not need to be displayed in the translation object.

When a user enters the purchase order date in the Date/Time/Period field, the system automatically assigns the code 4 to the Date/Time/Period Qualifier field.

Use this procedure to define a constant value in the first Date/Time/Period Qualifier field and hide the field.

| Step | Action                                                                |
|------|-----------------------------------------------------------------------|
| 1    | Double-click the DTM:2201 element.                                    |
|      | System Response The Element Properties dialog is displayed.           |
| 2    | Select the Standard Rule tab.                                         |
| 3    | Click Use Constant from the list.                                     |
| 4    | Click <b>Edit</b> to access the Map Constants dialog.                 |
| 5    | Click <b>New</b> to access the Edit Constant dialog.                  |
|      | ID Type OK Value Cancel                                               |
| 6    | In the ID box, enter <b>Order Date/Time</b> to identify the constant. |
| 7    | From the Type list, select <b>String</b> .                            |
|      | (Continued on next page)                                              |

| (Contd)<br>Step | Action                                                                                                    |
|-----------------|----------------------------------------------------------------------------------------------------|
| 8               | In the Value box, enter <b>4</b> to indicate that the Date/Time/Period Qualifier field must contain the purchase order date.             |
| 9               | Click <b>OK</b> to add the constant.                                                                                                    |
| 10              | Click Close to exit the Map Constants dialog.                                                                                            |
| 11              | From the Constants list, select <b>4</b> to identify the constant that will be used for this element.                                    |
| 12              | From the Qualifies list, select <b>2380 DATE/TIME/PERIOD</b> , which is the element that the Date/Time/Period Qualifier field qualifies. |
| 13              | Select the <b>Display</b> tab.                                                                                                    |
| 14              | Click the This field should not appear on the form option.                                                                               |
| 15              | Click <b>OK</b> to exit the dialog.                                                                                                    |

### How to customize the DTM:2202 element

The DTM:2202 element (Date/Time/Period) contains the purchase order date. The standard allows this field to contain up to a 35 character string but your users enter shorter dates. You need to change the element and field lengths to accommodate the shorter dates, rename the field label and add Help text.

Use this procedure to change the element and field lengths, rename the field label, and add Help text to the first Date/Time/Period field.

| Step | Action                                                          |
|------|-----------------------------------------------------------------|
| 1    | Double-click the DTM:2202 element.                              |
|      | System Response The Element Properties dialog is displayed.     |
| 2    | Select the Validation tab.                                      |
| 3    | In the Max box, enter 8.                                        |
| 4    | Select the <b>Display</b> tab.                                  |
| 5    | In the Label box, enter <b>P.O. Date</b> .                      |
| 6    | In the Maximum number of characters to be printed box, enter 8. |
| 7    | Select the <b>Help</b> tab.                                     |
|      | (Continued on next page)                                        |

| Step | Action                                                  |
|------|---------------------------------------------------------|
| 8    | In the Help Text box, enter the following text:         |
|      | Enter the purchase order date. Use the format MM/DD/YY. |
| 9    | Click <b>OK</b> to exit the dialog.                     |

# **Customizing the RFF Group**

#### Overview

The RFF group (Reference) is used to enter the contract number (RFF segment) and date (DTM:2 segment).

# **Customizing the RFF Segment**

#### Overview

The RFF segment (Reference) is used to enter the contract number. Your users enter the contract number in the Reference Number element, and you will set a constant in the Reference Qualifier element so that the constant value is entered automatically when the users enter the contract number.

# How to customize the RFF01 element

The RFF01 element contains the Reference Qualifier, a mandatory three-character code that identifies the type of reference that follows. You know that the only type of reference your users enter in the Reference Number element (RFF02) is the contract number, so you need to define a constant value for the Reference Qualifier field, designating that the constant CT (Contract Number) always qualifies the reference in the Reference Number field. You need to hide the qualifier field because it does not need to be displayed in the translation object.

When a user enters the contract number in the Reference Number field, the system automatically assigns the code CT to the Reference Qualifier field.

Use this procedure to define a constant value in the second Reference Qualifier field and hide the field.

| Step | Action                                                                                                    |
|------|----------------------------------------------------------------------------------------------------|
| 1    | Double-click the RFF01 element.                                                                                    |
|      | System Response The Element Properties dialog is displayed.                                                        |
| 2    | Select the Standard Rule tab.                                                                                      |
| 3    | Select Use Constant from the list.                                                                                 |
| 4    | Click <b>Edit</b> to access the Map Constants dialog.                                                              |
| 5    | Click New to access the Edit Constant dialog.                                                                      |
|      | ID Type OK Value Cancel                                                                                            |
| 6    | In the ID box, enter <b>Contract Number</b> to identify the constant.                                              |
| 7    | From the Type list, select <b>String</b> .                                                                         |
| 8    | In the Value box, enter <b>CT</b> to indicate that the Reference Qualifier field must contain the contract number. |
|      | (Continued on next page)                                                                                           |

| (Contd)<br>Step | Action                                                                                                    |
|-----------------|----------------------------------------------------------------------------------------------------|
| 9               | Click <b>OK</b> to add the constant.                                                                                                    |
| 10              | Click Close to exit the Map Constants dialog.                                                                                                    |
| 11              | From the Constants list, select <b>CT</b> to identify the constant that will be used for this element.                                                                                        |
| 12              | From the Qualifies list, select 1154 REFERENCE NUMBER, which is the element that the Reference Qualifier field qualifies.  The dialog should now should look like this:    Element Properties |
| 13              | Select the <b>Display</b> tab.                                                                                                    |
| 14              | Select the <b>This field should not appear on the form</b> option.                                                                                                    |
| 15              | Click <b>OK</b> to exit the dialog.                                                                                                    |

# How to customize the RFF02 element

The RFF02 element contains the Reference Number. This element is defined by the standard to be a string of 35 alphanumeric characters. You know that the reference number (the contract number) is always an eight-character alphanumeric string, so you need to change the element and field lengths to accommodate the shorter reference number. You need to rename the field label and add Help text to the field.

Use this procedure to change the field and element lengths, rename the field label, and add Help text to the second Reference Number field.

| Step | Action                                                                                                    |
|------|----------------------------------------------------------------------------------------------------|
| 1    | Double-click the RFF02 element.                                                                                          |
|      | System Response The Element Properties dialog is displayed.                                                              |
| 2    | Select the Validation tab.                                                                                               |
| 3    | In the Max box, enter 8.                                                                                                 |
| 4    | Select the <b>Display</b> tab.                                                                                           |
| 5    | In the Label box, enter <b>Contract No.</b> (note the period included in the label) to replace the existing field label. |
| 6    | In the Maximum number of characters to be printed box, enter 8.                                                          |
| 7    | Select the <b>Help</b> tab.                                                                                              |
| 8    | In the Help Text box, enter the following text:                                                                          |
|      | Enter the contract number. The contract number cannot exceed 8 alphanumeric characters.                                  |
| 9    | Click <b>OK</b> to exit the dialog.                                                                                      |

### **Customizing the DTM:2 Segment**

#### Overview

The DTM:2 segment (Date/Time/Period) is used to enter the contract date. The standard allows the DTM:2 segment to be used up to five times per invoice. You use this segment only once per invoice. You have already changed the maximum use of the DTM:2 segment to obtain just one instance of this segment, and to place the contract date on the same frame as the invoice date and number.

#### How to customize the DTM:201 element

The DTM:201 element contains the Date/Time/Period Qualifier, a mandatory three-character code that identifies the type of date that follows. You know that the only type of date your users enter in the Date/Time/Period element (DTM:202) is the contract date so you need to define a constant value for the Date/Time/Period Qualifier field, designating that the constant "92" (Contract Effective Date) always qualifies the date in the Date/Time/Period field. Then, you need to hide the qualifier field because it does not need to be displayed in the translation object.

When a user enters the contract date in the Date/Time/Period field, the system automatically assigns the code 92 to the Date/Time/Period Qualifier field.

Use this procedure to define a constant value in the second Date/Time/Period Qualifier field and hide the field.

| Step | Action                                                                                         |
|------|------------------------------------------------------------------------------------------------|
| 1    | Double-click the DTM:201 element.  System Response The Element Properties dieleg is displayed. |
| 2    | The Element Properties dialog is displayed.  Select the <b>Standard Rule</b> tab.              |
| 3    | Select Use Constant from the list.                                                             |
| 4    | Click <b>Edit</b> to access the Map Constants dialog.                                          |
| 5    | Click <b>New</b> to access the Edit Constant dialog.                                           |
|      | Edit Constant  ID Type  ○ OK  Value  Cancel                                                    |
| 6    | In the ID box, enter Contract Effective Date.                                                  |
| 7    | From the Type option, select <b>String</b> .  (Continued on next page)                         |

| (Contd)<br>Step | Action                                                                                                    |
|-----------------|----------------------------------------------------------------------------------------------------|
| 8               | In the Value box, enter <b>92</b> to indicate that the Date/Time/Period Qualifier field must contain the contract date.                                                                                |
| 9               | Click <b>OK</b> to add the constant.                                                                                                    |
| 10              | Click Close to exit the Map Constants dialog.                                                                                                    |
| 11              | From the Constants option, select <b>92</b> to identify the constant that is used for this element.                                                                                                    |
| 12              | From the Qualifies option, select 2380 DATE/TIME/PERIOD, which is the element that the Date/Time/Period Qualifier field qualifies.  The dialog should now should look like this:    Element Properties |
| 13              | Select the <b>Display</b> tab.                                                                                                    |
| 14              | Select the <b>This field should not appear on the form</b> option.                                                                                                    |
| 15              | Click <b>OK</b> to exit the dialog.                                                                                                    |

### How to customize the DTM:202 element

The DTM:202 element (Date/Time/Period) contains the contract date. The standard allows this field to contain up to a 35 character string but your users enter shorter dates. You need to change the element and field lengths to accommodate the shorter dates. In addition, you need to rename the field label and add Help text.

Use this procedure to change the element and field lengths, rename the field label, and add Help text to the second Date/Time/Period field.

| Step | Action                                                          |
|------|-----------------------------------------------------------------|
| 1    | Double-click the DTM:202 element.                               |
|      | System Response The Element Properties dialog is displayed.     |
| 2    | Select the Validation tab.                                      |
| 3    | In the Max box, enter <b>8</b> .                                |
| 4    | Select the <b>Display</b> tab.                                  |
| 5    | In the Label box, enter Contract Date                           |
| 6    | In the Maximum number of characters to be printed box, enter 8. |
| 7    | Select the <b>Help</b> tab.                                     |
| 8    | In the Help Text box, enter the following text:                 |
|      | Enter the contract date. Use the format MM/DD/YY.               |
| 9    | Click <b>OK</b> to exit the dialog.                             |

# **Customizing the NAD Group**

#### Overview

You have already changed the maximum use and promoted the NAD group, then copied the NAD group to create a second iteration of this group (NAD:2). Your users enter the ship to name and address in the first iteration of the NAD group, and the remit to name and address in the second iteration of the group (NAD:2). By promoting the NAD group to the parent frame before copying the group, you cause all the Ship To and Remit To fields to be placed on the main Invoice Message frame.

# **Customizing the NAD Segment**

#### Overview

The NAD segment (in the NAD group) identifies the Name and Address of an entity or individual. In this iteration of the NAD segment, users enter the Ship To name and address for the invoice.

#### How to customize the NAD01 element

The NAD01 element (in the NAD segment) contains the Party Qualifier, which is used to identify whether the name and address information that follows pertains to the Ship To or Remit To name. Your users enter only the Ship To name and address in the segment associated with the first NAD group. You need to define the constant value "ST" in the Party Qualifier element, indicating that this group (NAD) contains only Ship To information. You need to hide the Party Qualifier field because it does not need to be displayed on the translation object.

Use this procedure to define a constant value for the Party Qualifier field and hide the field

| Step | Action                                                                                                    |
|------|----------------------------------------------------------------------------------------------------|
| -    |                                                                                                    |
| 1    | Double-click the <b>NAD01</b> element (in the NAD group).                                                                      |
|      | System Response The Element Properties dialog is displayed.                                                                    |
| 2    | Select the <b>Standard Rule</b> tab.                                                                                           |
| 3    | Select Use Constant from the list.                                                                                             |
| 4    | Click <b>Edit</b> to access the Map Constants dialog.                                                                          |
| 5    | Click New to access the Edit Constant dialog.                                                                                  |
|      | Edit Constant  ID Type  OK  Value  Cancel                                                                                      |
| 6    | In the ID box, enter <b>Ship To</b> to identify the constant.                                                                  |
| 7    | From the Type option, select <b>String</b> .                                                                                   |
| 8    | In the Value box, enter <b>ST</b> to indicate that the Entity Identifier Code field must contain the Ship To name and address. |
| 9    | Click <b>OK</b> to add the constant.                                                                                           |
| 10   | Click Close to exit the Map Constants dialog.                                                                                  |
|      | (Continued on next page)                                                                                                    |

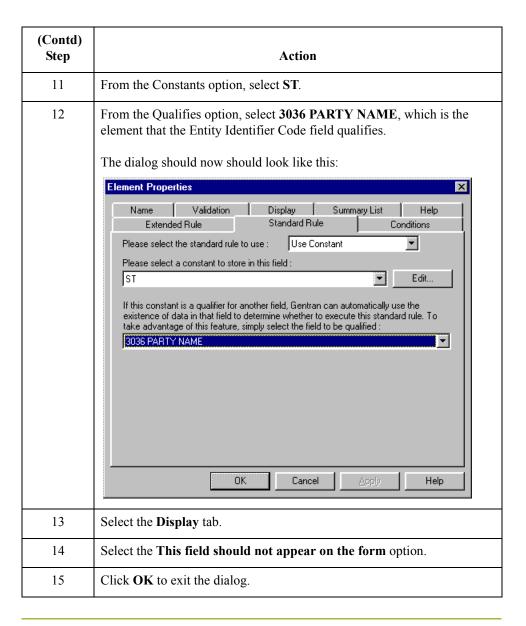

How to customize the NAD10 element The NAD10 element (Party Name) contains the name of the entity or individual to whom the order will be shipped. Your users are familiar with the standard address format (the name on the first line; the address on the next line(s); the city, state (or province or country), and postal code on the last line). For this reason, you do not need to label the fields containing the address, city, state, and postal code. You need to rename the field label (so that your users know that the fields that follow contain the Ship To information) and add Help text to the field.

(Continued on next page)

Use this procedure to rename the field label and add Help text to the first Party Name field.

| Step | Action                                                                                                    |
|------|----------------------------------------------------------------------------------------------------|
| 1    | Double-click the NAD10 element.                                                                                                    |
|      | System Response The Element Properties dialog is displayed.                                                                                         |
| 2    | Select the <b>Display</b> tab.                                                                                                    |
| 3    | In the Label box, enter <b>Ship To</b> to replace the existing field label. This label is the heading for the Ship To name and address information. |
| 4    | Select the <b>Help</b> tab.                                                                                                    |
| 5    | In the Help text box, enter the following text:                                                                                                    |
|      | Enter the name of the person or organization to whom the order will be shipped. The name cannot exceed 35 alphanumeric characters.                  |
| 6    | Click <b>OK</b> to exit the dialog.                                                                                                    |

### How to customize the NAD16 element

The address information in the NAD16 element (in the NAD segment) corresponds to the name in the NAD10 element so there is no need to display the label associated with the address. For the NAD16 element, you need to remove the field label and add Help text.

Use this procedure to remove the field label and add Help text to the first Street and Number/P.O. Box field of the Ship To address.

| Step | Action                                                                                           |
|------|--------------------------------------------------------------------------------------------------|
| 1    | Double-click the <b>NAD16</b> element (in the NAD group).                                        |
|      | System Response The Element Properties dialog is displayed.                                      |
| 2    | Select the <b>Display</b> tab.                                                                   |
| 3    | In the Label box, delete the existing text.                                                      |
| 4    | Select the <b>Help</b> tab.                                                                      |
| 5    | In the Help Text box, enter the following text:                                                  |
|      | Enter the first line of the address. This address line cannot exceed 35 alphanumeric characters. |
| 6    | Click <b>OK</b> to exit the dialog.                                                              |

#### How to customize the NAD17 element

Use this procedure to remove the field label and add Help text to the second Street and Number/P.O. Box field of the Ship To address.

| Step | Action                                                                                            |
|------|---------------------------------------------------------------------------------------------------|
| 1    | Double-click the NAD17 element (in the NAD group).                                                |
|      | System Response The Element Properties dialog is displayed.                                       |
| 2    | Select the <b>Display</b> tab.                                                                    |
| 3    | In the Label box, delete the existing text.                                                       |
| 4    | Select the <b>Help</b> tab.                                                                       |
| 5    | In the Help Text box, enter the following text:                                                   |
|      | Enter the second line of the address. This address line cannot exceed 35 alphanumeric characters. |
| 6    | Click <b>OK</b> to exit the dialog.                                                               |

#### How to customize the NAD19 element

The NAD19 element contains the City Name of the Ship To address. You will remove the field label for this element, because it will be evident to your users that they should enter the city name associated with the name and street address they have entered already. Also, you will change the element and field lengths, because the City Name field does not need to be longer than thirty characters.

Use this procedure to remove the field label, change the element and field lengths, and add Help text to the City Name field of the Ship To address.

| Step | Action                                                                                         |
|------|------------------------------------------------------------------------------------------------|
| 1    | Double-click the NAD19 element (in the NAD group).                                             |
|      | System Response The Element Properties dialog is displayed.                                    |
| 2    | Select the Validation tab.                                                                     |
| 3    | In the Max box, enter <b>30</b> for the maximum number of characters allowed for this element. |
| 4    | Select the <b>Display</b> tab.                                                                 |
| 5    | In the Label box, delete the existing text.                                                    |
| 6    | In the Maximum number of characters to be printed box, enter 30.                               |
| 7    | Select the <b>Help</b> tab.                                                                    |
|      | (Continued on next page)                                                                       |

| Step | Action                                                                  |
|------|-------------------------------------------------------------------------|
| 8    | In the Help Text box, enter the following text:                         |
|      | Enter the city name. The city cannot exceed 30 alphanumeric characters. |
| 9    | Click <b>OK</b> to exit the dialog.                                     |

### How to customize the NAD20 element

The NAD20 element contains the Country Sub-Entity Identification. You need to remove the field label for this element, because it is evident to your users that they should enter the country sub-entity identification (e.g., state) associated with the name and street address they have entered already. Also, you need to change the field and element lengths because this field does not need to be longer than two characters.

Use this procedure to remove the field label, change the element and field lengths, and add Help text to the Country Sub-Entity Identification field of the Ship To address.

| Step | Action                                                                                         |
|------|------------------------------------------------------------------------------------------------|
| 1    | Double-click the <b>NAD20</b> element (in the NAD group).                                      |
|      | System Response The Element Properties dialog is displayed.                                    |
| 2    | Select the Validation tab.                                                                     |
| 3    | In the Max box, enter 2.                                                                       |
| 4    | Select the <b>Display</b> tab.                                                                 |
| 5    | In the Label box, delete the existing text.                                                    |
| 6    | In the Maximum number of characters to be printed box, enter 2.                                |
| 7    | Select the <b>Help</b> tab.                                                                    |
| 8    | In the Help Text box, enter the following text:                                                |
|      | Enter the country sub-entity identification. The code cannot exceed 2 alphanumeric characters. |
| 9    | Click <b>OK</b> to exit the dialog.                                                            |

### How to customize the NAD21 element

Use this procedure to remove the field label and add Help text to the Postcode Identification field.

| Step | Action                                                                                                    |
|------|----------------------------------------------------------------------------------------------------|
| 1    | Double-click the NAD21 element (in the NAD group).                                                                                                    |
|      | System Response The Element Properties dialog is displayed.                                                                                                    |
| 2    | Select the <b>Display</b> tab.                                                                                                    |
| 3    | In the Label box, delete the existing text.                                                                                                    |
| 4    | Select the <b>Help</b> tab.                                                                                                    |
| 5    | In the Help Text box, enter the following text:                                                                                                    |
|      | Enter the postal code. The postal code cannot exceed 9 alphanumeric characters. Do not enter a hyphen (-) before the 4-character postal code extension (if used). |
| 6    | Click <b>OK</b> to exit the dialog.                                                                                                    |

# **Customizing the NAD:2 Group**

#### Overview

The NAD:2 group was created when you copied the NAD group to create a second iteration of that group. Your users enter the Remit To name and address in the NAD:2 group.

# **Customizing the NAD:3 Segment**

#### Overview

The NAD:3 segment (in the NAD:2 group) identifies the Name and Address of an entity or individual. In the NAD:3 segment, your users enter the Remit To name and address for the invoice.

### How to customize the NAD:301 element

The NAD:301 element (in the NAD:2) group contains the Party Qualifier, which is used to identify whether the name and address information that follows pertains to the Ship To or Remit To name. Your users enter only the Remit To name and address in the fields associated with the NAD:2 group. You need to define the constant value "RE" in the Party Qualifier element, indicating that this group (NAD:2) contains only Remit To information. You need to hide the Party Qualifier field, because it does not need to be displayed on the translation object.

Use this procedure to define a constant value for the second Party Qualifier field and hide the field.

| Step | Action                                                                                                    |
|------|----------------------------------------------------------------------------------------------------|
| 1    | Double-click the NAD:301 element (in the NAD:2 group).                                                                         |
|      | System Response The Element Properties dialog is displayed.                                                                    |
| 2    | Select the Standard Rule tab.                                                                                                  |
| 3    | Select Use Constant from the list.                                                                                             |
| 4    | Click <b>Edit</b> to access the Map Constants dialog.                                                                          |
| 5    | Click New to access the Edit Constant dialog.                                                                                  |
|      | ID Type OK Value Cancel                                                                                                    |
| 6    | In the ID box, enter Remit To Party.                                                                                           |
| 7    | From the Type list, select <b>String</b> .                                                                                     |
| 8    | In the Value box, enter <b>RE</b> to indicate that the Entity Identifier Code fiel must contain the Remit To name and address. |
| 9    | Click <b>OK</b> to add the constant.                                                                                           |
|      |                                                                                                    |

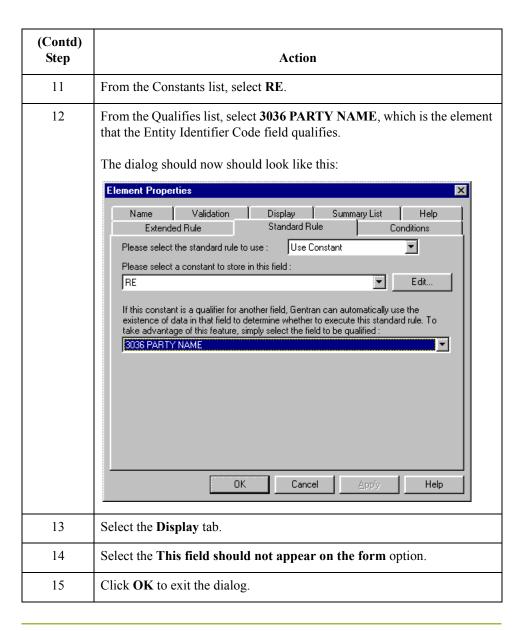

#### How to customize the NAD:310 element

The NAD:310 element (Party Name) contains the name of the entity or individual to whom the invoice will be remitted. Your users are familiar with the standard address format (the name on the first line; the address on the next line(s); the city, state (or province or country), and postal code on the last line). For this reason, you do not need to label the fields containing the address, city, state, and postal code. You need to rename the field label (so that your users know that the fields that follow contain the remit to information) and add Help text to the field.

(Continued on next page)

Use this procedure to rename the field and add Help text to the second Party Name field.

| Step | Action                                                                                                    |
|------|----------------------------------------------------------------------------------------------------|
| 1    | Double-click the <b>NAD:310</b> element (in the NAD:2 group).                                                                                  |
|      | System Response The Element Properties dialog is displayed.                                                                                    |
| 2    | Select the <b>Display</b> tab.                                                                                                    |
| 3    | In the Label box, enter <b>Remit To</b> to replace the existing text. This label is the heading for the Remit To name and address information. |
| 4    | Select the <b>Help</b> tab.                                                                                                    |
| 5    | In the Help text box, enter the following text:                                                                                                |
|      | Enter the name of the person or organization to whom the invoice will be remitted. The name cannot exceed 35 alphanumeric characters.          |
| 6    | Click <b>OK</b> to exit the dialog.                                                                                                    |

### How to customize the NAD:316 element

The address information in the NAD:316 element (in the NAD:2 group) corresponds to the name in the NAD:310 element so there is no need to display the label associated with the address. For the NAD:316 element, you will remove the field label and add Help text.

Use this procedure to remove the field label and add Help text to the first Street and Number/P.O. Box field of the Remit To address.

| Step | Action                                                                                           |
|------|--------------------------------------------------------------------------------------------------|
| 1    | Double-click the NAD:316 element (in the NAD:2 group).                                           |
|      | System Response The Element Properties dialog is displayed.                                      |
| 2    | Select the <b>Display</b> tab.                                                                   |
| 3    | In the Label box, delete the existing text.                                                      |
| 4    | Select the <b>Help</b> tab.                                                                      |
| 5    | In the Help Text box, enter the following text:                                                  |
|      | Enter the first line of the address. This address line cannot exceed 35 alphanumeric characters. |
| 6    | Click <b>OK</b> to exit the dialog.                                                              |

#### How to customize the NAD:317 element

Use this procedure to remove the field label and add Help text to the second Street and Number/P.O. Box field of the Remit To address.

| Step | Action                                                                                            |
|------|---------------------------------------------------------------------------------------------------|
| 1    | Double-click the NAD:317 element (in the NAD:2 group).                                            |
|      | System Response The Element Properties dialog is displayed.                                       |
| 2    | Select the <b>Display</b> tab.                                                                    |
| 3    | In the Label box, delete the existing text.                                                       |
| 4    | Select the <b>Help</b> tab.                                                                       |
| 5    | In the Help Text box, enter the following text:                                                   |
|      | Enter the second line of the address. This address line cannot exceed 35 alphanumeric characters. |
| 6    | Click <b>OK</b> to exit the dialog.                                                               |

#### How to customize the NAD:319 element

The NAD:319 element contains the City Name of the Remit To address. You need to remove the field label for this element, because it is evident to your users that they should enter the city name associated with the name and street address they have entered already. Also, you need to change the element and field lengths, because the City Name field does not need to be longer than 30 characters.

Use this procedure to remove the field label, change the element and field lengths, and add Help text to the City Name field of the Remit To address.

| Step | Action                                                           |
|------|------------------------------------------------------------------|
| 1    | Double-click the NAD:319 element (in the NAD:2 group).           |
|      | System Response The Element Properties dialog is displayed.      |
| 2    | Select the Validation tab.                                       |
| 3    | In the Max box, enter 30.                                        |
| 4    | Select the <b>Display</b> tab.                                   |
| 5    | In the Label box, delete the existing text.                      |
| 6    | In the Maximum number of characters to be printed box, enter 30. |
| 7    | Select the <b>Help</b> tab.                                      |
|      | (Continued on next page)                                         |

| (Contd)<br>Step | Action                                                                  |
|-----------------|-------------------------------------------------------------------------|
| 8               | In the Help Text box, enter the following text:                         |
|                 | Enter the city name. The city cannot exceed 30 alphanumeric characters. |
| 9               | Click <b>OK</b> to exit the dialog.                                     |

### How to customize the NAD:320 element

The NAD:320 element contains the Country Sub-Entity Identification. You will remove the field label for this element, because it will be evident to your users that they should enter the country sub-entity identification (e.g., state, province, or country) associated with the name and street address they have entered already. Also, you will change the element and field lengths, because you do not need this field to be longer than two characters.

Use this procedure to remove the field label, change the element and field lengths, and add Help text to the Country Sub-Entity Identification field of the Remit To address.

| Step | Action                                                                                         |
|------|------------------------------------------------------------------------------------------------|
| 1    | Double-click the NAD:320 element (in the NAD:2 group).                                         |
|      | System Response The Element Properties dialog is displayed.                                    |
| 2    | Select the Validation tab.                                                                     |
| 3    | In the Max box, enter 2.                                                                       |
| 4    | Select the <b>Display</b> tab.                                                                 |
| 5    | In the Label box, delete the existing text.                                                    |
| 6    | In the Maximum number of characters to be printed box, enter 2.                                |
| 7    | Select the <b>Help</b> tab.                                                                    |
| 8    | In the Help Text box, enter the following text:                                                |
|      | Enter the country sub-entity identification. The code cannot exceed 2 alphanumeric characters. |
| 9    | Click <b>OK</b> to exit the dialog.                                                            |

### How to customize the NAD:321 element

Use this procedure to remove the field label and add Help text to the Postcode Identification field.

| Step | Action                                                                                                    |
|------|----------------------------------------------------------------------------------------------------|
| 1    | Double-click the NAD:321 element (in the NAD:2 group).                                                                                                    |
|      | System Response The Element Properties dialog is displayed.                                                                                                    |
| 2    | Select the <b>Display</b> tab.                                                                                                    |
| 3    | In the Label box, delete the existing text.                                                                                                    |
| 4    | Select the <b>Help</b> tab.                                                                                                    |
| 5    | In the Help Text box, enter the following text:                                                                                                    |
|      | Enter the postal code. The postal code cannot exceed 9 alphanumeric characters. Do not enter a hyphen (-) before the 4-character postal code extension (if used). |
| 6    | Click <b>OK</b> to exit the dialog.                                                                                                    |

# **Customizing the PAT Group**

#### Overview

The PAT group (Payment Terms) is used to enter the payment terms code for the invoice. The standard allows the PAT group to be used up to 10 times in an invoice. You know that your users need to use the PAT segment only once per invoice so you have already changed the maximum use of this segment from five to one.

### **Customizing the PAT Segment**

#### Overview

The PAT segment is a conditional segment that specifies the Payment Terms Basis for the invoice.

# How to customize the PAT01 element

The PAT01 element contains the Payment Terms Type Qualifier, a three-character code that identifies the payment terms under which this invoice is valid. Gentran:Server uses a list (instead of an edit box or field) when you apply a standard rule that allows a selection of multiple items. When users use a translation object that contains a list, they select an item from the list instead of typing a value in the field. You will customize the PAT01 element so that a list containing all valid codes in the Payment Terms Type Qualifier code list is available to your users when they use the screen entry translation object. The Payment Terms Type Qualifier list enables them to select the appropriate EDI code from the code list.

After you specify the code list table to use for the list for the Payment Terms Type Qualifier field, you need to rename the field label. You also need add Help text to the field.

Use this procedure to load the entire code list from the standard, rename the field label, and add Help text to the Payment Terms Type Qualifier field.

| Step | Action                                                      |
|------|-------------------------------------------------------------|
| 1    | Double-click the PAT01 element.                             |
|      | System Response The Element Properties dialog is displayed. |
| 2    | Select the Standard Rule tab.                               |
| 3    | Select Use Code from the list.                              |
|      | (Continued on next page)                                    |

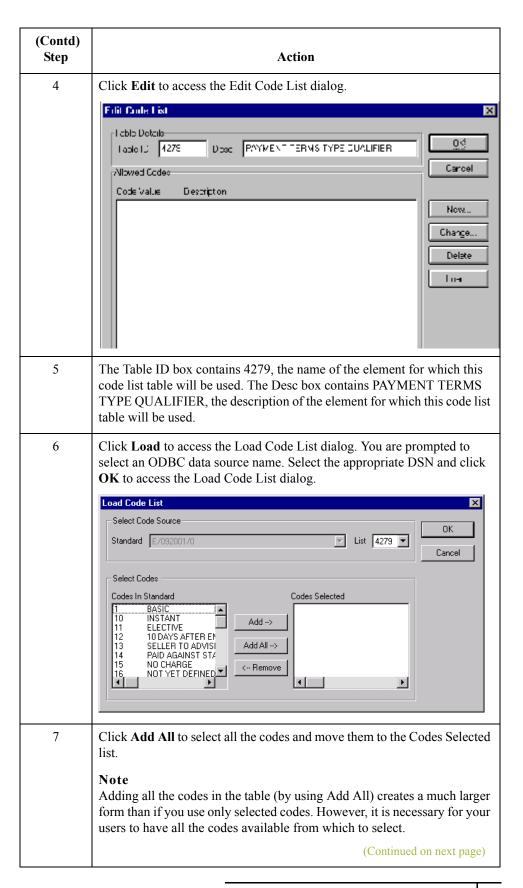

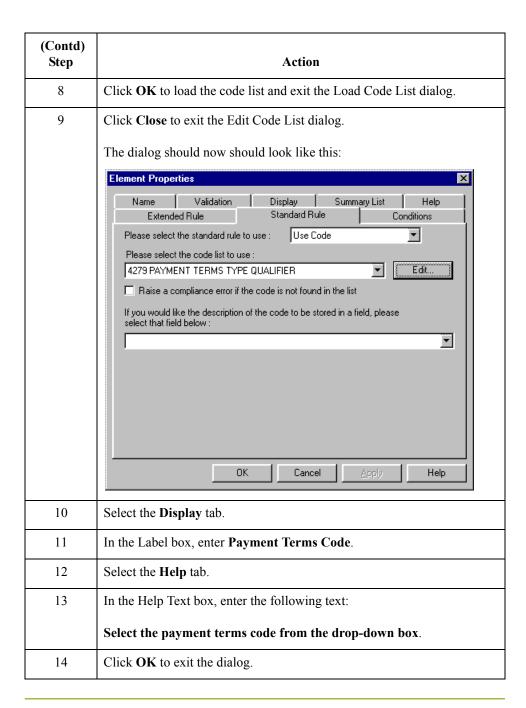

# How to generate the layout

Use this procedure to generate the layout.

| Step | Action                                                                                     |
|------|--------------------------------------------------------------------------------------------|
| 1    | Click <b>Generate Layout</b> on the Main Toolbar to refresh the screen entry form display. |
|      | System Response The Invoice Message frame now should look like this:                       |
|      | Invalue Message                                                                            |
|      | Inscise No  Inscise Pase  P.O. N  P.O. Delle  Curr. ad Date                                |
|      | Sin u                                                                                      |
|      |                                                                                            |
| 2    | Select <b>Save</b> from the File menu to save your form.                                   |

### **Customizing the LIN Group**

#### Overview

The standard allows the LIN group to be used up to 200000 times in one invoice. The LIN group contains the following form components that you have already activated: LIN, PIA, IMD:2, MEA:2, QTY:2, and DTM:11 segments; MOA and TDT groups.

The fields associated with the LIN group are arranged on the 2200\_Lin frame, which is separate from the Invoice Message frame that you have been working with thus far. Your users need to complete the fields on the 2200\_Lin frame for each item in the invoice. The list of all line items in the invoice are displayed in a list box on the Invoice Message frame. In that list box, the invoiced items are displayed line by line, forming columns of information.

#### **Procedure**

Use this procedure to rename the LIN frame and list box, provide a description for the LIN group, and add Help text to the line items list box.

| Step | Action                                                                                               |
|------|----------------------------------------------------------------------------------------------------|
| 1    | Click the LIN group with the right mouse button and select <b>Properties</b> from the shortcut menu. |
|      | System Response The Group Properties dialog is displayed.                                            |
|      | Name Display Looping Loop Extended Rules  Please enter the name:    2200_LIN                         |
|      | OK Cancel Apply Help                                                                                 |
| 2    | In the Desc box, enter <b>Line Items</b> .                                                           |
| 3    | Select the <b>Display</b> tab.  (Continued on next page)                                             |

| (Contd)<br>Step | Action                                                                                                    |
|-----------------|----------------------------------------------------------------------------------------------------|
| 4               | In the Frame Caption box, enter <b>Line Items</b> .                                                                                                    |
| 5               | In the List Caption box, enter <b>Line Items</b> to rename the list box that is displayed on the Invoice Message frame (listing the line items entered on the Line Items frame).                                                                                                    |
| 6               | In the Frame Help Text list box, enter the following text:  This frame contains line item detail information. For online Help on an individual field on this frame, select the field and press F1.                                                                                                    |
| 7               | In the Listbox Help Text list box, enter the following text:  This box contains the line item detail for the invoice. The data in this list box is entered or changed on the Line Items frame. To enter a new line item, click the list box and click New. To modify an existing line item, click that item and click Open. |
| 8               | Click <b>OK</b> to exit the Group Properties dialog.                                                                                                    |

### **Customizing the LIN Segment**

#### Overview

The LIN segment contains the details of the items on the invoice. For some of the elements in the LIN segment, you only need to add Help text and rename the field labels so they more accurately reflect your company's needs. With other elements, you need to change the maximum lengths for some of the fields, use accumulators to calculate the number of line items, or define a constant value.

The LIN group is subordinate to the Invoice Message frame, so Gentran: Server creates a separate frame (the Line Items frame) to contain the group data (the line item details). The system also creates a list box (the Line Items list box) on the Invoice Message frame to allow you to access the items in the list box. Each set of data is displayed as a row in the list box. After you customize the line item fields, the Line Items list box contains these four columns of data: Item No., Product Code, Quantity, and Price.

#### How to customize the LIN01 and CNT02 elements

The LIN01 element (in the LIN group) contains the Line Item Number for each item in the invoice. You use the Line Item Number field to identify sequentially each line item in the invoice. You use the Use Accum function to obtain an incremental count of the number of line items. This number is used in the Control Value field (CNT02 element).

You create a list box definition for the LIN01 element to include the line number in the list box, and rename the field label to more briefly label this field. Also, you know that your users will enter no more than 99,999 line items per invoice. Each line item is numbered sequentially, starting with one so you need a maximum length of only five digits for this field. You need to change the maximum length for this field to five.

Use this procedure to count line items in the LIN segment and generate a control total in the CNT02 element of the number of line items, rename the LIN01 field label, change the field and element lengths and create the list box definition for the Line Item Number field.

| Step | Action                                                                |
|------|-----------------------------------------------------------------------|
| 1    | Double-click the LIN01 element.                                       |
|      | System Response The Element Properties dialog is displayed.           |
| 2    | Select the Validation tab.                                            |
| 3    | In the Max box, enter 5 to allow a five-digit number in this element. |
| 4    | Select the Standard Rule tab.                                         |
| 5    | Select Use Accumulator from the list.                                 |
|      | (Continued on next page)                                              |

| (Contd)<br>Step | Action                                                                                                    |
|-----------------|----------------------------------------------------------------------------------------------------|
| 6               | Click <b>New</b> to access the Edit Accumulator Entry dialog to create a new calculation using this element.                                                                                                    |
|                 | Prince, Accumulator Entry  Prince, Accumulator El Name    10                                                                                                    |
| 7               | From the Primary Accumulator list, select <b>0</b> . Before any calculations are performed on an accumulator, its content is <b>0</b> . When you use this accumulator, the system adds a new accumulator to the bottom of this list.                                                                                                    |
|                 | Note There is only one set of accumulators for each form. This means that accumulator 0, whether it is used in the Primary Accumulator or Alternate Accum box, is the same accumulator with the same content. If you assign calculations to accumulator 0 at the beginning of the form and then use accumulator 0 again later in the form, the content of that accumulator will be the result of the earlier calculation. Any additional calculations you assign to that accumulator will be performed on the content resulting from an earlier calculation. |
| 8               | In the Name box, enter <b>Item Number</b> to give the accumulator a descriptive alias that enables you to distinguish it from other accumulators you create.                                                                                                    |
| 9               | From the First list, select <b>Increment primary</b> to specify that the system increments the value in this accumulator by one for each iteration of the LIN group. This operation is the first operation that the system performs.                                                                                                    |
|                 | (Continued on next page)                                                                                                    |

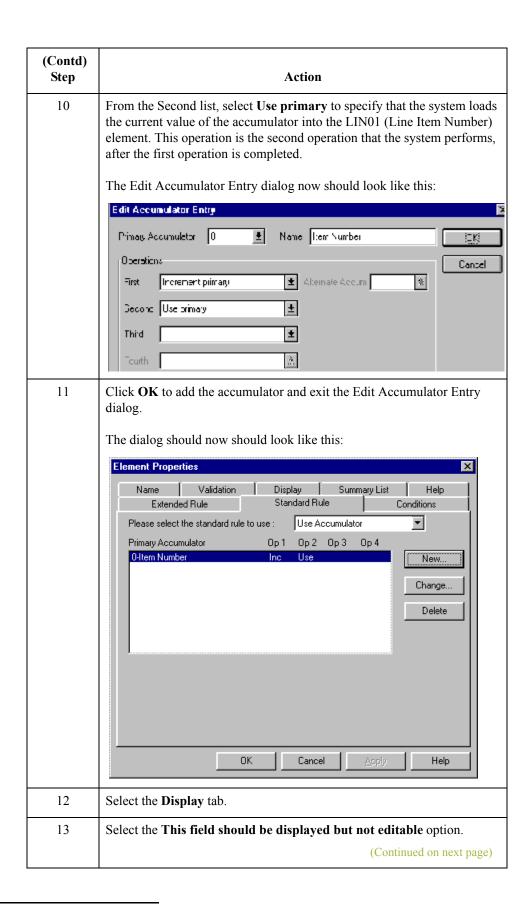

| (Contd)<br>Step | Action                                                                                                    |
|-----------------|----------------------------------------------------------------------------------------------------|
| 14              | In the Label box, enter <b>Item No.</b> to replace the existing field label.                                                                                                    |
| 15              | In the Maximum number of characters to be printed box, enter 5 to allow five digits to be displayed in this field.                                                                                                    |
| 16              | Select the Summary List tab.                                                                                                    |
| 17              | Select the <b>Display this field in summary</b> list check box. The value in the Item No. field is displayed in a column in the Line Items list box.                                                                                                    |
| 18              | In the Column Width box, enter <b>8</b> to set the width of this column in the Line Items list.                                                                                                    |
|                 | Note The column width should be wider than the actual content of the column. The extra space that is not used for the content of the column will provide white space separating the columns. If the column width is the exact width of the data, then there will not be space separating the columns of data. |
| 19              | From the Sequence list, select 1 to indicate that this field is the first column in the list box.                                                                                                    |
| 20              | Click <b>OK</b> to exit the dialog.                                                                                                    |
| 21              | Double-click the CNT02 element (in the CNT segment).                                                                                                    |
|                 | System Response The Element Properties dialog is displayed.                                                                                                    |
| 22              | Select the Standard Rule tab.                                                                                                    |
| 23              | Click the Use Accumulator option.                                                                                                    |
| 24              | Click <b>New</b> to access the Edit Accumulator Entry dialog to create a new calculation for this element.                                                                                                    |
| 25              | From the Primary Accumulator list, select <b>0</b> .                                                                                                    |
| 26              | In the Name box, enter Item Number.  (Continued on next page)                                                                                                    |

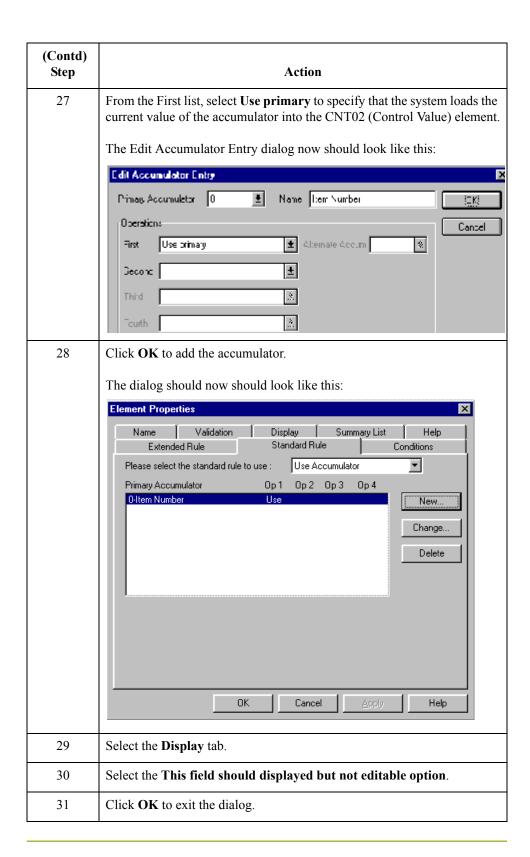

## **Customizing the PIA Segment**

#### Overview

The PIA segment (in the LIN group) contains the Additional Product ID for each item in the invoice. The standard allows the PIA segment to be used up to 25 times per line item. Your users enter information in the PIA segment only once per line item so you have already changed the maximum use of this segment to one.

# How to customize the PIA01 element

The PIA01 element contains the Product ID Function Qualifier, a mandatory three-character code that identifies the type of product identification that follows. You know that the only type of product identification your users enter in the Item Number field (PIA02) is the product code, so you need to define a constant value for the Product ID Function Qualifier field, designating that the constant "5" (Product Identification) always qualifies the value in the Item Number field. You need to hide the qualifier field, because it does not need to be displayed in the translation object.

When you enter the product code in the Item Number field, the system assigns the code "5" to the Product ID Function Qualifier field.

Use this procedure to define a constant value in the Product ID Function Qualifier field and hide the field.

| Step | Action                                                                                                    |
|------|----------------------------------------------------------------------------------------------------|
| 1    | Double-click the PIA01 element.                                                                                                    |
|      | System Response The Element Properties dialog is displayed.                                                                                                    |
| 2    | Select the <b>Standard Rule</b> tab.                                                                                                    |
| 3    | Select the Use Constant option.                                                                                                    |
| 4    | Click <b>Edit</b> to access the Map Constants dialog.                                                                                                    |
| 5    | Click <b>New</b> to access the Edit Constant dialog.                                                                                                    |
| 6    | In the ID box, enter <b>Product Identification</b> to identify the constant.                                                                                              |
| 7    | From the Type list, select <b>String</b> to indicate that the literal constant will be formatted as a string data type.                                                   |
| 8    | In the Value box, enter 5 to indicate that the Reference Qualifier field must contain the product identification. This value is the actual value of the literal constant. |
| 9    | Click <b>OK</b> to add the constant.                                                                                                    |
| 10   | Click Close to exit the Map Constants dialog.  (Continued on next page)                                                                                                   |
|      | (Continued on next page)                                                                                                    |

| (Contd)<br>Step | Action                                                                                                    |
|-----------------|----------------------------------------------------------------------------------------------------|
| 11              | Select the <b>Standard Rule</b> tab.                                                                                                    |
| 12              | From the Constants list, select <b>5</b> to identify the constant that will be used for this element.                                                                                      |
| 13              | From the Qualifies list, select 7140:2 ITEM NUMBER, which is the element that the Reference Qualifier field qualifies.  The dialog should now should look like this:    Element Properties |
| 14              | Select the <b>Display</b> tab.                                                                                                    |
| 15              | Select the This field should not appear on the form option.                                                                                                    |
| 16              | Click <b>OK</b> to exit the dialog.                                                                                                    |

# How to customize the PIA02 element

The PIA02 element contains the Item Number for each item in the invoice. For this tutorial, you need to rename the field label. Also, the standard allows up to 35 characters in this field. You know that your users will enter product identification numbers that are no longer than 10 characters, so you need to change the element and field lengths. In addition, you need to create a list box definition for the PIA02 element to include the product code in the Line Items list box on the Invoice Message frame.

Use this procedure to rename the field label, change the field and element lengths, add Help text, and create the list box definition for the Item Number field.

| Step | Action                                                                                                    |
|------|----------------------------------------------------------------------------------------------------|
| 1    | Double-click the PIA02 element.                                                                                                    |
|      | System Response The Element Properties dialog is displayed.                                                                                                    |
| 2    | Select the Validation tab.                                                                                                    |
| 3    | In the Max box, enter 10.                                                                                                    |
| 4    | Select the <b>Display</b> tab.                                                                                                    |
| 5    | In the Label box, enter <b>Product Code</b> .                                                                                                    |
| 6    | In the Maximum number of characters to be printed box, enter 10.                                                                                                    |
| 7    | Select the Summary List tab.                                                                                                    |
| 8    | In the Summary List section, select the <b>Display this field in summary list</b> check box. The value in the Product Code field will be displayed in a column in the Line Items list box. |
| 9    | In the Column Width box, enter 13 to set the width of this column in the Line Items list box.                                                                                              |
| 10   | From the Sequence list, select 2 to indicate that this field will be the second column in the list box.                                                                                    |
| 11   | Select the <b>Help</b> tab.                                                                                                    |
| 12   | In the Help Text box, enter the following text:                                                                                                    |
|      | Enter your company's product code for this item in the invoice. The product code cannot exceed 10 alphanumeric characters.                                                                 |
| 13   | Click <b>OK</b> to exit the dialog.                                                                                                    |

# How to customize the PIA03 element

The PIA03 element contains the Item Number Type, Coded, a three-character code that identifies the type of item number in the PIA02 element. You know that the only type of product code your users enter in the Item Number field (PIA02) is the UPC code, so you need to define a constant value for the Item Number Type, Coded field, designating that the constant, UP (UPC (Universal Product Code)), always qualifies the value in the Item Number field. Then, you will hide the qualifier field, because it does not need to be displayed in the translation object.

When a user enters the product code in the Item Number field, the system automatically assigns the code UP to the Item Number Type, Coded field.

Use this procedure to define a constant value in the Item Number Type, Coded field and hide the field.

| Step | Action                                                      |
|------|-------------------------------------------------------------|
| 1    | Double-click the PIA03 element.                             |
|      | System Response The Element Properties dialog is displayed. |
| 2    | Select the <b>Standard</b> tab.                             |
| 3    | Select the Use Constant option.                             |
| 4    | Click <b>Edit</b> to access the Map Constants dialog.       |
| 5    | Click <b>New</b> to access the Edit Constant dialog.        |
|      | ID Type OK  Value Cancel                                    |
| 6    | In the ID box, enter <b>UPC Code</b> .                      |
| 7    | From the Type list, select <b>String</b> .                  |
| 8    | In the Value box, enter UP.                                 |
| 9    | Click <b>OK</b> to add the constant.                        |
| 10   | Click Close to exit the Map Constants dialog.               |
| 11   | From the Constants list, select <b>UP</b> .                 |
|      | (Continued on next page)                                    |

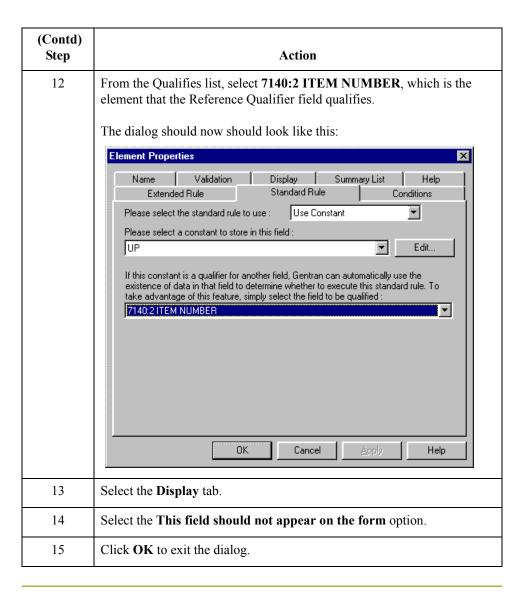

## **Customizing the IMD:2 Segment**

#### Overview

The IMD:2 segment (in the LIN group) contains the Item Description for each item in the invoice. The standard allows the IMD:2 segment to be used up to ten times per line item. Your users enter information in the IMD:2 segment only once per line item, so you have already changed the maximum use of this segment to one.

### How to customize the IMD:201 element

The IMD:201 element contains the Item Description Type, Coded for the invoiced item. You know that the only type of item description your users enter for this invoice is a free-form description. You need to define a constant value for the Item Description Type field, to indicate that the constant "F" (Free Form) qualifies the text in the Item Description field. When a user enters a free-form description in the Description field, the system automatically will assign the code "F" to the Item Description Type, Coded field.

Use this procedure to define a constant value and hide the Item Description Type, Coded field.

| Step | Action                                                                                                    |
|------|----------------------------------------------------------------------------------------------------|
| 1    | Double-click the IMD:201 element.                                                                                                    |
|      | System Response The Element Properties dialog is displayed.                                                                                                    |
| 2    | Select the Standard Rule tab.                                                                                                    |
| 3    | Select Use Constant from the list.                                                                                                    |
| 4    | Click <b>Edit</b> to access the Map Constants dialog.                                                                                                    |
| 5    | Click <b>New</b> to access the Edit Constant dialog.                                                                                                    |
|      | ID Type OK  Value Cancel                                                                                                    |
| 6    | In the ID box, enter Free Form.                                                                                                    |
| 7    | From the Type list, select <b>String</b> .                                                                                                    |
| 8    | In the Value box, enter <b>F</b> to indicate that the Item Description Type, Coded field will be a free-form description. This value is the actual value of the literal constant. |
| 9    | Click <b>OK</b> to add the constant.                                                                                                    |
|      | (Continued on next page)                                                                                                    |

| (Contd)<br>Step | Action                                                                                                    |
|-----------------|----------------------------------------------------------------------------------------------------|
| 10              | Click Close to exit the Map Constants dialog.                                                                                                    |
| 11              | From the Constants list, select <b>F</b> .                                                                                                    |
| 12              | From the Qualifies list, select 7008 ITEM DESCRIPTION, which is the element that the Item Description Type, Coded field qualifies.  The dialog should now should look like this:    Element Properties |
| 13              | Select the <b>Display</b> tab.                                                                                                    |
| 14              | Click the This field should not appear on the form option.                                                                                                    |
| 15              | Click <b>OK</b> to exit the dialog.                                                                                                    |

### How to customize the IMD:206 element

The IMD:206 element contains the Item Description for each invoiced item, and is defined by the standard to be a string of up to 35 alphanumeric characters. You need to add Help text to this field.

Use this procedure to add Help text to the Item Description field.

| Step | Action                                                                                                    |
|------|----------------------------------------------------------------------------------------------------|
| 1    | Double-click the IMD:206 element.                                                                          |
|      | System Response The Element Properties dialog is displayed.                                                |
| 2    | Select the <b>Help</b> tab.                                                                                |
| 3    | In the Help Text box, enter the following text:                                                            |
|      | Enter the description of the invoiced item. The item description cannot exceed 35 alphanumeric characters. |
| 4    | Click <b>OK</b> to exit the dialog.                                                                        |

## **Customizing the MEA:2 Segment**

#### Overview

The MEA:2 segment (in the LIN group) contains the Measurements for each item in the invoice. The standard allows the MEA:2 segment to be used up to five times per line item. Your users enter information in the MEA:2 segment only once per line item, so you have already changed the maximum use of this segment to one.

### How to customize the MEA:201 element

The MEA:201 element contains the Measurement Application Qualifier for each invoiced item. You know that the only type of measurement application your users enter for this invoice is a measurement. You need to define a constant value for the Measurement Application Qualifier field to indicate that the constant "AAE" (Measurement) qualifies the text in the Measurement Dimension, Coded field. When a user enters a measurement in the Measurement Dimension, Coded field, the system automatically assigns the code "AAE" to the Measurement Application Qualifier field.

Use this procedure to define a constant value and hide the Measurement Application Qualifier field.

| Step | Action                                                                                                    |
|------|----------------------------------------------------------------------------------------------------|
| 1    | Double-click the MEA:201 element.                                                                                 |
|      | System Response The Element Properties dialog is displayed.                                                       |
| 2    | Select the <b>Standard Rule</b> tab.                                                                              |
| 3    | Select Use Constant from the list.                                                                                |
| 4    | Click <b>Edit</b> to access the Map Constants dialog.                                                             |
| 5    | Click <b>New</b> to access the Edit Constant dialog.                                                              |
|      | ID Type  Value  Cancel                                                                                            |
| 6    | In the ID box, enter <b>Measurement</b> to identify the constant.                                                 |
| 7    | From the Type list, select <b>String</b> .                                                                        |
| 8    | In the Value box, enter <b>AAE</b> to indicate that the Product/Service ID Qualifier field will be a measurement. |
| 9    | Click <b>OK</b> to add the constant.                                                                              |
|      | (Continued on next page)                                                                                          |

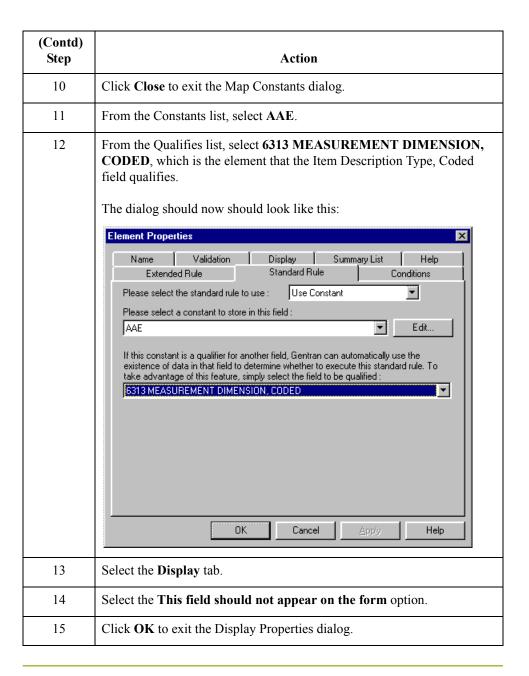

### How to customize the MEA:202 element

The MEA:202 element contains the Measurement Dimension, Coded for each item in the invoice. For brevity on the translation object, you need to rename the field label. Also, you need to customize the MEA:202 element so that a drop-down list box containing all valid codes in the code list is available to your users when they use the screen entry translation object. The drop-down list box will enable them to select the appropriate EDI code from the ones available

Use this procedure to rename the field label, add Help text, and load the code list table from the standard for the Measurement Dimension, Coded field.

| Step | Action                                                                                                    |
|------|----------------------------------------------------------------------------------------------------|
| 1    | Double-click the MEA:202 element (in the LIN group).                                                                                                    |
|      | System Response The Element Properties dialog is displayed.                                                                                                    |
| 2    | Select the <b>Display</b> tab.                                                                                                    |
| 3    | In the Label box, enter UOM.                                                                                                    |
| 4    | Select the <b>Help</b> tab.                                                                                                    |
| 5    | In the Help Text box, enter the following text:                                                                                                    |
|      | Select the unit of measurement for the invoiced item.                                                                                                    |
| 6    | Select the <b>Standard Rule</b> tab.                                                                                                    |
| 7    | Select the Use Code option.                                                                                                    |
| 8    | Click <b>Edit</b> to access the Edit Code List dialog.                                                                                                    |
| 9    | The Table ID box contains <b>6313</b> , which is the name of the element for which this code list table will be used. The Desc box contains MEASUREMENT DIMENSION, CODED, which is the description of the element for which this code list table is used. |
| 10   | Click <b>Load</b> to access the Load Code List dialog. You are prompted to select an ODBC data source name. Select the appropriate DSN and click <b>OK</b> to access the Load Code List dialog.                                                           |
| 11   | Click <b>Add All</b> to select all the codes and move them to the Codes Selected list.                                                                                                    |
|      | <b>Note</b> Adding all the codes in the table (by using Add All) creates a much larger form than if you only use selected codes.                                                                                                    |
| 12   | Click <b>OK</b> to load the code list and exit the Load Code List dialog.  (Continued on next page)                                                                                                    |

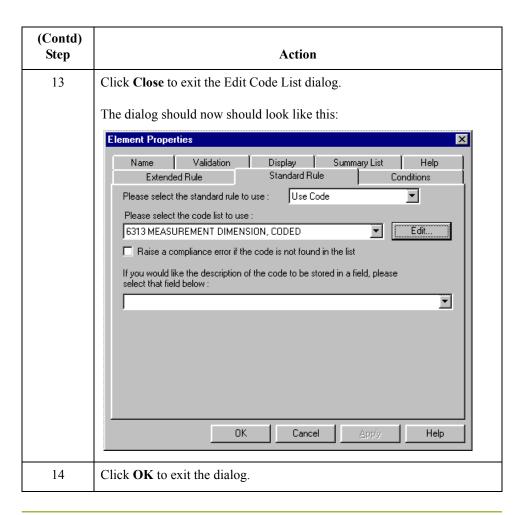

## **Customizing the QTY:2 Segment**

#### Overview

The QTY:2 segment (in the LIN group) contains the Quantity for each item in the invoice. The standard allows the QTY:2 segment to be used up to five times per line item. Your users enter information in the QTY:2 segment only once per line item so you have already changed the maximum use of this segment to one.

### How to customize the QTY:201 element

The QTY:201 element contains the Quantity Qualifier for each invoiced item. For this tutorial, you know that the only type of quantity your users enter for this invoice is the invoiced quantity. You need to define a constant value for the Quantity Qualifier field, to indicate that the constant, 47 (Invoiced Quantity), qualifies the text in the Quantity field. When a user enters a measurement in the Quantity field, the system automatically assigns the code, 47, to the Quantity Qualifier field.

Use this procedure to define a constant value and hide the Quantity Qualifier field.

| Step | Action                                                                                                  |
|------|----------------------------------------------------------------------------------------------------|
| 1    | Double-click the QTY:201 element.                                                                       |
|      | System Response The Element Properties dialog is displayed.                                             |
| 2    | Select the Standard Rule tab.                                                                           |
| 3    | Click the Use Constant option.                                                                          |
| 4    | Click <b>Edit</b> to access the Map Constants dialog.                                                   |
| 5    | Click New to access the Edit Constant dialog.  Edit Constant  ID  Type  OK  Value  Cancel               |
| 6    | In the ID box, enter <b>Invoiced Quantity</b> to identify the constant.                                 |
| 7    | From the Type list, select <b>String</b> .                                                              |
| 8    | In the Value box, enter 47 to indicate that the Quantity Qualifier field will be the invoiced quantity. |
| 9    | Click <b>OK</b> to add the constant.                                                                    |
| 10   | Click Close to exit the Map Constants dialog.                                                           |
|      | (Continued on next page)                                                                                |

| (Contd)<br>Step | Action                                                                                                    |
|-----------------|----------------------------------------------------------------------------------------------------|
| 11              | From the Constants list, select <b>47</b> to identify the constant that is used for this element.                                                                                    |
| 12              | From the Qualifies list, select 6060 QUANTITY, which is the element that the Quantity Qualifier field qualifies.  The dialog should now should look like this:    Element Properties |
|                 | OK Cancel Apply Help                                                                                                    |
| 13              | Select the <b>Display</b> tab.                                                                                                    |
| 14              | Select the This field should not appear on the form option.                                                                                                    |
| 15              | Click <b>OK</b> to exit the dialog.                                                                                                    |

How to customize the QTY:202, MOA:502, and MOA:1002 elements The QTY:202 element contains the Quantity for each item on the invoice. The quantity for each line item is used to calculate the total dollar amount of the invoice. From this calculation, you need to generate a running total of extended price and load the final total into the MOA:1002 (Monetary Amount) element.

You need to create a list box definition for the QTY:202 element to include the quantity invoiced in the list box. The standard allows up to 15 digits in this field. You know that your users do not enter a quantity of more than 99,999 (a five-digit number) for any one item, so you need to change the maximum lengths for this field and element to five.

Also, the screen format and EDI format of the data currently use the number format R9, indicating a number with an explicit decimal point and up to nine decimal places. Your users do not enter any quantities with a decimal point so you need to change the screen and EDI formats to R0, indicating a number with an explicit decimal point and no decimal places.

Use this procedure to use an accumulator in the QTY:202 element to generate a running total of extended price that is used in the MOA:1002 element, change the screen and EDI formats, change the field and element lengths, add Help text, and create the list box definition for the Quantity field.

| G.   |                                                                                                    |
|------|----------------------------------------------------------------------------------------------------|
| Step | Action                                                                                                    |
| 1    | Double-click the QTY:202 element (in the LIN group).                                                                                            |
|      | System Response The Element Properties dialog is displayed.                                                                                     |
| 2    | Select the Validation tab.                                                                                                    |
| 3    | In the Max box, enter 5 for the maximum number of digits allowed in this element.                                                               |
| 4    | From the Form Format list, select <b>R0</b> to allow a number with an explicit decimal point and no decimal places to be entered in this field. |
| 5    | From the File Format list, select <b>R0</b> to format the EDI data with an explicit decimal point and no decimal places.                        |
| 6    | Select the <b>Standard Rule</b> tab.                                                                                                    |
| 7    | Click the Use Accumulator option.                                                                                                    |
| 8    | Click <b>New</b> to access the Edit Accumulator Entry dialog to create a new calculation using this element.                                    |
| 9    | From the Primary Accumulator list, select 1.                                                                                                    |
|      | (Continued on next page)                                                                                                    |

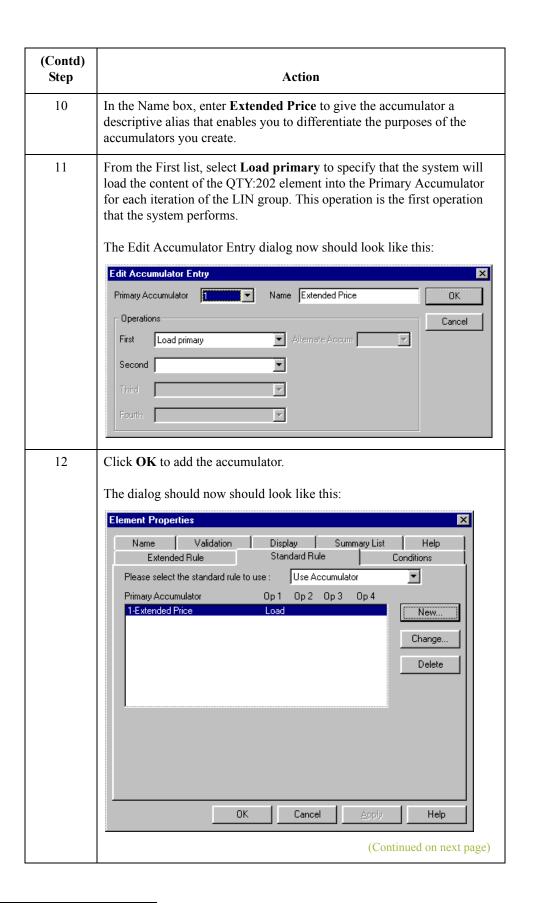

| (Contd)<br>Step | Action                                                                                                    |
|-----------------|----------------------------------------------------------------------------------------------------|
| 13              | Select the <b>Display</b> tab.                                                                                                    |
| 14              | In the Maximum number of characters to be printed box, enter 5 to allow five digits to be displayed in this field.                                   |
| 15              | Select the Summary List tab.                                                                                                    |
| 16              | Select the <b>Display</b> this field in summary list check box. The value in the Quantity field is displayed in a column in the Line Items list box. |
| 17              | In the Column Width box, enter <b>8</b> to set the width of this column in the Line Items list box.                                                  |
| 18              | From the Sequence list, select 3 to indicate that this field is the third column in the list box.                                                    |
| 19              | Select the <b>Help</b> tab.                                                                                                    |
| 20              | In the Help Text box, enter the following text:                                                                                                    |
|                 | Enter the quantity of this invoiced item. The quantity cannot exceed 5 digits.                                                                       |
| 21              | Click <b>OK</b> to exit the dialog.                                                                                                    |
| 22              | Double-click the MOA:502 element (in the LIN group).                                                                                                 |
|                 | System Response The Element Properties dialog is displayed.                                                                                          |
| 23              | Select the Standard Rule tab.                                                                                                    |
| 24              | Click the Use Accumulator option.                                                                                                    |
| 25              | Click <b>New</b> to access the Edit Accumulator Entry dialog to create a new calculation using this element.                                         |
| 26              | From the Primary Accumulator list, select 1.                                                                                                    |

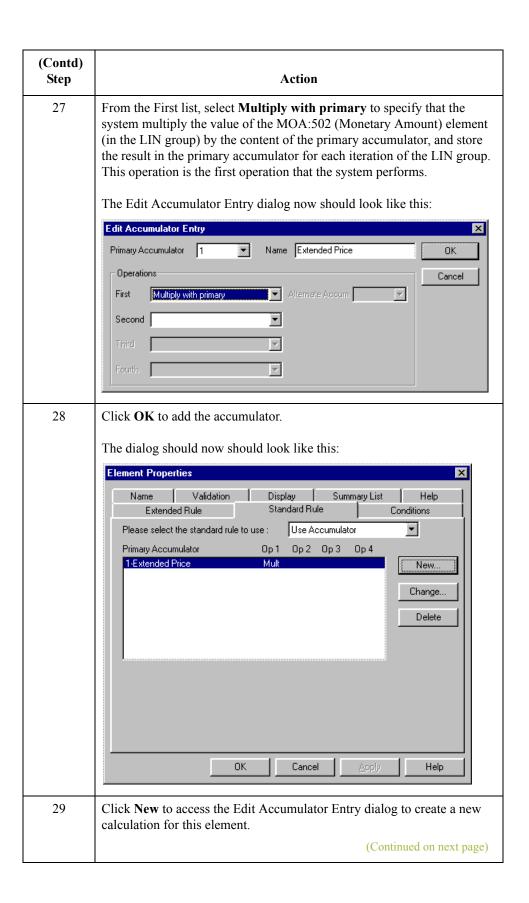

| (Contd)<br>Step | Action                                                                                                    |
|-----------------|----------------------------------------------------------------------------------------------------|
| 30              | From the Primary Accumulator list, select 2.                                                                                                    |
| 31              | In the Name box, enter <b>Running Price</b> to give the accumulator a descriptive alias that enables you to differentiate the purposes of the accumulators you create.                                                                                                    |
| 32              | From the First list, select <b>Add primary to alternate</b> to specify that the system add the content of the primary accumulator to the content of the alternate accumulator, and store the result in the primary accumulator for each iteration of the LIN group.                                                                                                    |
| 33              | From the Alternate Accum list, select 1. This operation specifies that the system add the value of accumulator 1, which contains the extended price for a line item, to the value of accumulator 2. The system stores the sum in accumulator 2, which contains a running total of the extended price with each iteration of the LIN group.  The Edit Accumulator Entry dialog now should look like this:    Cancel   Cancel   Can |
|                 | (Continued on next page)                                                                                                    |

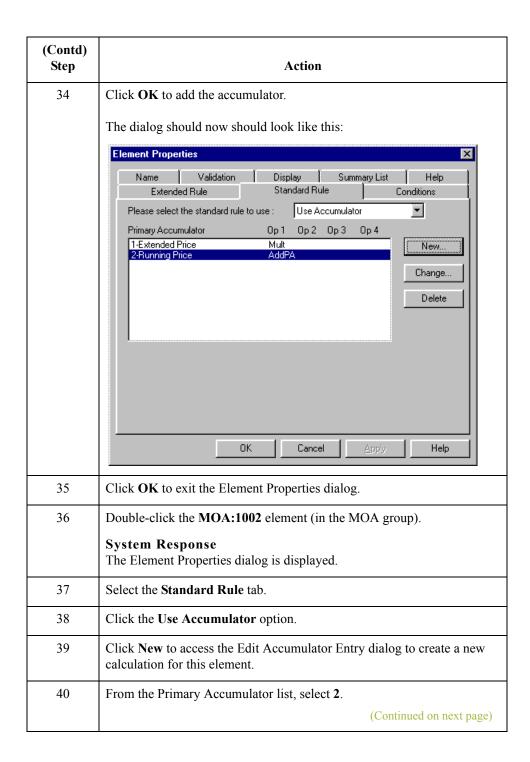

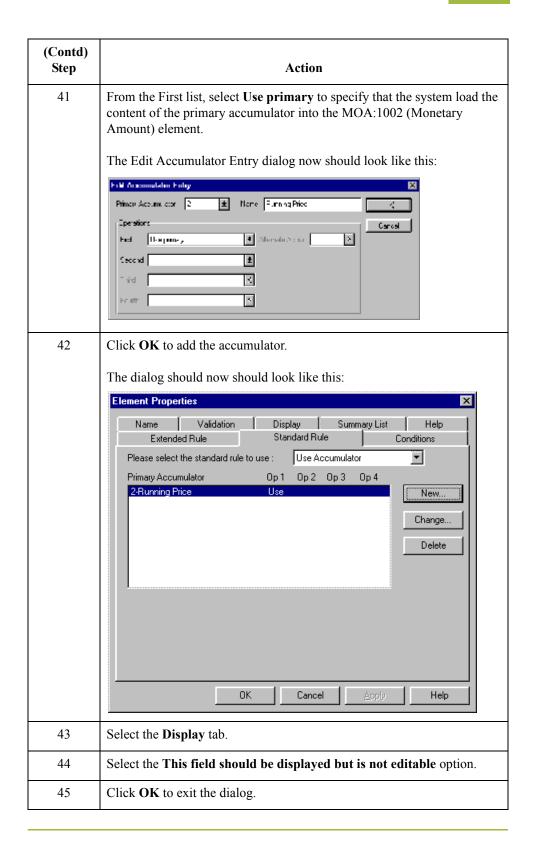

## **Customizing the DTM:11 Segment**

#### Overview

The DTM:11 segment (in the LIN group) contains the Date/Time/Period for each item in the invoice. The standard allows the DTM:11 segment to be used up to 35 times per line item. Your users enter information in the DTM:11 segment only once per line item so you have already changed the maximum use of this segment to one.

### How to customize the DTM:1101 element

The DTM:1101 element (Date/Time Qualifier) is a mandatory element for the DTM:11 segment. The DTM:1101 element contains the two-character code from your EDI data to indicate what type of date follows (e.g., date shipped). You need to define a constant value for the Date/Time/Period Qualifier field, designating that the constant, 186 (Departure Date/Time, Actual), qualifies the date in the Date/Time/Period field.

When a user enters the date on which the item is shipped in the Date/Time/Period field, the system assigns the code 186 to the Date/Time/Period Qualifier field. The qualifier field does not need to be displayed.

Use this procedure to define a constant and hide the Date/Time/Period Qualifier field.

| Step | Action                                                                                     |
|------|--------------------------------------------------------------------------------------------|
| 1    | Double-click the DTM:1101 element.                                                         |
|      | System Response The Element Properties dialog is displayed.                                |
| 2    | Select the Standard Rule tab.                                                              |
| 3    | Select the Use Constant option.                                                            |
| 4    | Click <b>Edit</b> to display the Map Constants dialog.                                     |
| 5    | Click New to display the Edit Constant dialog.  Edit Constant  ID  Type  OK  Value  Cancel |
| 6    | In the ID box, enter <b>Date Shipped</b> .                                                 |
| 7    | From the Type list, select <b>String</b> .                                                 |
| 8    | In the Value box, enter 186.                                                               |
| 9    | Click <b>OK</b> to add the constant.  (Continued on next page)                             |

| (Contd)<br>Step | Action                                                                                                    |
|-----------------|----------------------------------------------------------------------------------------------------|
| 10              | Click Close to exit the Map Constants dialog.                                                                              |
| 11              | From the Constants list, select <b>186</b> .                                                                               |
| 12              | From the Qualifies list, select 2380 DATE/TIME/PERIOD.  The dialog should now should look like this:    Element Properties |
|                 | OK Cancel Apply Help                                                                                                    |
| 13              | Select the <b>Display</b> tab.                                                                                             |
| 14              | Select the This field should not appear on the form option.                                                                |
| 15              | Click <b>OK</b> to exit the dialog.                                                                                        |

### How to customize the DTM:1102 element

The DTM:1102 element in the DTM:11 segment contains the Date/Time/Period qualified by the Date/Time/Period Qualifier field. This element is defined by the standard to be a string of 35 characters. In this tutorial, you know that the ship date always is an eight-character string, so you need to change the element and field lengths to accommodate the new length. Also, you need to rename the field label and add Help text to the field

Use this procedure to change the element and field lengths, rename the field label, and add Help text to the Date field.

| Step | Action                                                                                              |
|------|----------------------------------------------------------------------------------------------------|
| 1    | Double-click the DTM:1102 element.                                                                  |
|      | System Response The Element Properties dialog is displayed.                                         |
| 2    | Select the Validation tab.                                                                          |
| 3    | In the Max box, enter <b>8</b> to allow the entire date, including separators (/), in this element. |
| 4    | Select the <b>Display</b> tab.                                                                      |
| 5    | In the Label box, enter <b>Date Shipped</b> .                                                       |
| 6    | In the Maximum number of characters to be printed box, enter 8.                                     |
| 7    | Select the <b>Help</b> tab.                                                                         |
| 8    | In the Help Text box, enter the following text:                                                     |
|      | Enter the date on which this invoiced item was shipped. Use the format MM/DD/YY.                    |
| 9    | Click <b>OK</b> to exit the dialog.                                                                 |

## **Customizing the MOA Group**

#### Overview

The MOA group (in the LIN group) contains the Monetary Amount for each line item. The standard allows the MOA group to be used up to five times per line item. You have already changed the maximum use of the MOA group and promoted the group to obtain just one instance of the MOA group, and to place the price on the Line Items frame.

## **Customizing the MOA:5 Segment**

#### Overview

The MOA:5 segment (in MOA group which is in the LIN group) contains the Monetary Amount for each item in the invoice.

### How to customize the MOA:501 element

The MOA:501 element (Monetary Amount Type Qualifier) is a mandatory element for the MOA:5 segment. The MOA:501 element contains the three-character code from your EDI data to indicate what type of monetary amount follows (e.g., price). You need to define a constant value for the Monetary Amount Type Qualifier field, designating that the constant 146 (Unit Price) qualifies the monetary amount in the Monetary Amount field.

When a user enters the price for an item in the Monetary Amount field, the system assigns the code 146 to the Monetary Amount Type Qualifier field. The qualifier field does not need to be displayed.

Use this procedure to define a constant and hide the Monetary Amount Type Qualifier field.

| Step | Action                                                      |
|------|-------------------------------------------------------------|
| 1    | Double-click the MOA:501 element.                           |
|      | System Response The Element Properties dialog is displayed. |
| 2    | Select the Standard Rule tab.                               |
| 3    | Select Use Constant from the list.                          |
| 4    | Click <b>Edit</b> to display the Map Constants dialog.      |
| 5    | Click <b>New</b> to display the Edit Constant dialog.       |
|      | ID Type  Value  Cancel                                      |
| 6    | In the ID box, enter Unit Price.                            |
| 7    | From the Type list, select <b>String</b> .                  |
| 8    | In the Value box, enter 146.                                |
| 9    | Click <b>OK</b> to add the constant.                        |
| 10   | Click Close to exit the Map Constants dialog.               |
|      | (Continued on next page)                                    |

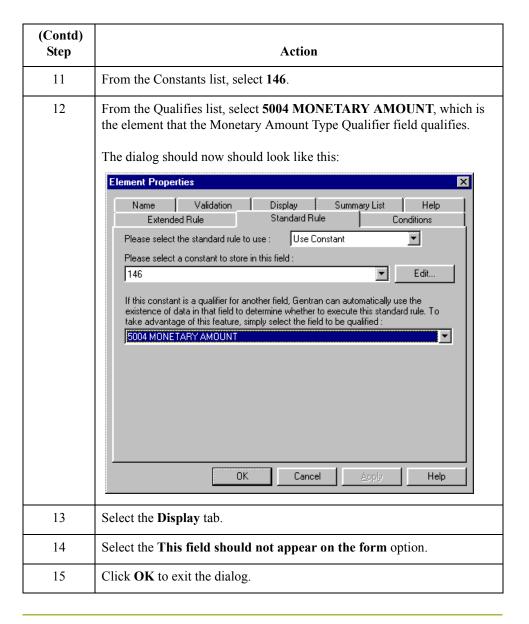

### How to customize the MOA:502 element

The MOA:502 element contains the Monetary Amount for each item in the invoice. You have already used an accumulator for this field so that the price for each line item is used to calculate the total dollar amount of the invoice. From this calculation, a running total of extended price is generated and the final total will be loaded into the MOA:1002 (Monetary Amount) element. You need to create a list box definition for the MOA:502 element to include the unit price in the Line Items list box.

You need to rename the field label. The standard designates an R9 screen format and EDI format for this field, meaning that the price is formatted with an explicit decimal point and up to nine decimal places. Your users enter a price in an R2 format (a number with up to two decimal places) so you need to change the screen and EDI formats from R9 to R2.

(Continued on next page)

The standard defines this element as having a maximum length of 18. The items you sell to Pet Zone are not priced at more than \$9,999.99 each, so this field needs a maximum length of only eight (four places for the dollars; two places for the cents; one place for the decimal point; and one place for a plus or minus sign, if present).

Use this procedure to rename the field label, change the field and element lengths, change the number formats, add Help text, and create the list box definition for the Monetary Amount field.

| Step | Action                                                                                                    |
|------|----------------------------------------------------------------------------------------------------|
| 1    | Double-click the MOA:502 element.                                                                                                    |
|      | System Response The Element Properties dialog is displayed.                                                                                                    |
| 2    | Select the Validation tab.                                                                                                    |
| 3    | In the Max box, enter 8.                                                                                                    |
| 4    | From the Screen Format list, select <b>R2</b> to indicate that this field on the translation object accept a number with an explicit decimal point and up to two decimal places. |
| 5    | From the EDI Format list, select <b>R2</b> to format the EDI data with an explicit decimal point and two decimal places.                                                         |
| 6    | Select the <b>Display</b> tab.                                                                                                    |
| 7    | In the Label box, enter <b>Price</b> to replace the existing text.                                                                                                    |
| 8    | In the Maximum number of characters to be printed box, enter <b>8</b> to allow eight numeric digits in this field, including a plus or minus sign and a decimal point.           |
| 9    | Select the Summary List tab.                                                                                                    |
| 10   | Select the <b>Display this field in summary list</b> check box. The value in the Price field is displayed in a column in the Line Items list box.                                |
| 11   | In the Column Width box, enter <b>8</b> to set the width of this column in the Line Items list box.                                                                              |
| 12   | From the Sequence list, select <b>4</b> to indicate that this field is the fourth column in the list box.                                                                        |
| 13   | Select the <b>Help</b> tab.                                                                                                    |
| 14   | In the Help Text box, enter the following text:                                                                                                    |
|      | Enter the unit price for this item. The price cannot exceed 8 digits, including a plus or minus sign and a decimal point.                                                        |
| 15   | Click <b>OK</b> to exit the dialog.                                                                                                    |

## **Customizing the TDT Group**

#### Overview

The TDT group (in the LIN group) contains the Details of Transport for each line item. The standard allows the TDT group to be used up to 10 times per line item. You use the TDT group only once per line item. You have already changed the maximum use of the TDT group and promoted the group to obtain just one instance of the TDT group and to place the transport method on the Line Items frame.

## **Customizing the TDT:2 Segment**

#### Overview

The TDT:2 segment (in the LIN group) contains the Details of Transport for each item in the invoice.

### How to customize the TDT:201 element

The TDT:201 element (Transport Stage Qualifier) is a mandatory element for the TDT:2 segment. The TDT:201 element contains the three-character code from your EDI data to indicate the type of transport (e.g., main-carriage transport). You need to define a constant value for the Transport Stage Qualifier field, designating that the constant "20" (Main-Carriage Transport) qualifies the transport type in the Type of Means of Transport Identification field.

When a user selects a transport method from the Type of Means of Transport Identification list box, the system assigns the code "20" to the Transport Stage Qualifier field. The qualifier field does not need to be displayed.

Use this procedure to define a constant and hide the Transport Stage Qualifier field.

| Step | Action                                                      |
|------|-------------------------------------------------------------|
| 1    | Double-click the TDT:201 element.                           |
|      | System Response The Element Properties dialog is displayed. |
| 2    | Select the <b>Standard Rule</b> tab.                        |
| 3    | Select Use Constant from the list.                          |
| 4    | Click <b>Edit</b> to display the Map Constants dialog.      |
| 5    | Click <b>New</b> to display the Edit Constant dialog.       |
|      | Edit Constant  ID Type  OK  Value  Cancel                   |
| 6    | In the ID box, enter Main-Carriage Transport.               |
| 7    | From the Type list, select <b>String</b> .                  |
| 8    | In the Value box, enter 20.                                 |
| 9    | Click <b>OK</b> to add the constant.                        |
| 10   | Click Close to exit the Map Constants dialog.               |
|      | (Continued on next page)                                    |

| (Contd)<br>Step | Action                                                                                                    |
|-----------------|----------------------------------------------------------------------------------------------------|
| 11              | From the Constants list, select <b>20</b> .                                                                                                    |
| 12              | From the Qualifies list, select <b>3127 CARRIER IDENTIFICATION</b> , which is the element that the Transport Stage Qualifier field qualifies.  The dialog should now should look like this:                                                                                                    |
|                 | Name Validation Display Summary List Help Extended Rule Standard Rule Conditions  Please select the standard rule to use: Use Constant  Please select a constant to store in this field:  20 Edit  If this constant is a qualifier for another field, Gentran can automatically use the existence of data in that field to determine whether to execute this standard rule. To take advantage of this feature, simply select the field to be qualified:  \$127 CARRIER IDENTIFICATION  OK Cancel Apply Help |
| 13              | Select the <b>Display</b> tab.                                                                                                    |
| 14              | Select the This field should not appear on the form option.                                                                                                    |
| 15              | Click <b>OK</b> to exit the dialog.                                                                                                    |

### How to customize the TDT:205 element

The TDT:205 element, the Type of Means of Transport Identification, contains the eight-character string that identifies the means of transportation (e.g., ship) for each invoiced item. You need to customize the TDT:205 element so that a drop-down list box containing all valid codes in the Transportation Method/Type Code list is available to your users when they use the screen entry translation object.

After you specify the code list table to use for the drop-down list box for the Type of Means of Transport Identification field, you need to rename the field label to identify this field better.

Also, the standard allows this field to contain an eight-character string. You know that the codes from which your users will select are no longer than two characters, so you need to change the element and field lengths to two.

Use this procedure to load the code list table from the standard, change the element and field lengths, rename the field label, and add Help text to the Transportation Method/Type Code field.

| Step | Action                                                                                                    |
|------|----------------------------------------------------------------------------------------------------|
| 1    | Double-click the TDT:205 element.                                                                                                    |
|      | System Response The Element Properties dialog is displayed.                                                                                                    |
| 2    | Select the Validation tab.                                                                                                    |
| 3    | In the Max box, enter 2 for the maximum number of characters allowed in this element.                                                                                                    |
| 4    | Select the Standard Rule tab.                                                                                                    |
| 5    | Select Use Code from the list.                                                                                                    |
| 6    | Click <b>Edit</b> to access the Edit Code List dialog.                                                                                                    |
|      | The Table ID box contains <b>8179</b> , the name of the element for which this code list table is used. The Desc box contains, TYPE OF MEANS OF TRANSPORT IDENTIFICATION, the description of the element for which this code list table is used. |
| 7    | Click <b>Load</b> to access the Load Code List dialog. You are prompted to select an ODBC data source name. Select the appropriate DSN and click <b>OK</b> to access the Load Code List dialog.                                                  |
| 8    | Click <b>Add All</b> to select all the codes and move them to the Codes Selected list box.                                                                                                    |
| 9    | Click <b>OK</b> to load the code list and exit the Load Code List dialog.                                                                                                    |
|      | (Continued on next page)                                                                                                    |

| (Contd)<br>Step | Action                                                                                                    |
|-----------------|----------------------------------------------------------------------------------------------------|
| 10              | Click <b>Close</b> to exit the Edit Code List dialog.                                                                                                    |
|                 | The dialog should now should look like this:                                                                                                    |
|                 | Edit Code List                                                                                                    |
|                 | Table Details  Table ID 3178 Desc TYPE OF MEANS OF TRANSPORT IDENTI  Close                                                                                                    |
|                 | Allowed Codes Cancel                                                                                                    |
|                 | Code Value Description                                                                                                    |
|                 | 1 BARGE CHEMICAL TANKER 11 SHIP 12 SHIP TANKER 13 OCEAN VESSEL 1092001 08179 2 COASTER CHEMICAL TANKER 21 RAIL TANKER 22 RAIL SILO TANKER 23 RAIL BULK CAR 24 CUSTOMER RAIL TANKER 25 RAIL EXPRESS 3 DRY BULK CARRIER 31 TRUCK 32 ROAD TANKER 33 ROAD SILO TANKER 34 TRUCK/TRAILER WITH TILT 35 TRI ICK/TRAILER WITH TILT |
| 11              | Select the <b>Display</b> tab.                                                                                                    |
| 12              | In the Label box, enter <b>Transport Method</b> .                                                                                                    |
| 13              | In the Maximum number of characters to be printed box, enter 2.                                                                                                    |
| 14              | Select the <b>Help</b> tab.                                                                                                    |
| 15              | In the Help Text box, enter the following text:                                                                                                    |
|                 | Select the transportation method code for this invoiced item from the drop-down list box.                                                                                                    |
| 16              | Click <b>OK</b> to exit the dialog.                                                                                                    |

### How to customize the TDT:207 element

The TDT:207 element contains the Carrier Identification, a 17-character string that identifies the carrier for each line item. Your users enter a carrier code no longer than 12 characters, so you need to change the element and field lengths. You also need to rename the field label to more accurately describe the contents of this field for your users and add Help text to this field.

Use this procedure to change the element and field lengths, rename the field, and add Help text to the Carrier Identification field.

| Step | Action                                                                                                    |
|------|----------------------------------------------------------------------------------------------------|
| 1    | Double-click the TDT:207 element.                                                                                      |
|      | System Response The Element Properties dialog is displayed.                                                            |
| 2    | Select the Validation tab.                                                                                             |
| 3    | In the Max box, enter 12.                                                                                              |
| 4    | Select the <b>Display</b> tab.                                                                                         |
| 5    | In the Label box, enter Carrier Code.                                                                                  |
| 6    | In the Maximum number of characters to be printed box, enter 12.                                                       |
| 7    | Select the <b>Help</b> tab.                                                                                            |
| 8    | In the Help Text box, enter the following text:                                                                        |
|      | Enter your company's reference number for this carrier. The reference number cannot exceed 12 alphanumeric characters. |
| 9    | Click <b>OK</b> to exit the dialog.                                                                                    |

## **Customizing the UNS Segment**

#### Overview

The UNS segment contains the Section Control for the invoice. The Section Control contains EDI data to instruct the system that the data that follows pertains to the summary section of the invoice, not the header or detail sections.

# How to customize the UNS01 element

The UNS01 element (Section Identification) is a mandatory element for the invoice. The UNS01 element contains the one-character code to indicate that the data that follows pertains to the summary section of the invoice. You need to define a constant value for the Section Identification field, designating that the constant S (Summary) indicates that the summary section follows. The system assigns the code S to the Section Identification field, which does not need to be displayed.

Use this procedure to define a constant and hide the Section Identification field.

| Step | Action                                                                           |
|------|----------------------------------------------------------------------------------|
| 1    | Double-click the UNS01 element.                                                  |
|      | System Response The Element Properties dialog is displayed.                      |
| 2    | Select the Standard Rule tab.                                                    |
| 3    | Select Use Constant from the list.                                               |
| 4    | Click <b>Edit</b> to display the Map Constants dialog.                           |
| 5    | Click New to display the Edit Constant dialog.  Edit Constant  Type  OK          |
|      | Value Cancel                                                                     |
| 6    | In the ID box, enter <b>Summary</b> .                                            |
| 7    | From the Type list, select <b>String</b> .                                       |
| 8    | In the Value box, enter <b>S</b> to indicate the Summary section of the invoice. |
| 9    | Click <b>OK</b> to add the constant.                                             |
| 10   | Click Close to exit the Map Constants dialog.                                    |
|      | (Continued on next page)                                                         |

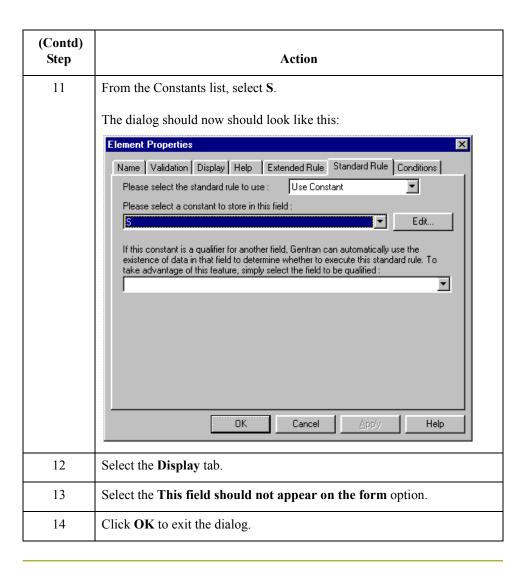

# How to generate the layout

Use this procedure to generate the layout.

| Step | Action                                                                                     |
|------|--------------------------------------------------------------------------------------------|
| 1    | Click <b>Generate Layout</b> on the Main Toolbar to refresh the screen entry form display. |
|      | System Response The Line Items frame now should look like this:                            |
|      | I Inc Name                                                                                 |
|      | ten 1b.                                                                                    |
|      |                                                                                            |
|      |                                                                                            |
|      | : "couclade::::::::::::::::::::::::::::::::::::                                            |
|      |                                                                                            |
|      |                                                                                            |
|      |                                                                                            |
|      | In Jerapan                                                                                 |
|      |                                                                                            |
|      | J0 <del>.1</del>                                                                           |
|      |                                                                                            |
|      |                                                                                            |
|      | in 4ty                                                                                     |
|      |                                                                                            |
|      | : Jax Stppec::: :: ::: :::                                                                 |
|      |                                                                                            |
|      |                                                                                            |
|      |                                                                                            |
|      |                                                                                            |
|      |                                                                                            |
|      |                                                                                            |
| 2    | Click <b>Save</b> from the File menu to save the form.                                     |

### **Customizing the CNT Segment**

#### Overview

The CNT segment contains the Control Total for the invoice. You have already used an accumulator to generate the total number of line items in the invoice. The standard allows the CNT segment to be used up to 10 times per invoice. You need to use the CNT segment only once per invoice so you have already changed the maximum use of this segment to one. Changing the maximum use of this segment placed the total number of line items on the main Invoice Message frame.

#### How to customize the CNT01 element

The CNT01 element (Control Qualifier) is a mandatory element for the CNT segment. The CNT01 element contains the three-character code from your EDI data to indicate what type of control follows (e.g., total number of line items). You need to define a constant value for the Control Qualifier field, designating that the constant, 2 (Number of Line Items in Message), qualifies the value in the Control Value field. The system assigns the code 2 to the Control Qualifier field so this field does not need to be displayed.

Use this procedure to define a constant and hide the Control Qualifier field.

| Step | Action                                                                                                    |
|------|----------------------------------------------------------------------------------------------------|
| 1    | Double-click the CNT01 element.                                                                                                    |
|      | System Response The Element Properties dialog is displayed.                                                                        |
| 2    | Select the Standard Rule tab.                                                                                                    |
| 3    | Select Use Constant from the list.                                                                                                 |
| 4    | Click <b>Edit</b> to display the Map Constants dialog.                                                                             |
| 5    | Click New to display the Edit Constant dialog.  Edit Constant  ID  Type  OK  Value  Cancel                                         |
| 6    | In the ID box, enter <b>Number of Line Items</b> .                                                                                 |
| 7    | From the Type list, select <b>String</b> .                                                                                         |
| 8    | In the Value box, enter 2 to indicate that the Control Qualifier field will contain the total number of line items in the invoice. |
| 9    | Click <b>OK</b> to add the constant.  (Continued on next page)                                                                     |

| (Contd)<br>Step | Action                                                                                                    |
|-----------------|----------------------------------------------------------------------------------------------------|
| 10              | Click Close to exit the Map Constants dialog.                                                                                                    |
| 11              | From the Constants list, select 2.                                                                                                    |
| 12              | From the Qualifies list, select 6066 CONTROL VALUE, which is the element that the Monetary Amount Type Qualifier field qualifies.  The dialog should now should look like this:    Element Properties |
| 13              | Select the <b>Display</b> tab.                                                                                                    |
| 14              | Select the This field should not appear on the form option.                                                                                                    |
| 15              | Click <b>OK</b> to exit the dialog.                                                                                                    |

#### How to customize the CNT02 element

The CNT02 element contains the Control Value for the invoice. You have already used an accumulator for this field to generate a total of the number of line items and made this field display-only so that users cannot change the value in this field.

You must rename the field label to more clearly identify its contents. The standard designates an R9 screen format and EDI format for this field, meaning that the number is formatted with an explicit decimal point and up to nine decimal places. The data is formatted in the N0 format (a number with an implicit decimal point and no decimal places) so you need to change the screen format and EDI format from R9 to N0.

The standard defines this element as having a maximum length of eight. Your users enter no more than 99,999 line items so this field needs a maximum length of only six.

Use this procedure to rename the field label, change the field and element lengths, and change the screen and EDI formats for the Control Value field.

| Step | Action                                                                                                    |
|------|----------------------------------------------------------------------------------------------------|
| 1    | Double-click the CNT02 element.                                                                                                    |
|      | System Response The Element Properties dialog is displayed.                                                                                                    |
| 2    | Select the Validation tab.                                                                                                    |
| 3    | In the Max box, enter <b>6</b> .                                                                                                    |
| 4    | From the Screen Format list, select <b>N0</b> to indicate that this field on the translation object will accept a number with an implicit decimal point and no decimal places. |
| 5    | From the EDI Format list, select <b>N0</b> to format the EDI data with an implicit decimal point and no decimal places.                                                        |
| 6    | Select the <b>Display</b> tab.                                                                                                    |
| 7    | In the Label box, enter <b>Number of Line Items</b> .                                                                                                    |
| 8    | In the Maximum number of characters to be printed box, enter 6                                                                                                    |
| 9    | Click <b>OK</b> to exit the dialog.                                                                                                    |

# **Customizing the MOA Group**

#### Overview

The MOA group contains the Monetary Amount for the invoice. The standard allows this MOA group to be used up to 100 times per invoice. You need to use this MOA group only once per invoice. You have already changed the maximum use of the MOA group to one and promoted the group to obtain just one instance of the MOA group and to place the total invoice amount on the main Invoice Message frame.

#### Note

The MOA group that you want to customize is at the bottom of the map NOT in the LIN group.

### **Customizing the MOA:10 Segment**

#### Overview

The MOA:10 segment contains the invoice's Monetary Amount. You have already used an accumulator to calculate the total dollar amount invoiced.

#### How to customize the MOA:1001 element

The MOA:1001 element (Monetary Amount Type Qualifier) is a mandatory element for the MOA:100 segment. The MOA:1001 element contains the three-character code from your EDI data to indicate what type of monetary amount follows (e.g., total invoice amount). You need to define a constant value for the Monetary Amount Type Qualifier field, designating that the constant "77" (Invoice Amount) qualifies the value in the Monetary Amount field. The system automatically will assign the code "77" to the Monetary Amount Type Qualifier field, so this field does not need to be displayed on the translation object.

Use this procedure to define a constant and hide the Monetary Amount Type Qualifier field

| Step | Action                                                      |
|------|-------------------------------------------------------------|
| 1    | Double-click the MOA:1001 element.                          |
|      | System Response The Element Properties dialog is displayed. |
| 2    | Select the Standard Rule tab.                               |
| 3    | Click the Use Constant option.                              |
| 4    | Click <b>Edit</b> to display the Map Constants dialog.      |
| 5    | Click <b>New</b> to display the Edit Constant dialog.       |
|      | ID Type OK  Value Cancel                                    |
| 6    | In the ID box, enter Invoice Amount.                        |
| 7    | From the Type list, select <b>String</b> .                  |
| 8    | In the Value box, enter 77.                                 |
| 9    | Click <b>OK</b> to add the constant.                        |
| 10   | Click Close to exit the Map Constants dialog.               |
|      | (Continued on next page)                                    |

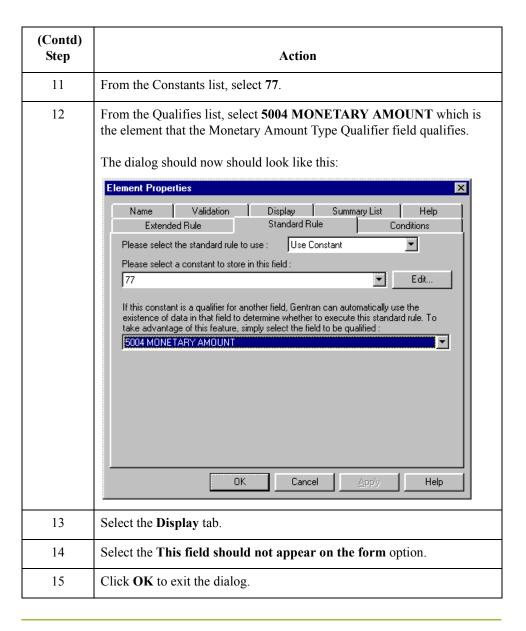

#### How to customize the MOA:1002 element

The MOA:1002 element contains the Monetary Amount for the invoice. You have already used an accumulator for this field to calculate the total dollar amount invoiced and made this field display-only so that users cannot change the value in this field.

You need to rename the field label to more clearly identify its contents. Also, the standard designates an "R9" screen format and EDI format for this field, meaning that the number is formatted with an explicit decimal point and up to nine decimal places. The data is formatted in the "R2" format (a number with an explicit decimal point and up to two decimal places) so you need to change the screen format and EDI format from "R9" to "R2."

(Continued on next page)

The standard defines this element as having a maximum length of 18. The total invoice amount will total no more than \$999,999.99 so this field needs a maximum length of only 10 (six places for the dollars; two places for the cents; one place for the decimal point, and one place for a plus or minus sign, if present).

Use this procedure to rename the field label, change the field and element lengths and to change the screen and EDI formats for the Monetary Amount field.

| Step | Action                                                                                                    |
|------|----------------------------------------------------------------------------------------------------|
| 1    | Double-click the MOA:1002 element.                                                                                      |
|      | System Response The Element Properties dialog is displayed.                                                             |
| 2    | Select the Validation tab.                                                                                              |
| 3    | In the Max box, enter 10 to allow a10-digit number in this element, including a plus or minus sign and a decimal point. |
| 4    | From the Please choose the format of the data in the form list, select <b>R2</b> .                                      |
| 5    | From the Please choose the format of the data in the file, select <b>R2</b> .                                           |
| 6    | Select the <b>Display</b> tab.                                                                                          |
| 7    | In the Label box, enter <b>Total Invoice Amount</b> .                                                                   |
| 8    | In the Maximum number of characters to be printed box, enter 10.                                                        |
| 9    | Click <b>OK</b> to exit the dialog.                                                                                     |

# How to generate the layout

Use this procedure to generate your layout and to save your form.

| Step | Action                                                                              |
|------|-------------------------------------------------------------------------------------|
| 1    | Click <b>Generate Layout</b> on the Main Toolbar to refresh the print form display. |
| 2    | Click <b>Save</b> from the File menu to save the form.                              |

Now that you have customized all of the elements used in this invoice, you are ready to format the fields and labels to make the frames more consistent and visually attractive.

## Format the Screen Entry Form

### **Overview**

#### Introduction

In the previous section of this tutorial, you customized the screen entry form for an EDIFACT 92.1 invoice (INVOIC) that your users use to enter data to invoice Pet Zone for items that were shipped to them. After successfully customizing the fields and elements of the screen entry form, you are ready to format the layout of the form.

This section explains how to format the form, field by field.

## **Resizing the Invoice Message Frame**

#### Overview

When a form is compiled into a translation object, the fields are arranged according to how the frames and the fields contained in them were arranged when the form was compiled. You should eliminate unnecessary space as you arrange the fields on each frame.

#### Warning

Your screen resolution must be the same as that of the end user of the completed form.

#### Procedure

Use this procedure to resize the Invoice Message frame.

| Step | Action                                                                                                    |
|------|----------------------------------------------------------------------------------------------------|
| 1    | Click the <b>INVOIC</b> file icon to display the Invoice Message frame in the Layout Window.                                                                                                    |
| 2    | To display more of the form on your screen, click and drag the center bar between the EDI File Format Window and the Layout Window to the left until the Layout Window is wide enough to display as much of the form as you want to view. |
|      | (Continued on next page)                                                                                                    |

| (Contd)<br>Step | Action                                                                                                    |       |
|-----------------|----------------------------------------------------------------------------------------------------|-------|
| 3               | To resize the Invoice Message frame, click and drag the right side of frame approximately to the 14 cm. mark on the horizontal ruler so tha form is wide enough to format the fields according to the instructions this tutorial.                                                                                                | it th |
|                 | Note Use the horizontal ruler at the top of the frame to help you resize the frame. The instructions in this tutorial are given in centimeters. You of toggle from inches to centimeters by double-clicking the yellow squarwhere the vertical and horizontal rulers meet.  The Invoice Message frame now should look like this: | can   |
|                 | Involce Message                                                                                                    |       |
|                 | Invoice No.                                                                                                    | •     |
|                 |                                                                                                    |       |
|                 | Invoice Date                                                                                                    |       |
|                 |                                                                                                    |       |
|                 | P.O.N-E.                                                                                                    |       |
|                 |                                                                                                    |       |
|                 | P.O. Cale                                                                                                    |       |
|                 |                                                                                                    |       |
|                 | : Connect No                                                                                                    |       |
|                 |                                                                                                    |       |
|                 | : Connect Date                                                                                                    |       |
|                 |                                                                                                    |       |
|                 | Skir To                                                                                                    |       |
|                 |                                                                                                    |       |
|                 |                                                                                                    |       |
|                 | · · · · · · · · · · · · · · · · · · ·                                                                                                    |       |

### Arranging the Fields on the Invoice Message Frame

#### Overview

You will begin formatting the screen entry form by arranging the fields on the Invoice Message frame. You need to place the fields in the translation object in a logical order, then align the fields to give the frame a consistent and orderly appearance.

#### Message frame

When you have finished arranging the fields, your Invoice Message frame should look like the one in the example below.

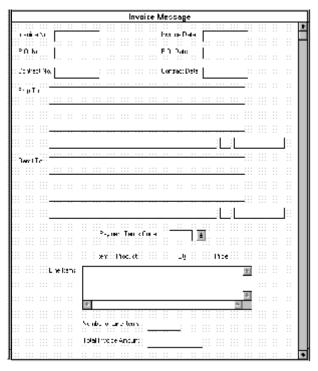

By default, each field and its associated label are displayed on its own line. It is common for invoices to place two or more fields on a line.

You prevented some of the field labels from being displayed by removing the field label in the Display Properties dialog. These fields the fields are displayed on your screen entry form, but their associated labels are not displayed.

#### Note

If you forget which unlabeled field contains what data, you can click the field. Its associated element is highlighted in the EDI File Format Window, providing you with a description of the field.

#### How to resize, move, and align the fields

Use this procedure to resize, move, and align the fields on the Invoice Message frame of the screen entry form.

#### Note

If a field and its corresponding field label move together, the Lock Labels to Fields option is turned on. Clear the Lock Labels button on the Main Toolbar to turn off the Lock Labels option.

| Step | Action                                                                                                    |
|------|----------------------------------------------------------------------------------------------------|
| 1    | Click and drag the bottom of the frame to the bottom of the Forms window, so that as many of the fields on the frame are displayed as possible.                                                                         |
| 2    | Select the following fields:                                                                                                    |
|      | Invoice No.                                                                                                    |
|      | Invoice Date                                                                                                    |
|      | P.O. No.                                                                                                    |
|      | P.O. Date                                                                                                    |
|      | Contract No.                                                                                                    |
|      | Contract Date                                                                                                    |
|      | City Name (both Ship To and Remit To)                                                                                                    |
|      | Country Sub-Entity Identification (both Ship To and Remit To)                                                                                                    |
|      | Number of Line Items                                                                                                    |
|      | Total Invoice Amount                                                                                                    |
|      | Note To select more than one field, select the first field, press CTRL and click the second field. Repeat this process for each subsequent field you want to select.                                                    |
|      | Note If any of these fields is not in the part of the Invoice Message frame that currently is displayed, then use the scroll bar to scroll down the frame until you locate the hidden field(s).                         |
| 3    | Select <b>Size to Length</b> from the Display menu. The selected fields will be resized to the lengths specified in the Maximum number of characters to be printed box of the Display Properties dialog for each field. |
|      | Note If you format a form component in a way you did not intend, select Undo from the Display menu to undo your last formatting action.                                                                                 |
|      | (Continued on next page)                                                                                                    |

| (Contd)<br>Step | Action                                                                                                    |
|-----------------|----------------------------------------------------------------------------------------------------|
| 4               | Select the following fields and drag them closer to their respective field labels:                                                                                                    |
|                 | Invoice No.                                                                                                    |
|                 | ▶ Invoice Date                                                                                                    |
|                 | P.O. No.                                                                                                    |
|                 | P.O. Date                                                                                                    |
|                 | Contract No.                                                                                                    |
|                 | Contract Date                                                                                                    |
| 5               | Select the <b>Invoice Date</b> label and field and drag them to the upper right corner of the Invoice Message frame.                                                                                                    |
| 6               | Select the <b>P.O. No.</b> label and field and drag them to the left side of the frame, below the Invoice No. label and field.                                                                                                    |
| 7               | Select the <b>P.O. Date</b> label and field and drag them to the right side of the frame, below the Invoice Date label and field.                                                                                                    |
| 8               | Select the <b>Contract No</b> . label and field and drag them to the left side of the frame, below the P.O. No. label and field.                                                                                                    |
| 9               | Select the <b>Contract Date</b> label and field and drag them to the right side of the frame, below the P.O. Date label and field.                                                                                                    |
| 10              | Select the <b>Ship To</b> field (not the field label), the two Street and Number/P.O. Box fields, and the City Name field of the Ship To address. (The two Street and Number/P.O. Box fields and the City Name field are located below the Ship To field.) |
| 11              | Select <b>Align Controls</b> from the Display menu, then select <b>Left</b> from the Align Controls submenu. The left margins of the selected fields are aligned.                                                                                          |
| 12              | Select the <b>Country Sub-Entity Identification</b> field of the Ship To address and drag it to the immediate right of the City Name field of the Ship To address.                                                                                         |
| 13              | Select the <b>Postcode Identification</b> field of the Ship To address and drag it to the immediate right of the Country Sub-Entity Identification field of the Ship To address.                                                                           |
| 14              | Click and drag all of the <b>Ship To</b> fields (not including the Ship To field label) closer to the Ship To label, so that none of the fields extend beyond the right side of the frame.                                                                 |
|                 | (Continued on next page)                                                                                                    |

| (Contd)<br>Step | Action                                                                                                    |
|-----------------|----------------------------------------------------------------------------------------------------|
| 15              | Click and drag all of the <b>Ship To</b> fields (including the Ship To field label) to the left side of the frame, below the Contract No. label and field.                                                                                                    |
|                 | Note To select a group of items, click and drag the mouse diagonally across all the fields and field labels you want to select. When you release the mouse button, all the fields and field labels completely included within the dragged-across area will have handles, indicating they were selected. |
| 16              | Select the <b>Remit To</b> field (not the field label), the two Street and Number/P.O. Box fields, and the City Name field of the Remit To address. (The two Street and Number/P.O. Box fields and the City Name field are located below the Remit To field.)                                           |
| 17              | Select <b>Align Controls</b> from the Display menu, then select Left from the Align Controls submenu. The left margins of the selected fields are aligned.                                                                                                    |
| 18              | Select the <b>Country Sub-Entity Identification</b> field of the Remit To address and drag it to the immediate right of the City Name field of the Remit To address.                                                                                                    |
| 19              | Select the <b>Postcode Identification</b> field of the Remit To address and drag it to the immediate right of the Country Sub-Entity Identification Code field of the Remit To address.                                                                                                    |
| 20              | Click and drag all of the <b>Remit To</b> fields (not including the Remit To field label) closer to the Remit To label, so that none of the fields extend beyond the right side of the frame.                                                                                                    |
| 21              | Click and drag all of the <b>Remit To</b> fields (including the Remit To field label) below the Ship To address.                                                                                                    |
| 22              | Select the Payment Terms Code list.                                                                                                    |
| 23              | Click and drag its right handle so that the list box is approximately 1.5 cm. wide (including the Down Arrow).                                                                                                    |
| 24              | Click and drag its bottom handle to make the drop-down part of the list box long enough to list approximately four codes (approximately 2 cm. long on the vertical ruler).                                                                                                    |
| 25              | Click and drag the <b>Payment Terms Code</b> drop-down list box closer to its label.                                                                                                    |
| 26              | Select the <b>Payment Terms Code</b> drop-down list box and label and drag them to the center of the frame, below the Remit To address.                                                                                                    |
| 27              | Select the <b>Line Items</b> list box and drag it closer to its label.  (Continued on next page)                                                                                                    |

| (Contd)<br>Step | Action                                                                                                    |
|-----------------|----------------------------------------------------------------------------------------------------|
| 28              | Select the <b>Line Items</b> list box and label and drag them to the center of the frame, below the Payment Terms Code list box and label.                                                     |
|                 | Note Leave extra space between the Payment Terms Code list box and label, and the Line Items list box and label, to add column headings (using static text) to label the data in the list box. |
| 29              | Select the <b>Number of Line Items</b> field and drag it closer to its label.                                                                                                    |
| 30              | Select the <b>Number of Line Items</b> label and field and drag them to the center of the frame, below the Line Items list box.                                                                |
| 31              | Select the <b>Total Invoice Amount</b> field and drag it closer to its label.                                                                                                    |
| 32              | Select the <b>Total Invoice Amount</b> label and field and drag them to the center of the frame, below the Number of Line Items label and field.                                               |

# How to resize the invoice message frame

You should resize the Invoice Message frame to make the most efficient use of space. You have already resized the frame horizontally before you began arranging the fields. Then, you arranged the fields on the frame so the fields do not use the same amount of vertical space as before you arranged the fields. To make better use of the frame space, you need to resize the frame vertically.

| Step | Action                                                                                                    |
|------|----------------------------------------------------------------------------------------------------|
| 1    | To resize the Invoice Message frame, scroll to the top of the Invoice Message frame, then click and drag the bottom of the frame to just below the Total Invoice Amount label and field.  System Response The Invoice Message frame now should look like this:                                                                                                    |
|      | Incasin: Microscopy:  - rails bis.  - rails 2 Sin  - rails 2 Sin |
| 2    | Select Save from the File menu.                                                                                                    |

# How to align the fields and field labels

Now that the fields in the Invoice Message frame are resized and moved to their proper locations, you can align the fields and labels.

Use this procedure to align the fields and field labels on the Invoice Message frame.

| Step | Action                                                                                                    |
|------|----------------------------------------------------------------------------------------------------|
| 1    | Select the following field labels:                                                                                                    |
|      | ▶ Invoice No.                                                                                                    |
|      | P.O. No.                                                                                                    |
|      | Contract No.                                                                                                    |
|      | ▶ Ship To                                                                                                    |
|      | ▶ Remit To                                                                                                    |
| 2    | Select <b>Align Controls</b> from the Display menu, then select <b>Left</b> from the Align Controls submenu. The left margins of the selected field labels are aligned. |
| 3    | Select the following fields:                                                                                                    |
|      | ▶ Invoice No.                                                                                                    |
|      | P.O. No.                                                                                                    |
|      | Contract No.                                                                                                    |
| 4    | Select <b>Align Controls</b> from the Display menu, then select <b>Left</b> from the Align Controls submenu. The left margins of the selected fields are aligned.       |
| 5    | Select the following field labels:                                                                                                    |
|      | ▶ Invoice Date                                                                                                    |
|      | P.O. Date                                                                                                    |
|      | Contract Date                                                                                                    |
| 6    | Select <b>Align Controls</b> from the Display menu, then select <b>Left</b> from the Align Controls submenu. The left margins of the selected field labels are aligned. |
| 7    | Select the following fields:                                                                                                    |
|      | ▶ Invoice Date                                                                                                    |
|      | P.O. Date                                                                                                    |
|      | Contract Date                                                                                                    |
| 8    | Select <b>Align Controls</b> from the Display menu, then select <b>Left</b> from the Align Controls submenu. The left margins of the selected fields are aligned.       |
|      | (Continued on next page)                                                                                                    |

| (Contd)<br>Step | Action                                                                                                    |
|-----------------|----------------------------------------------------------------------------------------------------|
| 9               | Select the following field labels:                                                                                                    |
|                 | Number of Line Items                                                                                                    |
|                 | Total Invoice Amount                                                                                                    |
| 10              | Select <b>Align Controls</b> from the Display menu, then select <b>Left</b> from the Align Controls submenu. The left margins of the selected field labels are aligned. |
| 11              | Select the following fields:                                                                                                    |
|                 | Number of Line Items                                                                                                    |
|                 | Total Invoice Amount                                                                                                    |
| 12              | Select <b>Align Controls</b> from the Display menu, then select <b>Left</b> from the Align Controls submenu. The left margins of the selected fields are aligned.       |
|                 | (Continued on next page)                                                                                                    |

| (Contd)<br>Step | Action                                                                                                    |
|-----------------|----------------------------------------------------------------------------------------------------|
| 13              | To align the tops of all of the field labels and fields, select each row of fields and labels (one row at a time), select Align Controls from the Display menu, then select Top from the Align Controls submenu. The fields and labels for each row are listed below:                                                                                                    |
|                 | Invoice No. label and field, Invoice Date label and field                                                                                                    |
|                 | P.O. No. label and field, P.O. Date label and field                                                                                                    |
|                 | Contract No. label and field, Contract Date label and field                                                                                                    |
|                 | ▶ Ship To label and field                                                                                                    |
|                 | City Name, Country Sub-Entity Identification, and Postcode Identification fields of the Ship To address                                                                                                    |
|                 | Remit To label and field                                                                                                    |
|                 | City Name, Country Sub-Entity Identification, and Postcode Identification fields of the Remit To address                                                                                                    |
|                 | Payment Terms Code label and drop-down list box                                                                                                    |
|                 | ▶ Line Items label and list box                                                                                                    |
|                 | Number of Line Items label and field                                                                                                    |
|                 | Total Invoice Amount label and field                                                                                                    |
|                 | The Invesion Massage from a new should lead like this                                                                                                    |
|                 | The Invoice Message frame now should look like this:                                                                                                    |
|                 |                                                                                                    |
|                 | Line with  Line with |

How to add column headings to the line items list box Gentran: Server labels the fields on the Line Items frame, but does not label the column headings for the Line Items list box on the Invoice Message frame. The Line Items list box displays the information entered into the fields on the Line Items frame. To label the columns in the Line Items list box, you must add the column headings with static text (text that is always included in the screen entry translation object).

You will add the following column headings to the Line Items list box on the Invoice Message frame:

| Column Heading<br>(Static Text) | Placement Above Line Items List |
|---------------------------------|---------------------------------|
| Item                            | First column                    |
| Product                         | Second column                   |
| Qty.                            | Third column                    |
| Price                           | Fourth column                   |

Use this procedure to add and position the column headings.

| Action                                                                                                    |
|----------------------------------------------------------------------------------------------------|
| Click <b>Add Text</b> on the Main Toolbar. Text is added to the current frame, displayed in the upper left corner of the frame. If the template is larger than the frame (there is a scroll bar on the right side of the frame), the static text is displayed in the upper left corner of the part of the template that is displayed, not at the top of the template. |
| Select the new text box and enter <b>Item</b> . The Text Properties dialog is displayed as you are typing. Click <b>OK</b> to add the text.                                                                                                    |
| Click and drag it to above the Line Items list box, immediately to the right of the left margin of the Line Items list box (so it looks like the example on 3 - 154).                                                                                                    |
| Click <b>Add Text</b> on the Main Toolbar to add text to the current frame in the upper left corner.                                                                                                    |
| Select the new text box and enter <b>Product</b> . The Text Properties dialog is displayed as you are typing. Click <b>OK</b> to add the text.                                                                                                    |
| Click and drag it to above the Line Items list box, to the right of the Item column heading (so it looks like the example on 3 - 154).                                                                                                    |
| Click <b>Add Text</b> on the Main Toolbar to add text to the current frame in the upper left corner.  (Continued on next page)                                                                                                    |
|                                                                                                    |

| (Contd)<br>Step | Action                                                                                                    |
|-----------------|----------------------------------------------------------------------------------------------------|
| 8               | Select the new text box and enter <b>Qty.</b> (note the period in the text). The Text Properties dialog is displayed as you are typing. Click <b>OK</b> to add the text.                                                                                                    |
| 9               | Click and drag it to above the Line Items list box, to the right of the Product column heading (so it looks like the example on 3 - 154).                                                                                                    |
| 10              | Click <b>Add Text</b> on the Main Toolbar to add text to the current frame in the upper left corner.                                                                                                    |
| 11              | Select the new text box and enter <b>Price</b> . The Text Properties dialog is displayed as you are typing. Click <b>OK</b> to add the text.                                                                                                    |
| 12              | Click and drag it to above the Line Items list box, to the right of the Qty. column heading (so it looks like the example on 3 - 154).                                                                                                    |
| 13              | To ensure that the column headings (static text) you just added are aligned properly, select all the static text you just added (Item, Qty., Product, Price). Select <b>Align Controls</b> from the Display menu, then select <b>Top from the Align Controls</b> submenu.                                                                                                    |
| 14              | The Invoice Message frame now should look like this:    Invoice Message frame now should look like this:   Invoice Message frame now should look like this:   I |

How to set the tab sequence on the invoice message frame The tab sequence is the order in which the cursor moves from field to field in the screen entry translation object when a user presses **TAB**. When you create a screen entry form, the system automatically positions the fields and sets the tab sequence for those fields. However, you usually will want to modify the tab sequence of the fields to meet your screen entry requirements and the new positions of the fields on the frame.

Use this procedure to set the tab sequence for the fields on the Invoice Message frame.

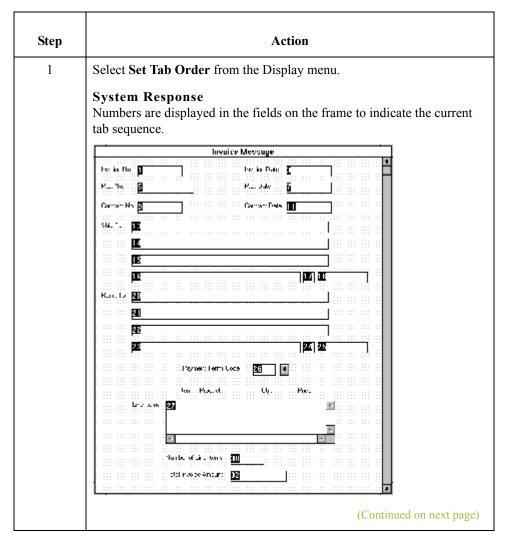

| (Contd)<br>Step | Action                                                                                                    |
|-----------------|----------------------------------------------------------------------------------------------------|
| 2               | Click the fields listed below in the order in which they are listed. As you click each field, the tab sequence number for that field will change to the next sequential number in the tab sequence.  Note  If you click a field out of sequence, you must begin setting the tab sequence again. To start over, select Set Tab Order from the Display menu so that the tab sequence numbers are no longer displayed in the fields on the frame, and then begin these steps again. |
|                 | a. Invoice No.                                                                                                    |
|                 | b. Invoice Date                                                                                                    |
|                 | c. P.O. No.                                                                                                    |
|                 | d. P.O. Date                                                                                                    |
|                 | e. Contract No.                                                                                                    |
|                 | f. Contract Date                                                                                                    |
|                 | g. Ship To Party Name                                                                                                    |
|                 | h. Ship To Street and Number/P.O. Box (first line of address)                                                                                                    |
|                 | i. Ship To Street and Number/P.O. Box (second line of address)                                                                                                    |
|                 | j. Ship To City Name                                                                                                    |
|                 | k. Ship To Country Sub-Entity Identification                                                                                                    |
|                 | 1. Ship To Postcode Identification                                                                                                    |
|                 | m. Remit To Party Name                                                                                                    |
|                 | n. Remit To Street and Number/P.O. Box (first line of address)                                                                                                    |
|                 | o. Remit To Street and Number/P.O. Box (second line of address)                                                                                                    |
|                 | p. Remit To City Name                                                                                                    |
|                 | q. Remit To Country Sub-Entity Identification                                                                                                    |
|                 | r. Remit To Postcode Identification                                                                                                    |
|                 | s. Payment Terms Code                                                                                                    |
|                 | t. Line Items                                                                                                    |
|                 | u. Number of Line Items                                                                                                    |
|                 | v. Total Invoice Amount                                                                                                    |
|                 | (Continued on next page)                                                                                                    |

| (Contd)<br>Step | Action                                                                                                    |
|-----------------|----------------------------------------------------------------------------------------------------|
| 3               | The new tab sequence should look like this:                                                                                                    |
|                 | Invalent Messange    Invalent   Invalent Messange   Invalent   Invalent   Inv |

### **Arranging the Fields on the Line Items Frame**

#### Overview

Now that the fields, labels, and static text are arranged on the Invoice Message frame, you are ready to arrange the fields on the Line Items frame. You will place the fields in a logical order, then align the fields (as you did with the fields on the Invoice Message frame) to give the frame a consistent and orderly appearance.

# How to resize the line items frame

Before you begin arranging the fields on the Line Items frame, you should resize the frame so that it is the same width as the Invoice Message frame. When this form is compiled into a translation object, the fields will be arranged according to how the frames and the fields contained on them were arranged when the form was compiled. You should eliminate unnecessary space as you arrange the fields on each frame.

Use this procedure to resize the line items frame.

| Step | Action                                                                                                    |
|------|----------------------------------------------------------------------------------------------------|
| 1    | Click the <b>LIN</b> group to display the Line Items frame in the Layout Window.                                                                                                    |
| 2    | To resize the Line Items frame, click and drag the right side of the frame to the 14 cm. mark on the horizontal ruler so that the form is wide enough to format the fields according to the instructions in this tutorial.  (Continued on next page) |

| (Contd)<br>Step | Action                                                                                                    |
|-----------------|----------------------------------------------------------------------------------------------------|
| 3               | To display more of the form on your screen, click and drag the center bar between the EDI File Format Window and the Layout Window to the left until the Layout Window is wide enough to display as much of the form as you want. |
|                 | The Line Items frame now should look like this:                                                                                                    |
|                 | Line Items                                                                                                    |
|                 | ther 'An                                                                                                    |
|                 |                                                                                                    |
|                 |                                                                                                    |
|                 |                                                                                                    |
|                 |                                                                                                    |
|                 |                                                                                                    |
|                 | hav Takkitin                                                                                                    |
|                 |                                                                                                    |
|                 |                                                                                                    |
|                 | _0:1                                                                                                    |
|                 |                                                                                                    |
|                 |                                                                                                    |
|                 |                                                                                                    |
|                 |                                                                                                    |
|                 | TanSh p=1                                                                                                    |
|                 |                                                                                                    |
|                 | :-x2:                                                                                                    |
|                 |                                                                                                    |
|                 |                                                                                                    |
|                 | To constitution                                                                                                    |

# How to resize the fields

Use this procedure to resize the fields on the Line Items frame of the screen entry form.

#### Note

If any of the fields are not in the part of the Invoice Message frame that currently is displayed, then use the scroll bar to scroll down the frame until you locate the hidden field(s).

| Step | Action                                                                                                    |
|------|----------------------------------------------------------------------------------------------------|
| 1    | Select the following fields:                                                                                                    |
|      | Item No.                                                                                                    |
|      | • Product Code                                                                                                    |
|      | Quantity                                                                                                    |
|      | <ul><li>Date Shipped</li></ul>                                                                                                    |
|      | • Price                                                                                                    |
|      | ▶ Transport Method                                                                                                    |
|      | • Carrier Code                                                                                                    |
|      | <b>Note</b> To select more than one field, select the first field, press CTRL and select the second field. Repeat this process for each subsequent field you want to select.    |
| 2    | Select Size to Length from the Display menu.                                                                                                    |
|      | System Response The selected fields are resized to the lengths specified in the Maximum number of characters to be printed box of the Display Properties dialog for each field. |

# How to move and align the fields

Use this procedure to move and align the fields on the Line Items frame of the screen entry form.

| Step | Action                                                                                                    |
|------|----------------------------------------------------------------------------------------------------|
| 1    | Select the <b>UOM</b> field and drag its right handle so that the field is approximately 2 cm. wide (including the Down Arrow).                                                                 |
| 2    | Drag its bottom handle so that the field is long enough for four codes to be displayed in it when the drop-down part of the drop-down list is open (approximately 2 cm. on the vertical ruler). |
| 3    | Select the <b>Transport Method</b> and <b>UOM</b> fields (in that order).                                                                                                    |
|      | (Continued on next page)                                                                                                    |

| (Contd)<br>Step | Action                                                                                                    |
|-----------------|----------------------------------------------------------------------------------------------------|
| 4               | Select <b>Size Equally</b> from the Display menu. The Transport Method field is the same size as the UOM field. The UOM field is the reference, meaning that it is the field relative to which all other selected items in the form are formatted. The reference is indicated by an outline of diagonal lines, whereas all other selected items are outlined by a solid line. The last item (field, field label, or static text) selected in a group of selected items is the reference. |
| 5               | Select each field on the frame individually and move it closer to its respective field label.                                                                                                    |
| 6               | Select the <b>Product Code</b> label and field and drag them to the right of the Item No. label and field (use the example on 3 - 164 for reference). <b>Note</b> The Item No. label and field have already been positioned where you want them to be (in the upper left corner of the frame). You do not need to move them.                                                                                                    |
| 7               | Select the <b>Quantity</b> label and field and drag them to the right of the Product Code label and field (use the example on 3 - 164 for reference).                                                                                                    |
| 8               | Select the <b>UOM</b> label and field and drag them below the Item No. label and field. The left side of the UOM field label should be aligned with the left side of the Item No. field label. (Use the example on 3 - 164 for reference.)                                                                                                    |
| 9               | Select the <b>Price</b> label and field and drag them below the Product Code label and field. The left side of the Price field label should be aligned with the left side of the Product Code field label. (Use the example on 3 - 164 for reference.)                                                                                                    |
| 10              | Select the <b>Item Description</b> label and field and drag them below the UOM and Price labels and fields. The left side of the Description field label should be aligned with the left side of the Item No. and UOM field labels. (Use the example on 3 - 164 for reference.)                                                                                                    |
| 11              | Select the <b>Date Shipped</b> label and field and drag them to the left side of the frame, below the Item Description label and field. The left side of the Date Shipped field label should be aligned with the left side of the Item No., UOM, and Item Description field labels. (Use the example on 3 - 164 for reference.)                                                                                                    |
| 12              | Select the <b>Transport Method</b> label and field and drag them to the right of the Date Shipped label and field (use the example on 3 - 164 for reference).  (Continued on next page)                                                                                                    |

| (Contd)<br>Step | Action                                                                                                    |
|-----------------|----------------------------------------------------------------------------------------------------|
| 13              | Select the <b>Carrier Code</b> label and field and drag them to the right of the Transport Method label and field (use the example on 3 - 164 for reference). |

# How to resize the line items frame

Use this procedure to resize the line items frame.

| Step | Action                                                                                                    |
|------|----------------------------------------------------------------------------------------------------|
| 1    | To resize the Line Items frame, click and drag the bottom of the frame to below the last row of fields and labels (Date Shipped, Transport Method, and Carrier Code).                                |
|      | Note Allow enough space between the last row of fields/labels and the bottom of the frame for the Transport Method drop-down list box to be opened.  The Line Items frame now should look like this: |
|      | Line Bens                                                                                                    |
|      | :em No Product Code Quentity  JCN E Price :em Description                                                                                                    |
|      | Date Enipped Transpot Yelhod @ Carrier Code                                                                                                    |
|      |                                                                                                    |
|      |                                                                                                    |

# How to align the fields and field labels

Use this procedure to align the fields and field labels on the Line Items frame.

| Step | Action                                                                                                    |
|------|----------------------------------------------------------------------------------------------------|
| 1    | Select the following labels and fields:  Item No.  Product Code  Quantity                                                                                                    |
| 2    | Select <b>Align Controls</b> from the Display menu, then select <b>Top</b> from the Align Controls submenu. The tops of the selected items are aligned.  (Continued on next page) |

| (Contd)<br>Step | Action                                                                                                    |
|-----------------|----------------------------------------------------------------------------------------------------|
| 3               | Select the following labels and fields:                                                                                                    |
|                 | ▶ UOM                                                                                                    |
|                 | • Price                                                                                                    |
| 4               | Select <b>Align Controls</b> from the Display menu, then select <b>Top</b> from the Align Controls submenu. The tops of the selected items are aligned.                |
| 5               | Select the <b>Item Description</b> label and field.                                                                                                    |
| 6               | Select <b>Align Controls</b> from the Display menu, then select <b>Top</b> from the Align Controls submenu. The tops of the label and field are aligned.               |
| 7               | Select the following labels and fields:                                                                                                    |
|                 | ▶ Date Shipped                                                                                                    |
|                 | Transport Method                                                                                                    |
|                 | Carrier Code                                                                                                    |
| 8               | Select <b>Align Controls</b> from the Display menu, then select <b>Top</b> from the Align Controls submenu. The tops of the selected items are aligned.                |
| 9               | Select the following field labels:                                                                                                    |
|                 | ▶ Item No.                                                                                                    |
|                 | ▶ UOM                                                                                                    |
|                 | Item Description                                                                                                    |
|                 | Date Shipped                                                                                                    |
| 10              | Select <b>Align Controls</b> from the Display menu, then select <b>Left</b> from the Align Controls submenu. The tops of the selected field labels are aligned.        |
| 11              | Select the following fields (in this order):                                                                                                    |
|                 | ▶ UOM                                                                                                    |
|                 | ▶ Item No.                                                                                                    |
| 12              | Select <b>Align Controls</b> from the Display menu, then select <b>Left</b> from the Align Controls submenu. The left margins of the selected fields are aligned.      |
| 13              | Select the following field labels:                                                                                                    |
|                 | ▶ Product Code                                                                                                    |
|                 | ▶ Price                                                                                                    |
| 14              | Select <b>Align Controls</b> from the Display menu, and select <b>Left</b> from the Align Controls submenu. The left margins of the selected field labels are aligned. |
|                 | (Continued on next page)                                                                                                    |

| (Contd)<br>Step | Action                                                                                                    |
|-----------------|----------------------------------------------------------------------------------------------------|
| 15              | Select the following fields (in this order):                                                                                                    |
|                 | ▶ Price                                                                                                    |
|                 | ▶ Product Code                                                                                                    |
| 16              | Select <b>Align Controls</b> from the Display menu, then select <b>Left</b> from the Align Controls submenu. The left margins of the selected fields are aligned.  The Line Items frame now should look like this: |
|                 | Line Items                                                                                                    |
|                 | Item No. Product Cace Guardity  ITEM Description  Date Shipped Transport Mail to J. Carrier Cace.                                                                                                    |

How to set the tab sequence on the line items frame Use this procedure to set the tab sequence of the fields on the Line Items frame.

| Step | Action                                                                                                 |
|------|----------------------------------------------------------------------------------------------------|
| 1    | Select Set Tab Order from the Display menu.                                                            |
|      | System Response Numbers are displayed in the fields on the frame to indicate the current tab sequence. |
|      | Line Henry  Line House  Uner as 10                                                                     |
|      | J.V. B III lize IE                                                                                     |
|      | Ten Descritor i g                                                                                      |
|      | NateShipu 1 📆 Tessa tattam 1 🖫 Sair Gua 1 🖟                                                            |
|      |                                                                                                    |
|      |                                                                                                    |
|      | (Continued on next page)                                                                               |

| Action                                                                                                    |
|----------------------------------------------------------------------------------------------------|
| Click the fields listed below in the order in which they are listed. As you click each field, the tab sequence number for that field changes to the next sequential number in the tab sequence you are now setting.                                                                                                    |
| a. Product Code                                                                                                    |
| b. Quantity                                                                                                    |
| c. UOM                                                                                                    |
| d. Price                                                                                                    |
| e. Item Description                                                                                                    |
| f. Date Shipped                                                                                                    |
| g. Transport Method                                                                                                    |
| h. Carrier Code                                                                                                    |
| i. Item No.                                                                                                    |
| Note The Item No. field is the last field in the tab sequence, although it is the first field in the layout of the Line Items frame. This field is display-only, displaying the next consecutive item number for the invoice (the item number is generated by an accumulator in the Item No. field). By placing the Item No. field last in the tab sequence, this field can be skipped easily by users entering data. The first field in the sequence is the Product Code field, which is the first field into which users can enter a value. |
| The new tab sequence should look like this:                                                                                                    |
| Line Items                                                                                                    |
| USM E E 7-20 E                                                                                                    |
| La Putrajuli u 🗓  Dele Chipped 👨 Transport Hetrod 🖟 🕒 Center Doce 🖫                                                                                                    |
|                                                                                                    |
|                                                                                                    |

### **Changing the Invoice Message Frame Title**

#### Overview

The system titles the frames in a screen entry form when the form is created, based on the name of the file, segment(s), or group(s). You can modify the frame titles (for example, at the file or message level) to distinguish one form from the others. The parent frame of the invoice currently is titled Invoice Message. You need to give this frame a more descriptive title to distinguish it from other invoices that your company uses.

#### **Procedure**

Use this procedure to change the frame title.

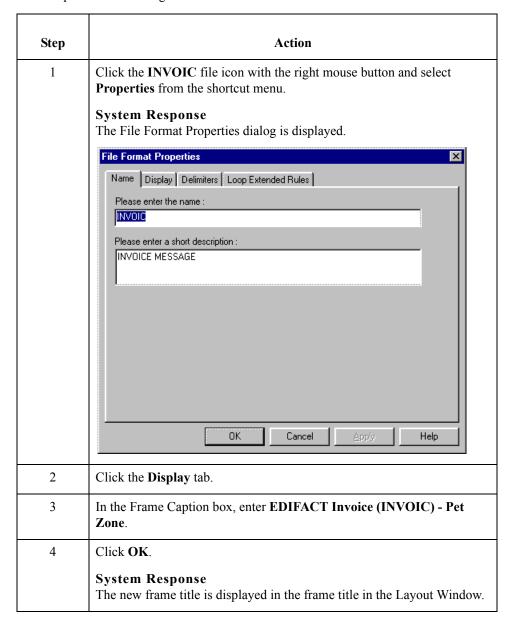

# How to generate the layout

Use this procedure to generate your layout and to save your form.

| Step | Action                                                                                            |
|------|---------------------------------------------------------------------------------------------------|
| 1    | Click <b>Generate Layout</b> on the Main Toolbar to refresh the display of the screen entry form. |
| 2    | Select <b>Save</b> from the File menu to save the form.                                           |

You have completed your Invoice form. Now, you are ready to finalize the form.

## Finalize the Form

### **Overview**

#### Introduction

Now that you have created and customized a screen entry form, you are ready to compile the form to generate the translation object (\*.TPL) that Gentran:Server uses before you print the report and test the compiled translation object.

## **Compiling the Form**

#### Overview

The Compile function generates the form. The form that you create is a *source form*. When that source form is compiled, the result is a *compiled translation object*.

After you save the translation object, you must register it with Gentran:Server system before you can use it. You will use the Compile function after the form is completed and saved.

## **Procedure**

Use this procedure to compile the form.

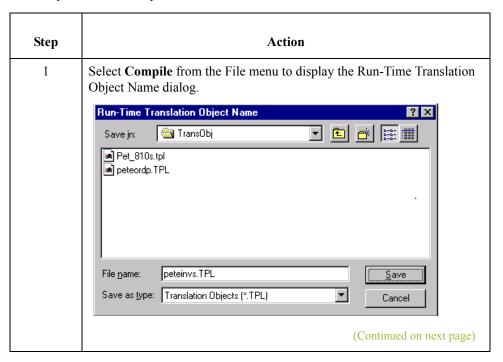

| (Contd)<br>Step | Action                                                                                                    |  |
|-----------------|----------------------------------------------------------------------------------------------------|--|
| 2               | Click <b>Save</b> to accept the translation object name (peteinvs.tpl) in the File name box.                                                                                                    |  |
|                 | This name for the compiled translation object (.TPL file) is the same file name as the source form (.STP file). Preserving the same file name (with different file extensions) ensures that the relationship between the source form and the compiled translation object remains evident.                                                                                                    |  |
|                 | CAUTION                                                                                                    |  |
|                 | DO NOT TO OVERLAY THE SOURCE FORM WITH THE COMPILED TRANSLATION OBJECT. USE THE .TPL FILE EXTENSION TO DISTINGUISH THE COMPILED TRANSLATION OBJECT.                                                                                                    |  |
|                 | The system compiles the form and generate an error report. The error report is displayed in the Compile Errors dialog.                                                                                                    |  |
|                 | Consider continues of the continues of the continues of t |  |
| 3               | Click <b>OK</b> to exit the Compile Errors dialog.                                                                                                    |  |
|                 | <b>Note</b> If the Compile Errors dialog contains errors, you must fix the problem(s) by redoing the appropriate section of the tutorial. Recompile the form after you correct the error(s) and save the form.                                                                                                    |  |
| 4               | Select <b>Save</b> from the File menu to save the form. The date on which you compiled the form is automatically loaded into the Compiled on box on the Translation Object Details dialog.                                                                                                    |  |
|                 | (Continued on next page)                                                                                                    |  |

| (Contd)<br>Step | Action                                                                                                    |
|-----------------|----------------------------------------------------------------------------------------------------|
| 5               | Select <b>Edit/Details</b> to access the Translation Object Details dialog. The date on which you compiled the form is loaded automatically into the Compiled on box. |
| 6               | Click Cancel to exit the dialog.                                                                                                    |

## **Printing the Report**

## Overview

The Gentran:Server report enables you to validate and review the translation object, and make modifications as needed. If you review the report and determine that the translation object is incorrect, you need to make modifications, save the form, recompile the form, and print the report again.

## Procedure

Use this procedure to print the Gentran:Server report.

| Step | Action                                                                                                    |  |
|------|----------------------------------------------------------------------------------------------------|--|
| 1    | Select Print from the File menu to access the Print Options dialog.  Print Options  Report sections  Print branching diagram Print record details  Print mapping details  Print extended rules  Print code lists  Include only active objects                                       |  |
| 2    | Click <b>OK</b> to accept the defaults on this dialog (all options selected), so the report includes all sections and only the activated form components.  System Response The Print dialog is displayed.                                                                           |  |
| 3    | Do you need to change setup options (to select a specific printer, paper orientation, or size and source of paper)?  If yes, click <b>Properties</b> . Set the appropriate options. Click <b>OK</b> to begin the print process.  If no, click <b>OK</b> to begin the print process. |  |

## **Testing the Translation Object**

## Overview

After you compile the form, print and verify the report, and register the translation object with Gentran: Server, you should test the translation object to verify that the data is translated correctly. To test the compiled translation object, you should use the translation object to create a new document. You also should verify acknowledgement processing (if applicable) and verify communications with your network.

## **Procedure**

Following is an overview of the procedure for testing the screen entry translation object you just created.

| Step | Action                                                                                                    |
|------|----------------------------------------------------------------------------------------------------|
| 1    | Register the PETEINVS.TPL translation object with Gentran:Server.                                                                                       |
|      | Reference See the "Gentran:Server® Windows® User's Guide" for more information on registering a translation object.                                     |
| 2    | If you have not done so already, import the <b>PETZONE2.PAR</b> partner relationship into Gentran:Server.                                               |
|      | <b>Reference</b> See the "Gentran:Server® Windows® User's Guide" for more information on importing a partner.                                           |
| 3    | Verify (in Partner Editor) that the <b>Screen INVOIC Pet Zone</b> screen entry translation object is selected for the Outbound Relationship.            |
|      | Reference See the "Gentran:Server® Windows® User's Guide" for more information on selecting outbound translation objects.                               |
| 4    | Create a new document (partner PETZONE2 and relationship PETZONE2_EDIFACT_INVOIC) to enter the data in the screen entry translation object you created. |
|      | Reference See the "Gentran:Server® Windows® User's Guide" for more information on creating a document.                                                  |

# Glossary

## ?In Documents

This Gentran: Server browser contains a list of documents that were received by the system but failed compliance checking or that do not have an identifiable partner or transaction set.

## **?Out Documents**

This Gentran: Server browser contains a list of documents that were imported into the system via unattended processing but are invalid.

## acknowledgement

This term is used to indicate the ANSI 997 functional acknowledgement, the EDIA 999 acceptance/rejection advice, and the EDIFACT CNTRL document.

#### activation

This function enables you to make map components available for use. The system activates all the groups, segments, composites, and elements that are defined as "mandatory" (must be present) by the standard. The system does not enable you to deactivate the mandatory groups, segments, composites, and elements. When translating data, the system does not process groups, segments, composites, and elements (or records and fields) that are not activated. Therefore, *you* must activate the groups, segments, composites, and elements that are not defined as mandatory by the standard, but that you have determined that you need to use in mapping.

#### **AIAG**

The Automotive Industry Action Group (AIAG) is the standards-setting group for the automotive industry. The standards form a subset of the ANSI X12 standard.

## ANA

Article Numbering Association.

#### **ANSI**

American National Standards Institute. ANSI sets standards for many products and services, such as safety glasses and battery capacities. The ANSI X12 committee is the chief EDI standards-setting organization for the United States.

## application file

If you are creating an import or export map, you must define your application file to the Application Integration subsystem. In Gentran:Server terminology, your application file is also referred to as a *fixed-format file* or a *positional file*. Your application file must contain all the information that you either need to extract from your partner's document (if the map is inbound) or need to send to your partner (if the map is outbound), so that your system can accurately process the data.

## application system

Computer systems, outside of EDI, designed to fulfill specific business functions. These include accounting, purchasing, materials control, human resources, shipping, and other systems.

#### browser

A browser is a window that displays a list of items, such as documents (transaction sets), interchanges, translation objects, etc. A document browser displays only documents.

#### check box

A check box enables you to select or clear options from a list. You can select as many options from the list as you need. A selected check box contains a checkmark. The labels of unavailable options are dimmed.

#### code list tables

These are used by EDI standards as repositories for lists of codes. Each EDI standard provides a code list for each element that can be further defined with a code.

#### colours

This feature enables you to select foreground and background colors to visually define the various map components. The use of color is optional.

## communications session

Everything sent and received to/from one telephone number in one continuous period of connection. This could include sending two or three interchange envelopes to a network, each for a different trading partner.

## compile

This function creates a translation object. The form that you create is a *source form*. When that source form is compiled, the result is a *compiled translation object*. This translation object will need to be registered with the Gentran: Server system before you can use it.

## compliant

This means that the document conforms to the EDI standards as defined by the translation object.

## component data element

A simple data element that belongs to a composite data element. Component data elements are also called subelements.

## composite data element

A composite data element contains two or more component data elements or subelements. Composites are defined by the EDI standards that use them (EDIFACT, TRADACOMS, and certain ANSI X12 standards).

## conditions

See relational conditions.

constant

#### constant

This standard rule enables you to move a literal constant value to the specified element or field, indicate a qualifying relationship with another element or field, and map the current date or time to the specified element or field.

## cross-reference table

This table is created in Partner Editor and is used to convert your values to your trading partner's values during outbound processing, or your partner's values to your values during inbound processing.

## date/time

This type of field or element contains a date or time. If you specify that a field or element will be a date/time type, you must specify exactly how the date or time must be formatted.

#### deactivation

This function enables you to make map components unavailable for use by the system. The system does not enable you to deactivate the mandatory groups, segments, composites, and elements.

#### default

A predefined value – programs use these built-in values *unless* you specifically override them.

#### document

One transaction set containing actual data and treated as a single entity. The amount of data does not affect whether something is a document or not, only the fact that it is treated as a single entity. For example, regardless of whether a purchase order contains one item or ten thousand, if it is one purchase order, it is one document.

If a trading partner sends you a communication containing 10 purchase orders, you have received 10 documents. If the communication contained 15 invoices, you have received 15 documents.

## **EANA**

International Article Numbering Association, Brussels, Belgium.

#### EDI

Electronic Data Interchange (EDI) is the process by which companies can exchange business documents directly from application to application by computer without paper documents being produced.

## **EDI File Format Window**

The EDI File Format Window contains the EDI file format. When you click a segment or group in the EDI file format, the corresponding frame is displayed in the Layout Window. When you click an element in the EDI file format, the corresponding layout component is highlighted in the Layout Window.

## **EDI** standard

This is the rules for turning a business document into an EDI document.

#### **EDIA**

The Electronic Data Interchange Association, formerly known as the Transportation Data Coordinating Committee (TDCC).

## **EDIFACT**

This is the standards organization of the United Nations Economic and Social Council. The acronym is short for the Electronic Data Interchange for Administration, Commerce, and Transport.

#### element

The smallest piece of usable information defined by the standards. Examples include a quantity, unit price, or description. An individual element can have somewhat different meanings depending on context. Therefore, elements are normally not considered to have useful meaning until they are combined into segments. An element is the EDI map component that is mapped (linked) to a corresponding application field to move data to and from the EDI file.

There are three types of data elements, as illustrated in the table below:

| Data Element           | Definition                                                                                                    |
|------------------------|----------------------------------------------------------------------------------------------------|
| Simple data element    | A single piece of information defined by the standards.                                                              |
| Composite data element | A data element that is made up of multiple component elements.                                                       |
| Component data element | A simple data element that belongs to a composite data element. Component data elements are also called subelements. |

## envelope

A way of separating information in transmissions for ease of processing. Each envelope contains a header segment and a trailer segment, which separate the envelope from other envelopes and provide information about the contents of the envelope. There are three levels of envelopes, as follows:

#### **Transaction Set**

Each transaction set (business document) is contained within a transaction set envelope.

## **Functional Group**

An envelope containing related business documents. The standards define which transaction sets should be placed together into a functional group envelope.

## Interchange Envelope

All material being sent to one trading partner in one communication. The term Interchange Envelope is the term used by ANSI. EDIA uses the term Transmission Envelope to refer to this level of envelope. Since we use the term transmission for other uses, we will refer to Interchange Envelope only.

## Note

Gentran: Server for Windows - November 2005

A communications session could easily include a number of interchange envelopes. For this reason, the standards-setting bodies are considering a fourth level of envelope to cover an entire communications session.

#### equalize

This function enables you to reinstate the two sides of the map with focus in equal dimensions. The use of the Equalize function is optional.

## export map

This map defines how to move data from the EDI standard-formatted documents that your partners send you to your application file (flat file definition). An export map is necessary for inbound processing.

# export translation object

See export map.

#### extended rules

These rules enable you to use a Gentran:Server proprietary programming language to perform virtually any mapping operation you require.

#### field

The smallest piece of information defined in the application file. A field is the application map component that is mapped (linked) to a corresponding EDI element to move data to and from your application file.

#### fixed-format file

See application file.

#### form

A form is a set of instructions you define in the Forms Integration subsystem that indicates how the system should format data

## frame

A frame contains the groups, repeating segments, and elements at that level (single segments are not represented on the frame). Gentran:Server uses frames to format the EDI file for the translation object.

## functional group

A group of transaction sets that the standards-setting body (such as ANSI) has defined as fitting together with other related transaction sets. An example might be a Functional Group defined as containing all purchasing transaction sets.

#### group

A looping structure that contains related records/segments and/or groups that repeat in sequence until either the group data ends or the maximum number of times that the loop is allowed to repeat is exhausted. If you create a group that is subordinate to another group (a subgroup), this corresponds to a nested looping structure (a loop within a loop). The application (positional) file and the EDI file are both groups and therefore, they is visually represented the same way as other groups and subgroups in Gentran:Server.

#### import

This command enables you to import data from an external application file. Depending on the content of the file, the system may prompt you for partner, transaction, or translation object information.

#### import map

This map defines how to move data from your application file (flat file definition), which may contain multiple documents, to the EDI standard-formatted documents that your partners expect to receive from you. An import map is necessary for outbound processing.

## import translation object

See import map.

## inbound mapping

The system translates your trading partner's EDI standard formatted business document to your application file format, so you can receive documents from you partners. To translate inbound data, you need to create an export map.

#### In Documents

This Gentran:Server browser contains a list of documents that the system received but that have not yet been processed by the user. Once the documents are processed (printed or exported) the documents will be transferred to the In Drawer.

#### In Drawer

This Gentran: Server browser contains a list of documents that were received and processed.

#### interchange

The interchange contains all the functional groups of documents (transaction sets) sent from one sender to one receiver in the same transmission.

## **Layout Window**

The Layout Window contains the actual format of the translation object. Each group (with a maximum usage greater than one) and repeating segment has a corresponding frame in the Layout Window. When you click a segment or group in the EDI file format, the corresponding frame is displayed in the Layout Window. When you click an element in the EDI file format, the corresponding layout component is highlighted in the Layout Window.

## literal constant

These are used by the system as a repository to store information that will be used at a later point in the map. Typically, constants are used in an outbound map to generate a qualifier.

#### location table

This is a table created in Partner Editor that is used to contain address-related information about the partner.

## lookup table

This is a table created in Partner Editor that is used to select information related to a value in inbound or outbound data.

Glossary loop count GL - 7

## loop count

This standard rule enables you to count the number of times a loop is repeated, if the element or field is part of a loop. If the loop is a nested loop, you can track the current loop *or* the outer loop. For example, if the Y loop is nested within the X loop, and the Y loop has cycled through 15 iterations and the X loop has cycled through 3 iterations, you can choose to count either the "15" (Y loop) or the "3" (X loop).

## loop start/loop end

Certain EDI standards use Loop Start (LS) and Loop End (LE) segments. LS and LE segments differentiate between two or more loops of the same type. If the transaction contains LS and LE segments and depending on whether your map is inbound or outbound, you will need to define the LS and LE segments for the loops you will be using in the map in one of two different ways.

map

A set of instructions you define in the Application Integration subsystem that indicates the corresponding relationship between your application file and the EDI standards, and defines how the system should translate data.

network

Also known as a third party network or value-added network (VAN) that accepts and holds transmissions from companies until it is convenient for a trading partner to accept them.

number

This type of field or element contains either an integer or real number. If you specify that a field or element will be a number type, you must designate the format by specifying a format of either "N" (integer) or "R" (real) and the number of decimal places.

**ODETTE** 

The Organization for Data Exchange by Tele-Transmission in Europe.

## outbound mapping

The system translates your application file format to EDI standard formats, so you can send documents to your partners. To translate outbound data, you need to create an import map and a system import map in the Application Integration subsystem.

**Out Documents** 

This Gentran: Server browser contains a list of documents that are ready to be sent. After the documents are successfully sent, they are automatically transferred to the Out Drawer.

**Out Drawer** 

This Gentran: Server browser contains a list of documents that were successfully sent out by the system.

partner

Another firm with which your company trades documents. Also referred to as a trading partner.

#### **Partner Editor**

This Gentran: Server function enables you to define, edit, and delete all partner information for your company and all of your trading partners.

## positional file

See application file.

#### post

This Gentran:Server function enables you to move compliant documents from the Workspace to the Out Documents.

## predefined

On a data entry translation object, a default value for a particular element. You can change the value as necessary.

## printout

This is produced when data received from a trading partner passes through a print translation object. You do not have to actually print the data. The printout could be to a file on your hard disk.

## print translation object

A print translation object organizes and formats the printout of EDI documents that are received from or sent to the trading partner(s) for which you have established a trading relationship (inbound or outbound) that utilizes that print translation object. The print translation object enables you to view the EDI document in an easily readable format.

## promote

This function extracts one iteration (instance) of a group or repeating segment. This enables you to map unique data from your application file, and/or enter a specialized definition. Gentran: Server specifies that only one-to-one (no loops) or many-to-many (loop) mapping relationships are valid.

## qualifier

This is an element that has a value expressed as a code that gives a specific meaning to the function of another element. A qualifying relationship is the interaction between an element and its qualifier. The function of the element changes depending on which code the qualifier contains.

## radio buttons

Radio buttons indicate a group of mutually exclusive options. You can only select one option at a time. Select an option by clicking the radio button or pressing the SPACE BAR until the option you want is selected. The selected option contains a black dot. The labels of unavailable choices are dimmed.

#### receive

This Gentran: Server function enables you to manually initiate a communications session to receive data from a network through an invocation of the Connection Manager.

## record

Contains a group of related fields. A record can occur once or can repeat multiple times.

## relational condition

This function enables to connect fields together for syntax or compliance reasons. For example, Field A is invalid unless Field B is present. Therefore, if you set up a condition that pairs Fields A and B, the system will generate a compliance error if one of those fields is not present.

## respond

This Gentran: Server function enables you to create a turnaround document (using the Turn Around translation object in the partner relationship) in response to one or more selected document(s) in the In Drawer.

## responsible agency

An organization that develops and updates standards for EDI communications. These organizations include ANSI, EDIA, AIAG, UCS, EDIFACT, ODETTE, and VICS.

# screen entry translation object

A screen entry translation object provides a standardized format for keying an EDI document into the Document Editor, for translation and transmission to your trading partner(s), for which you have established an outbound trading relationship that utilizes that screen entry translation object. The screen entry translation object ensures that your users key all the data necessary to create the required EDI document.

## segment

A group of related elements or composite data elements that combine to communicate useful data. Segments are defined by the EDI standards. A segment can occur once or can repeat multiple times. For example, a catalog price segment might consist of elements for item description, volume, price, lead time, etc. By themselves, none of these elements would communicate useful information. Together, they provide the information necessary for someone to tell if the item is what is desired, whether the price is reasonable, etc. A number of segments together form a transaction set.

#### select

This standard rule enables you to select entries from a location table, cross-reference table, partner table, or lookup table (all tables created in the Gentran:Server Partner Editor). You can then map the fields in those tables to one or more fields in the data. The Select function uses the value of the current field to perform the selection.

#### send

This Gentran:Server function enables you to manually start a communications session to send data to a network through an invocation of Connection Manager. Only selected documents are enveloped and sent. If no documents are selected, ALL documents will be sent. Successfully sent documents are moved to the Out Drawer.

#### set

See Transaction Set.

## simple mapping

See link.

## split

This function enables you to split (break) a group or repeating segment into two loops. You will typically use this function when you need more than one instance of the same map component that still occurs multiple times.

## standard rules

These rules give you access to functions that are necessary for mapping operations that are more complex than simple linking, but less involved than extended rules. Each of the standard rules are mutually exclusive (you can use only one on a particular field).

## static text

Static text is text that is always included in the screen entry or print translation object. Examples of static text include legends and column headings. Field labels, which usually accompany fields to identify the contents of the fields, are not considered static text.

#### status bar

The status bar of an application window defines information about a selection, command, or process, defines Menu Bar items as the user highlights each item, and indicates any current keyboard-initiated modes for typing (e.g., CAP for the "Caps Lock" key).

## string

This type of field or element contains one or more printable characters. If you specify that a field or element will be a string type, you must designate the format by specifying a syntax token.

#### syntax token

This function enables you to designate a "token" that defines ranges of characters and/or numbers that are allowed to be used for a string-type element or field. You can then use the syntax tokens in the Format field of the Field Properties dialog. This enables you to define what type of characters should be used while compliance checking each element/field (e.g., alphanumeric within a certain range).

## system import map

The translator uses this map to determine which trading relationship (established in Partner Editor) corresponds to each document in the application file, so the system will know which import map to use to process the document. You need a system import map that is defined in EDIMGR.INI to translate outbound data.

## system import translation object

See system import map.

## system translation object

These translation objects control the creation and separation of interchanges, functional groups, and transaction sets. They also used to generate and reconcile functional acknowledgements. All the required system translation objects are automatically installed with the Gentran:Server system.

#### **TDCC**

See EDIA.

#### **TDF**

TDF is the Transaction Data File. This file serves as a filter between your document files and the Gentran:Server translator. For outbound processing, data is imported from a TDF file and translated to EDI format using a TDF Import translation object. The data is then ready to be posted and sent to your trading partner. For inbound processing, EDI documents that are received by Gentran:Server can be exported to a TDF-formatted file using a TDF Export translation object. This data file is then ready to be processed or converted to your internal application files.

## third-party network

See Network.

#### title bar

The title bar of an application window contains the name of the application and enables you to move the window to another position on your desktop.

#### toolbar

This contains buttons that graphically represent commands available in the Menu Bar.

## **TRADACOMS**

The U.K. standards for EDI that are published by the Article Numbering Association (UK) LTD.

## trading partner

Another firm with which you company trades documents. Also referred to as a partner.

## transaction set (document)

A business form as defined by the standards. Examples include an ANSI 850 purchase order or an UCS 880 invoice. The standards define each transaction set in terms of the segments and elements that make up the form, the order in which they appear, and the relationships among them. This is also known as "message" in Europe.

## translation object

A predesigned layout set up to ensure that input or output for a particular transaction set exists and is presented in a usable fashion. You must specify which translation object(s) will be used by each partner relationship.

#### **Inbound Translation Objects:**

**Turn Around:** This translation object is used when a document is received, to create the natural response document that contains as many elements from the received document as possible.

**Export File:** This translation object indicates that when a document is received, it will be exported to a specified file format.

**Print:** This translation object is used to print documents.

## **Outbound Translation Objects:**

**Import:** This translation object is used to import data from an application file.

**Print:** This translation object is used to print documents.

**Data Entry:** This translation object is used to enter data into the Document Editor facility.

#### translator

This is the engine that processes data for the Gentran:Server, Application Integration subsystem and Forms Integration subsystem.

#### transmission

See Communications Session.

#### transmission chain

A path an EDI communication could follow, including one company, one trading partner, and one or more network services.

## turnaround document

A document into which data elements from the source document have been automatically transferred using a turnaround map.

## turnaround map

A series of instructions that the system uses to create a turnaround document (a logical response document to the source) from an inbound (source) document, by transferring data from the source document to elements in the target document (translation object).

## **UCS**

The Uniform Communications Standard is the standard used by the grocery industry.

## update

This standard rule enables you to update a specific field in a document record, envelope segment, interchange, group, current partner, or document (if the map side format type is EDI), with the contents of the element or field.

#### use accum

This standard rule gives you access to a set of numeric variables that you can manipulate via numeric operations, and then transfer to and from fields. This function enables you to add, change, or delete calculations for the element/field, including hash totals (used to accumulate numeric field values, i.e., quantity, price, etc.). This function also enables you to map the accumulated total into a control total field, and use accumulators. Accumulators are used generally for counting the occurrences of a specific element or generating increasing or sequential record or line item numbers.

## use code

This standard rule enables you to match an element or field against a predefined code table, specify whether or not a compliance error will be generated if the element or field does not contain one of the values in the code table, and store a code's description in another element or field.

## user translation object

These translation objects control data entry, importing, exporting, document turnaround, and creating printed reports. These translation objects are created using the Application Integration or Forms Integration subsystems. The Application Integration subsystem enables you to generate import, export, and document turnaround translation objects. The Forms Integration subsystem enables you to generate data entry and print translation objects.

Glossary version GL - 13

The ANSI committee that sets and publishes standards for EDI.

X12